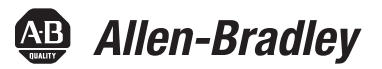

# **PanelView Plus 6 Compact Terminals**

Catalog Numbers 2711PC-K4M20D8, 2711PC-B4C20D8, 2711PC-B4C20D8-LR, 2711PC-T6M20D8, 2711PC-T6C20D8,

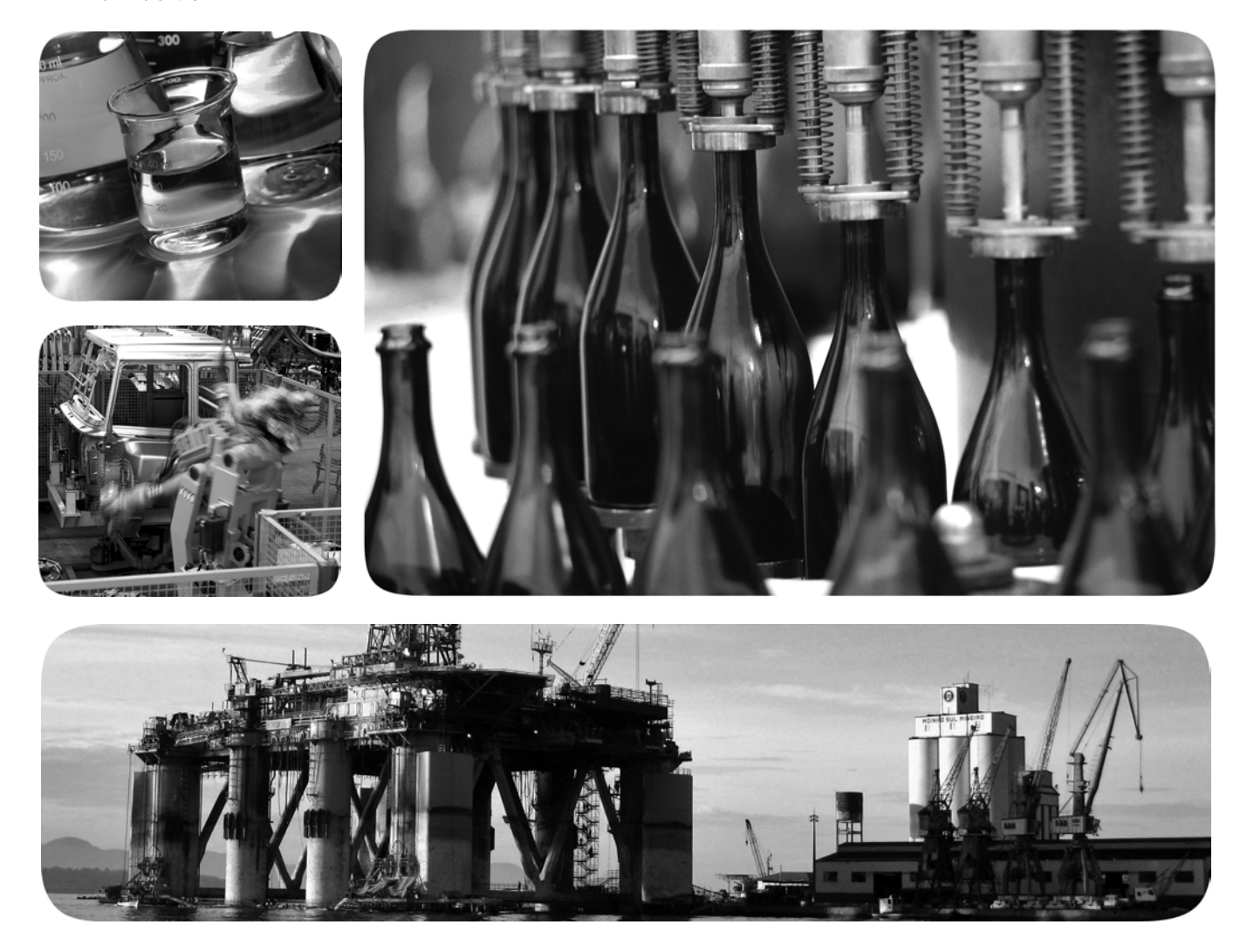

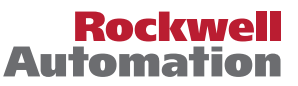

# **Important User Information**

Read this document and the documents listed in the additional resources section about installation, configuration, and operation of this equipment before you install, configure, operate, or maintain this product. Users are required to familiarize themselves with installation and wiring instructions in addition to requirements of all applicable codes, laws, and standards.

Activities including installation, adjustments, putting into service, use, assembly, disassembly, and maintenance are required to be carried out by suitably trained personnel in accordance with applicable code of practice.

If this equipment is used in a manner not specified by the manufacturer, the protection provided by the equipment may be impaired.

In no event will Rockwell Automation, Inc. be responsible or liable for indirect or consequential damages resulting from the use or application of this equipment.

The examples and diagrams in this manual are included solely for illustrative purposes. Because of the many variables and requirements associated with any particular installation, Rockwell Automation, Inc. cannot assume responsibility or liability for actual use based on the examples and diagrams.

No patent liability is assumed by Rockwell Automation, Inc. with respect to use of information, circuits, equipment, or software described in this manual.

Reproduction of the contents of this manual, in whole or in part, without written permission of Rockwell Automation, Inc., is prohibited.

Throughout this manual, when necessary, we use notes to make you aware of safety considerations.

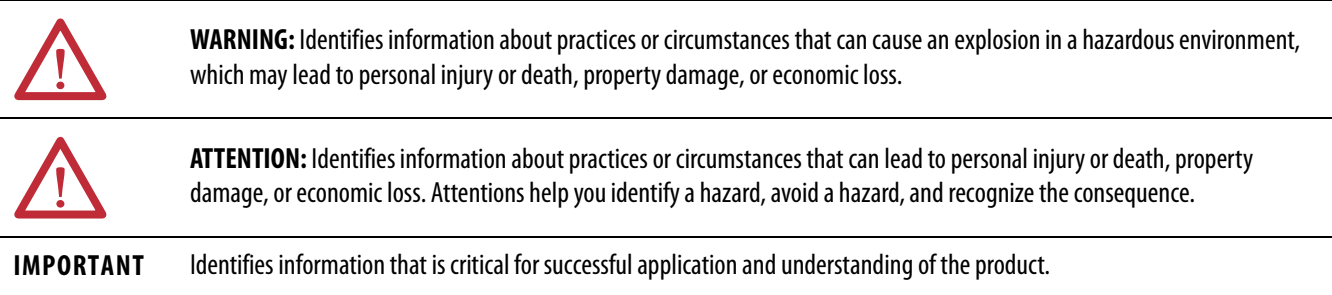

Labels may also be on or inside the equipment to provide specific precautions.

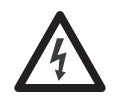

**SHOCK HAZARD:** Labels may be on or inside the equipment, for example, a drive or motor, to alert people that dangerous voltage may be present.

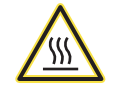

**BURN HAZARD:** Labels may be on or inside the equipment, for example, a drive or motor, to alert people that surfaces may reach dangerous temperatures.

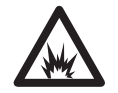

**ARC FLASH HAZARD:** Labels may be on or inside the equipment, for example, a motor control center, to alert people to potential Arc Flash. Arc Flash will cause severe injury or death. Wear proper Personal Protective Equipment (PPE). Follow ALL Regulatory requirements for safe work practices and for Personal Protective Equipment (PPE).

Allen-Bradley, Rockwell Software, Rockwell Automation, PanelView, FactoryTalk, RSLinx, CompactLogix, ControlLogix, SLC, MicroLogix, PLC-5, and RSView are trademarks of Rockwell Automation, Inc.

Trademarks not belonging to Rockwell Automation are property of their respective companies.

This manual contains new and updated information. Changes throughout this revision are marked by change bars, as shown to the right of this paragraph.

# **New and Updated Information**

This table contains the changes made to this revision.

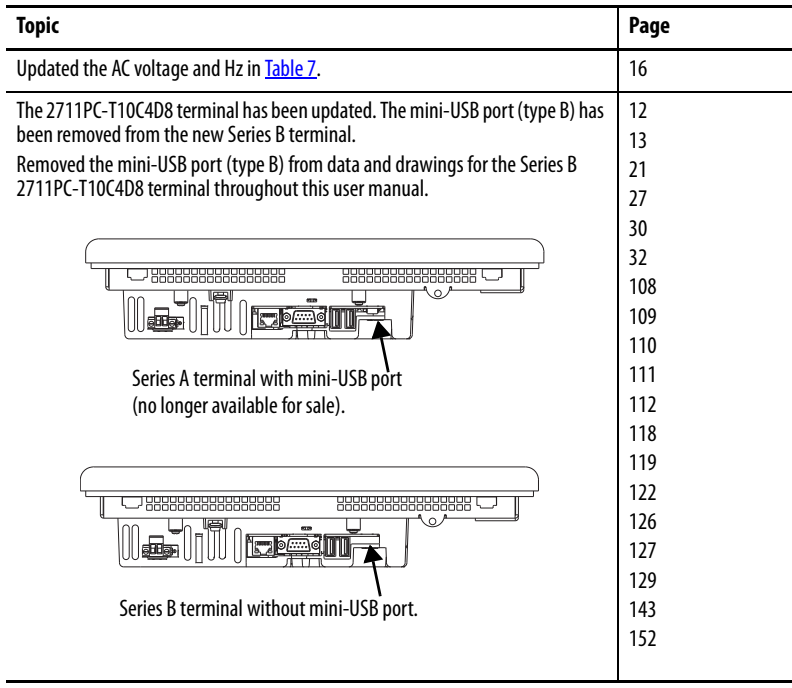

# **Notes:**

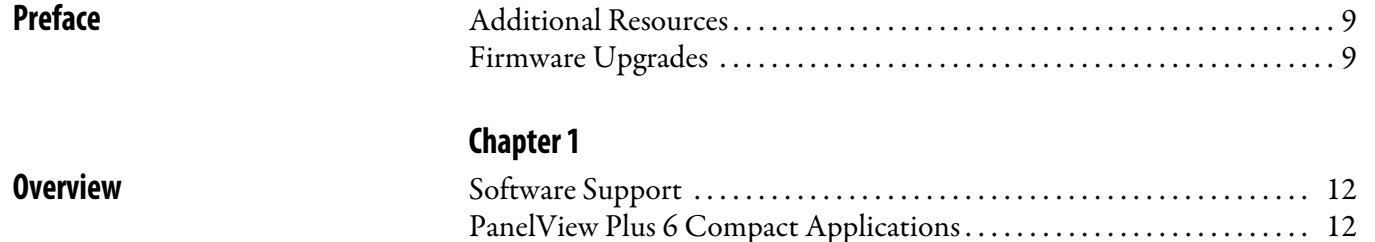

# **[Install the Terminal](#page-16-1)** [Hazardous Locations . . . . . . . . . . . . . . . . . . . . . . . . . . . . . . . . . . . . . . . . . . . . . 18](#page-17-0)

**[Configuration Mode](#page-32-1)** 

# **[Chapter 2](#page-16-0)**

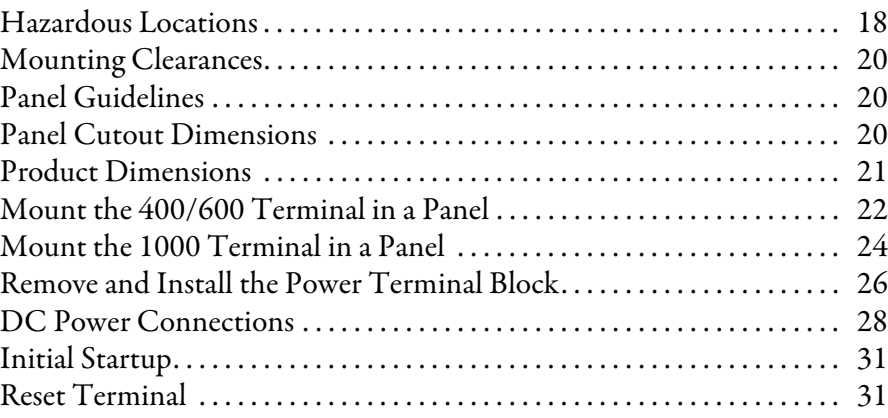

[Product Selections . . . . . . . . . . . . . . . . . . . . . . . . . . . . . . . . . . . . . . . . . . . . . . . 12](#page-11-3) [Terminal Features. . . . . . . . . . . . . . . . . . . . . . . . . . . . . . . . . . . . . . . . . . . . . . . . 13](#page-12-1) [Operator Input . . . . . . . . . . . . . . . . . . . . . . . . . . . . . . . . . . . . . . . . . . . . . . . . . . 14](#page-13-0) [Open versus Closed System . . . . . . . . . . . . . . . . . . . . . . . . . . . . . . . . . . . . . . . 15](#page-14-0) [Start-up Options . . . . . . . . . . . . . . . . . . . . . . . . . . . . . . . . . . . . . . . . . . . . . . . . . 15](#page-14-1) [Desktop Access . . . . . . . . . . . . . . . . . . . . . . . . . . . . . . . . . . . . . . . . . . . . . . . . . . 15](#page-14-2) [Product Accessories . . . . . . . . . . . . . . . . . . . . . . . . . . . . . . . . . . . . . . . . . . . . . . 16](#page-15-1)

## **[Chapter 3](#page-32-0)**

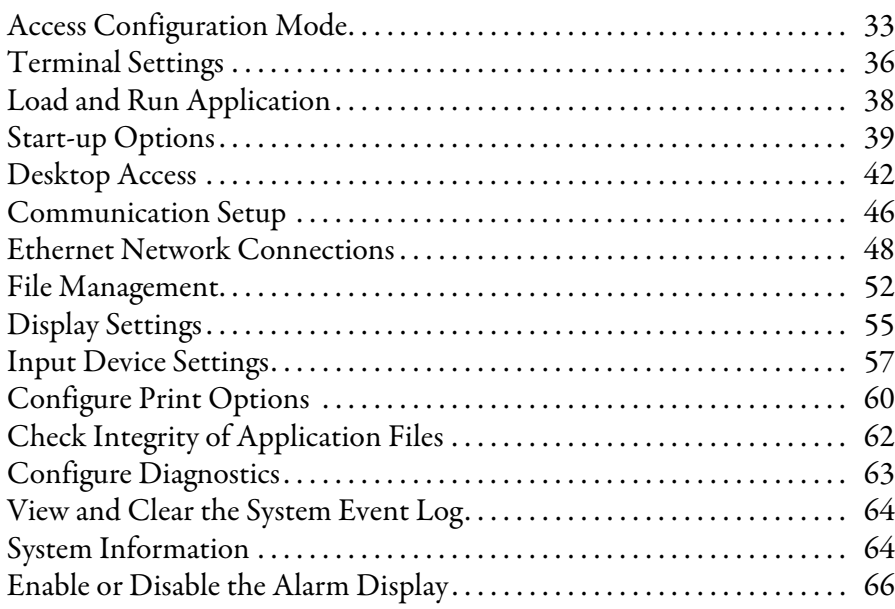

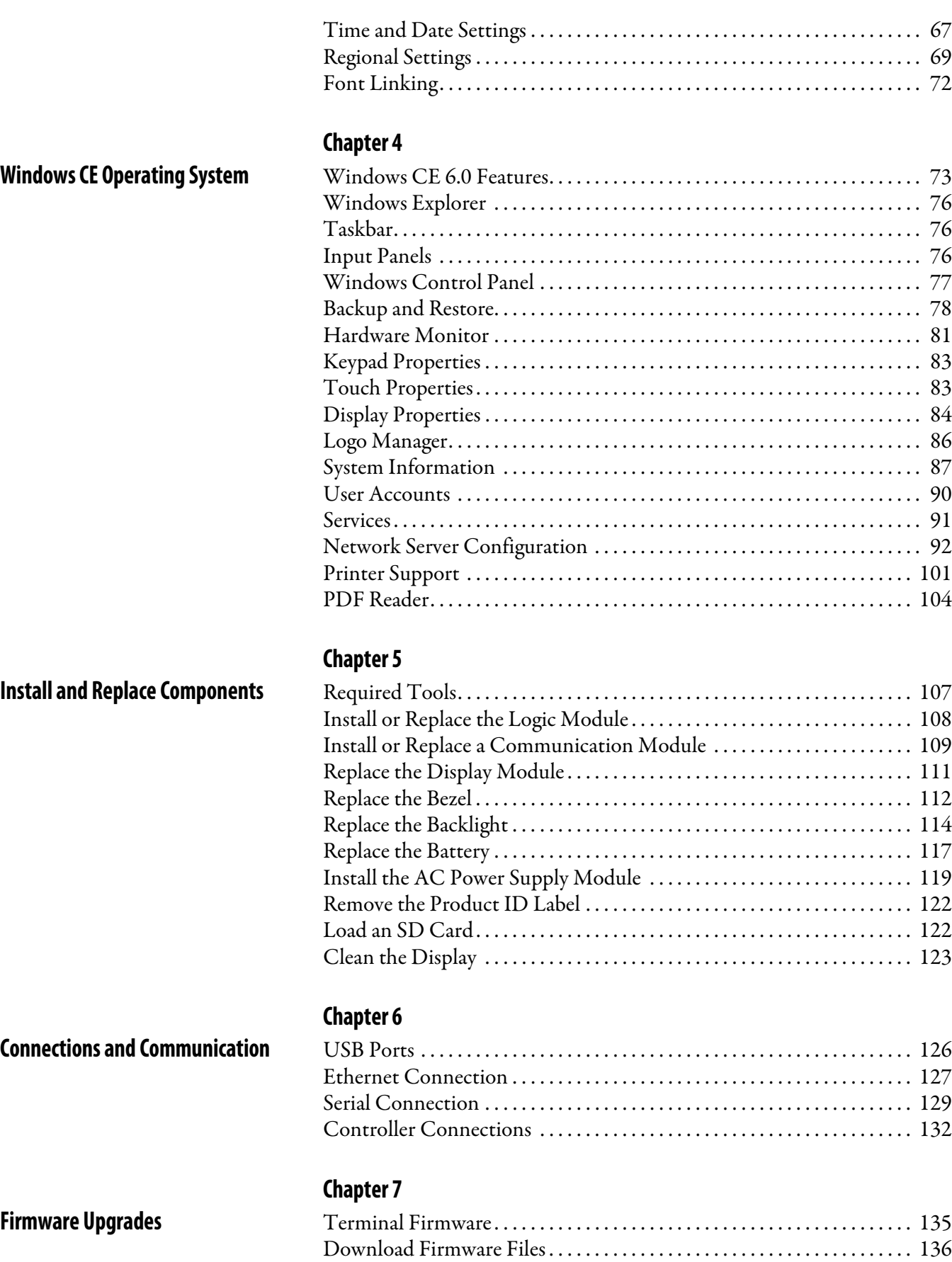

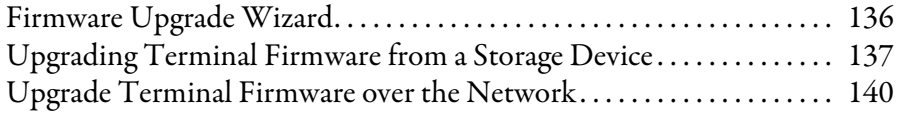

# **[Chapter 8](#page-142-1)**

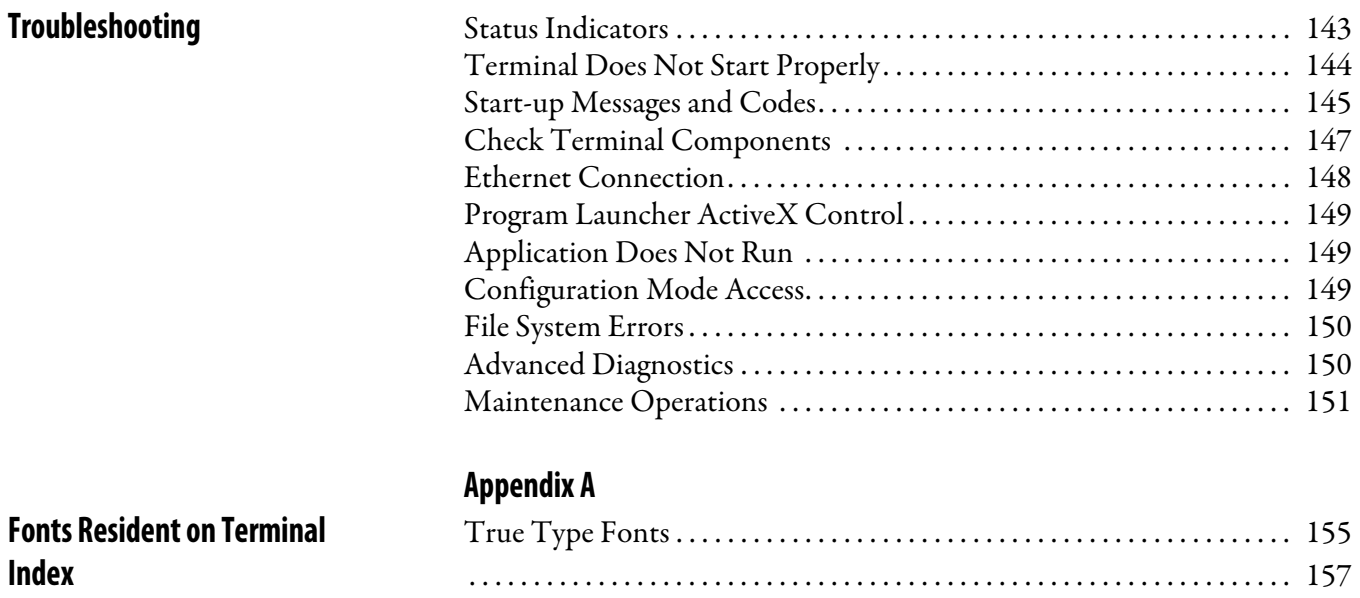

<span id="page-8-0"></span>This manual describes how to install, configure, operate, and troubleshoot the PanelView™ Plus 6 Compact terminals. It does not provide procedures on how to create applications that run on the terminal.

You also need to do the following:

- **•** Use FactoryTalk® View Studio for Machine Edition to create a human-machine interface (HMI) application to run in the terminal.
- **•** Create ladder logic to interact with the HMI application.

<span id="page-8-1"></span>**Additional Resources** These documents contain additional information concerning related products from Rockwell Automation.

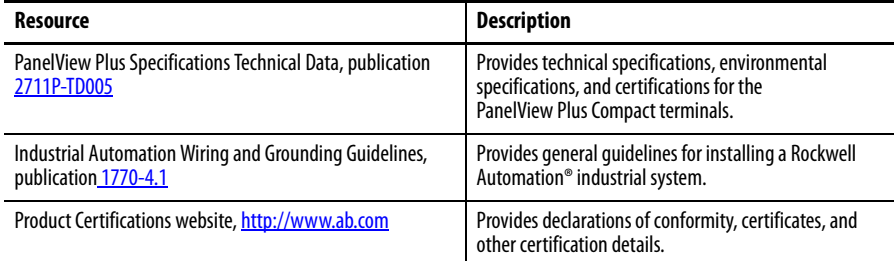

You can view or download publications at

[http://www.rockwellautomation.com/literature/.](http://www.rockwellautomation.com/literature/) To order paper copies of technical documentation, contact your local Allen-Bradley distributor or Rockwell Automation sales representative.

This product ships with these items:

- **•** Terminal with FactoryTalk View Machine Edition runtime software installed and activated
- **•** Product information
- **•** Mounting levers for panel installation
- **•** Panel cutout template

<span id="page-8-2"></span>**Firmware Upgrades** For the latest firmware upgrades and other downloads for PanelView Plus 6 Compact terminals, go to<http://www.rockwellautomation.com/support>and click Firmware Updates.

# **Notes:**

# <span id="page-10-1"></span><span id="page-10-0"></span>**Overview**

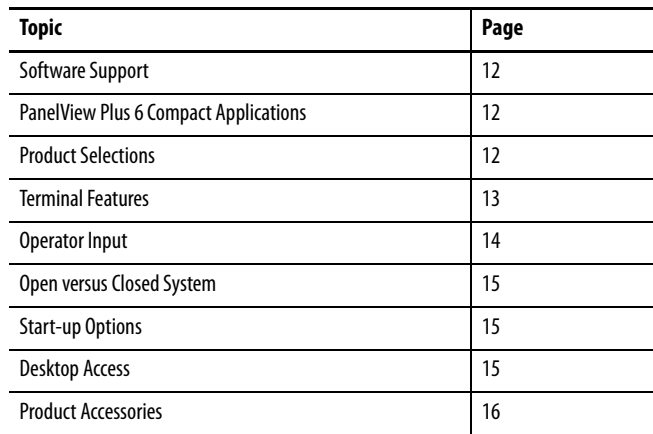

PanelView Plus 6 Compact terminals (400/600/1000) are similar to the PanelView Plus 6 (400/600) terminals but with limited hardware and software functions. Major differences of the PanelView Plus 6 Compact terminals include the following items:

- **•** Serial and Ethernet communication only
- **•** Connection to a single logic controller by using either RSLinx® Enterprise or KEPServer Enterprise software, not both
- **•** Limited number of displays and alarms in FactoryTalk View Machine Edition (ME) application and runtime software
- **•** Primary HMI for CompactLogix™ controllers
	- **TIP** Applications created for PanelView Plus 6 Compact terminals are referred to as Compact Machine Edition applications. They run on PanelView Plus 6 and PanelView Plus 6 Compact terminals. You cannot run a Machine Edition application created for a PanelView Plus 6 terminal on a PanelView Plus 6 Compact terminal.

## <span id="page-11-1"></span>**Software Support** [Table 1](#page-11-4) lists software supported by the terminals.

### <span id="page-11-4"></span>**Table 1 - PanelView Plus 6 Compact Software Support**

J.

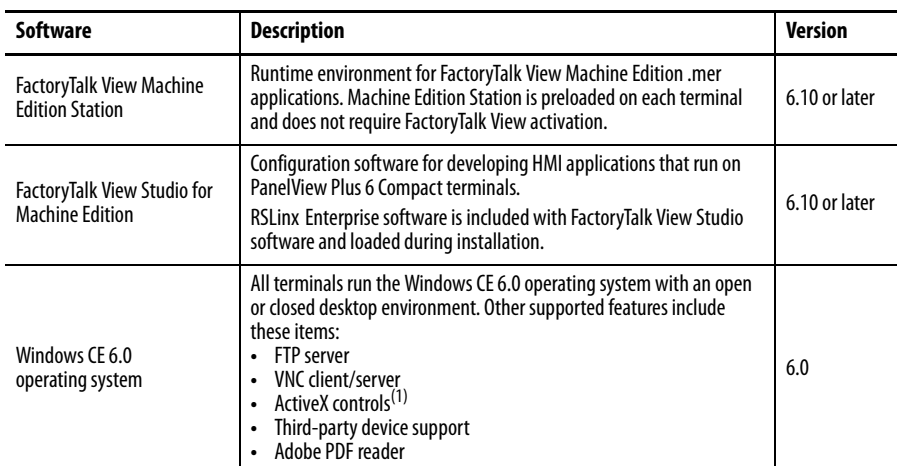

(1) Refer to [Display FactoryTalk View ME Station Information on page 66](#page-65-1) for a list of ActiveX controls loaded on a terminal.

# <span id="page-11-2"></span>**PanelView Plus 6 Compact Applications**

PanelView Plus 6 Compact Machine Edition applications are restricted to a subset of the functions on the PanelView Plus 6 terminals:

- **•** Maximum of 25 screens.
- **•** Maximum of 200 alarm messages.
- **•** One connection or shortcut to a single controller by using either RSLinx Enterprise or KEPServer Enterprise software.
- **•** Only Serial and Ethernet communication are supported.

If using RSLinx Enterprise software, only serial DF1, serial DH-485, and Ethernet drivers are supported.

<span id="page-11-3"></span>**Product Selections** [Table 2](#page-11-5) lists the catalog numbers of the PanelView Plus 6 Compact terminals.

<span id="page-11-0"></span>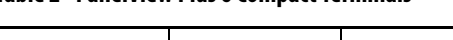

<span id="page-11-5"></span>**Table 2 - PanelView Plus 6 Compact Terminals**

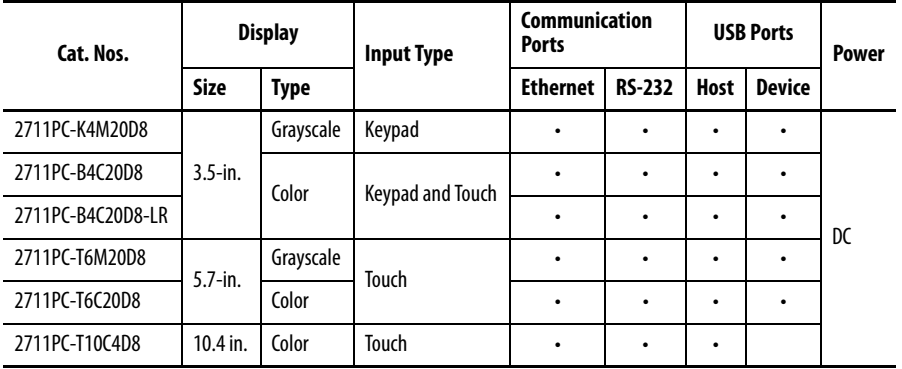

Г

<span id="page-12-1"></span>**Terminal Features** The PanelView Plus 6 Compact 400, 600, and 1000 terminals are fixed configurations that do not support modular components.

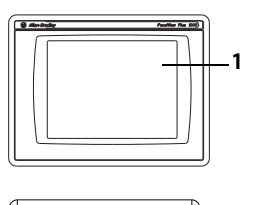

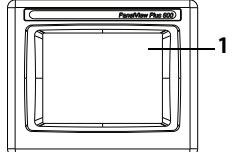

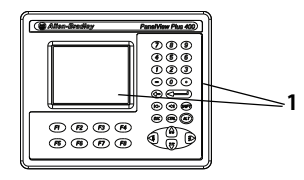

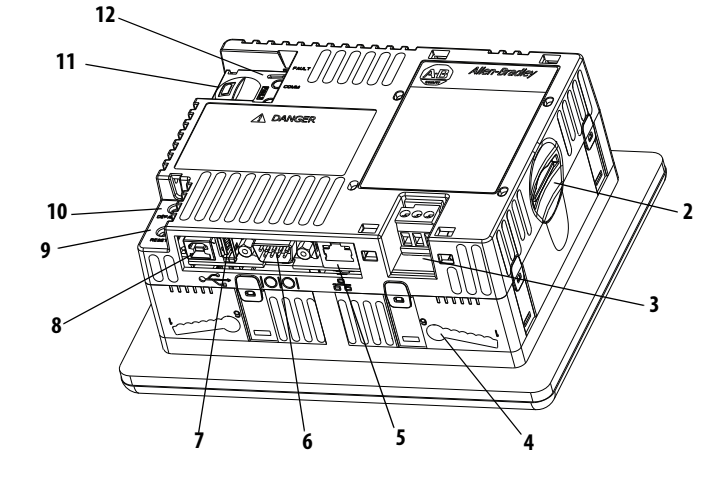

<span id="page-12-0"></span>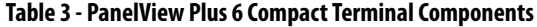

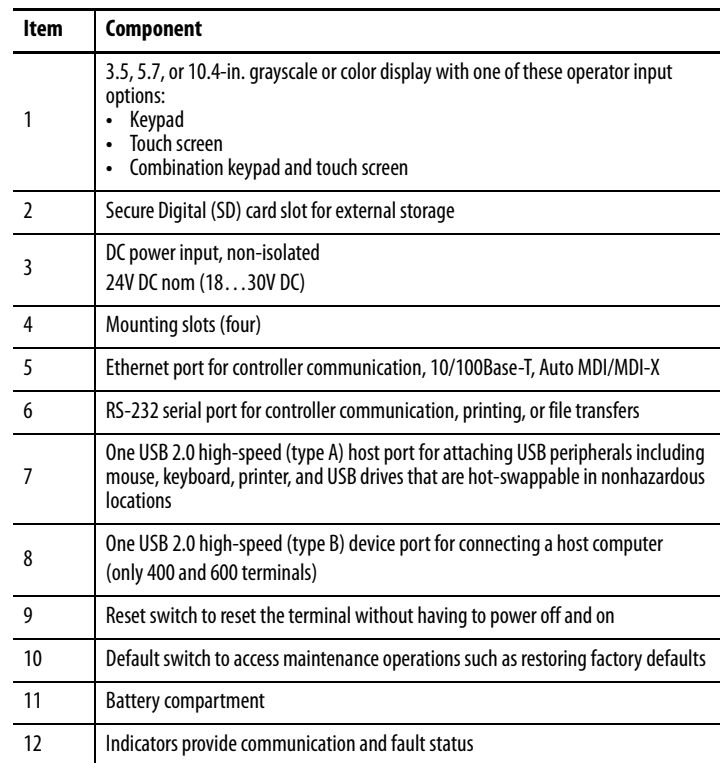

<span id="page-13-0"></span>**Operator Input** The terminals feature grayscale or color LCD displays with keypad, touch screen, or keypad and touch-screen input.

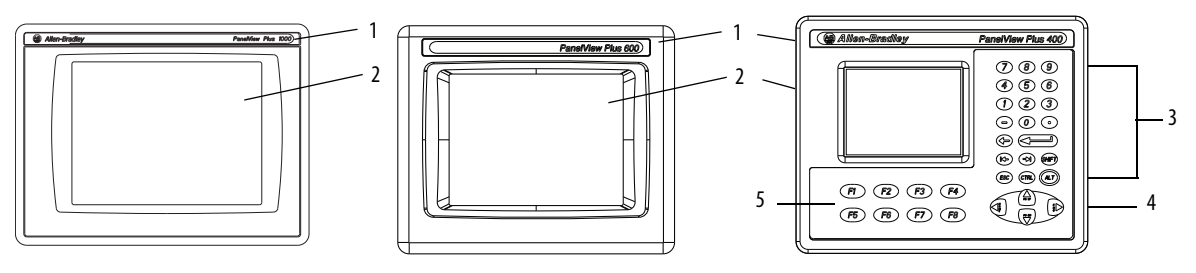

### **Table 4 - Display and Operator Input Features**

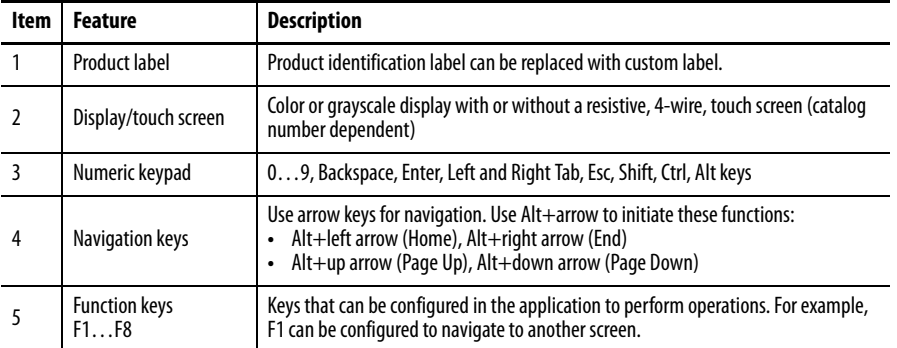

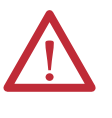

**ATTENTION:** Use a finger or gloved-finger to operate the keypad. To operate the touch screen, use a finger, gloved-finger, or plastic stylus with a minimum tip radius of 1.3 mm (0.051 in.). If you use any other object or tool you can damage the keypad or touch screen.

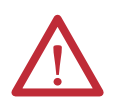

**ATTENTION:** Do not carry out multiple operations simultaneously. Doing so can result in unintended operation:

- **•** Touch only one operating element on the screen with one finger at one time.
- **•** Press only one key on the terminal at one time.

<span id="page-14-1"></span><span id="page-14-0"></span>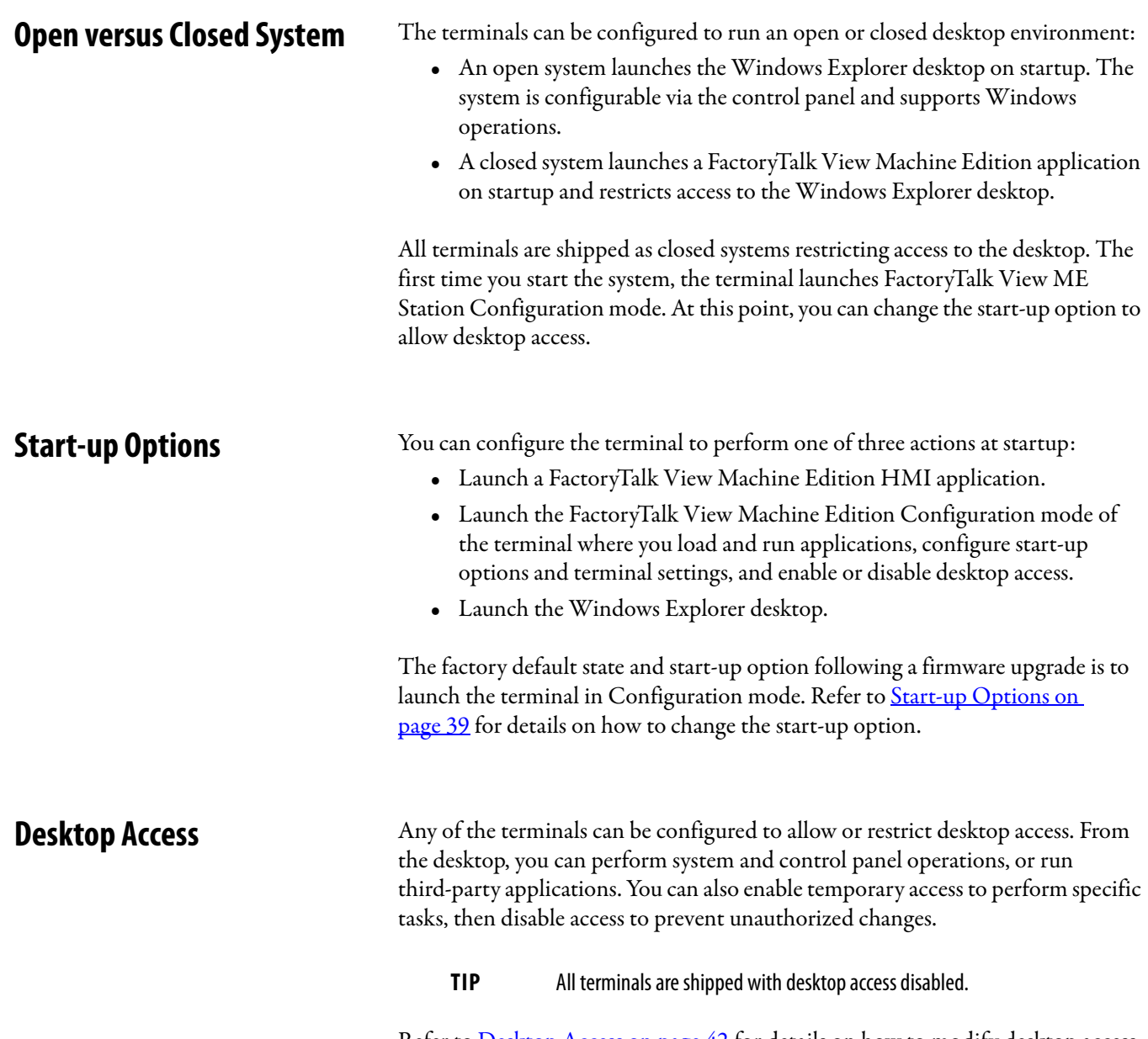

<span id="page-14-2"></span>Refer to [Desktop Access on page 42](#page-41-1) for details on how to modify desktop access.

<span id="page-15-1"></span>**Product Accessories** [Table 5](#page-15-2) through [Table 10](#page-15-3) lists accessories for the terminals.

### <span id="page-15-2"></span>**Table 5 - Secure Digital (SD) Cards**

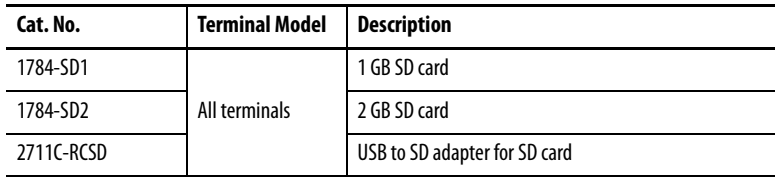

### **Table 6 - Cables**

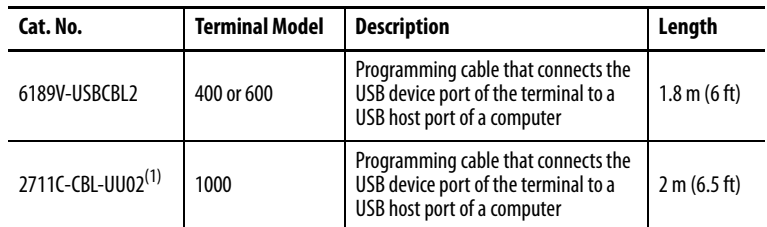

(1) Only for Series A terminals with a mini-USB port, type B.

### <span id="page-15-0"></span>**Table 7 - Power Supply and Power Terminal Blocks**

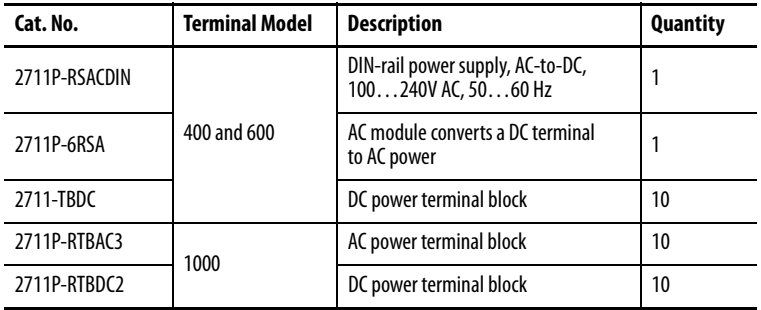

### **Table 8 - Replacement Battery**

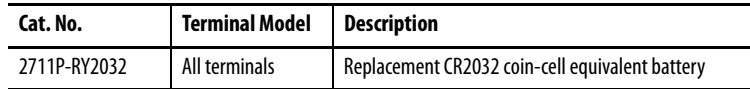

### **Table 9 - Antiglare Overlays**

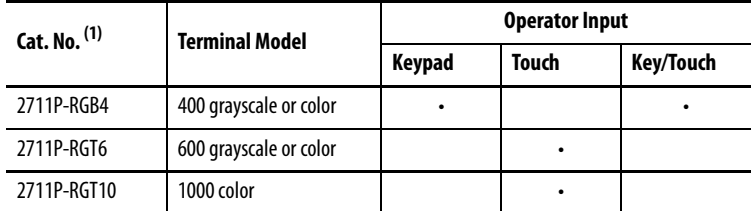

(1) Three overlays are shipped with each catalog number.

### <span id="page-15-3"></span>**Table 10 - Mounting Hardware**

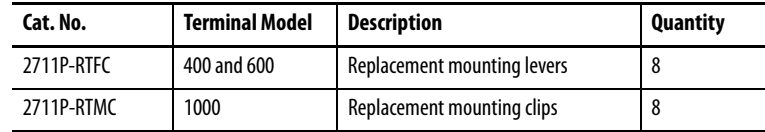

П

# <span id="page-16-1"></span><span id="page-16-0"></span>**Install the Terminal**

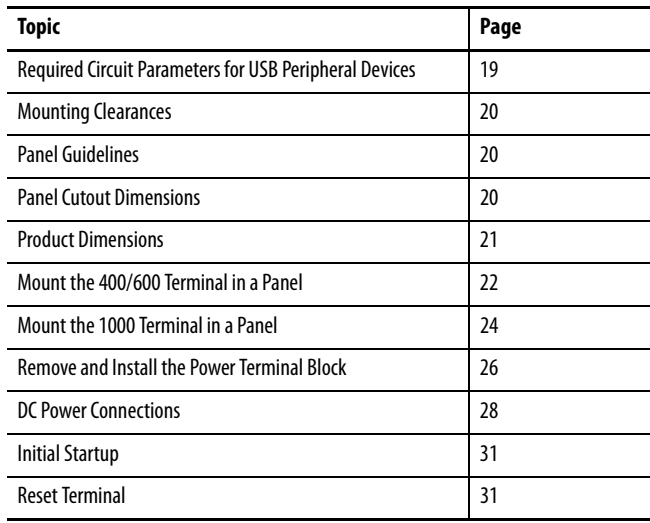

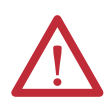

### **ATTENTION: Environment and Enclosure**

This equipment is intended for use in a Pollution Degree 2 industrial environment, in overvoltage Category II applications (as defined in IEC 60664-1), at altitudes up to 2000 m (6561 ft) without derating.

The terminals are intended for use with programmable logic controllers. Terminals that are AC powered must be connected to the secondary of an isolating transformer.

This equipment is considered Group 1, Class A industrial equipment according to IEC CISPR 11. Without appropriate precautions, there may be difficulties with electromagnetic compatibility in residential and other environments due to conducted or radiated disturbances.

Korean Radio Wave Suitability Registration - When so marked this equipment is registered for Electromagnetic Conformity Registration as business equipment (A), not home equipment. Sellers or users are required to take caution in this regard.

This equipment is supplied as open-type equipment. It must be mounted within an enclosure that is suitably designed for those specific environmental conditions that will be present and appropriately designed to prevent personal injury resulting from accessibility to live parts. The interior of the enclosure must be accessible only by the use of a tool. The terminals meet specified NEMA, UL type, and IEC ratings only when mounted in a panel or enclosure with the equivalent rating. Subsequent sections of this publication may contain additional information regarding specific enclosure type ratings that are required to comply with certain product safety certifications.

In addition to this publication, see the following:

- **•** Industrial Automation Wiring and Grounding Guidelines, publication [1770-4.1](http://literature.rockwellautomation.com/idc/groups/literature/documents/in/1770-in041_-en-p.pdf), for additional installation requirements
- **•** NEMA 250 and IEC 60529, as applicable, for explanations of the degrees of protection provided by different types of enclosure

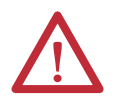

### **ATTENTION: Wiring and Safety Guidelines**

Use publication NFPA 70E, Electrical Safety Requirements for Employee Workplaces, IEC 60364 Electrical Installations in Buildings, or other applicable wiring safety requirements for the country of installation when wiring the devices. In addition to the NFPA guidelines, here are some other guidelines to follow:

- **•** Connect the device and other similar electronic equipment to its own branch circuit.
- **•** Protect the input power by a fuse or circuit breaker rated at no more than 15 A.
- **•** Route incoming power to the device by a separate path from the communication lines.
- **•** Cross power and communication lines at right angles if they must cross.
- **•** Communication lines can be installed in the same conduit as low-level DC I/O lines (less than 10V).
- **•** Shield and ground cables appropriately to avoid electromagnetic interference (EMI). Grounding minimizes noise from EMI and is a safety measure in electrical installations.

For more information on grounding recommendations, refer to the National Electrical Code published by the National Fire Protection Association.

# <span id="page-17-0"></span>**Hazardous Locations**

### **North American Hazardous Location Approval**

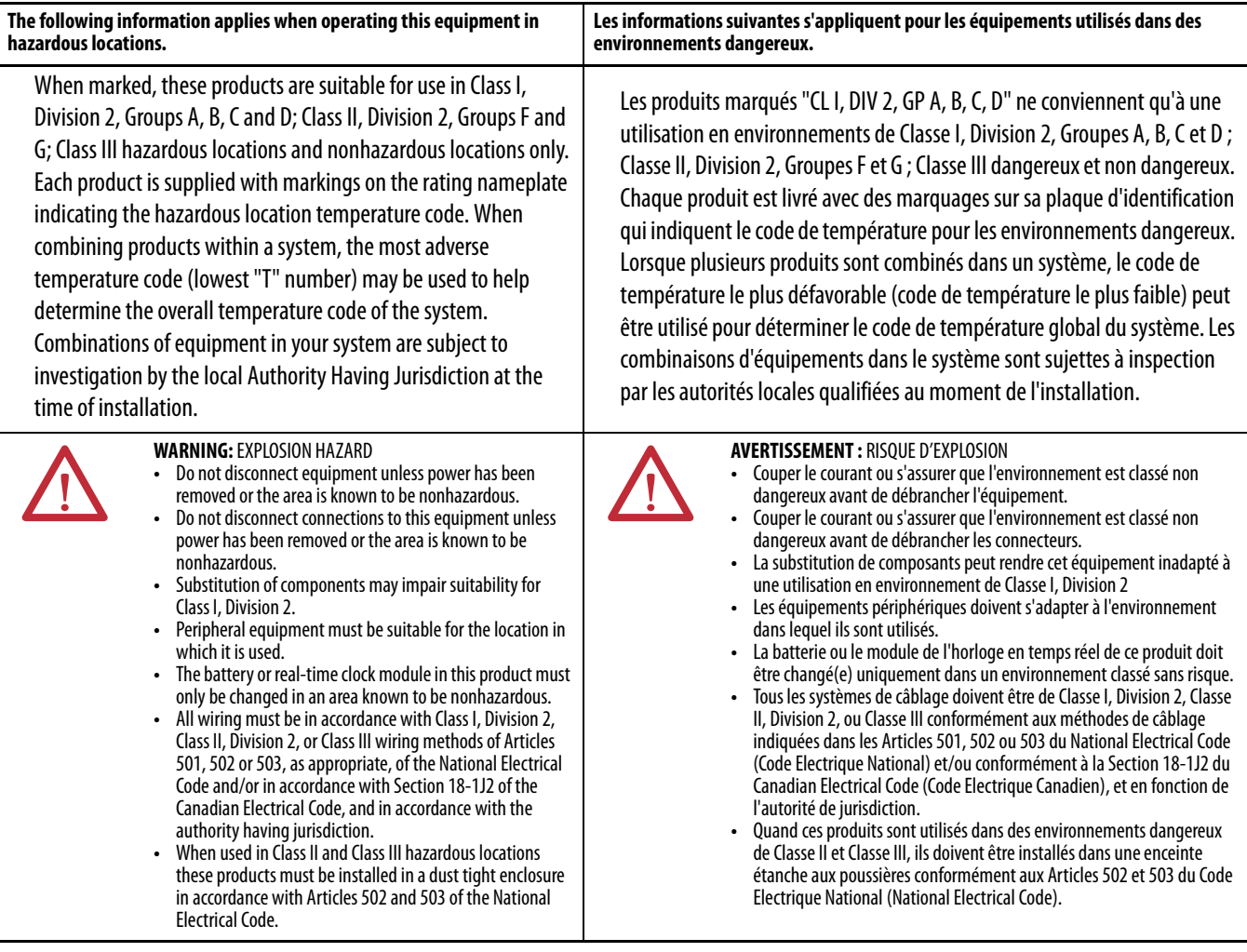

The terminals have a temperature code of T4 when operating in a 55 °C (131 °F) maximum ambient temperature. Do not install product in environments where atmospheric gases have ignition temperatures less than 135 °C (275 °F).

# <span id="page-18-0"></span>**Required Circuit Parameters for USB Peripheral Devices**

This product contains a USB host port that complies with hazardous location environments. Field-wiring compliance requirements are provided in compliance with the National Electrical Code, Article 500.

### **Figure 1 - PanelView Plus 6 Compact Terminals Control Drawing**

### Associated Nonincendive Field-wiring Apparatus

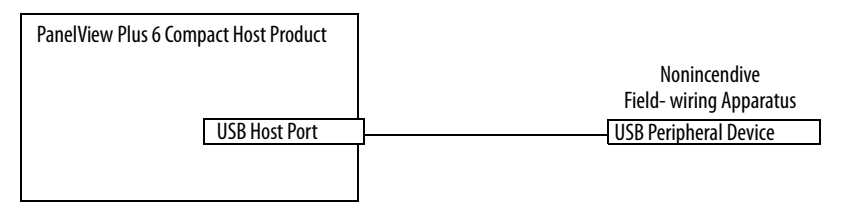

PanelView Plus 6 Compact terminals provide one separately powered USB host port. [Table 11](#page-18-1) defines the circuit parameters of the USB host port.

<span id="page-18-1"></span>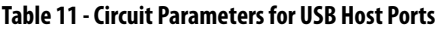

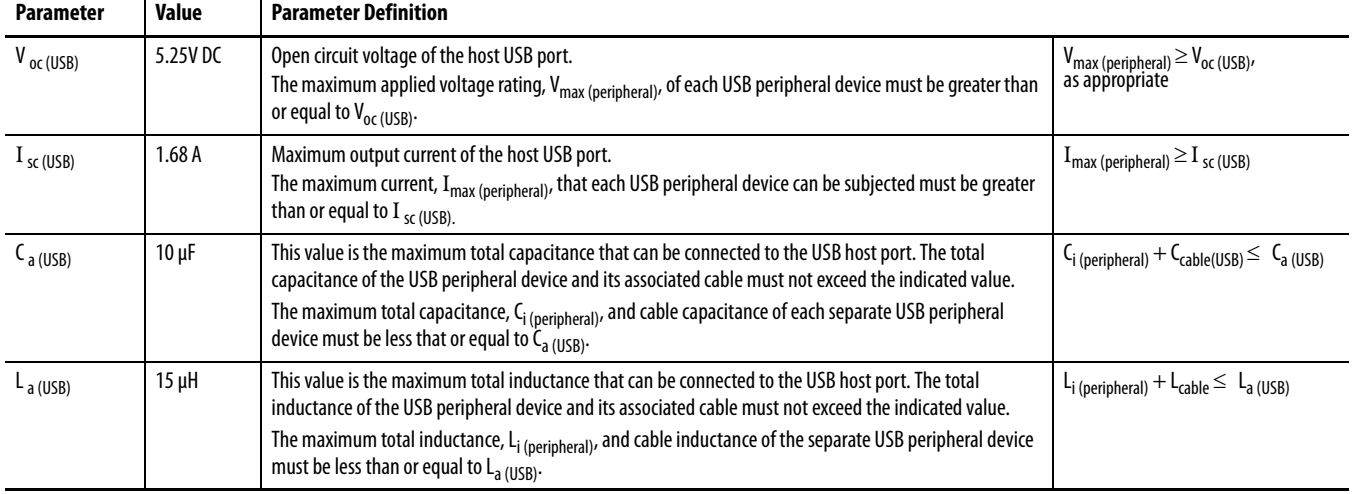

### Application Information

Per the National Electrical Code, the circuit parameters of associated field-wiring apparatus for use in hazardous locations must be coordinated with the host product such that their combination remains nonincendive. PanelView Plus 6 Compact terminals and the USB peripheral devices must be treated in this manner.

The USB peripheral devices and their associated cabling must have circuit parameters with the limits given in [Table 11](#page-18-1) for them to remain nonincendive when used with the PanelView Plus 6 Compact USB host port.

If cable capacitance and inductance are not known, use the following values from ANSI/ISA-RP 12.06.01-2003:

 $C_{\text{cable}} = 197 \text{ pF/m} (60 \text{ pF/ft})$  $L_{\text{cable}} = 0.7 \mu H/m (0.20 \mu H/ft)$ 

Nonincendive field-wiring must be wired and separated in accordance with 501.10(B)(3) of the National Electrical Code (NEC) ANSI/NFPA 70 or other local codes as applicable. This associated nonincendive field-wiring apparatus has not been evaluated for use in combination with another associated nonincendive field-wiring apparatus.

<span id="page-19-0"></span>**Mounting Clearances** Plan for adequate space around the terminal, inside the enclosure, for ventilation and cabling. Consider heat produced by other devices in the enclosure. The ambient temperature around the terminal must be  $0...55$  °C (32...131 °F).

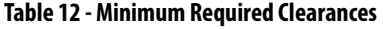

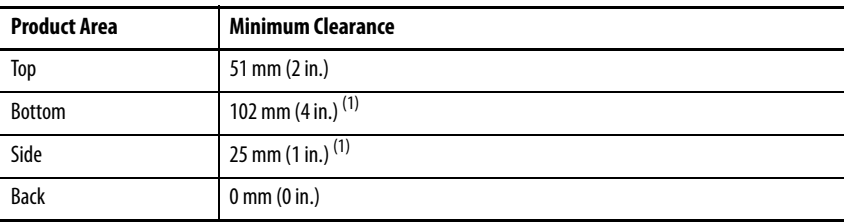

<span id="page-19-3"></span>(1) A clearance of 102 mm (4 in.) is sufficient on the side of the terminal to insert and remove an SD card, and on the bottom of the terminal for connections.

<span id="page-19-1"></span>**Panel Guidelines** The terminals are panel-mounted devices intended to mount in the door or wall of a NEMA rated, UL Type rated, or IP rated enclosure:

- **•** Supporting panels must have a mounting thickness of 1.5…4.8 mm (0.060…0.188 in.).
- **•** The material strength and stiffness of the panel must be sufficient to hold the terminal and maintain an appropriate seal against water and dust.
- **•** The panel surface must be flat and free of imperfections to maintain an adequate seal and NEMA and UL Type ratings.

<span id="page-19-2"></span>**Panel Cutout Dimensions** Use the full-size template shipped with your product to mark the cutout dimensions.

### **Table 13 - Panel Cutout Dimensions**

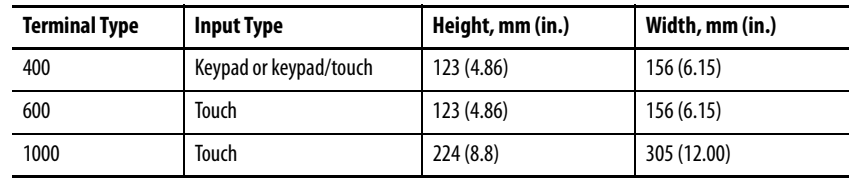

<span id="page-20-1"></span>**Product Dimensions** [Figure 2](#page-20-2) through [Figure 4](#page-20-3) provide product dimensions.

<span id="page-20-2"></span>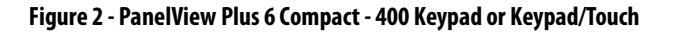

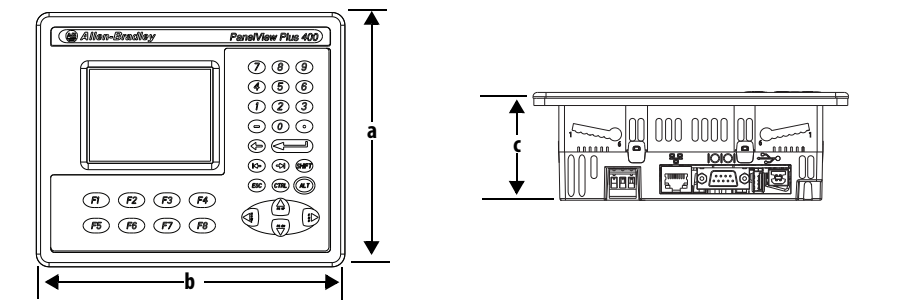

**Figure 3 - PanelView Plus 6 Compact - 600 Touch**

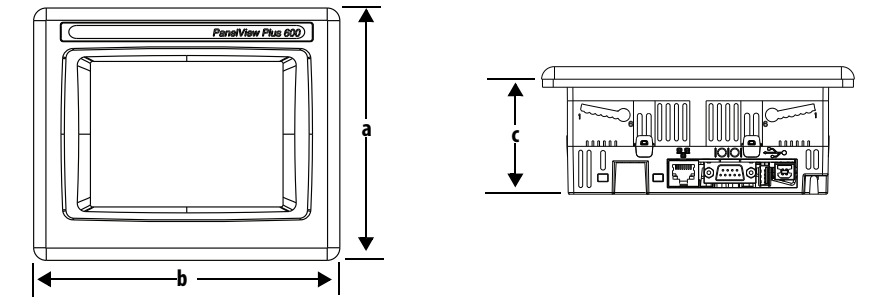

<span id="page-20-3"></span><span id="page-20-0"></span>**Figure 4 - PanelView Plus 6 Compact - 1000 Touch**

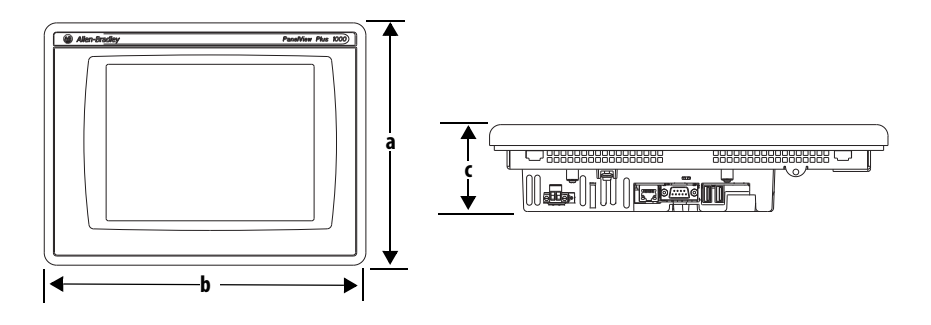

**Table 14 - PanelView Plus 6 Compact - 400/600/1000 Product Dimensions**

| <b>Terminal Size</b> | <b>Input Type</b>      | Height (a)<br>mm (in.) | Width (b)<br>mm (in.) | Depth (c)<br>mm (in.) |
|----------------------|------------------------|------------------------|-----------------------|-----------------------|
| 400                  | Keypad or keypad/touch | 152(6.0)               | 185 (7.28)            | 60(2.35)              |
| 600                  | Touch                  | 152(6.0)               | 185 (7.28)            | 68 (2.68)             |
| 1000                 | Touch                  | 248 (9.77)             | 329 (12.97)           | 83 (3.27)             |

# <span id="page-21-0"></span>**Mount the 400/600 Terminal in a Panel**

The terminals are designed for single-person installation. No tools are required except for those needed to make the panel cutout.

Four mounting levers secure the terminal to the panel. The levers insert into the mounting slots on the top and bottom of the terminal.

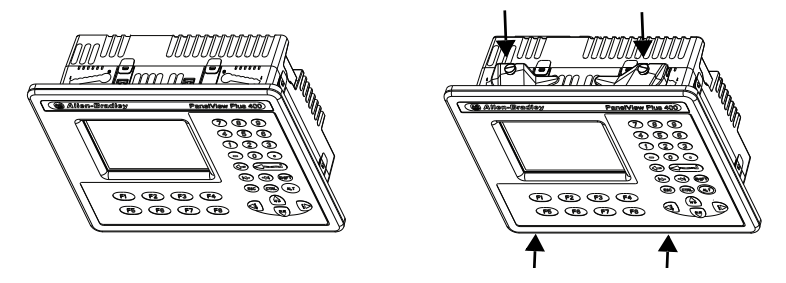

Each mounting slot has six notches with alignment marks that are locking positions for a lever. The thickness of the panel where you mount the terminal determines the locking position required to maintain the NEMA/UL Type seal.

<span id="page-21-1"></span>**Table 15 - Lever Locking Positions**

| <b>Mounting Slot</b>              | Lever Lock<br><b>Position</b> | <b>Panel Thickness Range</b>     | Typical<br>Gauge |
|-----------------------------------|-------------------------------|----------------------------------|------------------|
| <b>Orientation of Slot Varies</b> |                               | $1.502.01$ mm $(0.0600.079$ in.) | 16               |
|                                   | 2                             | $2.032.64$ mm $(0.0800.104$ in.) | 14               |
|                                   | 3                             | $2.673.15$ mm $(0.1050.124$ in.) | 12               |
| Notch                             | 4                             | $3.173.66$ mm $(0.1250.144$ in.) | 10               |
| <b>Alignment Marks</b>            | 5                             | $3.684.16$ mm $(0.1450.164$ in.) | 8/9              |
|                                   | 6                             | $4.194.80$ mm $(0.1650.188$ in.) |                  |

Follows these steps to mount the terminal in a panel.

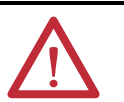

**ATTENTION:** Disconnect all electrical power from the panel before making the panel cutout.

Make sure the area around the panel cutout is clear and that the panel is clean of any debris, oil, or other chemicals.

Make sure metal cuttings do not enter any components already installed in the panel and that the edges of the cutout have no burrs or sharp edges.

Failure to follow these warnings can result in personal injury or damage to panel components.

- **1.** Cut an opening in the panel by using the cutout template shipped with the terminal or the cutout dimensions on [page 20](#page-19-2).
- **2.** Verify the sealing gasket is present on the terminal.

This gasket forms a compression-type seal. Do not use sealing compounds.

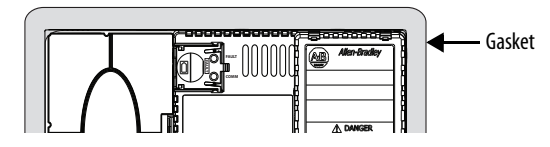

**3.** Place the terminal in the panel cutout.

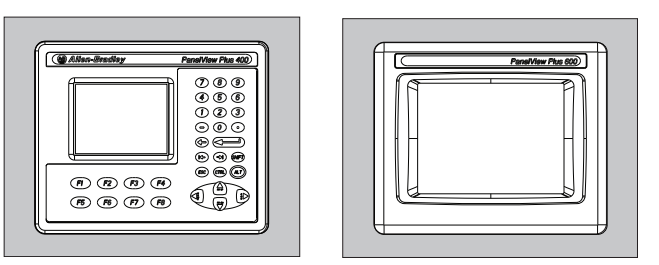

**4.** Insert all mounting levers into the mounting slots on the terminal.

Slide each lever until the flat side of the lever touches the panel surface.

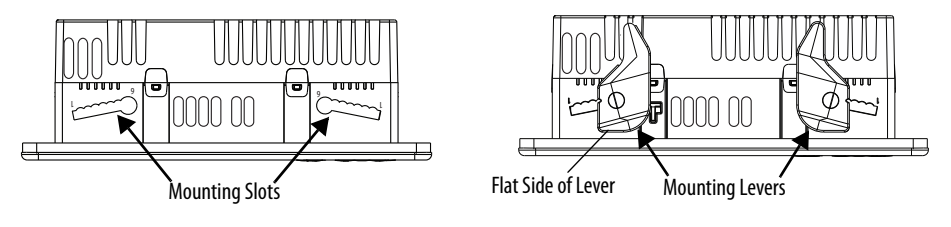

**5.** When all levers are in place, slide each lever an additional notch or two until you hear a click.

Refer to [Table 15 on page 22](#page-21-1) as a guide to determine the locking positions for your panel thickness.

**6.** Rotate each lever in the direction indicated until it is in the final position. **TIP** Levers rotate in same direction on top and bottom of terminal.

Follow the appropriate locking sequence for the optimal terminal fit.

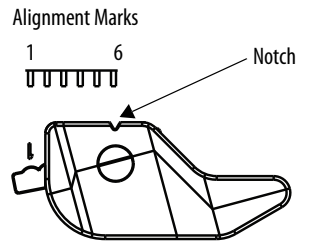

Rotate lever until notch in lever aligns with proper alignment mark on terminal.

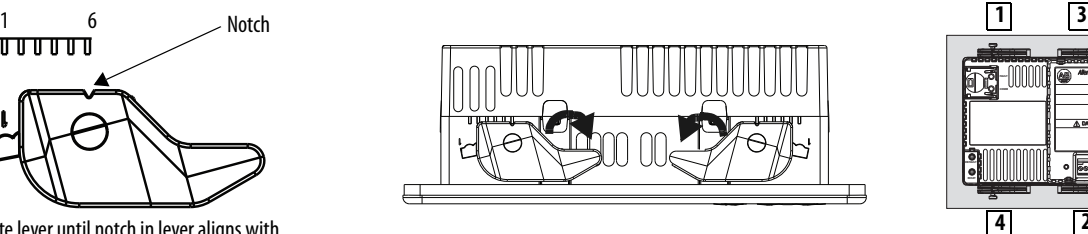

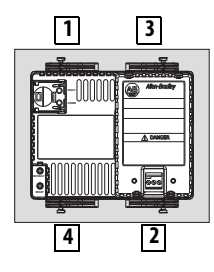

**7.** Inspect all levers to verify that they are in the correct and same locked position.

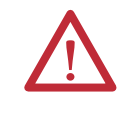

**ATTENTION:** All levers must be locked to provide an adequate gasket seal between the terminal and the panel. Rockwell Automation assumes no responsibility for water or chemical damage to the terminal or other equipment within the enclosure because of improper installation.

# <span id="page-23-0"></span>**Mount the 1000 Terminal in a Panel**

Four mounting clips secure the 1000 terminal in a panel. Tools required for installation include panel cutout tools, a small, slotted screwdriver, and a torque wrench for tightening the mounting clips.

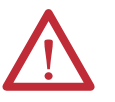

**ATTENTION:** Disconnect all electrical power from the panel before making the panel cutout.

Make sure the area around the panel cutout is clear and that the panel is clean of any debris, oil, or other chemicals.

Make sure metal cuttings do not enter any components already installed in the panel and that the edges of the cutout have no burrs or sharp edges.

Failure to follow these warnings can result in personal injury or damage to panel components.

Follow these steps to mount the terminal in a panel.

- **1.** Cut an opening in the panel by using the panel cutout template shipped with the terminal or the cutout dimensions on [page 20](#page-19-2).
- **2.** Verify the terminal sealing gasket is properly positioned on the terminal.

This gasket forms a compression type seal. Do not use sealing compounds.

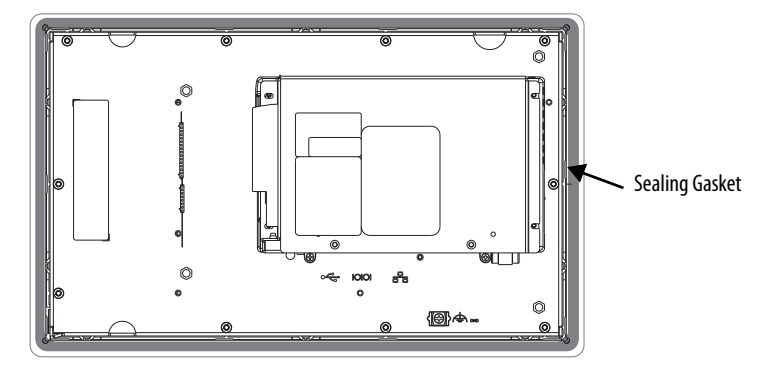

Be careful not to pinch the legend strip during installation.

**3.** Place the terminal in the panel cutout.

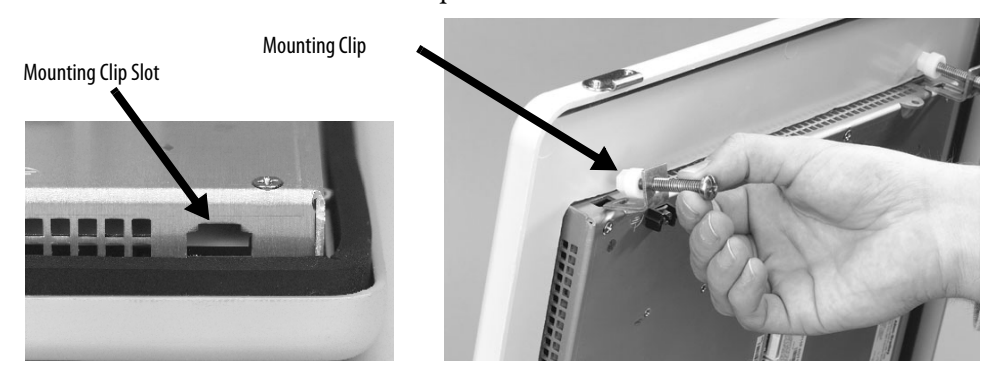

- **4.** Slide the ends of the mounting clips into the slots on the terminal.
- **5.** Tighten the mounting clip screws by hand until the gasket seal contacts the mounting surface uniformly.

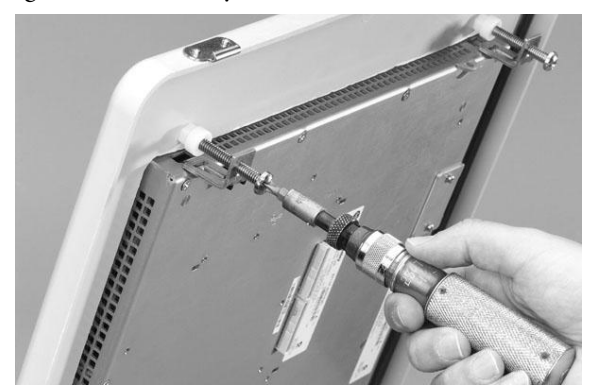

**6.** Tighten the mounting clips screws to a torque of 0.90…1.1 N•m (8…10 lb•in) by using the specified sequence, making sure not to overtighten.

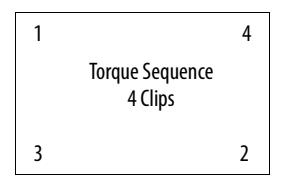

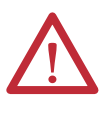

**ATTENTION:** Tighten the mounting clips to the specified torque to provide a proper seal and to prevent damage to the product. Rockwell Automation assumes no responsibility for water or chemical damage to the product or other equipment within the enclosure because of improper installation.

# <span id="page-25-0"></span>**Remove and Install the Power Terminal Block**

The terminals are shipped with a power terminal block installed. You can remove the terminal block for ease of installation, wiring, and maintenance.

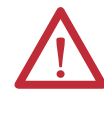

### **WARNING: Explosion Hazard**

If you connect or disconnect wiring while the power is on, an electrical arc can occur. This could cause an explosion in hazardous location installations. Be sure that power is removed and the area is nonhazardous before proceeding.

Failure to remove power can result in electrical shock or damage to the terminal.

The power terminal block is not intended for daisy chaining power.

Use a 0.6 x 3.5 mm flat-blade screwdriver for terminal block wiring.

**Table 16 - Wire Specifications for Power Input Terminal Block**

| <b>Terminal</b> | <b>Wire Type</b>                       | Dual-wire Size <sup>(1)</sup>          | <b>Single-wire Size</b>                          | <b>Strip Lenath</b> | <b>Screw Torque</b>                                 |
|-----------------|----------------------------------------|----------------------------------------|--------------------------------------------------|---------------------|-----------------------------------------------------|
| 400,600         | Stranded or solid<br>Cu 90 °C (194 °F) | $0.31.3$ mm <sup>2</sup><br>$2216$ AWG | $0.32.1$ mm <sup>2</sup><br>$(2214 \text{ AWG})$ | 7 mm (0.28 in.)     | $0.450.56$ N•m<br>$(45 \text{ lb} \cdot \text{in})$ |
| 1000            |                                        |                                        |                                                  |                     | $0.560.90 N \cdot m$<br>$(58$ lb•in)                |

(1) Two-wire max per terminal.

## **400 and 600 Terminals**

Follow these steps to remove the terminal block.

- **1.** Insert the tip of a small, flat-blade screwdriver into the terminal block access slot.
- **2.** Gently pry the terminal block to rotate it away from the terminal; this releases the locking mechanism.

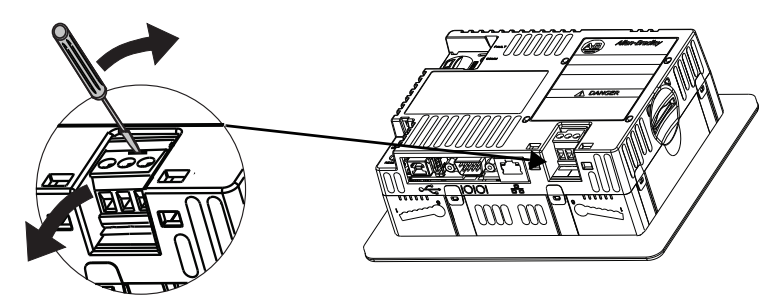

Follow these steps to install the terminal block.

**1.** Press the terminal block base in first with the block leaning outward.

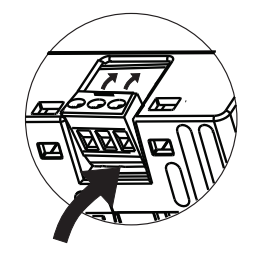

**2.** Gently push the top of the terminal block to rotate it into place. The terminal block snaps into place when seated.

### <span id="page-26-0"></span>**1000 Terminals**

Follow these steps to remove the terminal block from a 1000 terminal.

- **1.** Loosen the two screws that secure the terminal block.
- **2.** Gently pull the terminal block away from the connector.

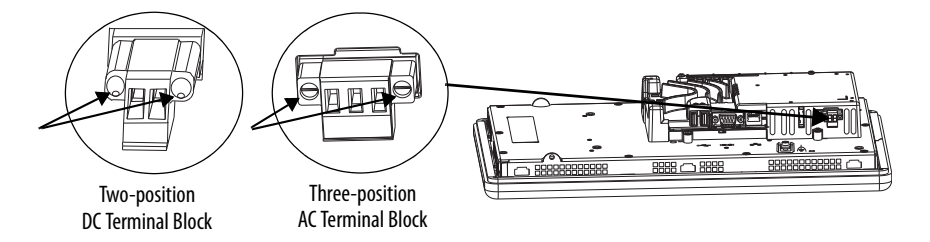

Follow these steps to install the terminal block.

- **1.** Reattach the terminal block to the connector until seated.
- **2.** Tighten the two screws that secure the terminal block to a torque of 0.40…0.51 N•m (3.5…4.5 lb•in).

<span id="page-27-0"></span>**DC Power Connections** Terminals with an integrated 24V DC power supply have these power ratings.

### **Table 17 - DC Power Ratings**

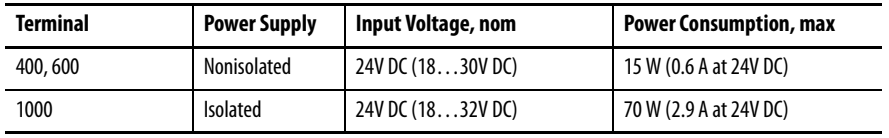

The power supply is internally protected against reverse polarity. Connecting DC+ or DC- to the earth/ground terminal can damage the device.

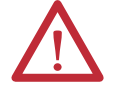

**ATTENTION:** Do not connect an AC power source to the terminal. Applying an AC power source to the terminal can damage the device.

### **External Power Supply**

Use a dedicated 24V DC, safety extra-low voltage (SELV) or protective extra-low voltage (PELV) power supply to power each PanelView Plus 6 Compact device.

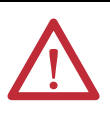

**ATTENTION:** Use a Class 2 SELV or PELV power supply as required by local wiring codes for your installation. These power supplies provide protection so that under normal and single fault conditions, the voltage between conductors and earth ground does not exceed a safe value.

PanelView Plus 6 Compact terminals were tested to operate with the catalog number 2711P-RSACDIN power supply. To use another power supply, review the criteria in [Table 18](#page-27-1).

### <span id="page-27-1"></span>**Table 18 - Power Supply Criteria**

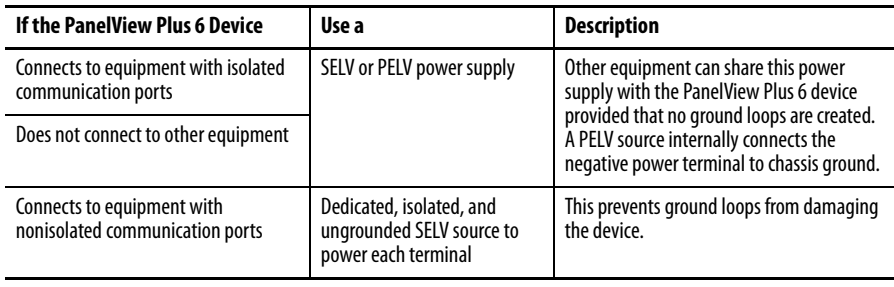

**IMPORTANT** All ports on the terminals are electrically isolated, except for the USB ports.

# **Earth/Ground Connection**

PanelView Plus 6 compact terminals use a DC power input and have an earth/ ground terminal that you must connect to a low-impedance earth/ground:

- **•** On 400 and 600 terminals, the earth/ground connection is on the power terminal block.
- **•** On 1000 terminals, the earth/ground connection is on the rear of the display module.

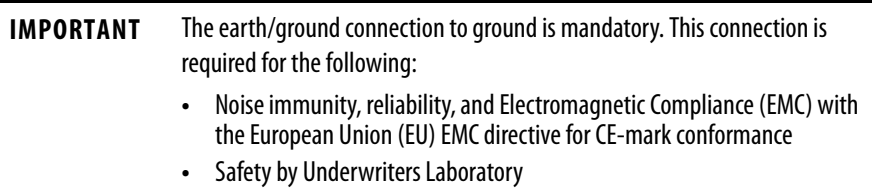

### **Table 19 - Earth Wire Specifications for DC Power**

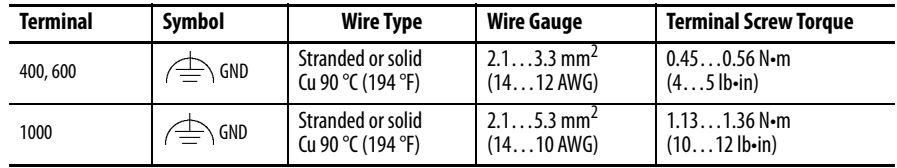

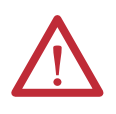

**ATTENTION:** Damage or malfunction can occur when a voltage potential exists between two separate ground points. Make sure the terminal does not serve as a conductive path between ground points at different potentials.

## <span id="page-29-0"></span>**Connect DC Power**

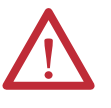

### **WARNING: Explosion Hazard**

Do not disconnect equipment unless power has been switched off and area is known to be nonhazardous.

Disconnect all power before installing or replacing components. Failure to disconnect power can result in electrical shock or damage to the terminal.

Follow these steps to connect the terminal to DC power.

- **1.** Verify that the terminal is not connected to a power source.
- **2.** Strip 7 mm (0.28 in.) of insulation from the ends of the wires.

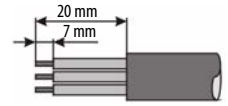

- **3.** Secure the DC power wires to the marked terminals (+ and –) on the power terminal block.
- **4.** Secure the earth/ground wire:
	- **•** On 400 and 600 terminals, secure the earth/ground wire to the functional earth/ground terminal on the power terminal block.
	- **•** On 1000 terminals, secure the earth/ground wire to the functional earth screw on the back of the display.

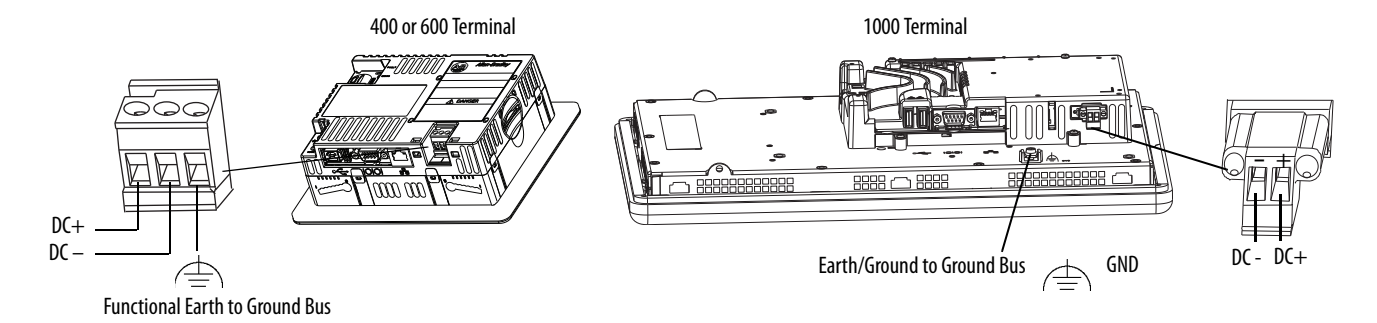

**5.** Apply power to the terminal.

<span id="page-30-0"></span>**Initial Startup** The first time you start the system, the terminal goes through its power-up sequence and launches FactoryTalk View ME Station Configuration mode.

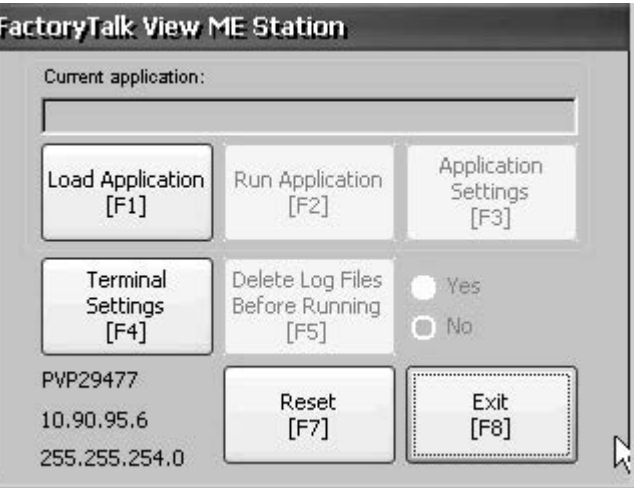

You can change the action the terminal takes on startup by pressing Terminal Settings then choosing Startup Options. You can configure one of these options:

- **•** Launch a FactoryTalk Machine Edition HMI application that is configured to run at startup.
- **•** Launch FactoryTalk View ME Station Configuration mode and run the configuration options for the terminal (default).
- **•** Launch the Windows Explorer desktop.

You can also configure a terminal to allow desktop access. Terminals are initially shipped with desktop access disabled. To allow or restrict desktop access, press Terminal Setting, then choose Desktop Access.

For more information on changing the start-up option and restricting or allowing desktop access, refer to [Chapter 3](#page-32-3) - [Configuration Mode.](#page-32-4)

<span id="page-30-1"></span>**Reset Terminal** You have several options to restart the terminal without having to disconnect and reapply power:

- **•** Use the Reset switch on the back of the terminal.
- **•** From the terminal desktop Start menu, choose Programs>Restart System.
- **•** On the FactoryTalk View ME Station configuration dialog box, press Reset.

After a restart, the terminal performs a series of start-up tests then takes one of these actions:

- **•** Launches an HMI application that is configured to run at startup.
- **•** Launches FactoryTalk ME Station Configuration mode.
- **•** Launches the Windows Explorer desktop.

The action that occurs depends on the start-up options configured for the terminal. Refer to **[Start-up Options on page 39](#page-38-1)** for details.

Refer to <u>[Start-up Messages and Codes on page 145](#page-144-1)</u> for a list of start-up information and error messages.

Follow these steps to restart the system by using the RESET switch.

**1.** Insert a thin, nonconductive object into the RESET area.

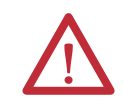

**ATTENTION:** User a nonconductive object to press the RESET switch. Do not use a conducting object such as a paper clip or the tip of a pencil. Either can damage the terminal.

<span id="page-31-0"></span>**2.** Press and release the RESET switch.

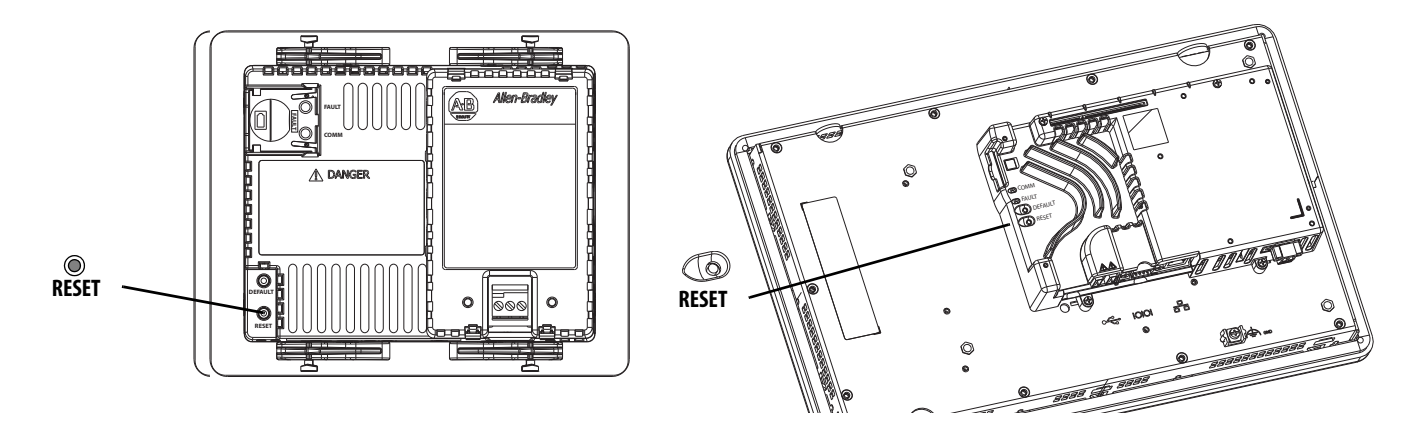

Follow these steps to restart the system from the Windows desktop.

**1.** From the Start menu, choose Programs>Restart System.

You are asked to confirm the restart.

**2.** Click Yes to restart or No to cancel.

Follow these steps to restart the system from FactoryTalk View ME Station software.

**1.** Access Configuration Mode.

Refer to [Access Configuration Mode on page 33](#page-32-5) for ways to launch FactoryTalk View ME Station Configuration mode.

**2.** Press Reset [F7].

# <span id="page-32-4"></span><span id="page-32-1"></span>**Configuration Mode**

<span id="page-32-0"></span>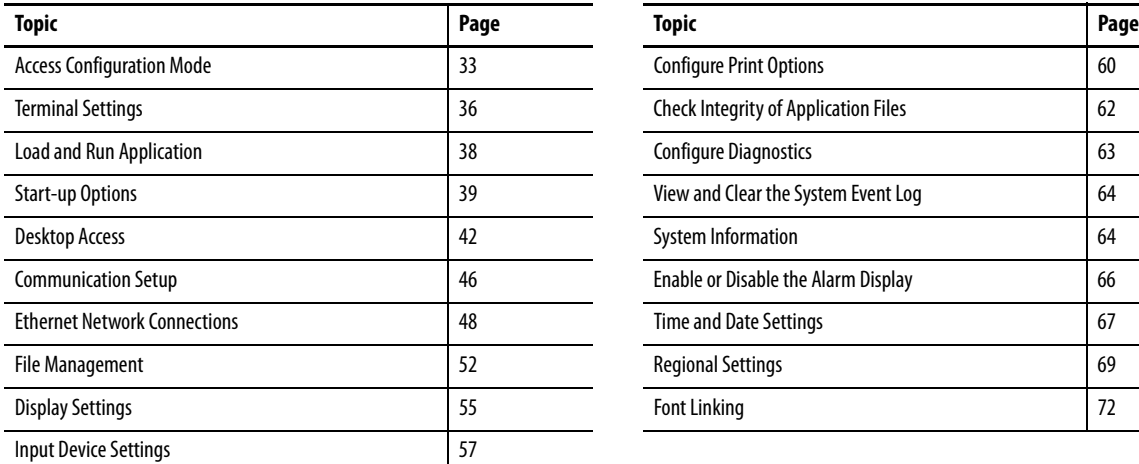

<span id="page-32-3"></span>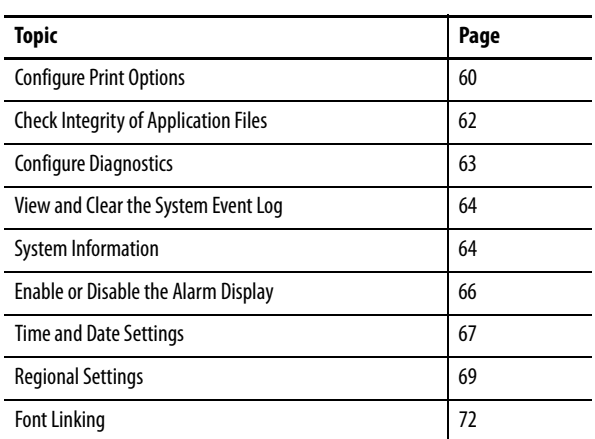

<span id="page-32-5"></span><span id="page-32-2"></span>Access Configuration Mode The terminal uses built-in software, FactoryTalk View ME Station, to configure start-up options, load and run applications, access the Windows desktop, and perform other terminal operations. When you reset the terminal, one of these actions occurs, depending on the configured start-up option:

- **•** FactoryTalk View ME Station Configuration mode is launched (closed system). This is the initial default.
- **•** FactoryTalk View Machine Edition .mer application is set to run (closed system).
- **•** Windows Explorer desktop is launched (open system).

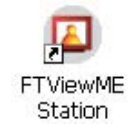

From the Windows Explorer desktop, double-click the FactoryTalk View ME Station icon to access the Configuration mode of the terminal.

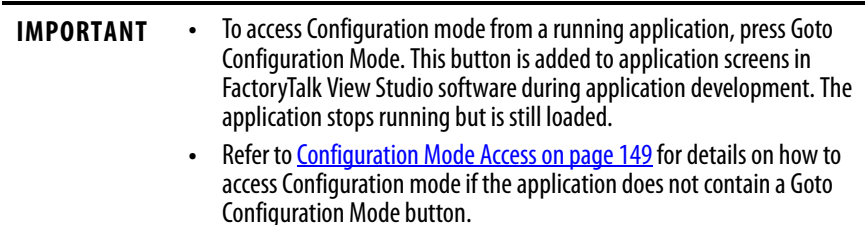

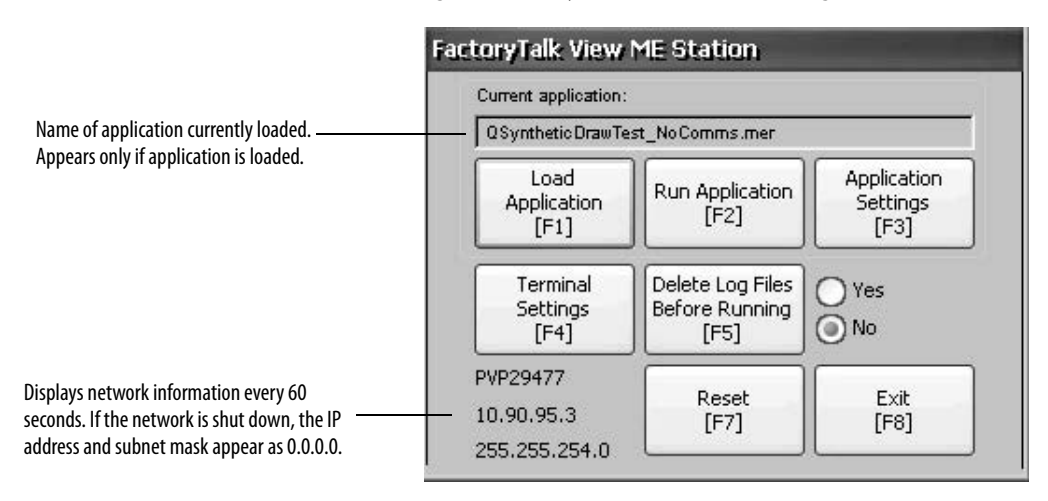

### **Figure 5 - FactoryTalk View ME Station Configuration Mode**

### **Table 20 - Configuration Mode Operations**

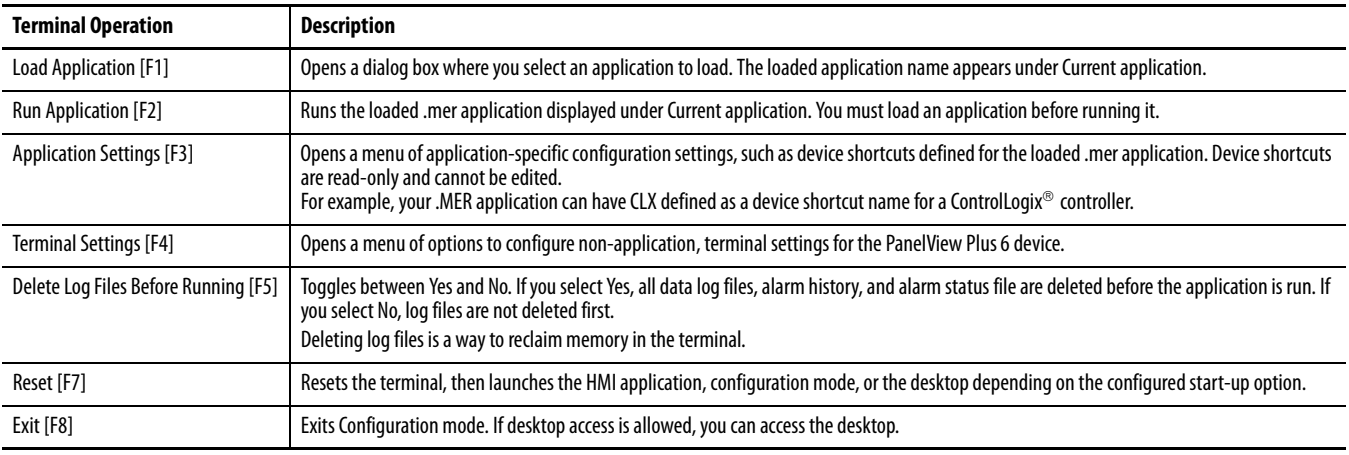

# **Navigation Buttons**

Many FactoryTalk View ME Station dialog boxes have data entry and navigation buttons:

- **•** On touch-screen terminals, press the button with your finger or stylus.
- **•** On keypad terminals, press the function key listed on the button.
- **•** If a mouse is attached, click a button.

### **Table 21 - Navigation Buttons**

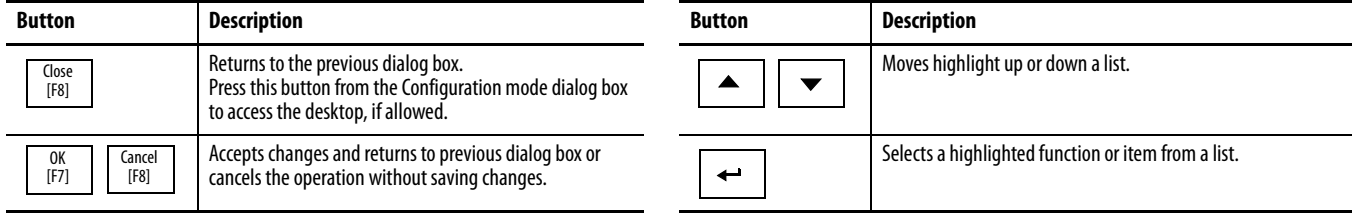

### **Device Name**

When you activate a data entry field, the Device Name input panel opens. If the field is restricted to a numeric value or IP address, then only the 0…9 and decimal point keys are enabled.

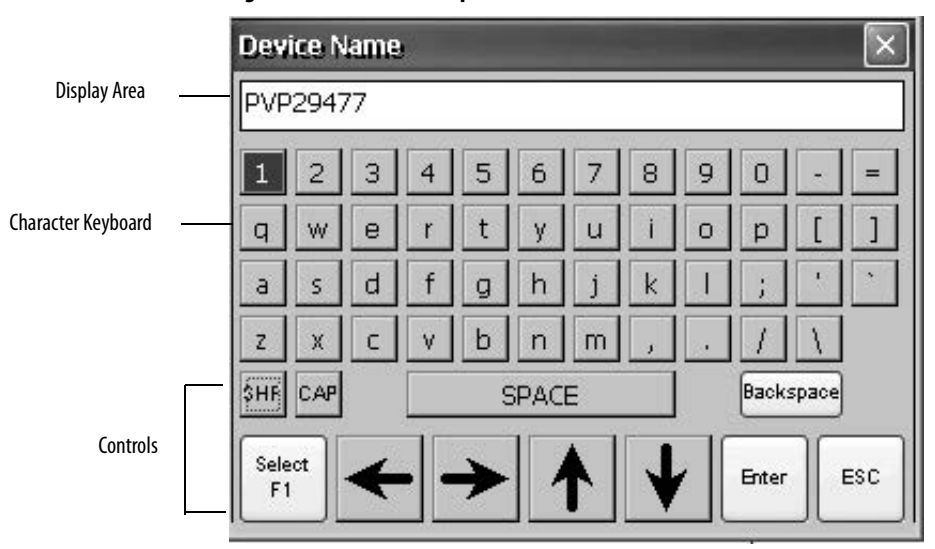

**Figure 6 - Device Name Input Panel**

### **Figure 7 - Device Name Input Panel Controls**

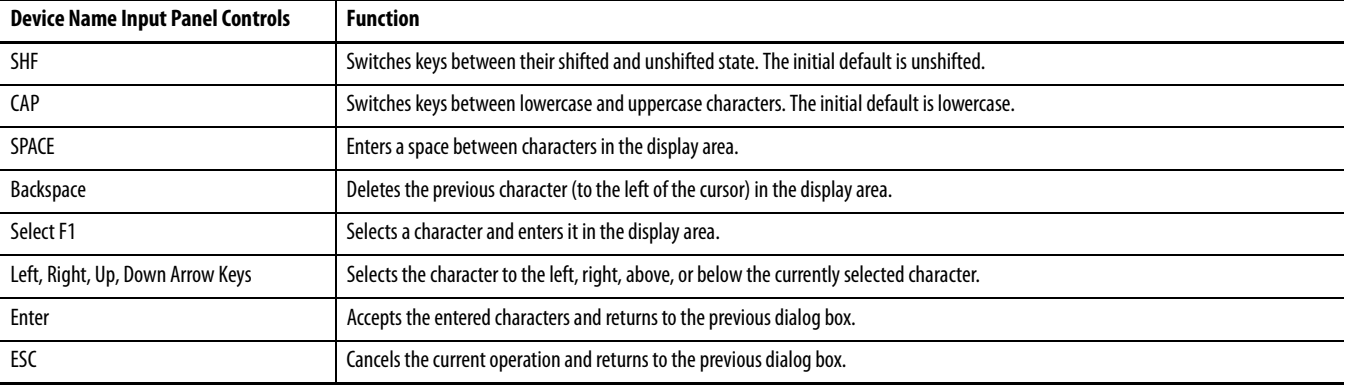

Follow these steps to enter characters in the display area.

- **1.** Press a character on the keyboard:
	- **•** On a touch-screen terminal, press a key.
	- **•** On a keypad terminal, press the arrow keys on the keypad to navigate to a key.
	- **•** If a mouse is attached, click a key.
- **2.** Press Select to copy the character to the display area.
- **3.** Press Enter when done to exit the input panel.

<span id="page-35-0"></span>**Terminal Settings** You can modify settings on the terminal that are not specific to the application.

**1.** From the FactoryTalk View ME Station Configuration Mode dialog box, press Terminal Settings.

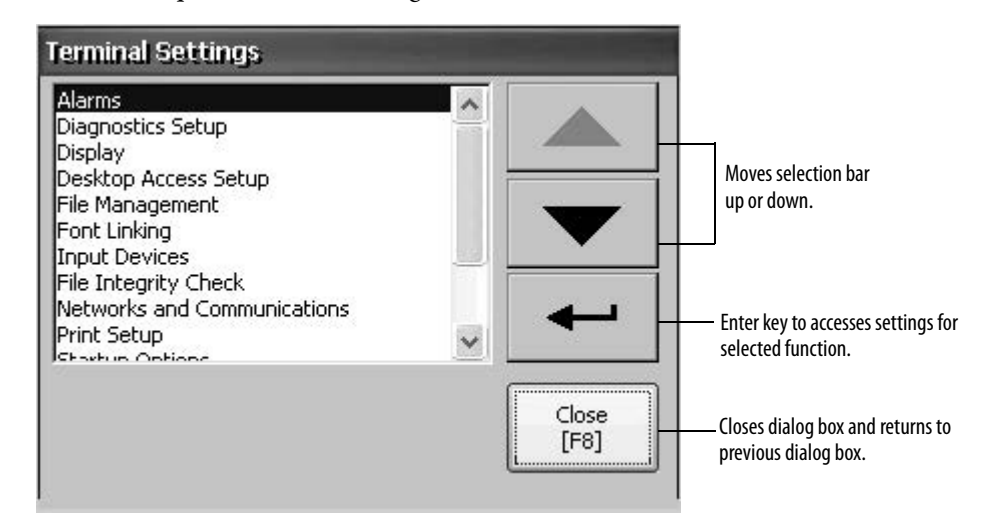

- **2.** Use the up and down cursor buttons to select a function:
	- **•** On touch-screen terminals, press the button.
	- **•** On keypad terminals, press the key on the keypad or the corresponding terminal function key.
- **3.** Press the Enter key to access selected function.

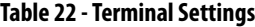

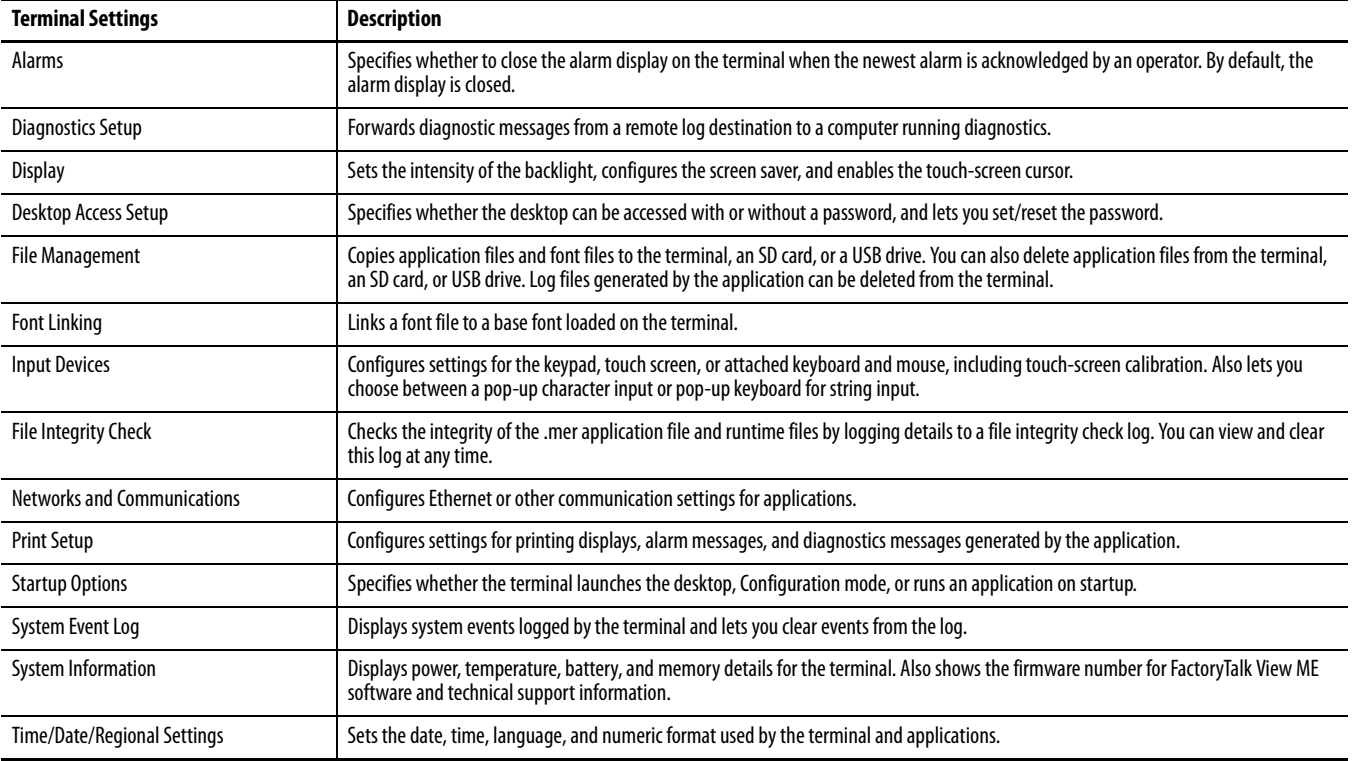
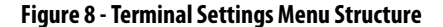

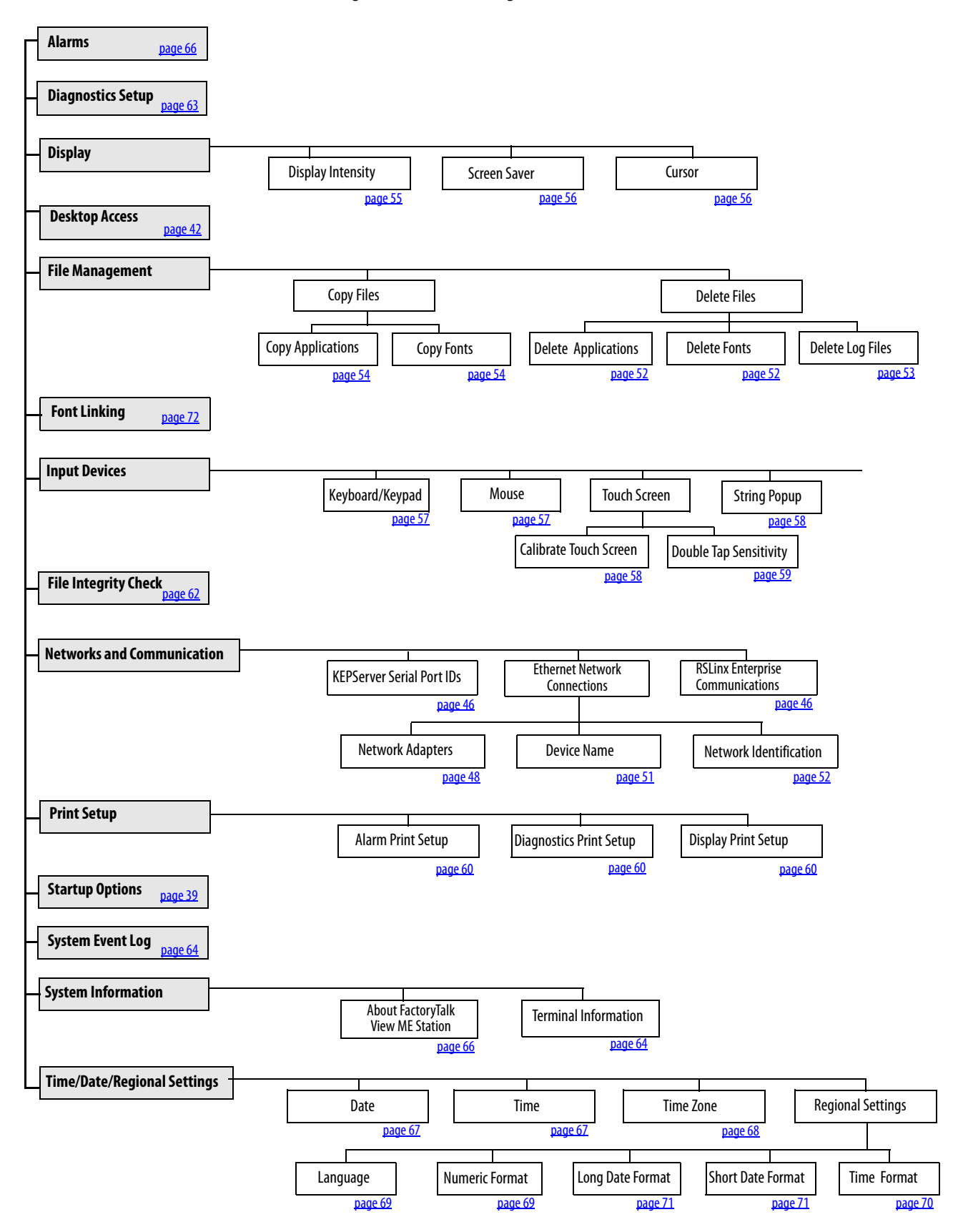

**Load and Run Application** Before running a FactoryTalk View Machine Edition .mer application, you must first load the application. You can load a .mer application from internal storage or nonvolatile memory in the terminal, an SD card, or a USB drive.

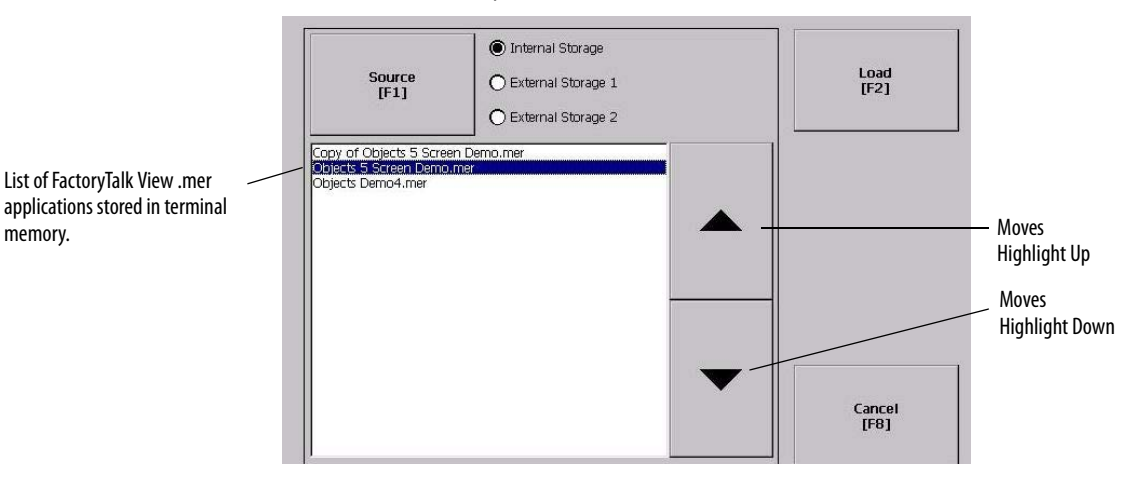

Follow these steps to load and run an application.

- **1.** Press Load Application from the Configuration mode dialog box.
- **2.** Press Source to select the location of the file you want to load:
	- **•** Internal Storage nonvolatile memory of the terminal.
	- **•** External Storage 1 SD card loaded in the card slot of the terminal.
	- **•** External Storage 2 USB drive connected to a USB host port.
		- **TIP** The recognized path for Machine Edition files on the terminal, USB drive, or SD card is \Application Data\Rockwell Software\RSViewME\Runtime\. On the terminal, the path is in My Device on the desktop.
- **3.** Use the up and down cursor keys to select a .mer file from the list.
- **4.** Press Load to load the selected application.

You are asked if you want to replace the terminal's communication configuration with the configuration in the application.

**5.** Select Yes or No.

If you select Yes, any changes to the device addresses or driver properties in the RSLinx Communications dialog box are lost.

The name of the currently loaded application appears at the top of the main Configuration mode dialog box.

- **6.** Press Run on the Configuration mode dialog box to run the loaded application.
	- **TIP** Applications generate log files. To delete log files before running an application, press Delete Log Files Before Running on the Configuration Mode dialog box. Deleting log files reclaims terminal memory.
	- **TIP** Refer to Start-up Options on page 39</u> to set the application to automatically run on startup or a terminal reset.

<span id="page-38-0"></span>**Start-up Options** You can specify what action the terminal takes on startup or a reset.

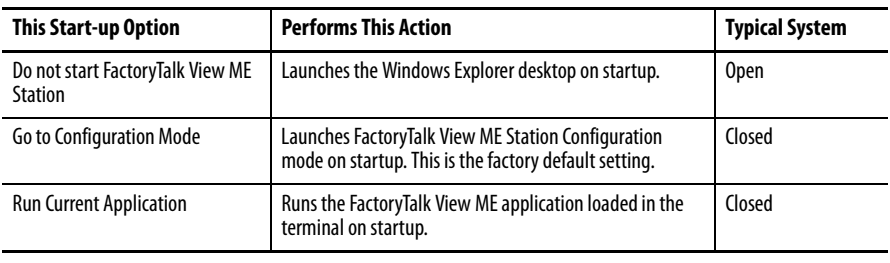

**IMPORTANT** When desktop access is restricted, the start-up option must be set to Run Current Application or Go to Configuration Mode (default). Refer to [page 42](#page-41-0) for details on how to enable or disable desktop access.

# **Disable FactoryTalk View ME Station Software on Startup**

Terminals with extended features and file viewers are typically configured to launch the Windows desktop on startup. This means you must disable FactoryTalk View ME Station from launching on startup.

### **TIP** The desktop can also be launched from FactoryTalk View ME Station Configuration mode by pressing Exit.

Follow these steps to disable FactoryTalk View ME Station on startup so that the desktop can launch.

**1.** Press Terminal Settings>Startup Options.

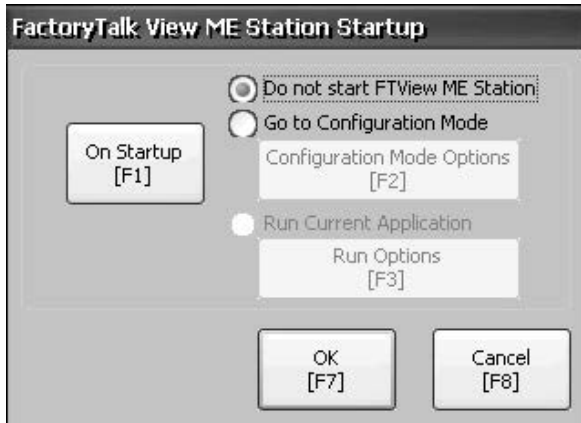

- **2.** Press On Startup until 'Do not start FactoryTalk View ME Station' is selected.
	- **TIP** When disabling FactoryTalk View ME Station, desktop access must be set to allow or you get a warning. Refer to **Enable Desktop Access on page 42.**
- **3.** Press OK.

### **Enter Configuration Mode on Startup**

Follow these steps to automatically launch the FactoryTalk View ME Station Configuration mode dialog box on startup.

- **1.** Press Terminal Settings>Startup Options.
- **2.** Press On Startup to select Go to Configuration Mode.

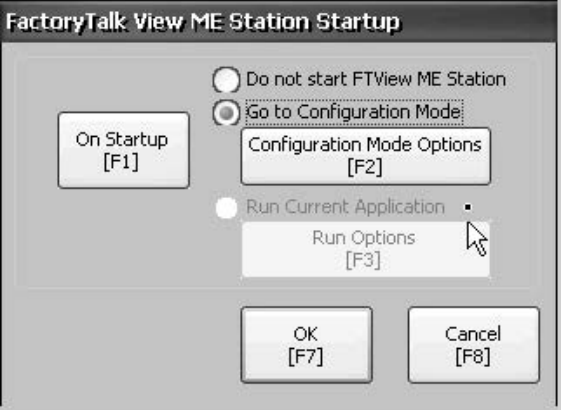

**3.** Press Configuration Mode Options.

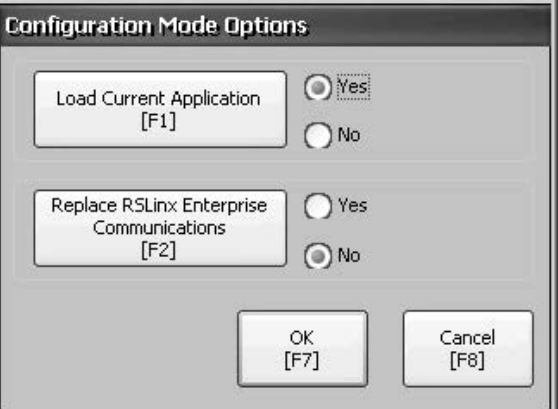

- **4.** Press Load Current Application to specify whether you want to load the current application on startup.
- **5.** Press Replace RSLinx Enterprise Communications to specify whether to use the communication configuration of the current application or that of the terminal on startup:
	- **•** Select No to use the RSLinx configuration of the terminal.
	- **•** Select Yes to use the configuration of the application. The terminal configuration is replaced with the application settings. Any changes to device addresses or driver properties in RSLinx communication are lost.
- **6.** Press OK to return to the previous dialog box.
- **7.** Press OK to return to Terminal Settings.

### **Run the Loaded Application on Startup**

Follow these steps to run the FactoryTalk View .mer application currently loaded in the terminal on startup. This is typical when running a closed system.

**1.** Press Terminal Settings>Startup Options.

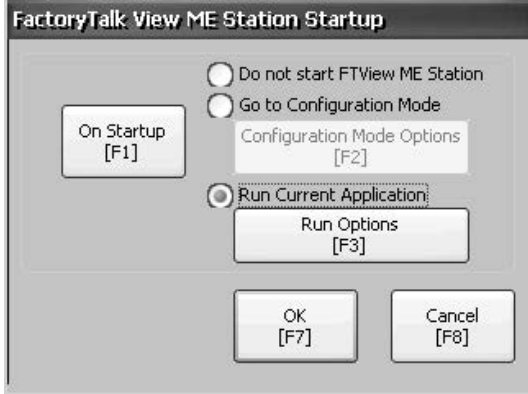

**2.** Press On Startup to select Run Current Application.

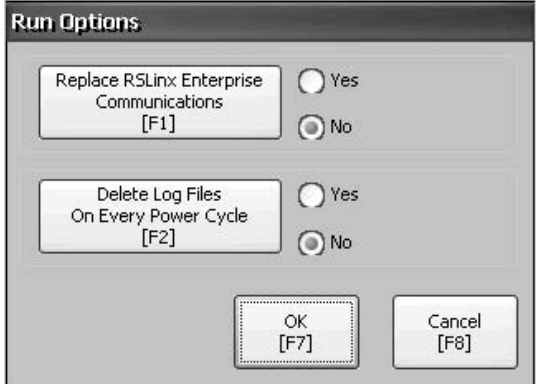

If an application is not loaded, the options are disabled.

- **3.** Press Replace RSLinx Enterprise Communications to specify what configuration settings to use when running the application:
	- **•** Select No to use the RSLinx configuration of the terminal.
	- **•** Select Yes to use the configuration of the application. The terminal configuration is replaced with the application settings. Any changes to device addresses or driver properties in RSLinx communication are lost.
- **4.** Press Delete Log Files On Every Power Cycle to specify what action to take with the log files on startup:
	- **•** Select Yes to delete all log files (data, alarm history, alarm status) generated by the terminal before running application. The files are deleted from the system default location.
	- **•** Select No to retain all log files.
- **5.** Press OK twice to return to Terminal Settings.

<span id="page-41-0"></span>**Desktop Access** You can allow or restrict access to the Windows desktop on the terminals. From the desktop, you can perform system and control panel operations, or run third-party applications. Terminals with extended features can additionally run viewers, media players, and launch the web browser. You can also allow temporary access to perform specific tasks, then disable desktop access to prevent unauthorized changes.

> Typically, a terminal does not allow desktop access unless it has extended features.

### **TIP** All terminals are shipped from the factory with desktop access disabled.

With restricted access, the only way to access the desktop is to first enter a password. The terminals are shipped from the factory with this default password and challenge question that we recommend you change:

- Default password = password (case sensitive)
- Default challenge question = What is the opposite of lock?
- **•** Default challenge answer = unlock (case sensitive)

When desktop access is set to allow, you can access the desktop by pressing Exit from FactoryTalk View ME Station Configuration mode.

### <span id="page-41-1"></span>**Enable Desktop Access**

Follow these steps to enable desktop access.

- **1.** Press Terminal Settings>Desktop Access Setup.
- **2.** Press Desktop Access to select Allow.

The Enter Password dialog box opens.

**TIP** Each time you change access from disallow to allow, you are required to enter a password. The initial default password is 'password'.

- **3.** Press Password to enter the password and press Enter.
- **4.** Press Enter again to return to Desktop Access Management.

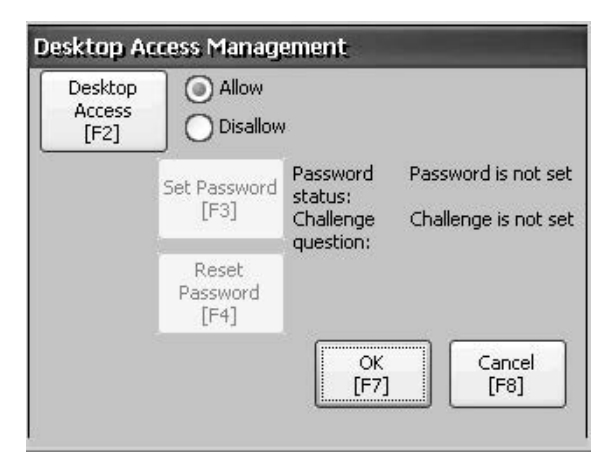

Notice that the password has been cleared.

- **5.** Press OK to exit Desktop Access Management, then Close to exit Terminal Settings.
- **6.** Press Exit from FactoryTalk View ME Station Configuration mode to access the desktop.

With desktop access set to allow, you are not required to enter a password.

### **Disable Desktop Access**

To restrict desktop access, the FactoryTalk View ME Station start-up option must be set to one of these options:

- **•** Go to Configuration Mode (this is the default)
- **•** Run Current Application

See [page 39](#page-38-0) for details on how to change the start-up option.

You also are required to enter a password and challenge question:

- **•** The password is required to access the desktop from FactoryTalk View ME Station Configuration mode when pressing Exit.
- **•** The challenge question and response are required to change the password with the Reset Password function.

Follow these steps to disable desktop access.

- **1.** Press Terminal Settings>Desktop Access Setup.
- **2.** Press Desktop Access to select Disallow.

The Set Password button is enabled.

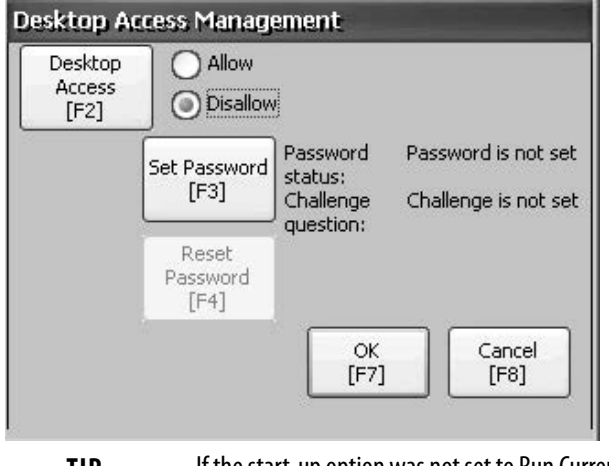

**TIP** If the start-up option was not set to Run Current Application or Go to Configuration mode, you get an error.

**3.** Refer to **Set a Desktop Password on page 44** to set a password and challenge question.

You must set a password and challenge question when disabling desktop access or you get an error message.

## <span id="page-43-0"></span>**Set a Desktop Password**

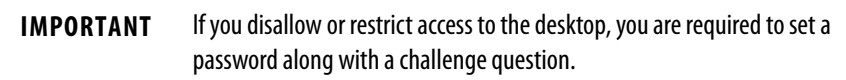

Follow these steps to set a new password.

**1.** Press Set Password from Desktop Access Management.

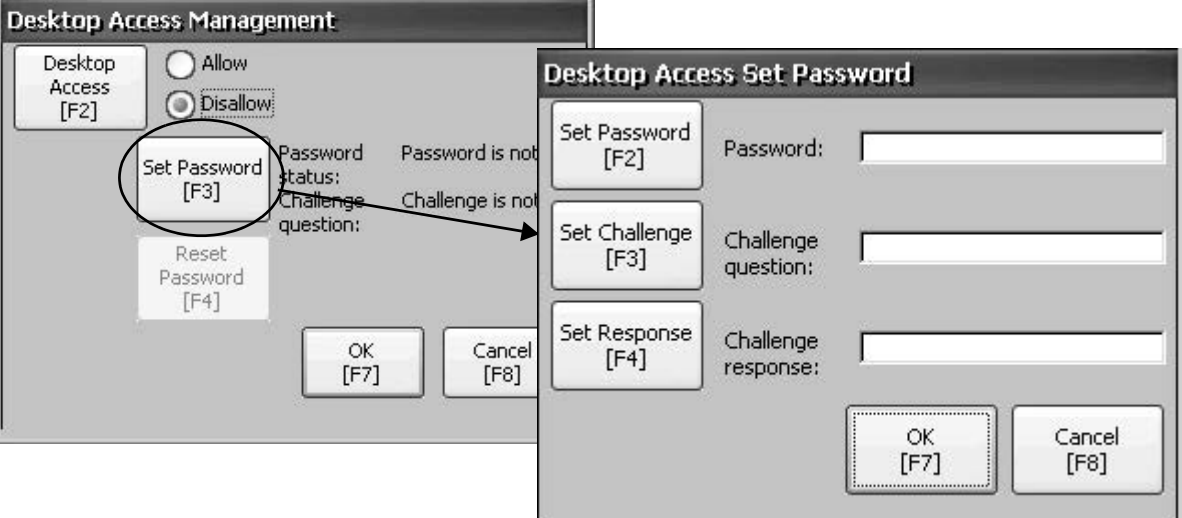

**2.** Press Set Password and enter an 8- to 20-character password, then press Enter.

**TIP** You must correctly enter this password before accessing the desktop.

- **3.** Press Set Challenge and enter a question that you must correctly respond to before changing the password with the Reset Password button.
- **4.** Press Set Response to enter the response to the challenge question, then press Enter.
- **5.** Press OK.

The Desktop Access Management dialog box shows that a password and challenge question are set.

**6.** Press OK to return to Terminal Settings.

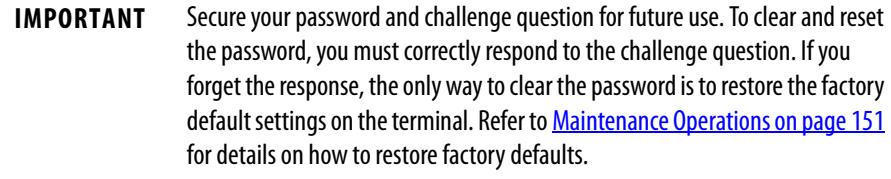

### **Reset the Desktop Password**

To clear the current password and reset a new password, you must first correctly respond to the current challenge question. If you cannot remember the response, you have to restore the terminal to its factory default settings. [Refer](#page-150-0)  to **[Maintenance Operations on page 151](#page-150-0)** for details.

**IMPORTANT** You can clear and reset the password and challenge question if access to the desktop is restricted or set to disallow.

Follow these steps to reset a desktop access password.

**1.** From Desktop Access Management, press Reset Password.

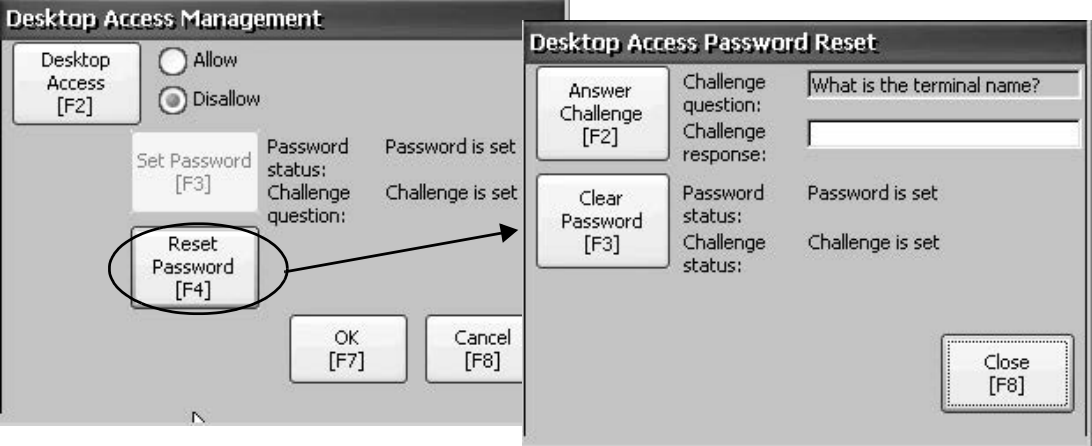

- **2.** Press Answer Challenge and enter the correct response to the current challenge question.
- **3.** Press Clear Password to clear the current password and challenge question.

The status of the password and challenge information is updated.

Password status: Password is not set Challenge status: Challenge is not set

- **4.** Press Close.
- **5.** Follow the <u>Set a Desktop Password</u> procedure on <u>page 44</u> to set a new password and challenge question.

After the password is cleared, you must set a new desktop password or change the desktop access to allow.

**Communication Setup** Use RSLinx Enterprise software to configure these communication settings for your application and controller:

- **•** Access KEPServer Serial Port IDs.
- **•** Edit the driver settings for the protocol used by your .mer application.
- **•** Edit the device address of the controller on the network.

# <span id="page-45-0"></span>**Configure KEPServer Serial Port IDs**

To access KEPServer serial communication, you must have KEPServer Enterprise installed on your terminal.

To access the KEPServer Serial Port ID dialog box, press Terminal Settings>Networks then Communications>KEPServer Serial Port IDs. If KEPServer Enterprise is not installed, you get an error message.

# <span id="page-45-1"></span>**Configure RSLinx Communication Properties**

Follow these steps to configure driver settings for the communication protocol used by your application.

**1.** Press Terminal Settings>Networks then Communications>RSLinx Enterprise Communications.

You see a tree view of installed cards and network configurations.

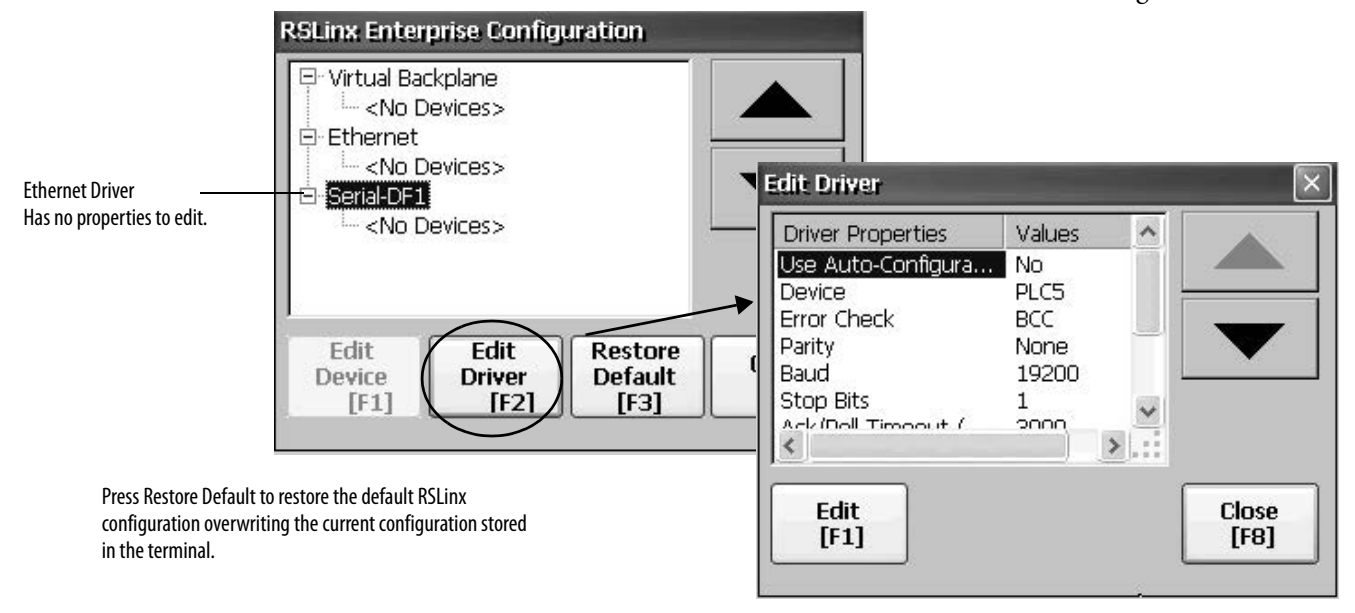

- **2.** Select a communication card installed on your terminal.
- **3.** Press Edit Driver to view the current driver properties.
- **4.** Select a property to modify, then press Edit.
- **5.** Modify the setting, then press Enter.

You return to the previous dialog box with the newly entered data.

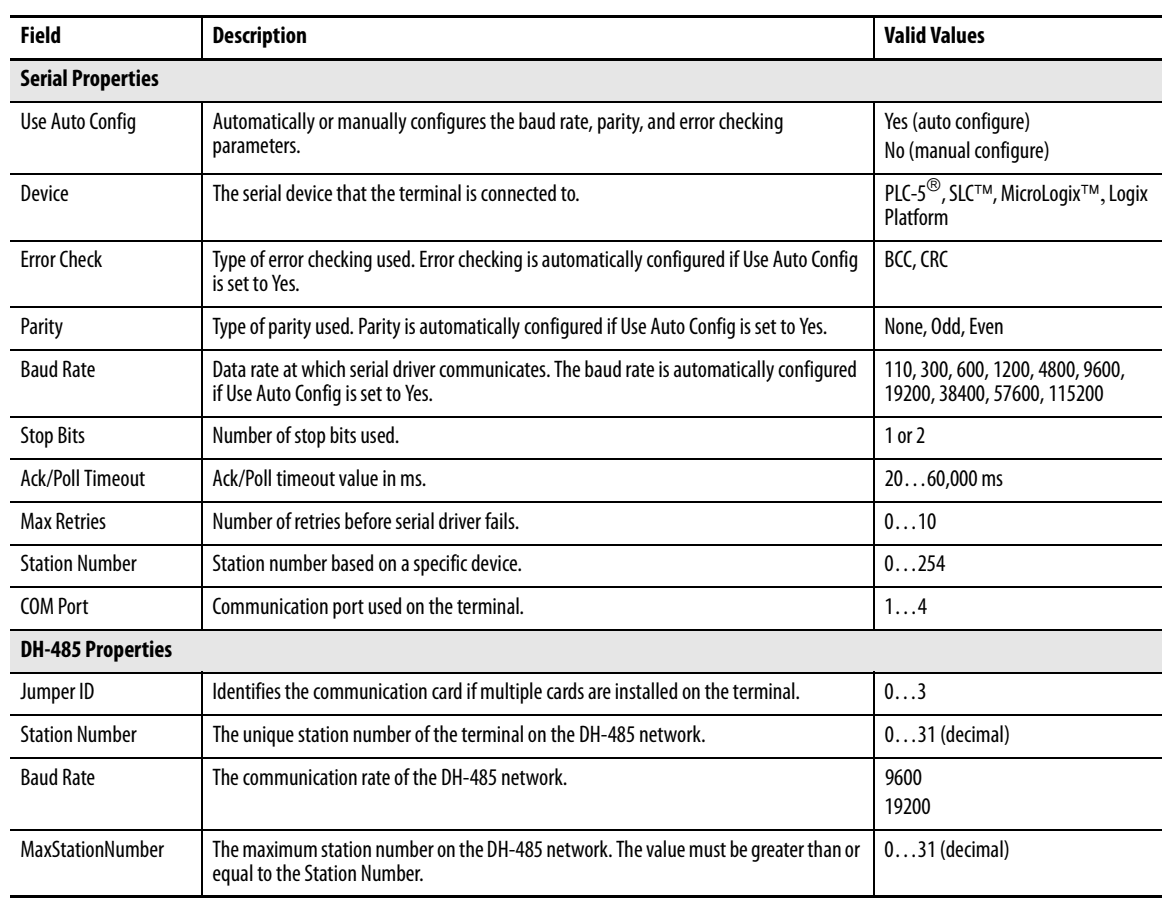

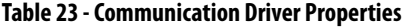

## **Configure a Device Address**

Follow these steps to edit the address of a device such as a logic controller.

- **1.** From the RSLinx Configuration dialog box, select a device node.
- **2.** Press Edit Device to view the device name and current address.

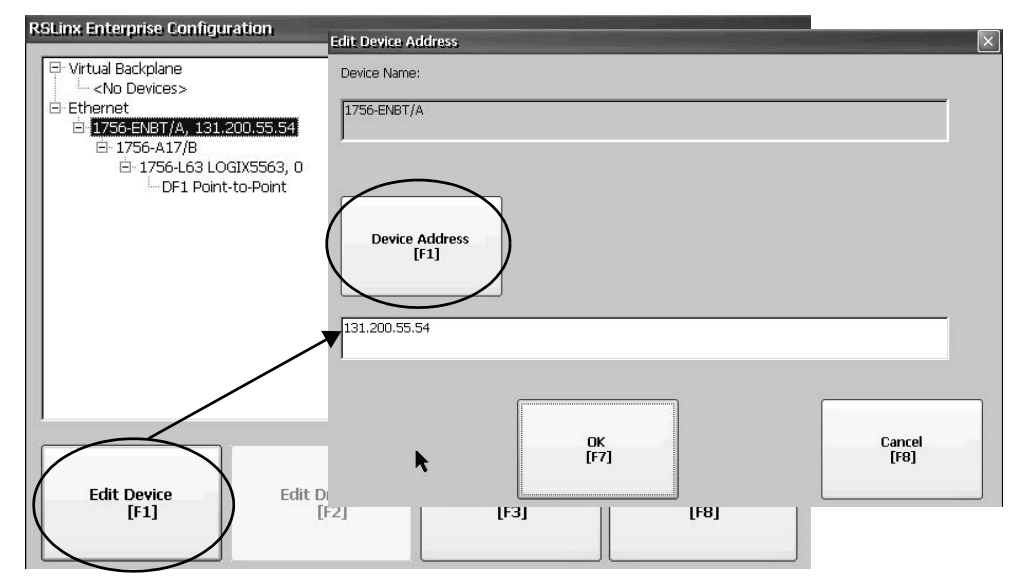

- **3.** Press Device Address to modify the address. The input panel opens with the current address.
- **4.** Use the input panel to modify the address then press Enter. You return to the previous dialog box with the new address.
- **5.** Press OK.

**IMPORTANT** Modified settings do not take effect until the terminal is restarted.

# **Ethernet Network Connections**

The terminal has a built-in Ethernet driver. You can configure this Ethernet information for your terminal:

- **•** IP address of the terminal on the network including link speed
- **•** Device name to identify the terminal on the network
- **•** Username and password to access network resources

# <span id="page-47-0"></span>**Set the Ethernet IP Address for the Terminal**

Some networks automatically assign IP addresses to Ethernet devices if DHCP is enabled. If DHCP is not enabled, you can manually enter an IP address.

Follow these steps to view or enter the IP address of your terminal.

**1.** Press Terminal Settings>Networks then Communications>Network Connections>Network Adapters.

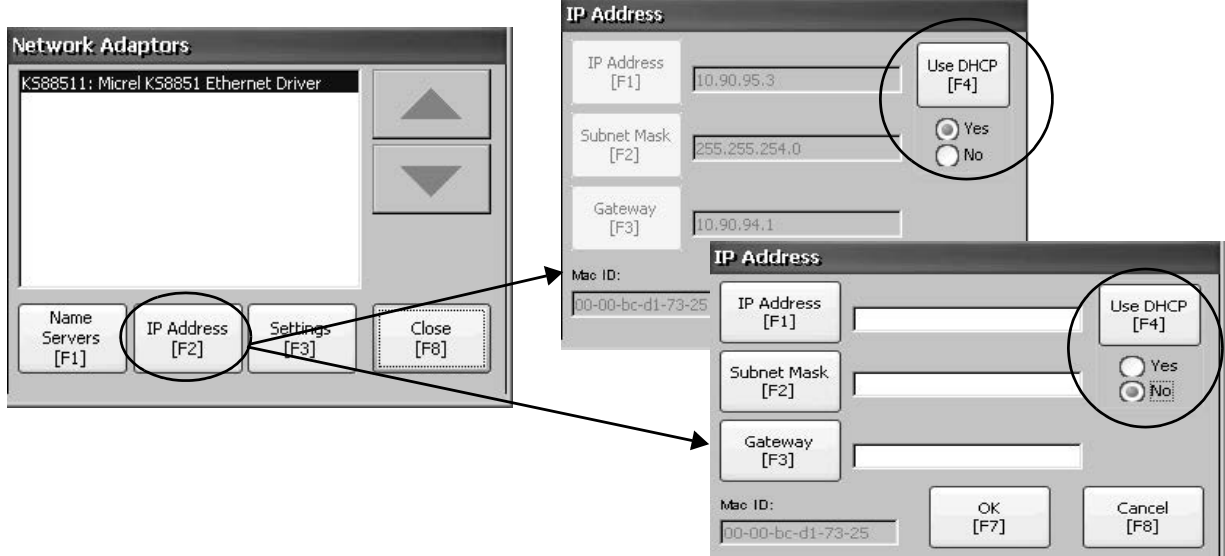

- **2.** Press IP Address to view or modify the IP address.
- **3.** Press Use DHCP to enable or disable DHCP assignment of addresses.
	- **•** If DHCP is enabled or set to Yes, IP address are automatically assigned.
	- **•** If DHCP is disabled, you can manually enter the IP address. Press IP address, Subnet Mask, and Gateway to enter IP formatted addresses.
- **4.** Press OK when done.

If prompted, reset the device from the FactoryTalk View ME Station Configuration mode dialog box.

**5.** Press Close.

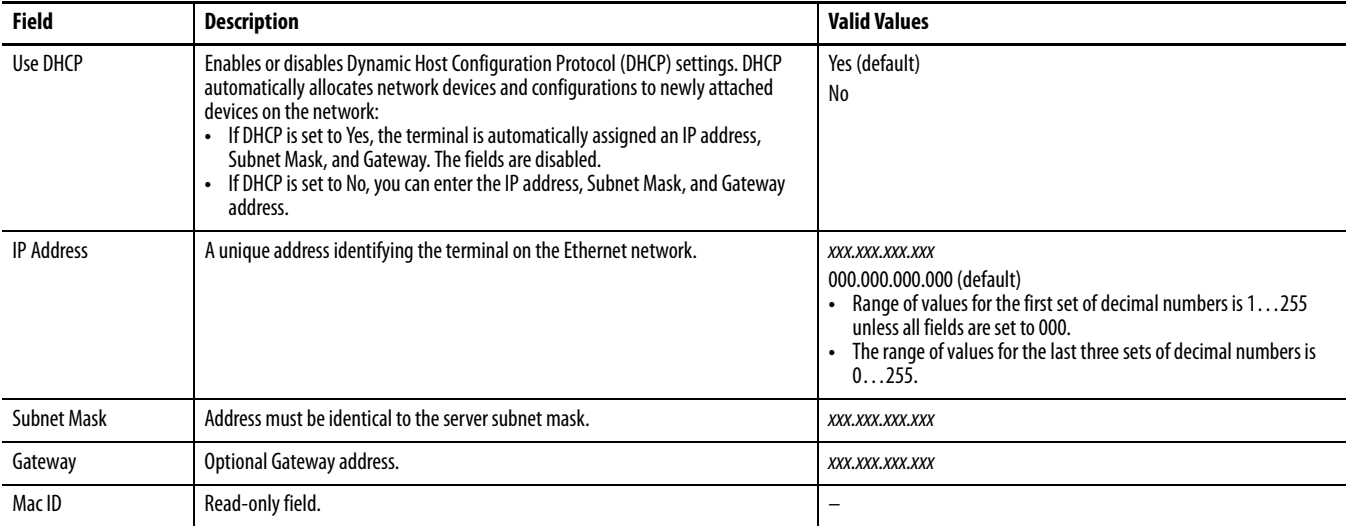

## **Set the Ethernet Link Speed**

You can set the speed and duplex setting of the Ethernet link.

**1.** Press Terminal Settings>Networks then Communications>Network Connections>Network Adapters.

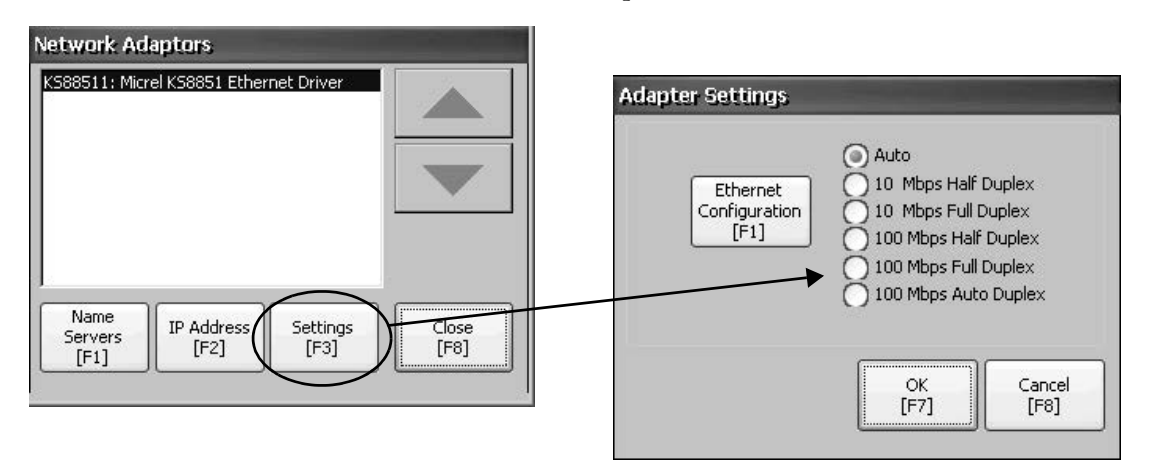

- **2.** Press Settings to view or modify the Ethernet link settings.
- **3.** Press Ethernet Configuration to select an Ethernet link option for your Ethernet connection.

The Auto option automatically senses the link option and speed based on the terminal connection to a network.

## **Define Name Server Addresses**

You can define name server addresses for the EtherNet/IP network adapter. These addresses are automatically assigned if DHCP is enabled for the adapter.

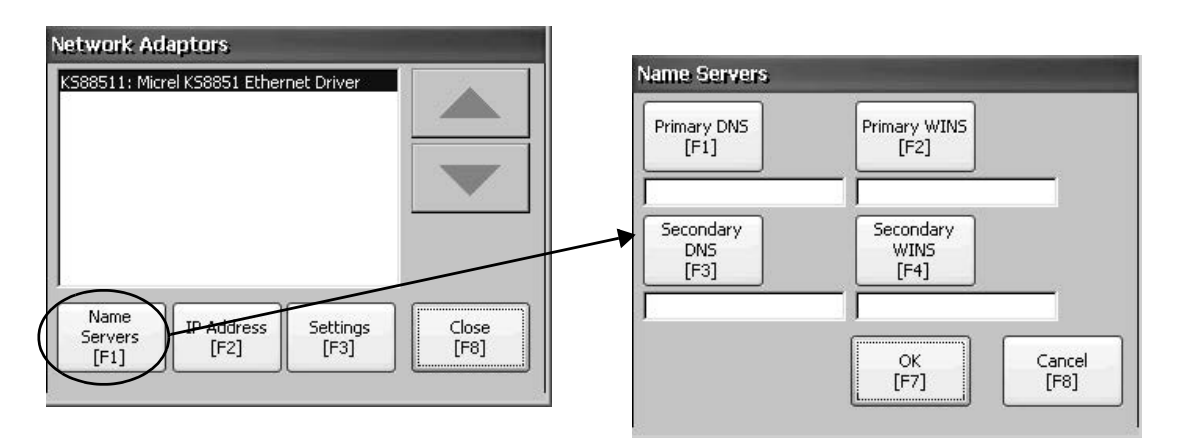

Follow these steps to define a name server address.

- **1.** Press Terminal Settings>Networks then Communications>Network Connections>Network Adapters.
- **2.** Press Name Servers.
- **3.** Press the following fields to enter name server addresses.

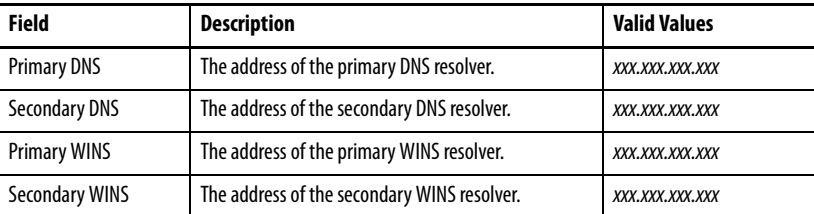

**4.** Press OK when done.

## <span id="page-50-0"></span>**View or Change Terminal Device Name**

Each terminal has a default device name and description that is used to identify the terminal on the network. You can view or modify this information.

**1.** Press Terminal Settings>Networks then Communications>Network Connections>Device Name.

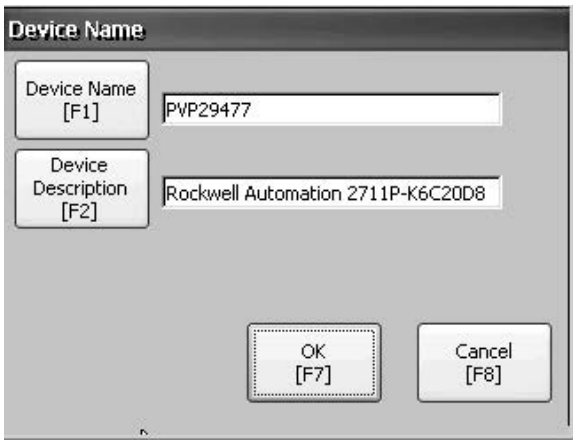

- **2.** Press Device Name to enter or edit the device name.
- **3.** Press Device Description to enter a description for the device.

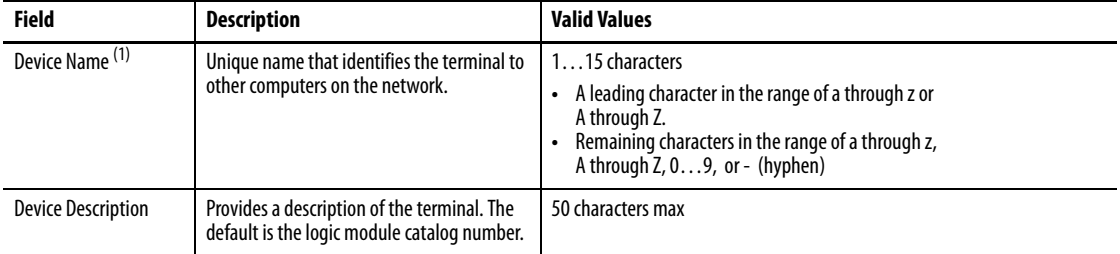

(1) Check with your network administrator to determine a valid device name.

**4.** Press OK.

## <span id="page-51-1"></span>**Authorize Terminal to Access Network Resources**

The terminal can access network resources with proper identification. A user name, password, and domain must be provided by your network administrator.

**1.** Press Terminal Settings>Network then Communications>Network Connections>Network Identification.

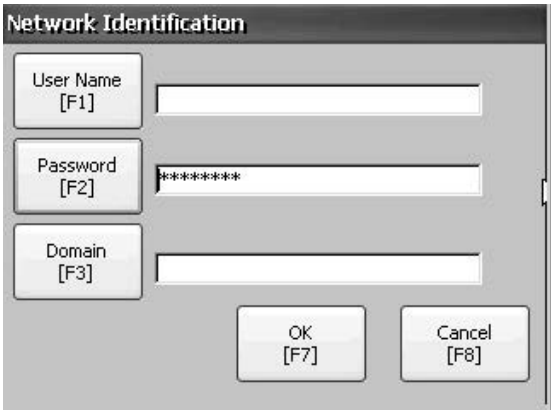

**2.** Press user name, password, and domain to enter the information provided by your network administrator.

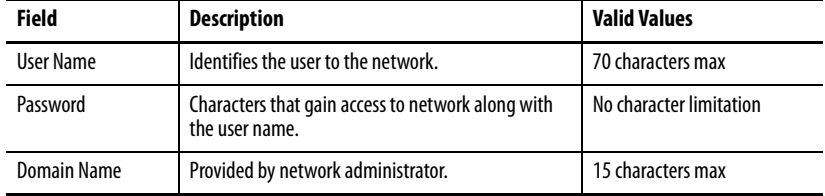

**3.** Press OK when done.

**File Management** The terminal supports operations for managing files that are stored on the terminal:

- **•** Deleting application .mer files, font files, or generated log files
- **•** Copying application files or font files between storage locations

### <span id="page-51-0"></span>**Delete Application File or Font File**

You can delete FactoryTalk View ME Station .mer files or font files that reside in the nonvolatile memory of the terminal, a loaded USB drive, or a loaded SD card. The procedure for deleting an application file or a font file is the same.

**1.** Press Terminal Settings>File Management>Delete Files>Delete Applications or Delete Fonts.

- **2.** Press Source to select the storage location of the application or font file you want to delete:
	- **•** Internal Storage nonvolatile memory of the terminal
	- **•** External Storage 1 SD card loaded in the card slot of the terminal
	- **•** External Storage 2 USB drive connected to a USB host port

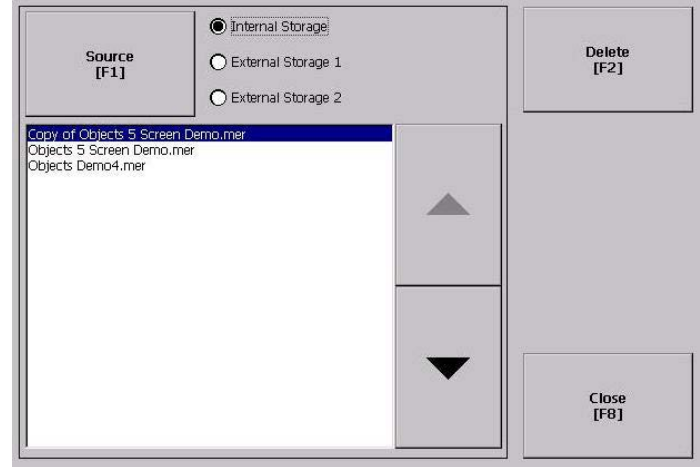

- **3.** Select a file from the list.
- **4.** Press Delete.
- **5.** Select Yes or No when asked if you want to delete the selected application or font file from the storage location.

### <span id="page-52-0"></span>**Delete Log Files**

You can delete generated log files, alarm history files, and alarm status files from the System Default location on the terminal.

**1.** Press Terminal Settings>File Management>Delete Files>Delete Log Files. You are asked to confirm the deletion of the files.

Do you want to delete all of the FactoryTalk View ME Station Log Files?

**2.** Select Yes or No.

Log files not in the System Default location are not be deleted.

# <span id="page-53-0"></span>**Copy Application File or Font File**

You can copy FactoryTalk View ME Station application .mer files or font files from one storage location to another in the terminal. The procedure for copying an application file or a font file between storage locations is the same.

**1.** Press Terminal Settings>File Management>Copy Files>Copy Applications or Copy Fonts.

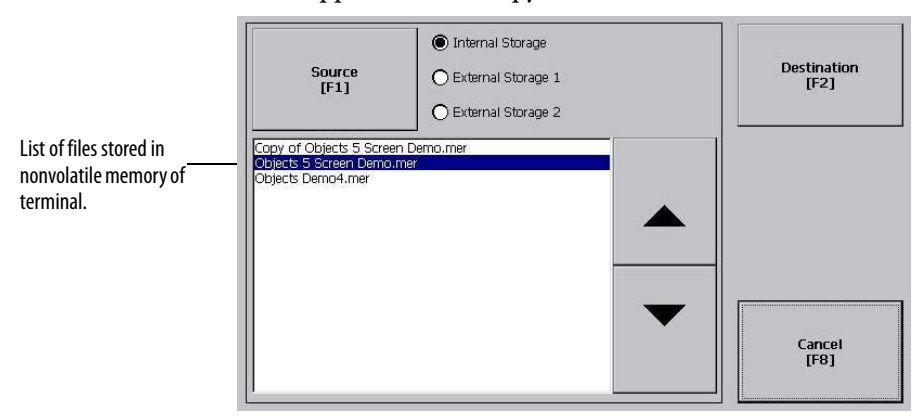

- **2.** Press Source to select the location of the file you want to copy:
	- **•** Internal Storage nonvolatile memory of the terminal
	- **•** External Storage 1 SD card loaded in the card slot of the terminal
	- **•** External Storage 2 USB drive connected to a USB host port
- **3.** Select a file from the storage location.
- **4.** Press Destination on the same dialog box.

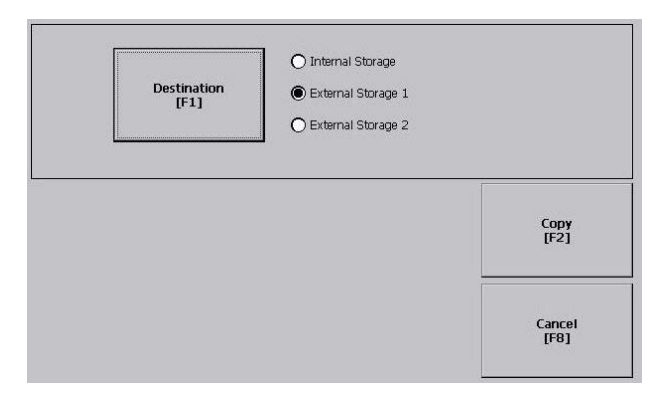

- **5.** Press Destination to select the location to copy the file. The destination must be different than the source location.
- **6.** Press Copy to copy the selected file to the destination. If the file exists, you are asked if you want to overwrite the file.
- **7.** Select Yes or No.
	- **TIP** FactoryTalk View ME Station software looks for .mer files in the My Device\Application Data\Rockwell Software\RSViewME\Runtime\ folder and font files in the \Rockwell Software\RSViewME\Fonts\ folder.

**Display Settings** For the terminal display, you can adjust its intensity, view its temperature, configure the screen saver, or enable/disable the screen cursor.

# <span id="page-54-0"></span>**Adjust the Display Intensity**

You can modify the intensity of the terminal backlight. You can use the default intensity of 100% or you can change the intensity for runtime operations.

**1.** Press Terminal Settings>Display>Display Intensity.

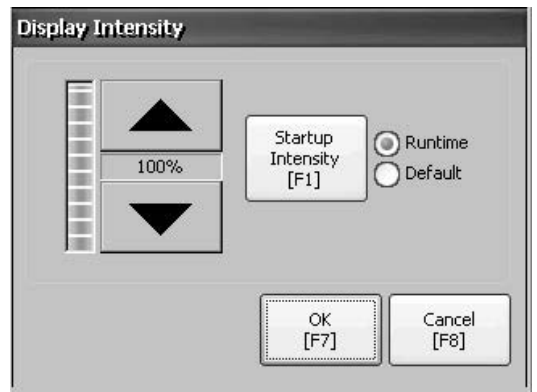

- **2.** Press Startup Intensity to switch between the Default intensity and the Runtime intensity:
	- **•** If you select Runtime, the start-up screens use the runtime intensity.
	- **•** If you select Default, the start-up screens use the default setting, 100%.
- **3.** Increase or decrease the intensity for runtime operations, by pressing the up or down arrow keys.
- **4.** Press OK when done to save the intensity changes.

### <span id="page-55-0"></span>**Configure the Screen Saver**

The screen saver on the terminal activates after an idle period at a specific intensity. The default idle timeout is 10 minutes. You can adjust the idle timeout and intensity level for the screen saver, disable the screen saver, and enable or disable the screen saver bitmap.

**1.** Press Terminal Settings>Display>Screen Saver.

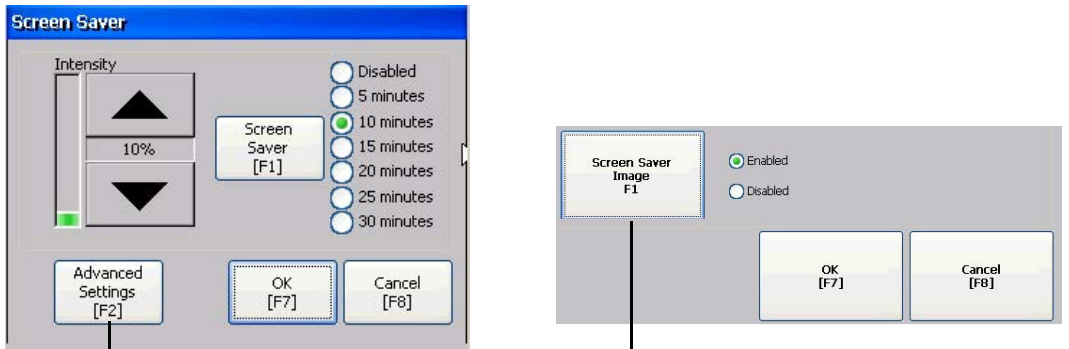

- **2.** Press Screen Saver to select an idle timeout for activating the screen saver. To disable the screen saver, select the Disabled option.
- **3.** Increase or decrease the brightness intensity of the screen saver by pressing the up and down cursor buttons.
- **4.** Press Advanced Settings to access the bitmap option.
	- a. Press Screen Saver Image to enable or disable the screen saver bitmap. Refer to <u>[Screen Saver on page 85](#page-84-0)</u> for details on how to set the bitmap.
	- b. Press OK to return to the previous.
- **5.** Press OK to exit and return to the terminal settings.

### <span id="page-55-1"></span>**Enable or Disable the Screen Cursor**

The terminal has a screen cursor that you can enable or disable.

**1.** Press Terminal Settings>Display>Cursor.

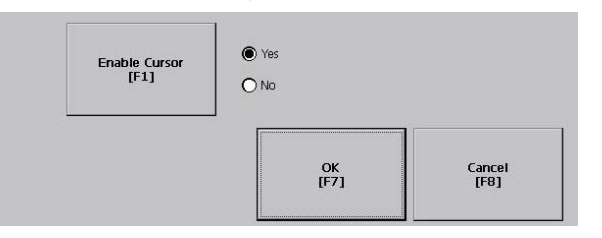

- **2.** Press Enable Cursor to enable or disable the cursor.
- **3.** Press OK to exit and return to Terminal Settings.

**Input Device Settings** You can adjust the settings for input devices used by the terminal including the keypad, attached keyboard, mouse, touch screen, and string entry popup.

# <span id="page-56-1"></span>**Configure Keyboard or Keypad Settings**

You can adjust settings for keys on an attached keyboard or the terminal keypad.

**1.** Press Terminal Settings>Input Devices>Keyboard/Keypad.

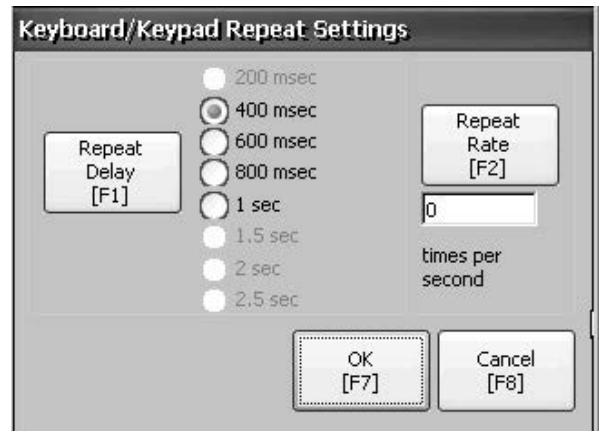

**2.** Press Repeat Rate to specify the number of times a key is repeated per second when you hold a key down.

Valid values for the keypad are 0 and 2…30. The keyboard is device-dependent but typical values are the same.

**3.** Press Repeat Delay to select the amount of time that elapses per second before a key is repeated.

Values are device-dependent. Unsupported values are dimmed.

**4.** Press OK when done.

### <span id="page-56-0"></span>**Set the Sensitivity of the Mouse**

You can set and test the sensitivity for both the speed and physical distance between mouse clicks. The process is identical to setting the double-tap sensitivity for the touch screen. See [page 59](#page-58-0).

To set the mouse sensitivity, press Terminal Settings>Input Devices>Mouse.

## <span id="page-57-1"></span>**Change the Popup for String Entry**

You can specify whether to use the standard input panel for data entry or a string popup. The popup keyboard is the default.

**1.** Press Terminal Settings>Input Devices>String Popup.

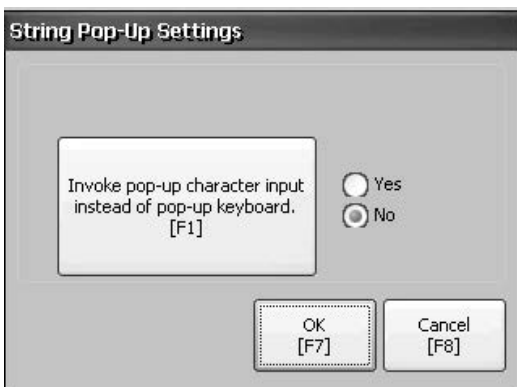

- **2.** Press 'Invoke pop-up character input instead of popup keyboard.' to select the preferred input method for string entry.
- **3.** Press OK.

# <span id="page-57-0"></span>**Calibrate a Touch Screen**

Follow these steps to calibrate the touch screen.

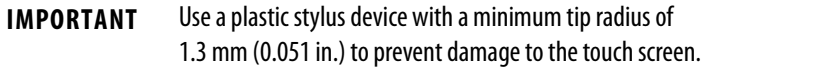

**1.** Press Terminal Settings>Input Devices>Touch Screen>Calibration.

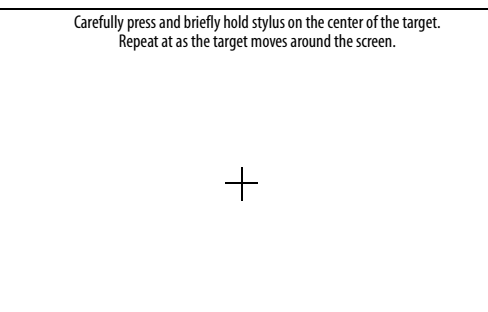

**2.** Follow the instructions on the screen.

When the calibration is complete, you see a message that indicates new calibration settings have been measured.

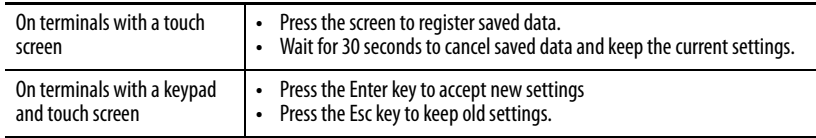

## <span id="page-58-0"></span>**Set Double-tap Sensitivity for a Touch Screen**

You can set and test the sensitivity for both the speed and physical distance between touch-screen presses. The process is identical to setting the double-click sensitivity for the mouse.

**1.** Press Terminal Settings>Input Devices>Touch Screen>Double Tap Sensitivity.

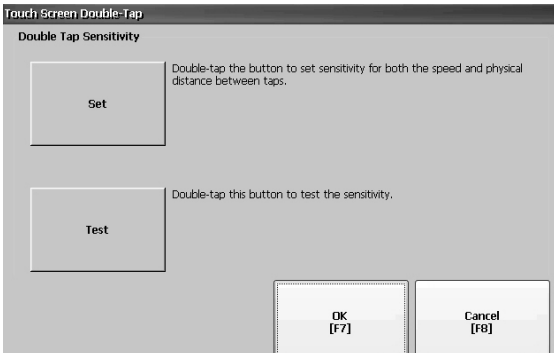

- **2.** Double-tap Set to set the sensitivity of touch-screen presses.
- **3.** Double-tap Test to test the sensitivity of touch-screen presses. The Test button reverses its foreground and background colors.
- **4.** Press OK when done.

<span id="page-59-0"></span>**Configure Print Options** You can configure settings for printing displays, alarm messages, or diagnostic messages from FactoryTalk View ME Station applications. The setup for printing displays and messages is the same; however, the advanced settings are different.

> PanelView Plus 6 Compact terminals are shipped with support for a large selection of Canon, Epson, Hewlett-Packard, and Brother Printers. Printer installation attempts to use USB Plug-and-Play capabilities to the extent that known printers are mapped automatically to the appropriate driver. The printing solution lets applications and users select, manage, and share printers without knowing the underlying details of the printer. Printers that do not configure automatically to the appropriate driver can be installed manually.

Follow these steps to access the print setup.

- **1.** Press a Terminal Settings>Print Setup> option:
	- **•** Alarm Print Setup
	- **•** Diagnostic Setup
	- **•** Display Print Setup

Print Setup displays installed printers that are available to the FactoryTalk View Machine Edition application.

The terminals are not shipped with pre-configured printers, so initially the dialog box appears empty. The appearance of the dialog box depends on what printers you install.

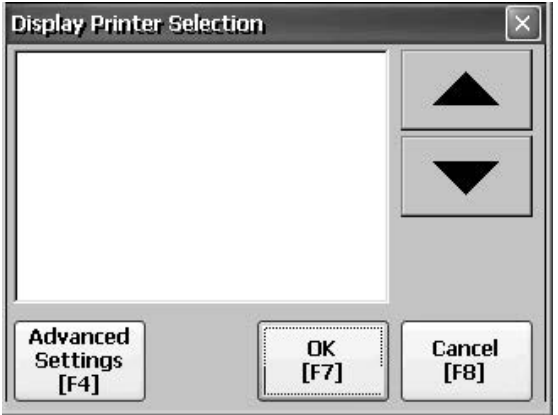

- **2.** Select an installed printer.
	-

**TIP** The printer you select must be listed in Printers in the Control Panel.

For a list of supported printers, go to:

[http://www.rockwellautomation.com/knowledgebase](https://rockwellautomation.custhelp.com/) and search the Knowledgebase for ID 111636.

A failed attempt to automatically install a printer is reported in the system event log.

A printer that does not install automatically can be installed manually by using the control panel in Windows Explorer.

- **3.** Press Advanced to access additional settings:
	- **•** Advanced options for printing displays include these settings:
		- **–** Print orientation (portrait or landscape)
		- **–** Draft mode (enable or disable)
		- **–** Color (yes or no)
	- **•** Advanced settings for printing diagnostic and alarm messages determines when to print messages sent to the network or USB port.

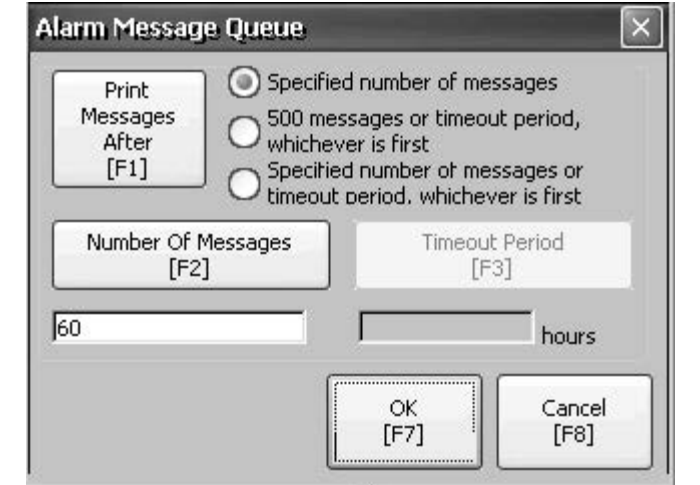

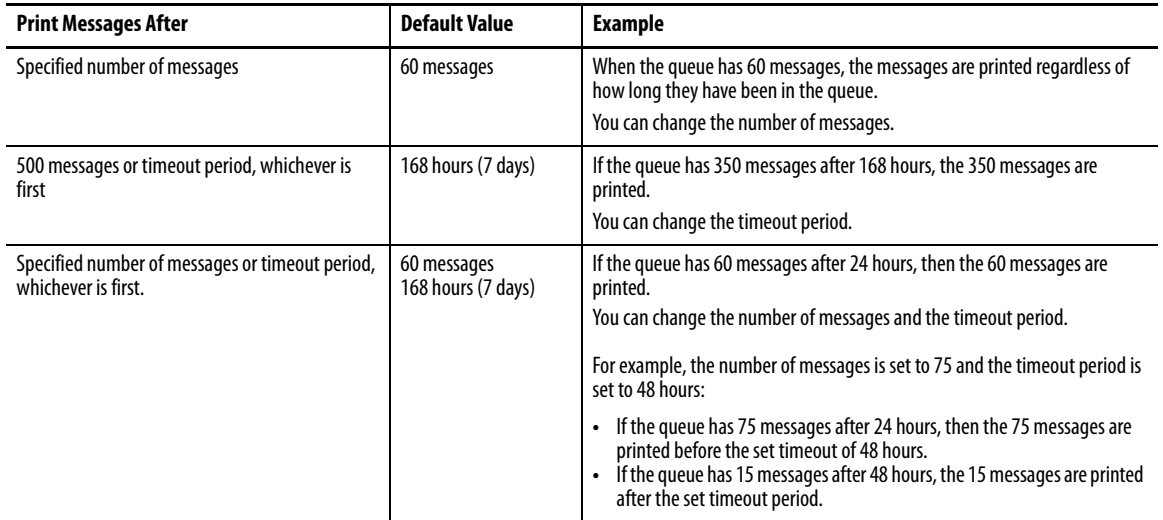

**4.** Press OK when done.

**5.** Press OK to return to Terminal Settings.

# <span id="page-61-0"></span>**Check Integrity of Application Files**

We recommend that you periodically check the integrity of the FactoryTalk View ME Station application file that is loaded in the terminal and the runtime files. All errors, warnings, and information messages generated by these files are logged to a file. You can periodically view the log and clear all items from the log.

**1.** Press Terminal Settings>File Integrity Check.

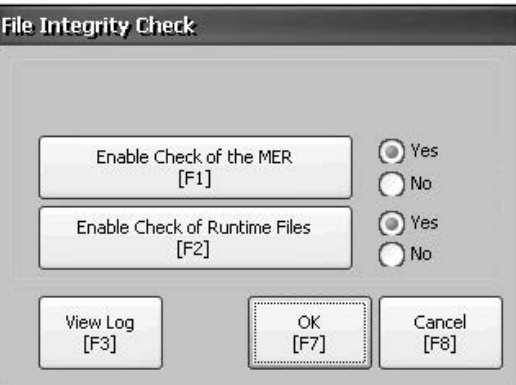

- **2.** Press either of the Enable options to enable or disable file integrity checks:
	- **•** Enable Check of the MER
	- **•** Enable Check of the Runtime Files

By default, integrity checks are automatically performed on the application .mer file and runtime files. If you disable either of these functions, the files are not checked and the log file is not updated.

**3.** Press OK to save changes.

Follow these steps to view the file integrity check log.

**1.** Press View Log from the File Integrity Check dialog box.

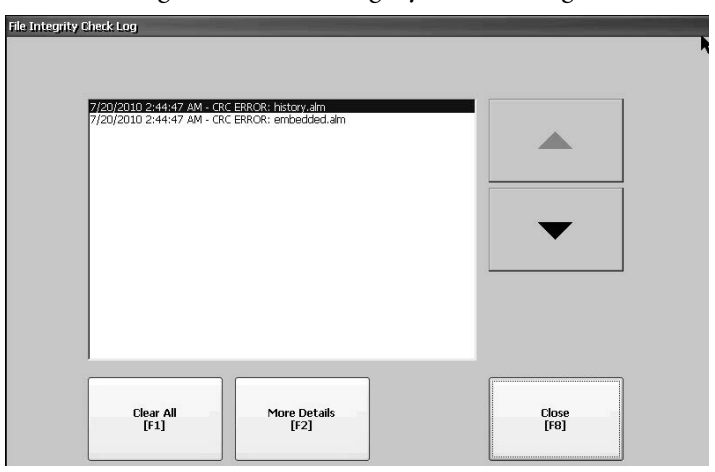

- **2.** Select an event and press More Details to display details for a specific file check event.
- **3.** Press Clear All to clear all details from the log.
- **4.** Press Close to return to previous dialog box.

<span id="page-62-0"></span>**Configure Diagnostics** You can configure diagnostics for a target computer. To access diagnostics, press Terminal Settings>Diagnostic Setup from the Configuration Mode dialog box. You see a tree view of diagnostic nodes.

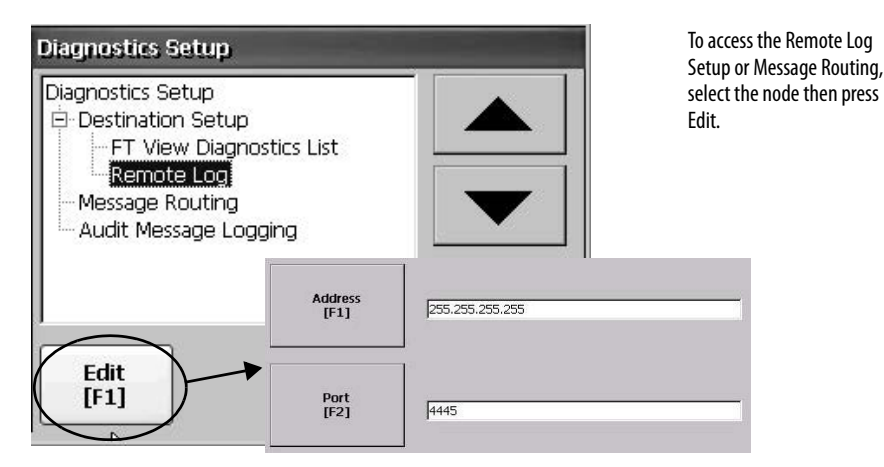

The Remote Log Destination forwards received messages to a Windows computer running diagnostics. The location is determined by the IP address and port number.

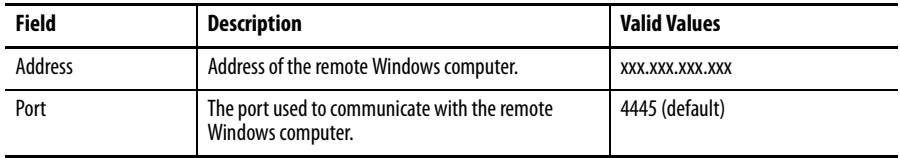

The Message Routing dialog box lets you access these dialog boxes:

- **•** Remote Log
- **•** FactoryTalk View Diagnostics List

Each dialog box shows a list of messages that can be sent to that destination. The list shows the status of each message type. Press On/Off to turn a message type on or off. A message type is enabled if it has a checked box.

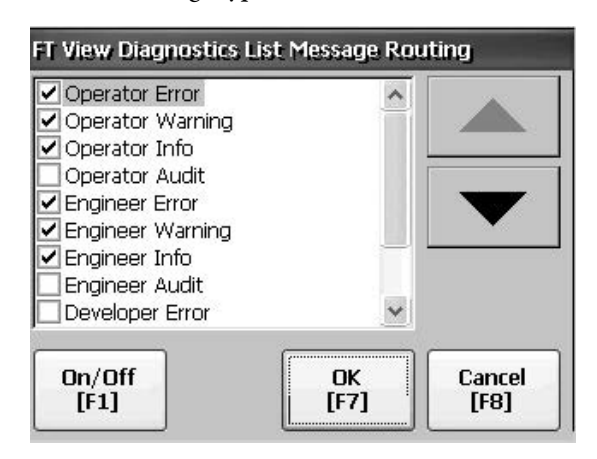

The Audit Message Logging dialog box lets you log messages as Audit or Information when Edit is pressed.

# <span id="page-63-1"></span>**View and Clear the System Event Log**

The System Event Log displays warnings, errors, and events logged by the terminal. The log provides a time stamp of when each event occurred and text describing the event. If the event log is full when a new event occurs, the oldest entry is removed to accommodate the new event.

**1.** Press Terminal Settings>System Event Log.

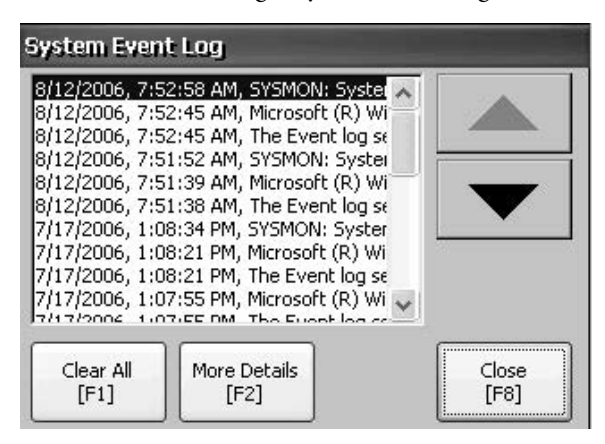

- **2.** Select an event and press More Details to display the details for that event.
- **3.** Press Clear All to clear all events in the log.
- **4.** Press Close.

**System Information** You can view terminal and firmware revision information for software installed on a terminal. This information can be useful during troubleshooting.

# <span id="page-63-0"></span>**View Terminal Information**

This read-only information is provided for the terminal:

- **•** Total power on time in minutes
- **•** Battery voltage and battery state
- **•** Memory allocated and used on terminal
- **•** RAM memory used during runtime

Follow these steps to display terminal information.

**1.** Press Terminal Settings>System Information>Terminal Information.

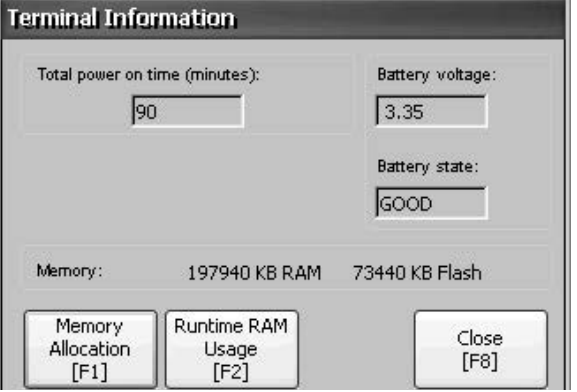

- **•** The CPU temperature must be less than 95 °C (203 °F).
- **•** The battery voltage must be at least 2.75V DC.

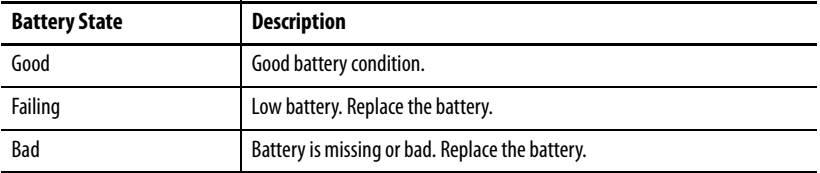

- **2.** Press Memory Allocation to view the following memory data:
	- **•** Amount of allocated program memory
	- **•** Amount of program memory in use
	- **•** Amount of available nonvolatile memory

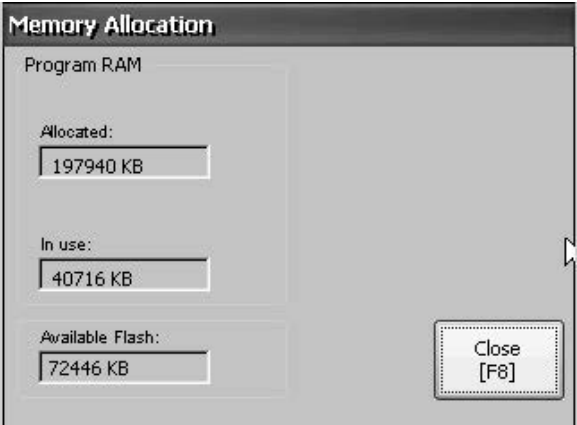

- **3.** Press Close to return to previous dialog box.
- **4.** Press Runtime RAM Usage to troubleshoot runtime anomalies by showing the amount of RAM used by your application at runtime.

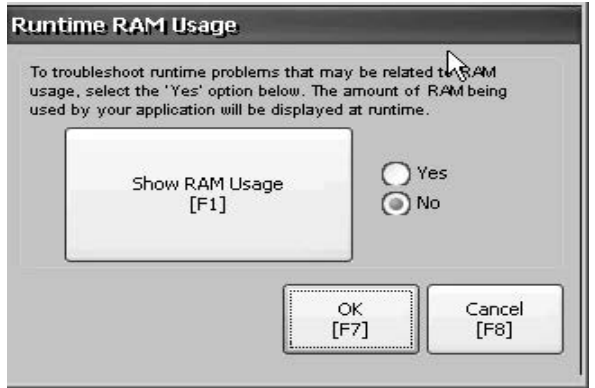

- **5.** Press OK to return to previous dialog box.
- **6.** Press Close until you return to terminal settings.

# <span id="page-65-0"></span>**Display FactoryTalk View ME Station Information**

You can display the firmware and version information for installed system components on your terminal and technical support information.

**1.** Press Terminal Settings>System Information>About FactoryTalk View ME Station.

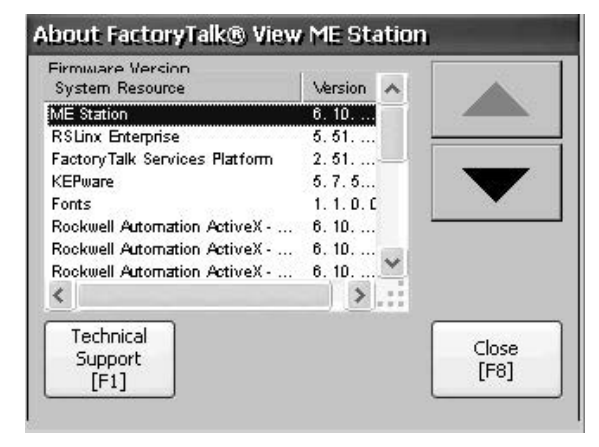

- **2.** Press Technical Support to display the support phone number and website for your terminal.
- **3.** Press Close until you return to terminal settings.

Each new alarm that occurs on the terminal is displayed in the alarm display or banner. When the newest alarm is acknowledged by the operator, you can choose to close the alarm display or leave it open. By default the alarm display is closed.

**1.** Press Terminal Settings>Alarms.

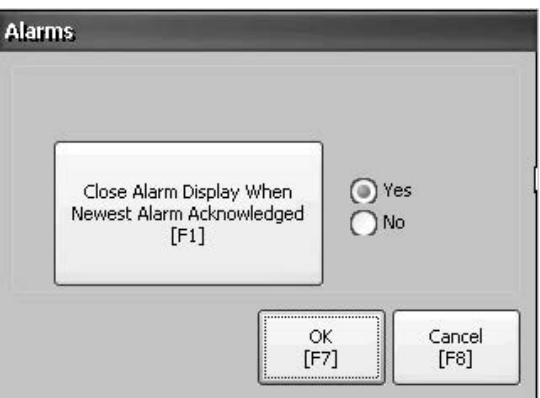

- **2.** Press Yes or No:
	- **•** Yes, the default option, closes the alarm display each time the operator acknowledges the newest alarm.
	- **•** No leaves the alarm display open after the operator acknowledges the newest alarm.
- **3.** Press OK.

# <span id="page-65-1"></span>**Enable or Disable the Alarm Display**

**Time and Date Settings** You can change the date, time, time zone, and regional settings for terminal operations.

# <span id="page-66-0"></span>**Change the Date for Terminal Operations**

Follow these steps to adjust the date for terminal operations.

**1.** Press Terminal Settings>Time/Date/Regional Settings>Date.

The current date appears in the Year, Month, and Day fields.

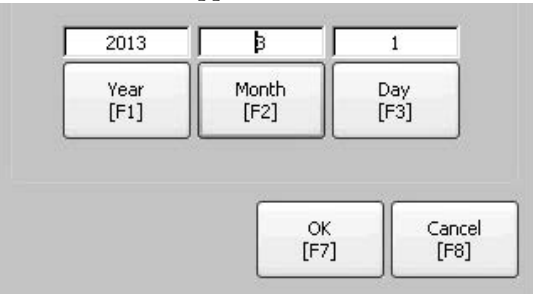

**2.** Press Year, Month, and Day to change the values.

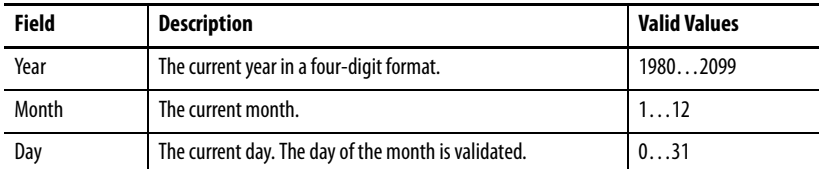

**3.** Press OK when done.

## <span id="page-66-1"></span>**Change the Time for Terminal Operations**

Follow these steps to adjust the time for terminal operations.

**1.** Press Terminal Settings>Time/Date/Regional Settings>Time.

The current time appears in 24-hour format in separate Hour, Minute, and Second fields.

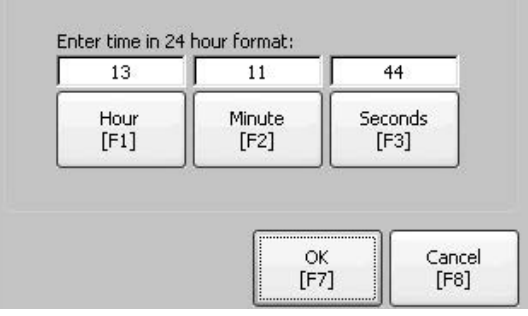

**2.** Press Hour, Minute, and Seconds to change the values.

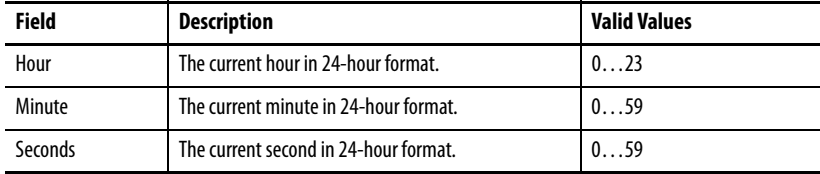

**3.** Press OK when done.

### <span id="page-67-0"></span>**Change the Time Zone for Terminal Operations**

You can view or modify the current time zone that is installed on the terminal. Time zones are installed as a part of the operating system. Changing the time zone adjusts the current time and date to match the new time zone.

**1.** Press Terminal Settings>Time/Date/Regional Settings>Time Zone.

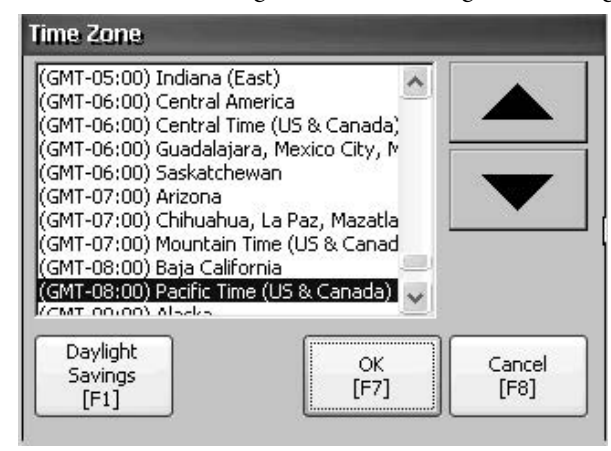

**2.** Press the up or down cursor to select a time zone.

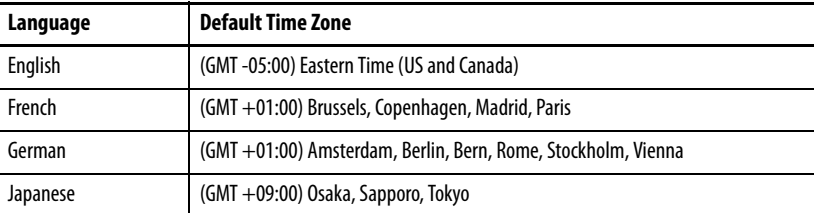

If the selected time zone supports daylight savings, you can press Daylight Savings.

**3.** Press Daylight Savings to enable or disable daylight savings for the selected time zone.

Daylight savings is set to Yes for all time zones except for Japanese, which does not support daylight savings. Daylight savings changes are not permanently applied until you close the Time Zone dialog box.

**4.** Press Use Daylight Savings to select Yes or No.

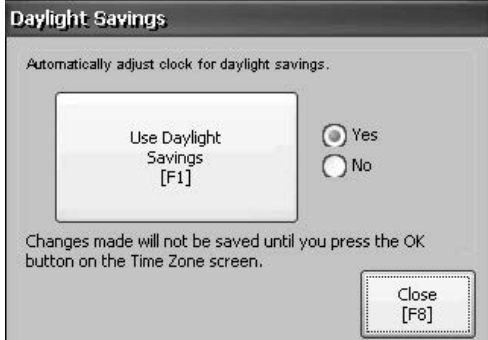

- **5.** Press Close when done.
- **6.** Press OK to return to previous dialog box.

**Regional Settings** You can adjust regional settings for a specific language installed on the terminal, including the date, time and numeric formats. Regional settings are accessed by pressing Terminal Settings>Time/Date/Regional Settings>Regional Settings. The current language is shown at the bottom of the Regional Settings dialog box.

# <span id="page-68-0"></span>**Select a Language**

Before you can modify regional settings for a language, you need to select a language installed on the terminal. Languages are installed as a part of the operating system.

**1.** Press Terminal Settings>Time/Date/Regional Settings>Regional Settings>Language.

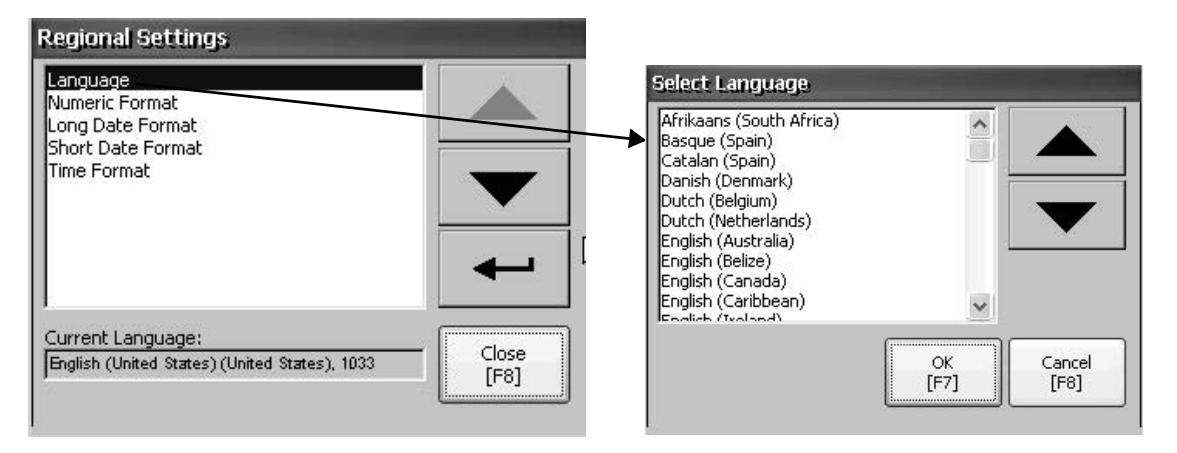

- **2.** Select a language by pressing the up and down cursor keys.
- **3.** Press OK.

The selected language shows under Current Language on the Regional Settings dialog box.

### <span id="page-68-1"></span>**Change the Decimal Separator for Numeric Formats**

You can change the decimal separator used in numerics for the current language. The default decimal separator is a period.

**1.** Press Terminal Settings>Time/Date/Regional Settings>Regional Settings>Numeric Format.

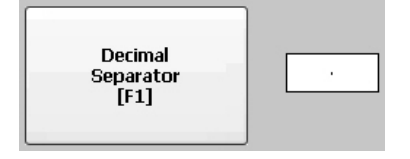

The field shows the default decimal separator. The field accepts a separator up to three characters.

**2.** Enter up to three characters for the new separator, then press OK.

# <span id="page-69-0"></span>**Change the Time Format for a Language**

Follow these steps to change the time format for the selected language.

**1.** Press Terminal Settings>Time/Date/Regional Settings>Regional Settings>Time Format.

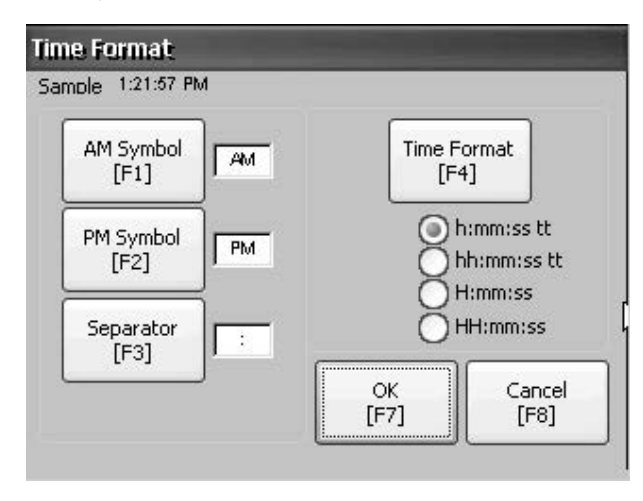

The current time is shown in the currently selected format.

**2.** Press the appropriate selections to adjust the formats.

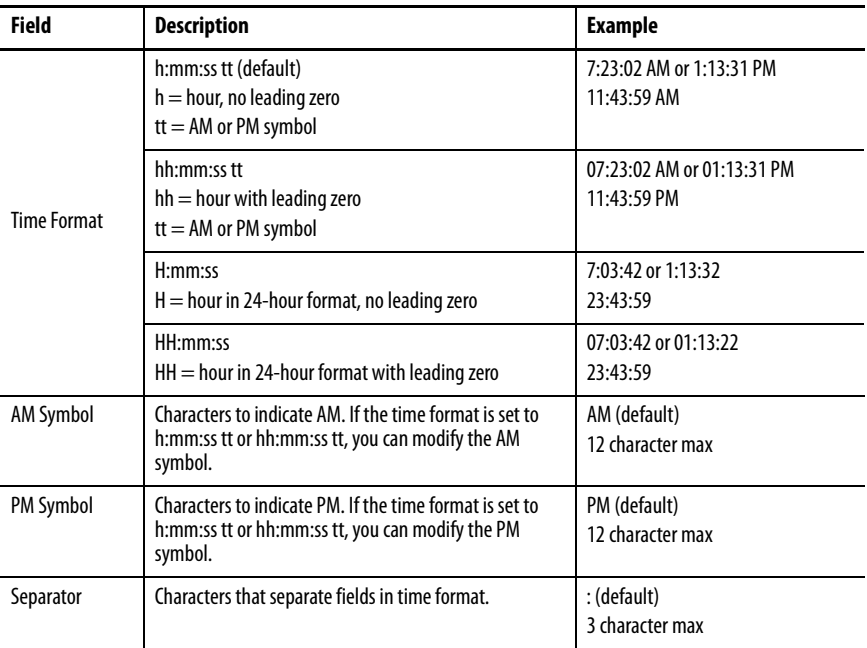

**3.** Press OK.

### <span id="page-70-1"></span>**Change the Short Date Format for a Language**

Follow these steps to change the short date format for the selected language.

**1.** Press Terminal Settings>Time/Date/Regional Settings>Regional Settings>Short Date Format.

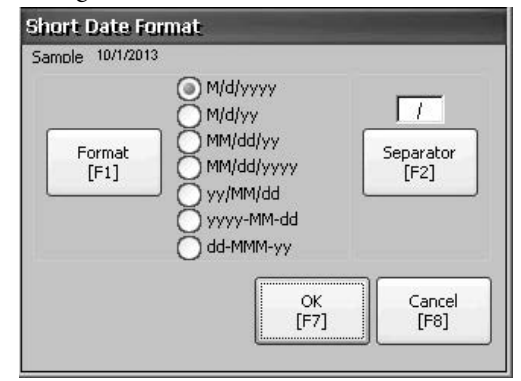

The Sample area shows the current date in the selected format.

**2.** Press Format to select an available format.

The date is updated in the Sample area as you make selections.

- **3.** Press Separator to change the separator for the date elements. The separator can be three characters. The default separators are – or /.
- **4.** Press OK when done.

### <span id="page-70-0"></span>**Change the Long Date Format for a Language**

Follow these steps to change the long date format used by the selected language.

**1.** Press Terminal Settings>Time/Date/Regional Settings>Regional Settings>Long Date Format.

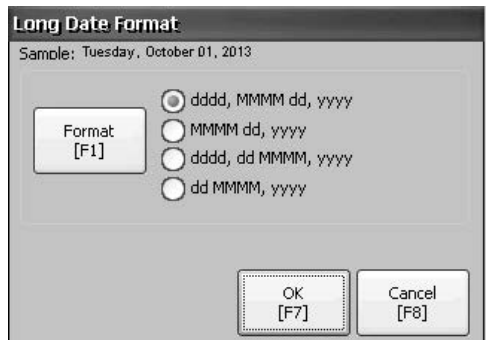

The Sample area shows the current date in the selected format.

**2.** Press Format to select an available format.

The date is updated in the Sample area as you make selections.

**3.** Press OK when done.

<span id="page-71-0"></span>**Font Linking** Font linking lets you run a translated application on the terminal by linking a font file to the base font (for example, linking a Chinese font file to the base font Arial).

> For more details on preinstalled terminal fonts and additional fonts available for downloading, see [Fonts Resident on Terminal on page 155.](#page-154-0)

Press Terminal Settings>Font Linking to access this function.

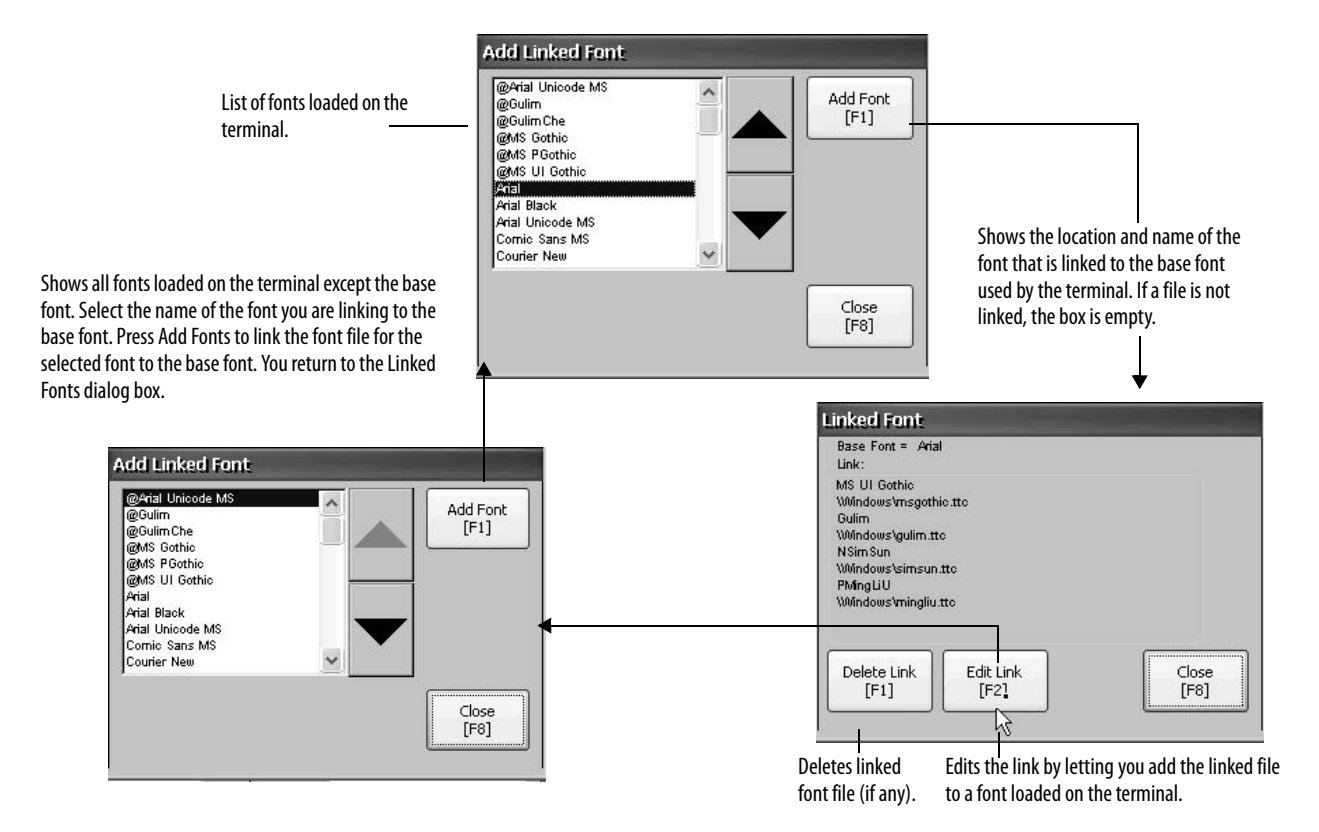
# **Windows CE Operating System**

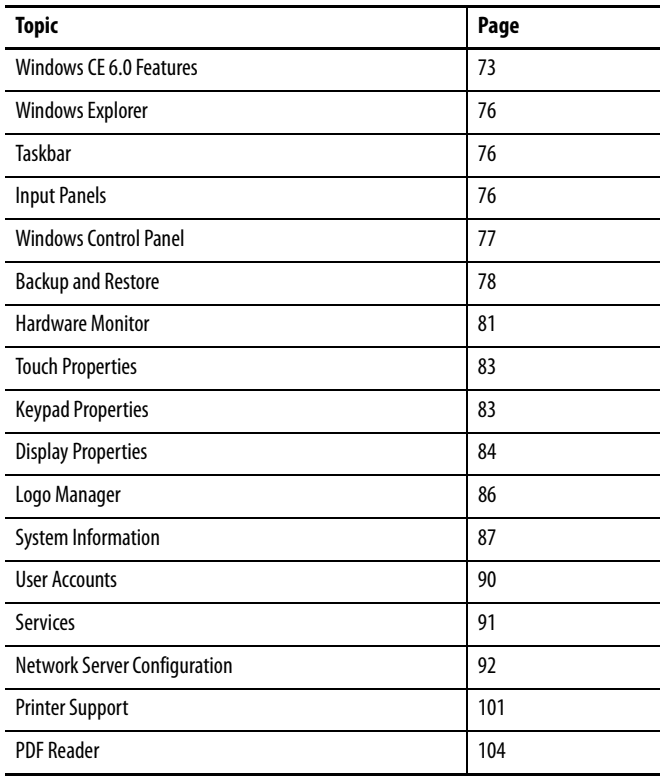

<span id="page-72-0"></span>**Windows CE 6.0 Features** The terminals run the Windows CE 6.0 operating system (OS) providing the following shell and user interface features:

- **•** Command shell
- **•** Command processor
- **•** Console window
- **•** Windows Explorer shell
- **•** Mouse and touch screen support
- **•** Common dialog box
- **•** Control panel
- **•** Network user interface
- **•** Soft keyboard input panels
- **•** Adobe PDF reader

**•** VNC server and client viewer

The platform distributes two VNC client viewers:

- **–** Vncviewer.exe in the \Windows folder on the terminal can be deployed to a personal computer for connecting, viewing, and controlling the Windows CE terminal (PanelView Plus 6 Compact).
- **–** Another viewer is available on the terminal to establish a VNC connection between two PanelView Plus 6 Compact terminals. To access this VNC client, choose Start>Programs>VNC Viewer.
- **TIP** The Windows Explorer shell supports right-click functionality. A touch screen press for one second or longer produces a right-click.

## **Application Support**

The Windows CE 6.0 operating system provides the following application support in both the OS and the Software Development Kit (SDK):

- **•** .Net Compact Framework, version 3.5 or later
- **•** C++ libraries and runtimes
- **•** Component services DCOM/COM/OLE
- **•** Message queueing MSMQ
- **•** MSXML, version 3.0 or later
- **•** MFC for devices, version 9.0 or later
- **•** ATL
- **•** ActiveSync
- **•** CAB file installer/uninstaller
- **•** Toolhelp API
- **•** Error reporting (generator, transfer driver, control panel)

## **Scripting Support**

The Windows CE 6.0 operating system supports these scripting features:

- **•** Batch/command (BAT and CMD files)
- **•** JScript
- **•** VBScript
- **•** CSScript

## **Network Support**

The Windows CE 6.0 operating system supports these network features:

- **•** Winsock support
- **•** Network utilities ipconfig, ping, route
- **•** Network Driver Architecture (NDIS)
- **•** Windows Networking API/Redirector
- **•** Wired Local Area Network, 802.3, 802.5

## **Server Support**

This table lists servers supported by the Windows CE 6.0 operating system.

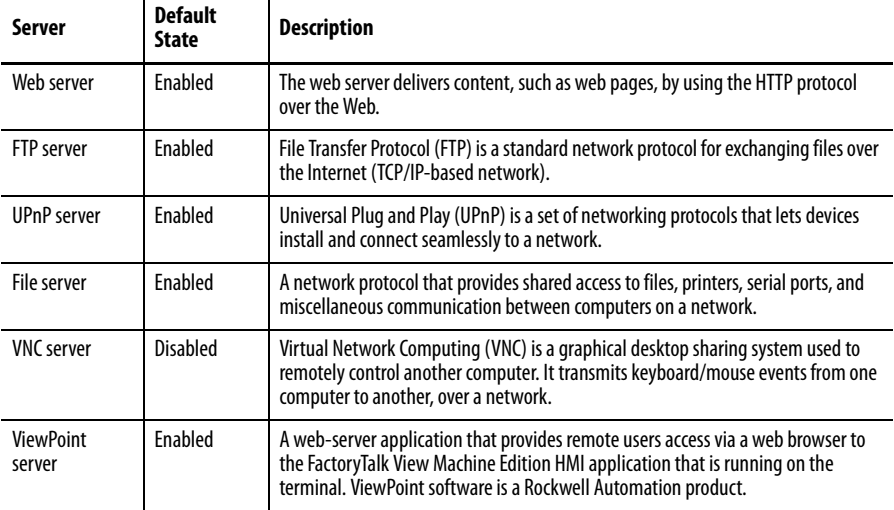

### **Table 24 - Windows CE 6.0 Server Support**

<span id="page-75-1"></span>Windows Explorer From the desktop, you can access Windows Explorer in several ways:

- **•** Open My Device icon on the desktop.
- **•** Choose Start>Programs>Window Explorer.

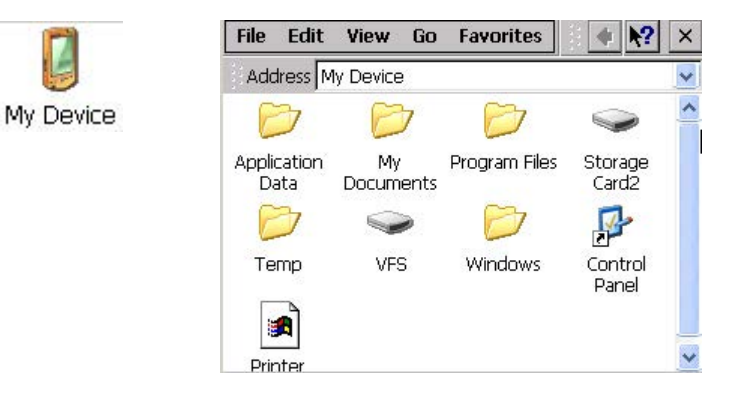

Besides the typical system folders, a few folders contain items that are specific to the PanelView Plus 6 Compact terminals.

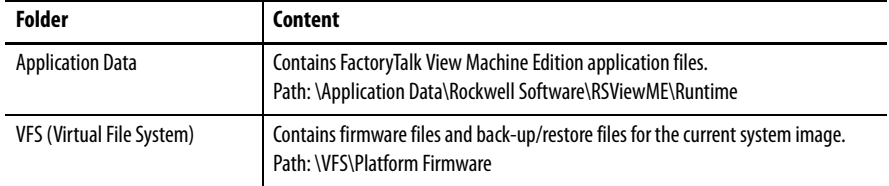

<span id="page-75-2"></span>**Taskbar** The taskbar has icons to access the Start menu, terminal IP information, current language and time, desktop access, input panels, and open programs.

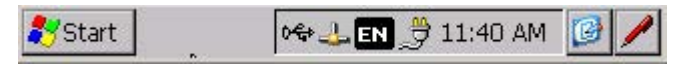

You can turn the taskbar on or off by choosing Start>Settings>Taskbar and Start Menu then checking or clearing the Auto Hide checkbox.

**TIP** On touch screen terminals, touch the bottom of the display to recover the taskbar in Auto Hide mode.

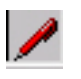

<span id="page-75-0"></span>**Input Panels** Different soft keyboards or input panels are available for entering data. You can access these input panels from the taskbar.

- **•** Keyboard and large keyboard
- **•** CHT Chajei (Chinese)
- **•** CHT Phonetic (Chinese)
- **•** MS Kana ( Japanese)
- **•** MS Roma ( Japanese)
- **•** No IM no input method selected (default)
	- **TIP** You can hide the view of an input panel from the taskbar by choosing the No IM option.

<span id="page-76-0"></span>Windows Control Panel The Windows control panel is the desktop interface for configuring a terminal. You can set system-wide and terminal properties, such as network configuration, screen saver configuration, and touch screen calibration.

> **TIP** Most of the terminal settings are available in FactoryTalk View ME Station Configuration mode.

The language of the control panel items is based on the language set for the operating system. English is the default.

You can access the control panel in several ways:

- **•** Choose Start>Settings>Control Panel.
	- **•** Open My Device on the desktop, then open the Control Panel.

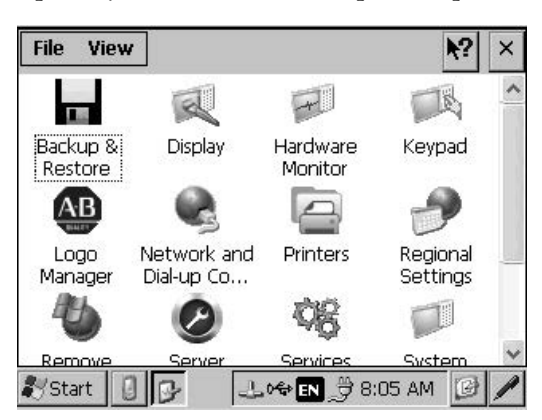

Only the control panel dialog boxes specific to the terminal are covered in this chapter.

**TIP** From the View menu, you can change the size of the icons or see a brief description of each icon.

**TIP** Many of the control panel dialog boxes have scroll bars for viewing information on a small display, however, most examples show the full view for clarity.

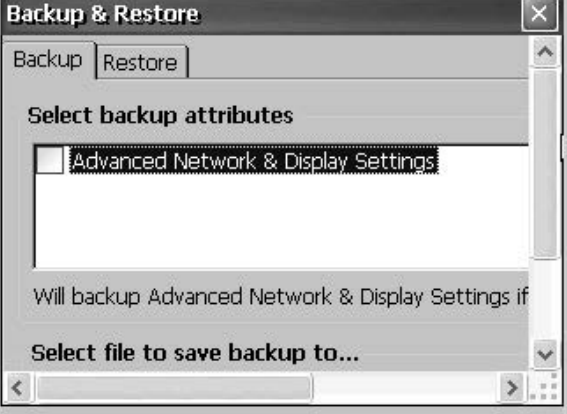

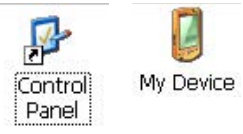

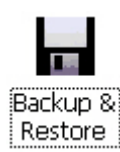

<span id="page-77-0"></span>**Backup and Restore** Backup and Restore dialog box lets you back up the current system image on the HMI terminal, then restore that image to the same terminal, or clone it to other terminals. This function is intended for OEMs who want to back up a terminal image, then clone or copy that same image to multiple terminals.

A typical backup includes the following:

- **•** File system
- **•** Firmware image
- **•** Windows registry

Additional user configuration data is included in the backup if you check Advanced Network & Display Settings.

**Table 25 - Advanced Network and Display Settings**

| <b>Network Parameters</b> | <b>Terminal Specific Parameter</b>                                                                                                    |
|---------------------------|----------------------------------------------------------------------------------------------------|
| <b>Ethernet network</b>   | DHCP-enabled or fixed IP address with subnet mask and gateway<br>Primary and secondary DNS<br>Primary and secondary WNS<br>Speed and duplex settings |
| <b>USB network</b>        | USB IP address and subnet mask, Gateway, DHCP-enabled or fixed IP address                                                                            |
| <b>Network</b>            | Device name                                                                                                    |
| <b>Display</b>            | Display brightness<br>Screen saver dimmer timeout                                                                                                    |

You can back up the terminal image to a file on a USB drive or SD card.

Follow these steps to perform a backup.

- **1.** Insert a USB drive or SD memory card into the appropriate slot of the terminal.
- **2.** In the control panel, double-click the Backup & Restore icon.
- **3.** Click the browse ... button on the Backup tab.

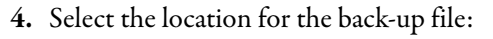

- **•** USB Storage if using a USB drive
- **•** Storage Card2 if using an SD card
- **•** Target folder if backing up to terminal
- **5.** Type a name for the back-up file.

All back-up files have the .pvb file type.

**6.** Click OK.

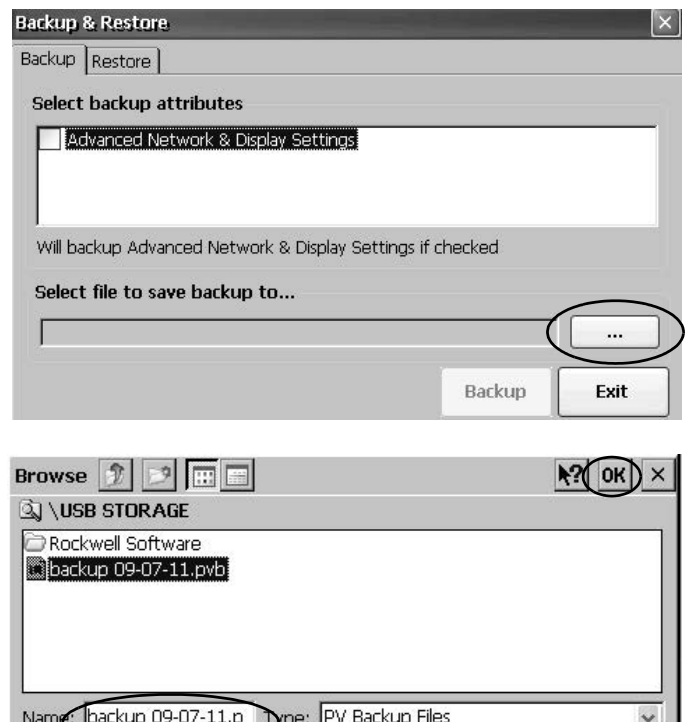

- **7.** Click Backup to start the process. Backup & Restore Backup Restore A progress bar shows the status of the backup. Select backup attributes Advanced Network & Display Settings Will backup Advanced Network & Display Settings if checked Select file to save backup to... **\USB STORAGE\backup 09-07-11.pvb** ... The backup can take a few minutes. You Backup Exit receive notification when the backup completes successfully.
- **8.** Click OK.

If the file exists, you are asked if you want to overwrite the current file.

**9.** Click Exit to close the Backup & Restore dialog box.

**Success** 

Backup was successfully completed

**TIP** You can verify that .pvb file was successfully created by double-clicking My Device and selecting the target location for the backup.

Follow these steps to restore or clone a back-up image to a terminal from a USB drive or SD card.

- **1.** Insert the USB drive or SD memory card into the appropriate slot on the target terminal.
- **2.** In the control panel, double-click Backup & Restore.
- **3.** Click the Restore tab.
- **4.** Click the ... browse button to select the back-up file to restore.

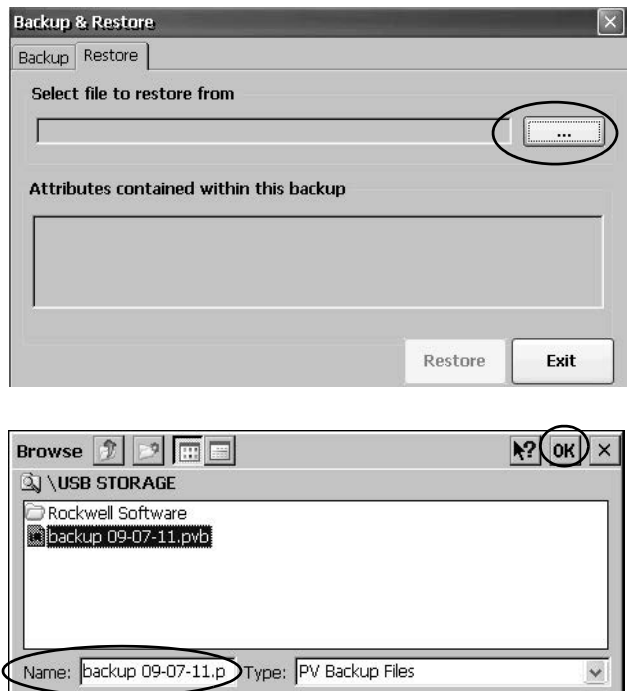

- **5.** Select the location of the back-up file:
	- **•** USB Storage if using a USB drive
	- **•** Storage Card2 if using an SD card
	- **•** Target folder on terminal containing .pvb file
	- This example shows \USB Storage as the location.
- **6.** Select the .pvb back-up file to restore.
- **7.** Click OK.

**9.** Click Yes to start the restore.

**8.** Click Restore.

The restore automatically includes advanced network and display settings if this option was checked when the backup was performed.

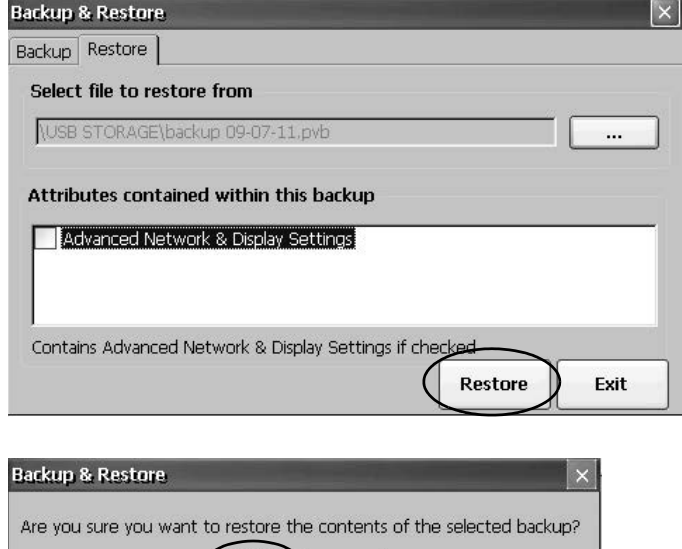

The terminal starts the restore process. It can take a few minutes.

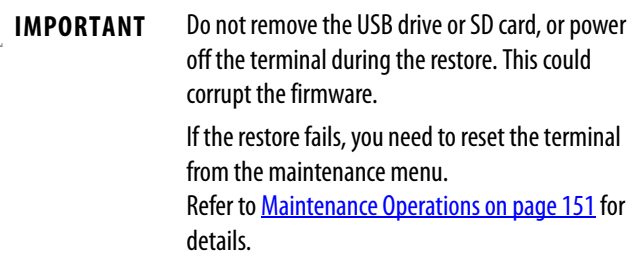

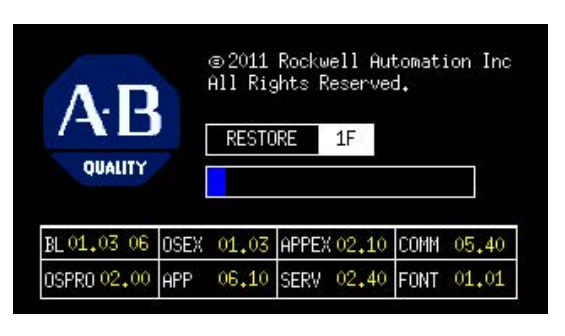

 $No$ 

Yes

When the restore has completed successfully, the terminal restarts.

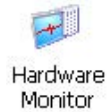

<span id="page-80-0"></span>**Hardware Monitor** The PanelView Hardware Monitor provides status and troubleshooting information for the terminals including running processes, system event log details, and monitoring of battery voltages, temperatures, and system usage, for example, CPU and memory loading.

## **Processes**

The Processes tab of the Hardware Monitor shows all processes currently running on the terminal and memory usage of each process.

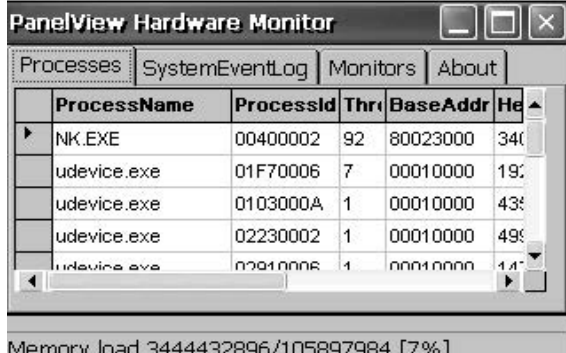

## **System Event Log**

The System Event Log tab of the PanelView Hardware Monitor displays warnings, errors, and events logged by the terminal.

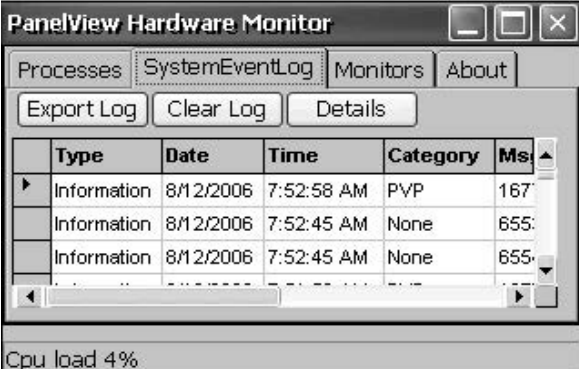

The log provides a date and time stamp of when each event occurred and text describing the event. The maximum size of the log is 1 MB, approximately 4,000 records. If the log exceeds 1 MB, the oldest 512 KB of information is removed:

- **•** The Export Log button lets you export the event log to a CSV file (\*.csv) in the \Windows folder with the default file name, SystemLog.csv.
- **•** The Clear Log button lets you clear all events from the log.
- **•** The Details button lets you view more details for a selected event.

## **Monitors**

The Monitors tab of the PanelView Hardware Monitor provides continuous voltage, temperature, and load information for the terminal.

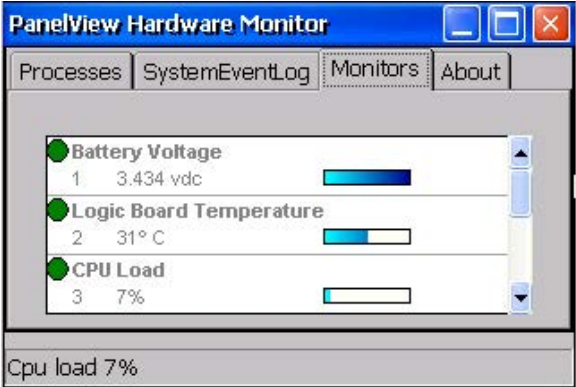

## Battery Voltage

The Monitors tab gives a visual status and voltage reading of the battery for the real-time clock. The battery voltage is updated at powerup and then every hour.

### **Table 26 - Battery Conditions**

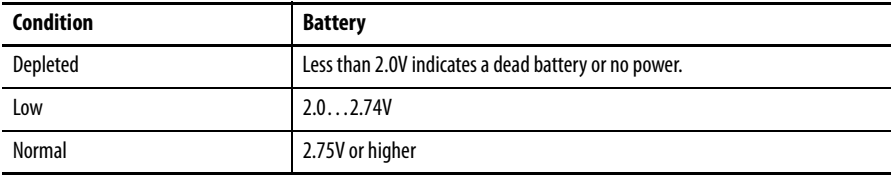

A low or depleted battery is recorded in the systems events log.

### **Temperatures**

The Monitors tab provides a visual status and current temperature of the logic board in the terminal. The temperature is updated every 10 seconds.

### **Table 27 - Temperature Conditions**

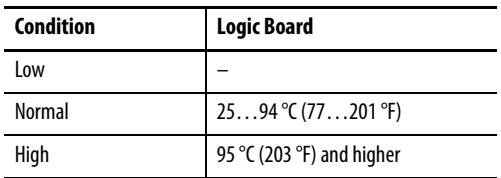

A failed temperature sensor is recorded in the system events log.

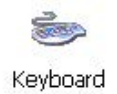

Keypad

<span id="page-82-1"></span>**Keypad Properties** Use the Keypad and Keyboard dialog boxes to adjust settings for the membrane keypad of your terminal or an attached USB keyboard. The Keyboard icon is always present. Keypad appears only if your terminal has a keypad.

## **Repeat Tab**

The Repeat tab on the Keypad/Keyboard Properties dialog box enables and disables the character repeat behavior of keys on the keypad or attached keyboard.

When character repeat is enabled, you can set the repeat delay and repeat rate of keys. Verify your settings by pressing a key in the test edit box.

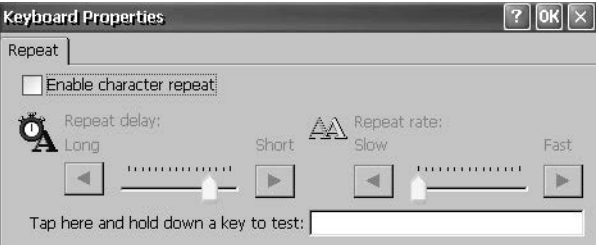

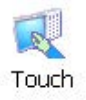

<span id="page-82-0"></span>**Touch Properties** Touch Properties is accessible only on devices with a touch screen. It lets you calibrate the touch screen and set the sensitivity of touch screen taps.

## **Calibration**

The Calibration tab lets you recalibrate the touch screen if your device is not responding appropriately to taps. Follow the instructions in the dialog box to recalibrate.

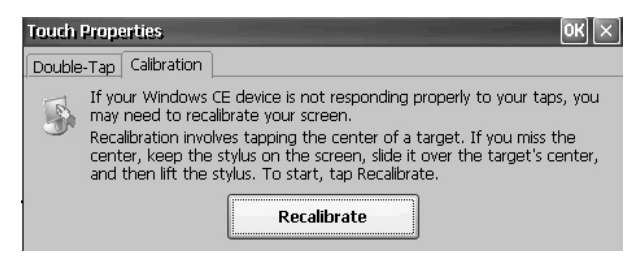

## **Double-Tap**

The Double-Tap tab on the Touch Properties dialog box lets you set and test the double-tap sensitivity of the touch screen taps.

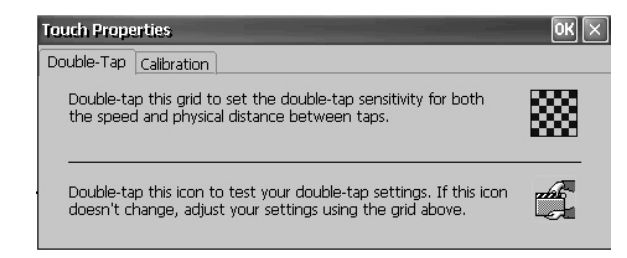

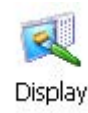

<span id="page-83-0"></span>**Display Properties** Use Display Properties to control the desktop background image and appearance, the brightness of the backlight, and screen saver settings.

## **Desktop Background**

The Background tab in Display Properties controls the background bitmap on the desktop. The default bitmap is abclocknight.

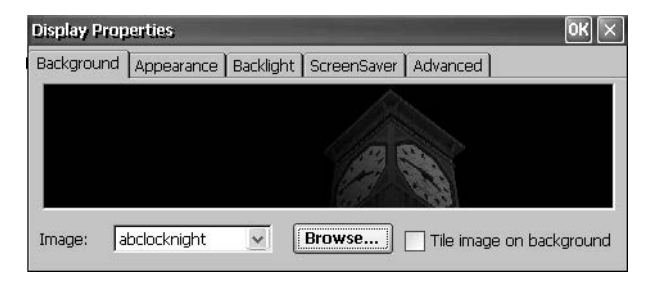

You can select another image from the pull-down menu or browse the system for a bitmap image. Custom images are in the \Windows folder.

## **Desktop Appearance**

The Appearance tab in Display Properties controls the visual style and colors of the desktop and other window elements.

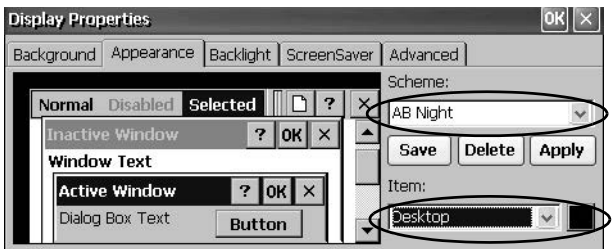

Two custom schemes and images are provided for day or night viewing. When changing schemes, remember to also change the image on the Background tab.

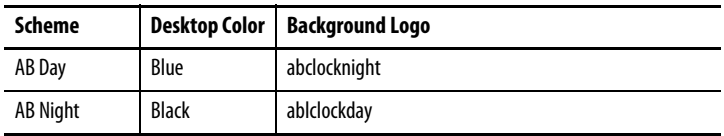

## **Backlight Intensity**

The Backlight tab in Display Properties lets you set the brightness level of the display between 1…100%. At 1%, the display is minimally visible.

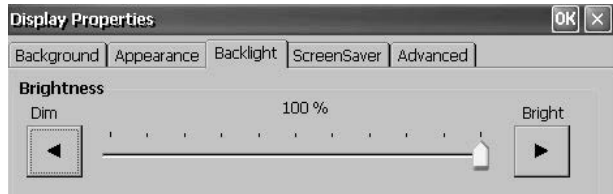

## **Screen Saver**

The screen saver extends the lifetime of the display by dimming the backlight when the terminal is idle. The screen saver activates and displays a moving bitmap at a reduced brightness level after a continuous idle time. When the screen saver is deactivated, the display brightness returns to its normal level.

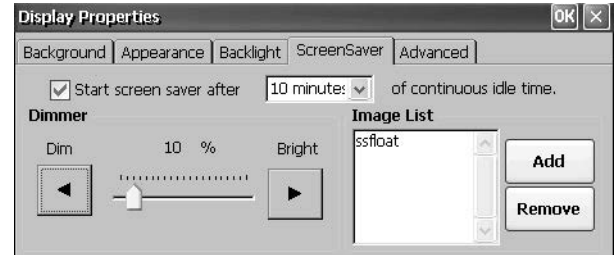

The Screen Saver tab in Display Properties lets you perform these operations:

**•** Enable the screen saver by using a specified idle timeout. The default idle time is 10 minutes.

When the screen saver is activated, the dimmer controls the backlight intensity level. You set the brightness level of the dimmer in the range 0…100%. The default dimmer intensity is 10%. At 0%, the backlight is off and the display is dark.

- **•** Browse the system for a bitmap to be displayed by the screen saver at a nonzero brightness level. The default screen saver is SSFloat.bmp. Click Add or Remove to change the screen saver bitmap. The system recognizes bitmaps stored in the \Windows folder.
- **•** Disable the screen saver by clearing the Start screen saver checkbox.

## **Cursor**

The Advanced tab in Display Properties lets you enable or disable the visible cursor that you see on the display. The cursor is visible by default.

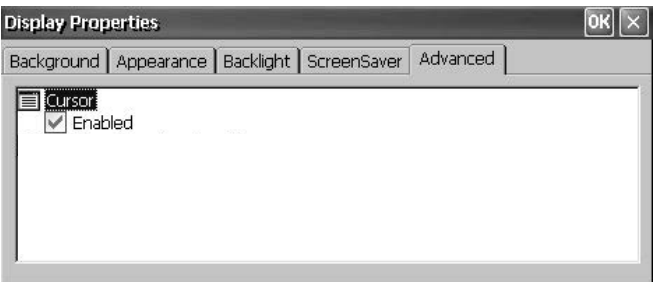

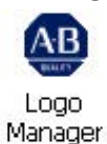

<span id="page-85-0"></span>**Logo Manager** Use the Logo Manager to change the logo that appears on the splash screen at startup and the default screen saver image. The default image is the Allen-Bradley logo (ablogo.bmp).

> The logo can be a .bmp, .jpg, .gif, or .png image. For best results, it is

recommended that the logo be created as a 90 x 90 pixel, 16-bit color image.

Before applying the new logo, you can do the following:

- **•** Preview the logo on the splash screen.
- **•** Resize the image to fit the fixed area on the splash screen.

Follow these steps to apply a new logo to the splash screen and screen saver.

**PVPlus Logo Manager** 

Open  $\boxed{\mathbb{Z}}$   $\boxed{\mathbb{Z}}$   $\boxed{\mathbb{Z}}$   $\boxed{\mathbb{Z}}$ 

Apply

**1.** Double-click the Logo Manager icon.

> The Logo Manager opens with the current logo.

- **2.** Click Load.
- **3.** Select the location of the new image you want to load:
	- **•** A folder
	- **•** Storage Card2 SD card
	- **•** USB storage USB drive
- **4.** Select the image file to load.
- **5.** Verify the file type is correct.
- **6.** Click OK.

The new logo appears in the Logo Manager dialog box.

**7.** Check 'Preview entire screen' to view the logo on the splash screen.

> If the logo is truncated or too small, check 'Stretch/shrink image to fit' to resize the logo to fit in the area.

**8.** If satisfied with the preview, click Apply.

> A dialog box confirms the splash screen was successfully updated. The default screen saver, ssfloat.bmp, is also updated with the new image.

**9.** Click OK, then click Exit to close the Logo Manager.

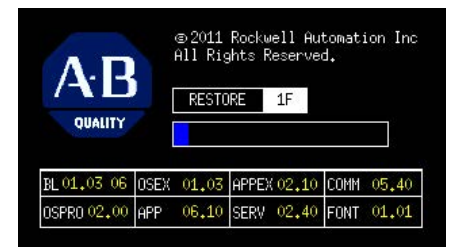

Stretch/shrink image to fit

□ Preview entire screen

 $\Box$   $\times$ 

Exit

но∥≽

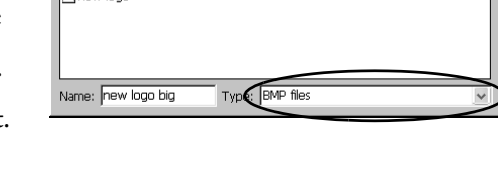

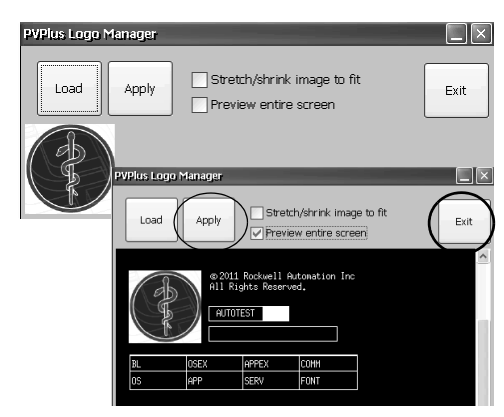

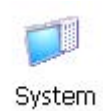

<span id="page-86-0"></span>**System Information** The System Information dialog box provides tabs to view and set system-wide properties for your terminal.

## **General Information**

The General tab of the System Information dialog box shows the current version of the Windows CE operating system, the processor type and speed, and RAM memory on terminal.

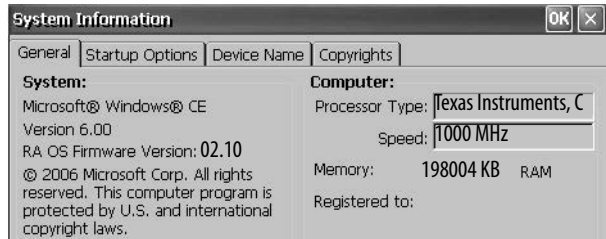

## **Startup Options**

The Startup Options tab of the System Information dialog box lets you set these options at startup:

- **•** Show or hide battery warning
- **•** Launch the platform as open or closed system
- **•** Disable or enable Safe mode request
- **•** Show or hide system watchdog errors

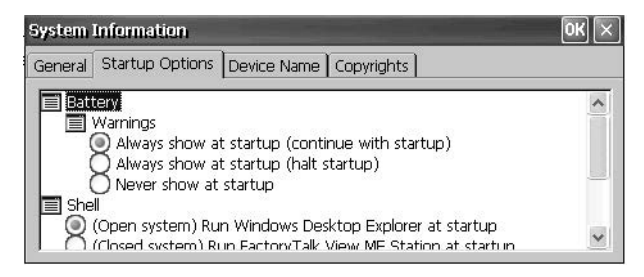

### Battery Warnings

If the battery is low, missing, or dead, a warning displays each time the terminal starts up.

- **TIP** The terminal can be operated without a battery if it is not required that the time and
	- When replacing the battery, you can verify the accuracy of the system date and time from the desktop control panel or the terminal settings in FactoryTalk View ME Station Configuration mode.

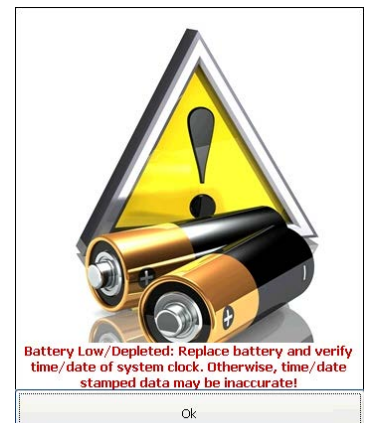

You have three options for handling the battery warning.

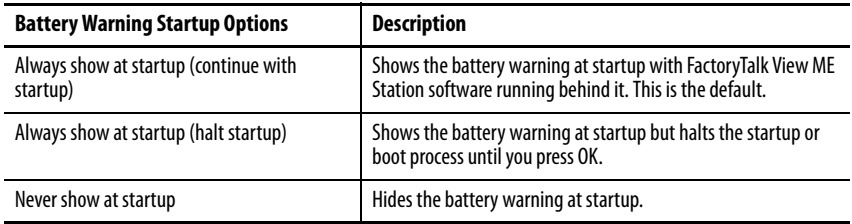

## Shell Options

Use the Shell options to launch an open or closed desktop at startup or to set the visual appearance of button controls.

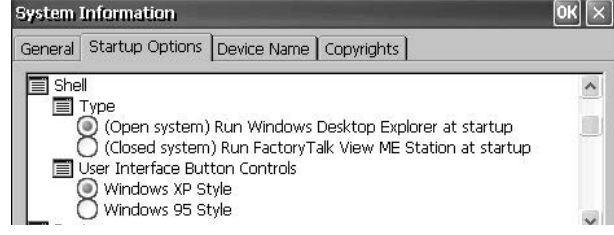

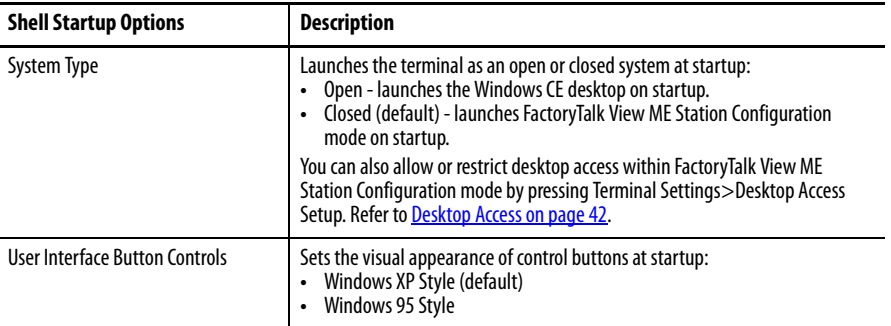

## Boot Option

## The boot option provides a way for you to enter Safe mode at startup.

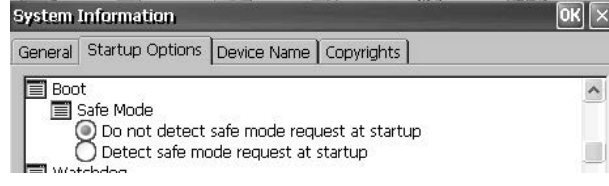

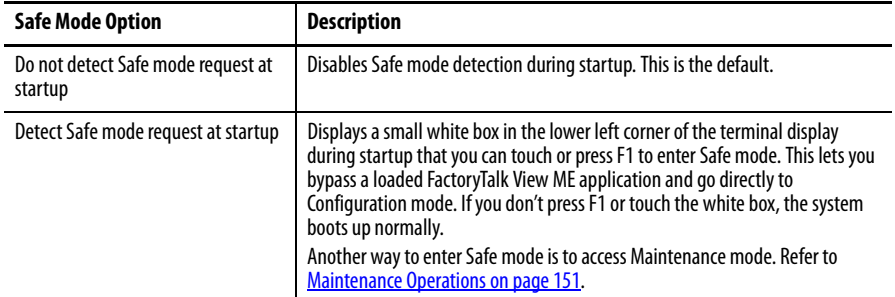

## Watchdog Errors

You can show or hide watchdog errors at startup.

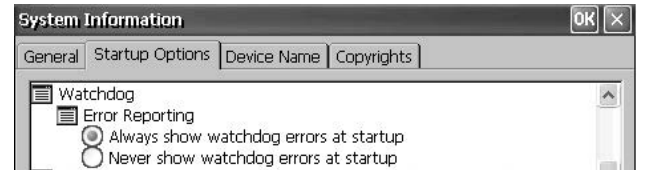

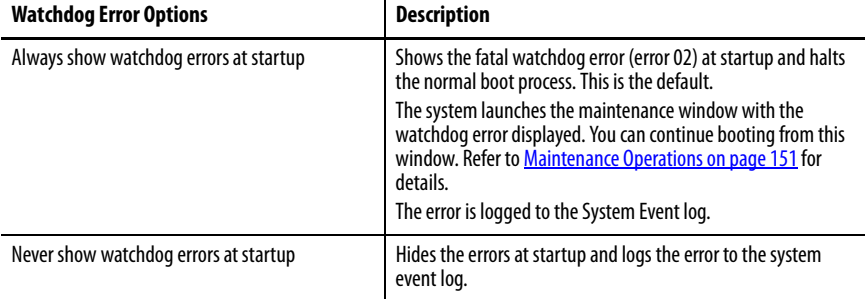

## Advanced Diagnostics

Advanced diagnostics are for technical support use to diagnose and resolve system errors. They are not for use in a normal production environment.

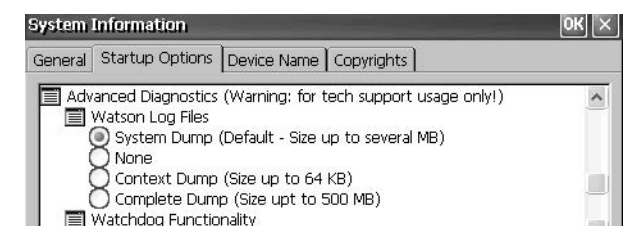

## **Device Name**

The Device Name tab of the System Information dialog box identifies your terminal to other devices on the network by providing a device name and description.

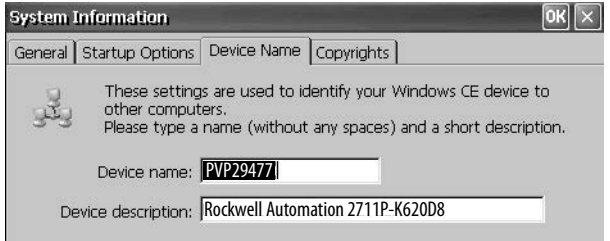

**IMPORTANT** Device names must be unique. Duplicate names conflict and cause network problems.

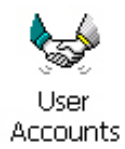

<span id="page-89-0"></span>**User Accounts** User Accounts lets you set up NTLM user accounts that can be used to authenticate client connections when using the FTP, web, and file servers.

> **TIP** NTLM is the authentication protocol used on networks that run Windows operating systems.

> > **User Account Manager**

A user account consists of a user name and password.

Follow these steps to add a user account.

**1.** Double-click the User Accounts icon.

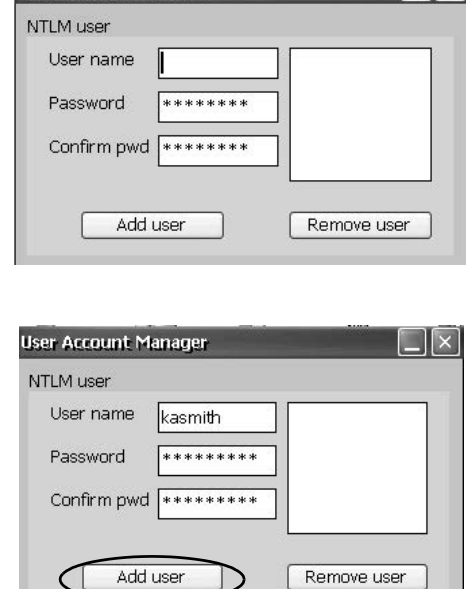

 $\|x\|$ 

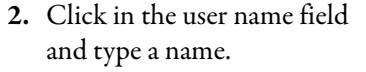

**3.** Click in the Password field to clear the field and type a password.

> Asterisks display as you type the password.

- **4.** Re-enter the password in the Confirm pwd field.
- **5.** Click Add user.
- **6.** Click OK to acknowledge the new user account.

The new user name is added to the user list.

- **7.** Repeat steps 1…6 to add additional user accounts.
- **8.** When done, click X to close the dialog box.

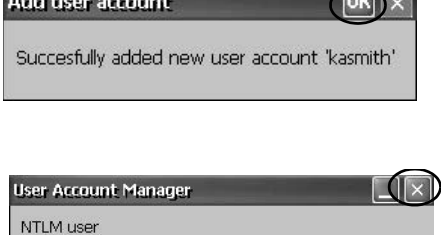

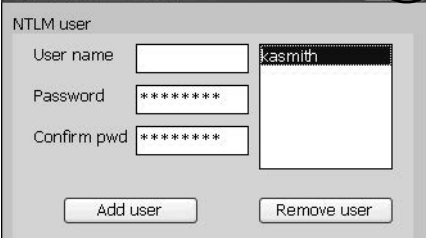

Follow these steps to remove a user account.

- **1.** Sel na
- **2.** Cli

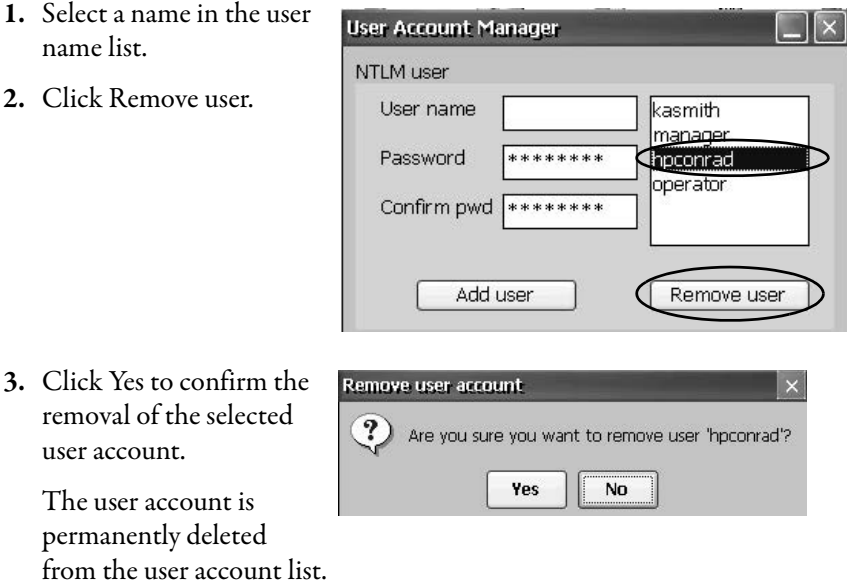

- **4.** Close the User Account Manager by clicking x.
	- **TIP** Users entered in authentication lists of FTP, web, or file server configurations are removed when user accounts are deleted.

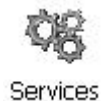

<span id="page-90-0"></span>**Services** The Services dialog box shows servers that are supported by the terminal and lets you enable (start) or disable (stop) each server.

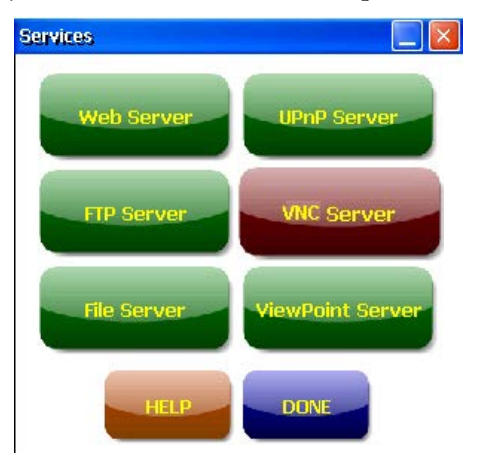

The buttons are color coded except on grayscale terminals:

- **•** Green indicates the server is currently running and automatically started at system startup.
- **•** Red indicates the server is not currently running.
- **•** Gray indicates the server is not available on platform.

To enable or disable a server, press the corresponding button and the color changes accordingly.

## <span id="page-91-0"></span>**Network Server Configuration**

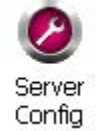

The Server Config dialog box in the control panel configures settings used for VNC, FTP, web, KEPServer, and file server activities on an Ethernet network.

## **VNC Server Configuration**

The VNC Server tab in the Network Server Configuration dialog box configures settings used by a client device to view or control the terminal over a VNC connection. The VNC service supports two concurrent client connections.

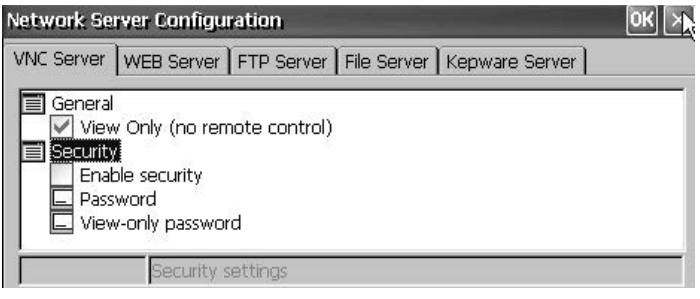

## **TIP** Always click OK to apply new settings. You are asked if you want to restart the service immediately.

The terminal provides two VNC client viewers:

- **•** Vncviewer.exe can be deployed to a personal computer for connecting, viewing, and controlling the VNC server on the terminal. This viewer is in the \Windows folder.
- **•** Another VNC viewer is available on the terminal to establish a VNC connection between two PanelView Plus 6 terminals. To access this client, choose Start>Programs>VNC Viewer.

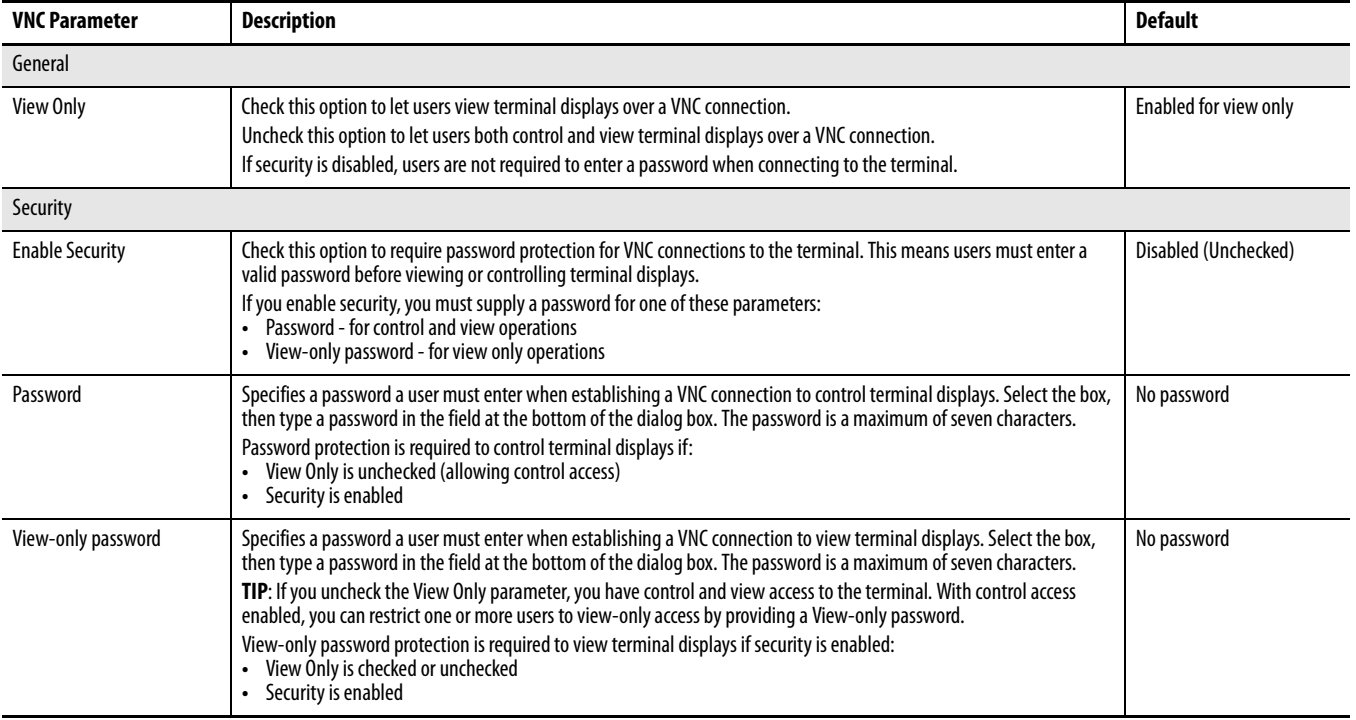

### **Table 28 - VNC Server Parameters**

## <span id="page-92-0"></span>VNC Connection Requiring Password for View-only Operations

The default VNC configuration enables view-only access to the terminal without requiring a password. This applies to the VNC viewer that resides on the terminal and the viewer you can deploy to a computer.

This example uses the VNC viewer deployed to a computer to connect to the HMI terminal.

**TIP** Copy vncviewer.exe, in the \Windows folder on the terminal, to your computer and install the TightVNC software.

Follow these steps to configure a VNC connection that requires a password to view terminal operations.

- **1.** On the VNC Server tab, check the following:
	- **•** View Only
	- **•** Enable security
- **2.** Select View-only password, then enter a seven-character password in the field that opens.

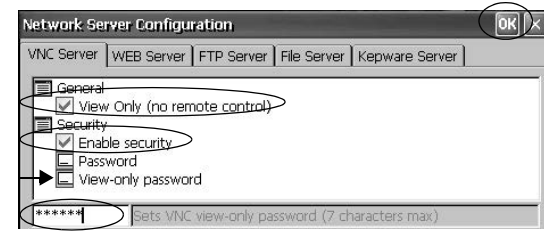

**3.** Click OK, then restart the service to apply the new settings.

Follow these steps to launch a VNC connection to view terminal operations.

- **1.** From your computer, choose Start>Programs>TightVNC>TightVNC Viewer.
- **2.** Enter the IP address of your terminal and click Connect.

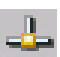

Click the network connection icon in the system tray to view the IP address.

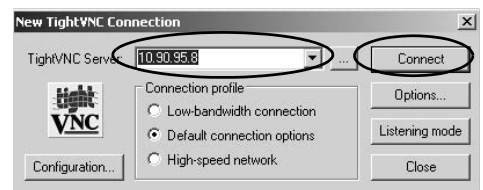

### **TIP** If security is disabled, a password is not required.

**3.** Enter the View-only password defined in the VNC configuration and click OK.

> The PanelView VNC Server opens the current view of the HMI terminal on your

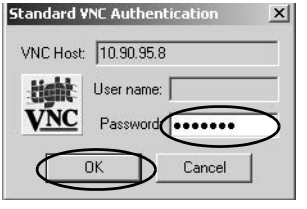

desktop. You can view but not control terminal operations.

**4.** When finished, close the PanelView VNC Server.

VNC Connection with Separate Passwords for View and Control Operations

You can configure the VNC server to require separate passwords for view-only and control operations.

This example uses the VNC viewer deployed to a computer to connect to the HMI terminal.

**TIP** Copy vncviewer.exe, in the \Windows folder on the terminal, to your computer and install the TightVNC software.

Follow these steps to configure the VNC server to require a separate password for view-only and control operations.

- **1.** On the VNC Server tab, do the following:
	- **•** Clear View Only
	- **•** Check Enable security
- **2.** Select Password, then enter a password for control privileges.

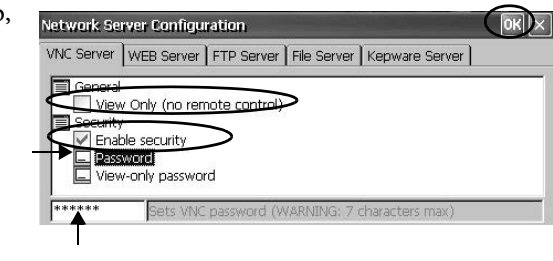

Passwords are a maximum of seven characters.

- **3.** Select View-only password and enter a password for view-only privileges.
- **4.** Click OK, then restart the service to apply the new settings.

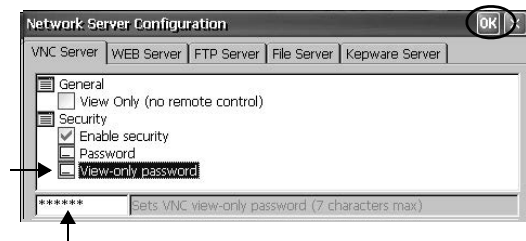

Follow these steps to launch a VNC connection to enable control of the terminal.

- **TIP** To launch a VNC connection from your computer that requires password protection for view-only operations, refer to **VNC Connection Requiring** [Password for View-only Operations on page 93](#page-92-0) and follow steps 1...4.
- **1.** From your computer, choose Start>Programs>TightVNC>TightVNC Viewer.
- **2.** Click Options.

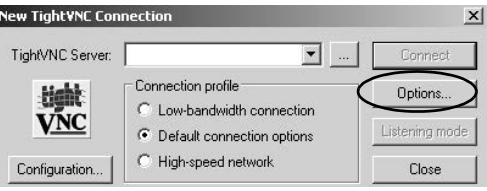

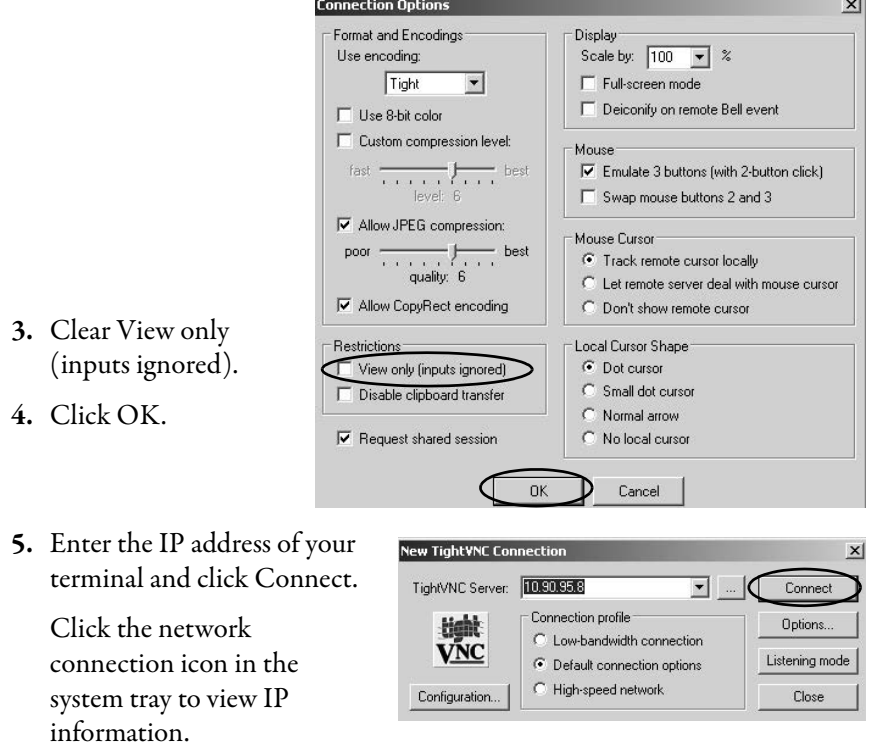

The Standard VNC Authentication dialog box opens.

**6.** Enter the control password that was defined in the VNC configuration dialog box on the terminal and click OK.

工

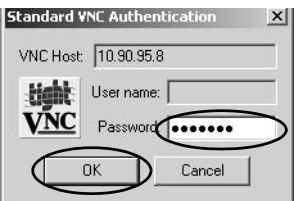

The PanelView VNC viewer opens.

- **7.** On your computer, perform some actions to verify that you have control of the terminal.
- **8.** When finished, close the PanelView VNC Server.

## **Web Server Configuration**

The Web Server tab in the Network Server Configuration dialog box configures settings that are used for HTTP web activities. These are standard Microsoft Windows CE parameters.

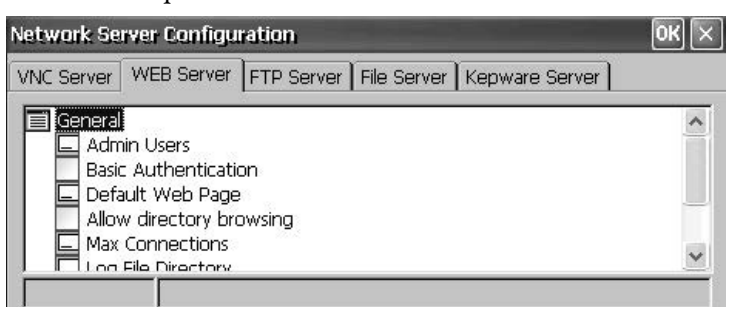

**TIP** Always click OK to apply new settings. You are asked if you want to restart the service immediately.

### **Table 29 - Web Server Parameters**

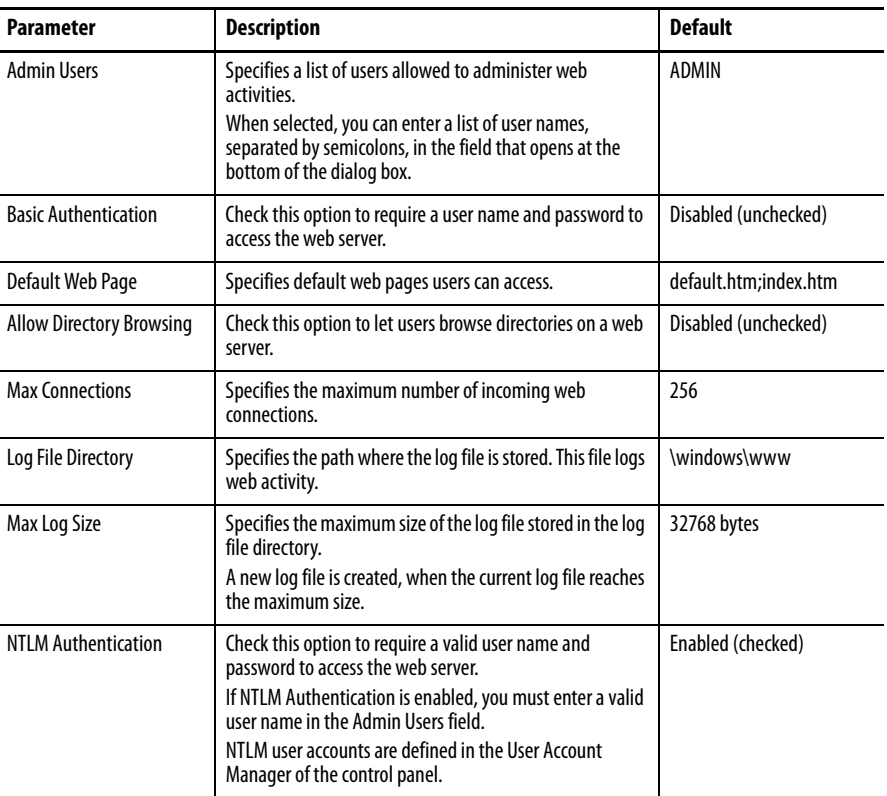

## **FTP Server Configuration**

The FTP Server tab in the Network Server Configuration dialog box configures settings that are used for exchanging files over a network. These are standard Microsoft Windows CE parameters.

The default FTP configuration lets any user establish an FTP connection to the HMI terminal by logging in anonymously and downloading files from the FTP default directory (\Temp).

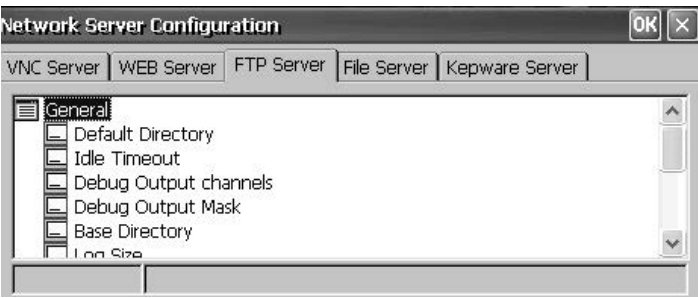

**TIP** Always click OK to apply new settings. You are asked if you want to restart the service immediately.

## **Table 30 - FTP Server Parameters**

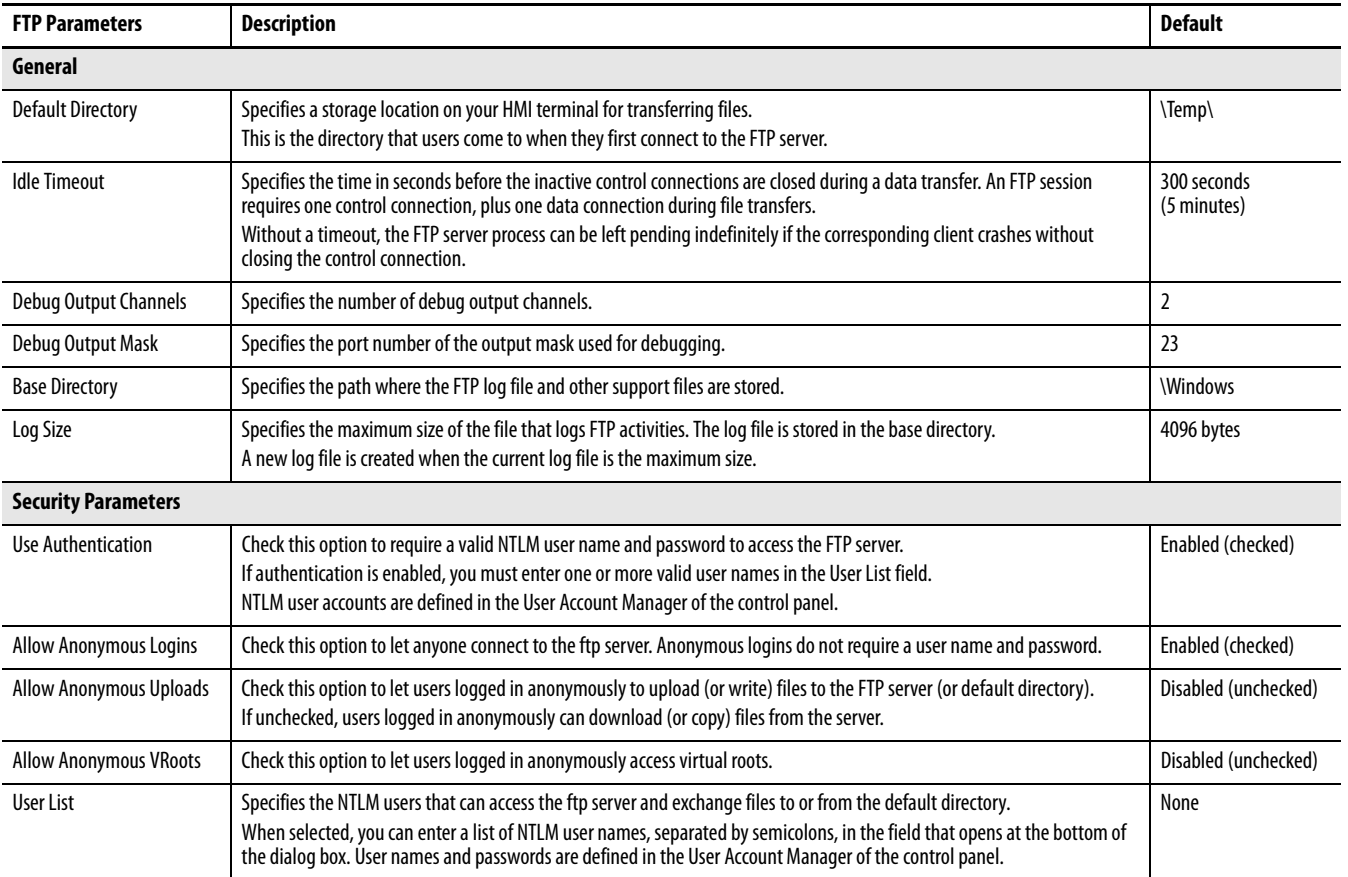

### FTP Anonymous Login and Upload

Follow these steps to establish an FTP connection to the terminal by allowing anonymous logins and file transfers to or from the default FTP folder on the terminal.

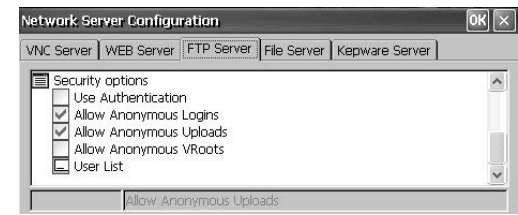

**TIP** If Allow Anonymous Uploads is not checked, you can copy files from the default FTP folder on the terminal but not to the folder.

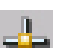

**1.** Open your web browser or any folder on your computer.

**TIP** You need the IP address of your HMI terminal to establish an FTP connection. Click the network connection icon in the system tray to view IP information.

**2.** Type the IP address of the terminal in the address field by using the syntax ftp://ipaddress\_of\_hmi\_terminal.

### ftp://10.90.95.8

An anonymous connection is established to the \Temp folder (the FTP default directory on the terminal). The folder shows two files.

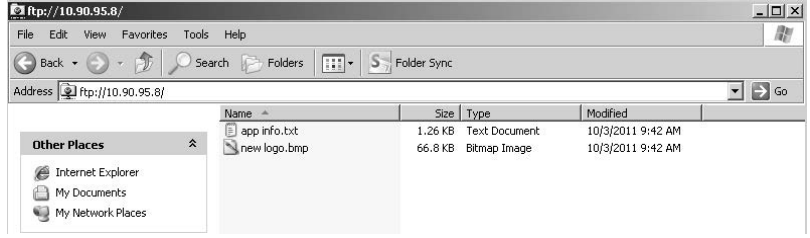

If you launch the FTP connection from your browser, this view appears.

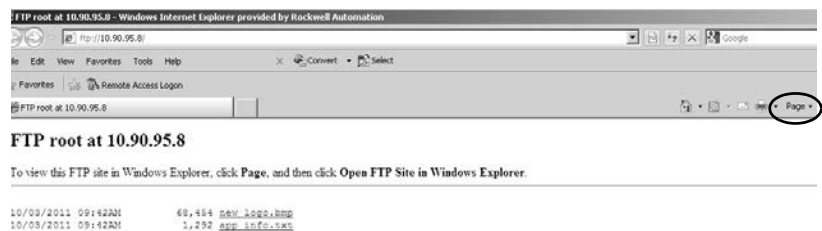

To see the folder view, click Page, then from the File menu, choose Open FTP site in Windows Explorer.

- **3.** Transfer files between your computer and the FTP folder:
	- **•** Drag or copy a file from the FTP folder to your computer.
	- **•** Drag or copy a file to the FTP folder from your computer.

### FTP Connection Requiring User Authentication

Follow these steps to establish an FTP connection to the terminal by first entering a valid user name and password.

> **1.** Open your web browse or any folder on your computer.

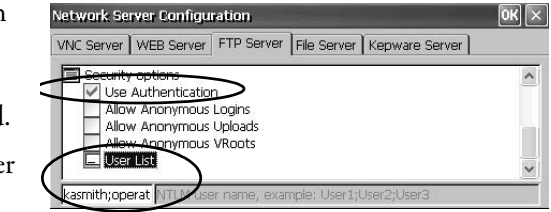

**2.** Type the IP address of the HMI terminal in the address field by using the syntax ftp://ipaddress\_of\_hmi\_terminal.

ftp://10.90.95.8

**3.** Click OK when you see the FTP Folder Error dialog box.

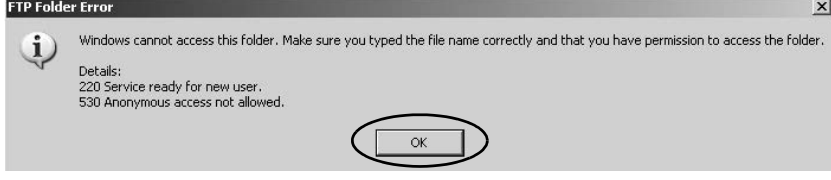

If you launch the FTP connection from your browser, a prompt can appear notifying you that Internet Explorer cannot display this web page. Choose Page>File>Open FTP site in Windows Explorer.

**4.** From the File menu, choose Login As.

The user name field is populated with the first user name entered in the User List of the FTP configuration.

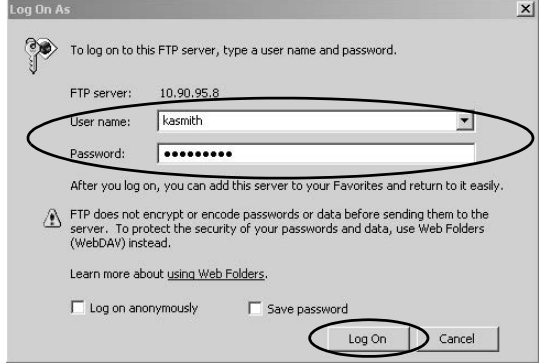

- **TIP** The user name you enter must be in the User List of the FTP configuration and previously set up as a valid account in User Accounts of the control panel.
- **5.** Type a valid user name and password, then click Log On.

The default FTP directory on the terminal opens. You can transfer files to or from this folder.

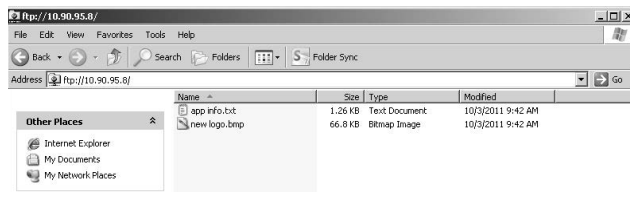

## **File Server Configuration**

The File Server tab in the Network Server Configuration dialog box provides settings that provide shared access to files, printers, serial ports, and miscellaneous communication between computers on a network. These are standard Microsoft Windows CE parameters.

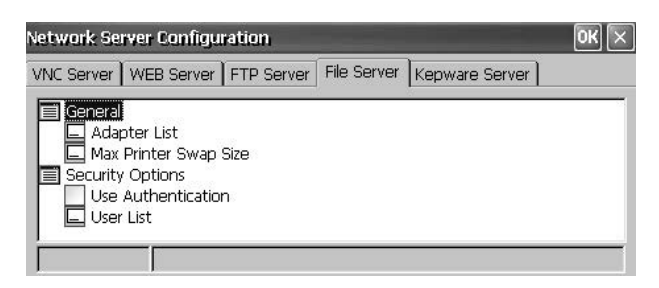

**TIP** Always click OK to apply new settings. You are asked if you want to restart the service immediately.

### **Table 31 - File Server Configuration**

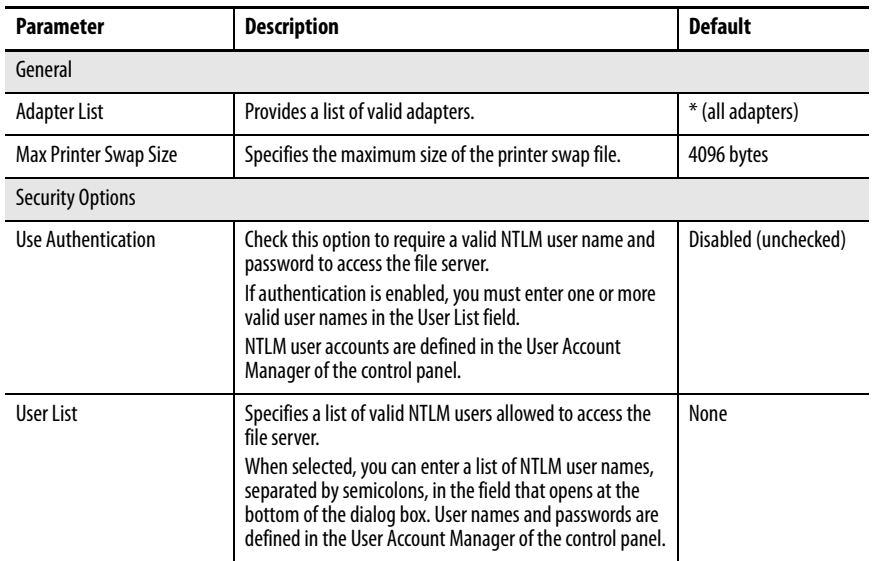

## **KEPServer Configuration**

The KEPServer tab in Network Server Configuration lets you select Kepware communication drivers for a connected device.

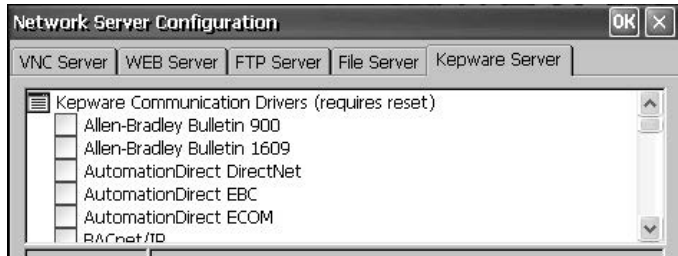

**TIP** Always click OK to apply new settings. You are asked if you want to restart the service immediately. You must also reset your terminal.

<span id="page-100-0"></span>**Printer Support** The terminals support selected USB printers such as Canon, Epson, Hewlett-Packard, and Brother. Automatic printer installation that uses plug-and-play capabilities is supported as well as manual installation if a suitable printer driver is available. You can connect a printer to the USB host port on the terminal.

> For more information on supported printers, go to the knowledgebase at [http://](http://rockwellautomation.custhelp.com/) [www.rockwellautomation.com/support/](http://rockwellautomation.custhelp.com/) and search for ID 111636 in the Search Answers box.

Printers are configured and managed from Printers in the control panel on the terminal desktop. A wizard is supported for each printer type.

### **Table 32 - Support for Printers**

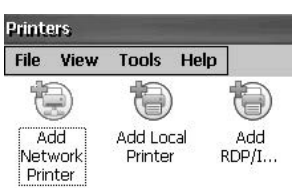

Printers

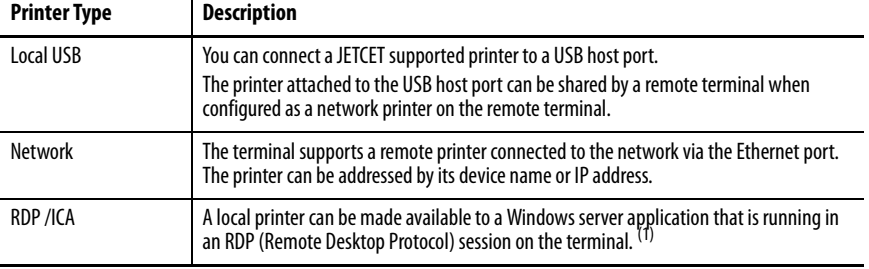

(1) Applies only to PanelView Plus 6 terminals with extended features.

After configuring a printer, you can access it from desktop applications or from FactoryTalk View ME Station Configuration mode by pressing Terminal Settings>Print Setup. Applications can also select and share printers.

## **Automatic Printer Installation**

Follow these steps to install a plug-and-play printer from the Windows desktop. For manual printer installation, refer to [page 103.](#page-102-0)

- **TIP** The procedure illustrates automatic plug-and-play installation for the Hewlett Packard HP deskjet 5650 printer.
- **1.** Connect the printer to the USB host port on the terminal.
- **2.** Plug the power cord of the printer into an outlet and turn the printer on.

Windows detects your plug-and-play printer and, in many cases, installs it without requiring you to make any selections.

The printer is ready to print.

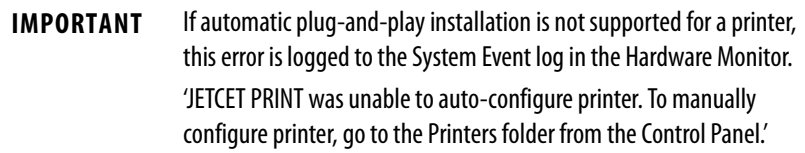

**3.** Verify printer installation from the desktop control panel by opening Printers.

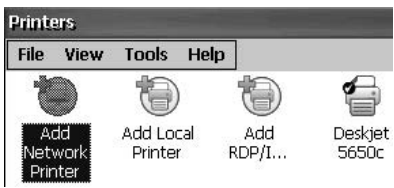

Notice the icon for the Deskjet 5650C printer. The check mark indicates this is the default printer.

**4.** From the File menu, choose Properties to view the properties of the printer.

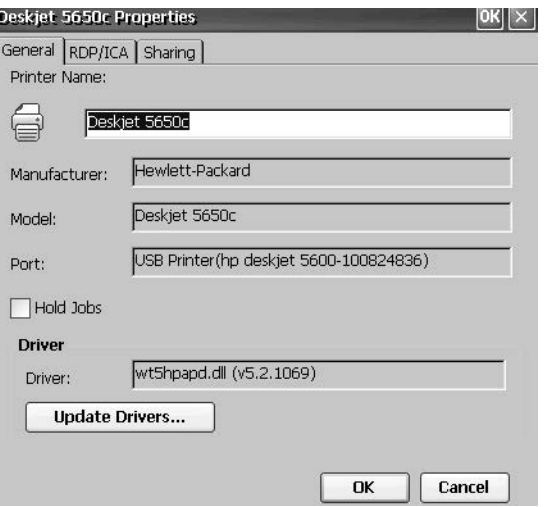

Printer configuration includes the printer name, manufacturer and model, printer driver, and port-specific parameters.

- **TIP** New printer configurations are retained through a power cycle.
	- **•** Printers set up through the desktop control panel are also available within FactoryTalk View ME Station Configuration mode by pressing Terminal Settings>Print Setup.
- **5.** Right-click the printer and print a test page to verify installation.

When printing from an application such as WordPad, a Print dialog box opens where you can adjust print settings as needed.

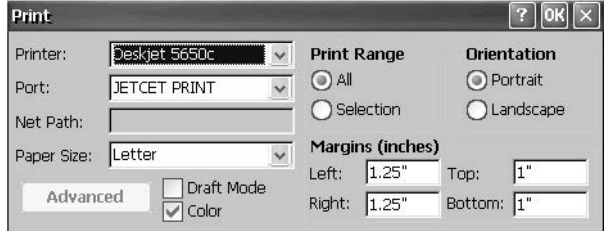

## <span id="page-102-0"></span>**Manual Printer Installation**

Follow these steps to manually set up a supported printer.

- **1.** Connect the printer to the USB port.
- **2.** Plug the power cord of the printer into an outlet and turn the printer on.
- **3.** From the desktop control panel, open Printers.
- **4.** Click Add Local Printer.

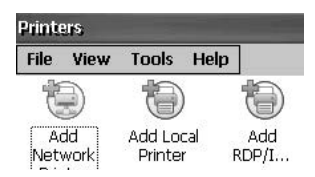

- **5.** Follow the Add Local Printer Wizard instructions to configure the printer.
	- a. Verify the connected printer appears on the USB printer port.
	- b. Select the manufacture and model of the JETCET printer.
	- c. Accept the default printer name or enter another.
	- d. Print a test page to verify the installed printer.
	- e. Specify whether you want the printer to be shared on the network.

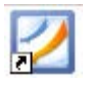

<span id="page-103-0"></span>**PDF Reader** A PDF reader is available on all PanelView Plus 6 terminals and provides typical PDF view and search functions. You can run this reader from the Windows desktop or from a command prompt.

> When viewing a PDF document, you can initiate functions from the menu or toolbar. Bookmarks created in the original PDF appear under Bookmarks.

### **Figure 9 - PDF Reader Workspace** Page Search Bookmarks Navigation Rotate Page Navigation Zoom Prev/Next Open 1 Zoom Prev/Next Slide Bar Slide Bar 41 Menu B ◠  $\mathbf{H}$  $\times$ File Zoom View **North American Hazardous Location Angrova** Page  $Find$ About. Exit i an Δ 55.C(131.F) **3/32** Start Foxit Reade V2 L<sup>04</sup> E 11:35 PM B

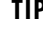

**TIP** If a keyboard is attached, you can use the Page Up and Page Down keys for page navigation. On keypad terminals, hold down the Alt key while pressing the up and down cursor keys.

Some viewing functions can be initiated on touch-screen terminals by touching or dragging.

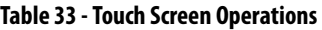

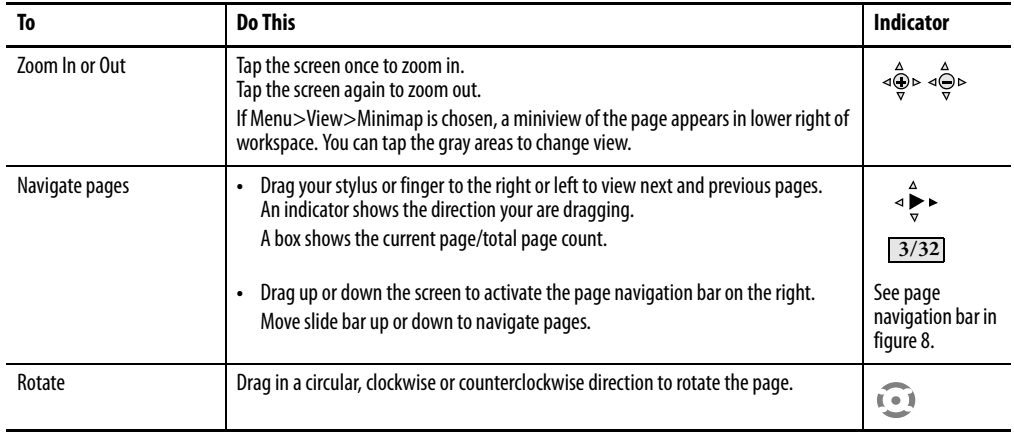

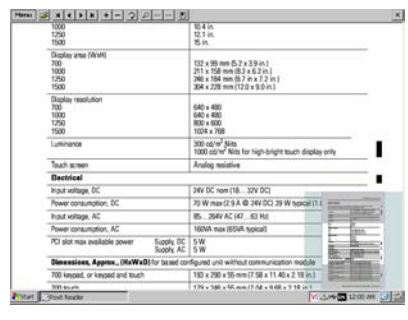

Magnified view of page with minimap. You can touch the gray areas on the minimap to view another area of page at the same zoom level.

Current Page

## **Command Prompt Parameters**

You can run the PDF reader from the Windows Command Prompt by choosing Start>Programs>Command Prompt and executing the command parameters in [Table 34](#page-104-0).

### **Command Prompt Syntax**

Foxitreader "file\_path/file-name.pdf" parameter parameter\_value

- **•** Enclose the file path and file name in double quotes and use forward slashes to separate the file path directories and file name.
- **•** Use spaces to separate the parameter from the file name and optional parameter value.

## **Command Prompt Example**

Foxitreader "windows/desktop/example.pdf " -p 4

This command prompt opens example.pdf in Foxit Reader at page 4.

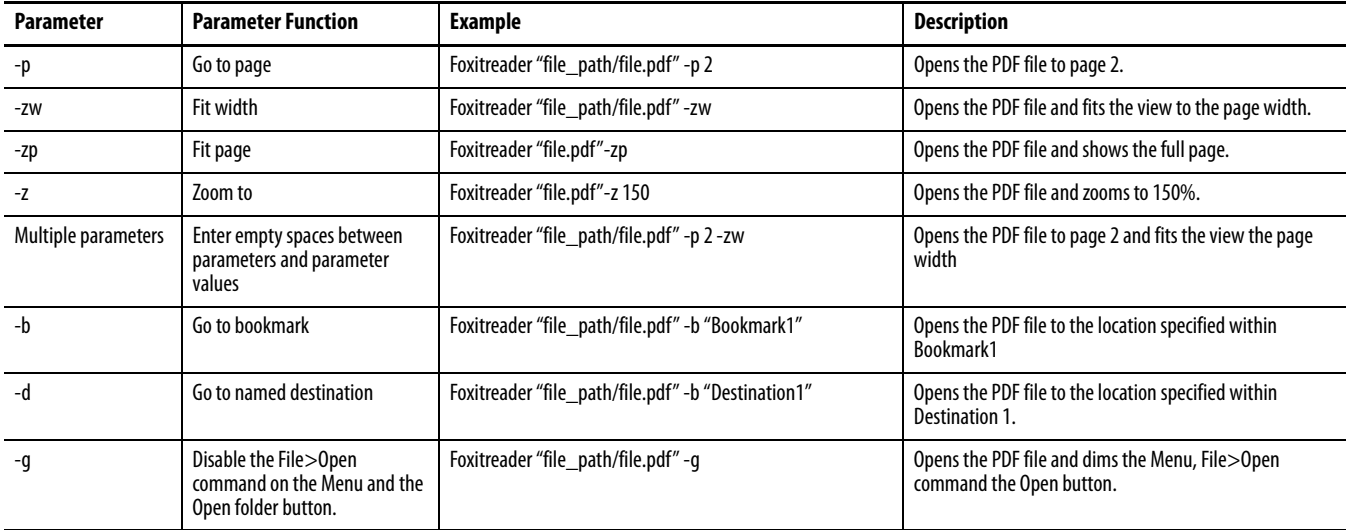

### <span id="page-104-0"></span>**Table 34 - Command Prompt Parameters**

## **Notes:**

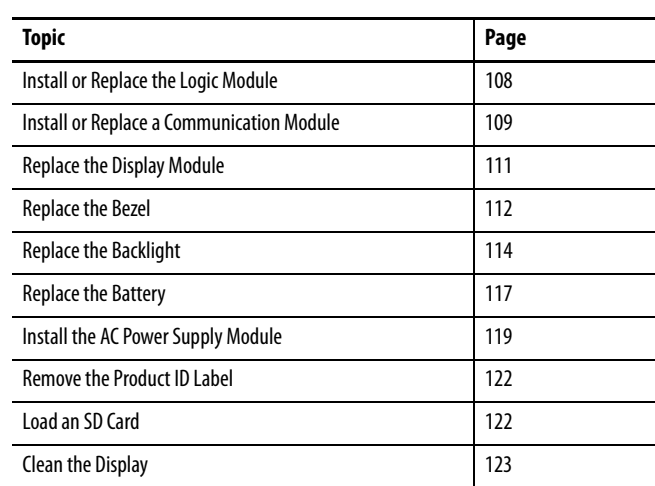

# **Install and Replace Components**

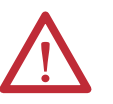

### **ATTENTION: Prevent Electrostatic Discharge**

This equipment is sensitive to electrostatic discharge, which can cause internal damage and affect normal operation.

Follow these guidelines when you handle this equipment:

- **•** Touch a grounded object to discharge potential static.
- **•** Wear an approved grounding wriststrap.
- **•** Do not touch connectors or pins on component boards.
- **•** Do not touch circuit components inside the equipment.
- **•** Use a static-safe workstation, if available.
- **•** Store the equipment in appropriate static-safe packaging when not in use.

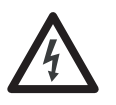

**SHOCK HAZARD:** Disconnect power from the terminal before installing or replacing any components. Failure to disconnect power can result in electrical shock or damage to the terminal.

**Required Tools** You need a #1 and #2 Phillips screwdriver to replace some of the components.

## <span id="page-107-0"></span>**Install or Replace the Logic Module**

The display modules and logic modules for the 1000 terminals can be ordered as separate components for field installation. If modules are ordered as separate components, attach the logic module to the display module before panel installation.

- **1.** Disconnect power from the terminal.
- **2.** Set the display module display-side down on a clean, flat, stable surface.
- **3.** Position the logic module over the back of the display module, aligning the logic module connector with the connectors on the display module.

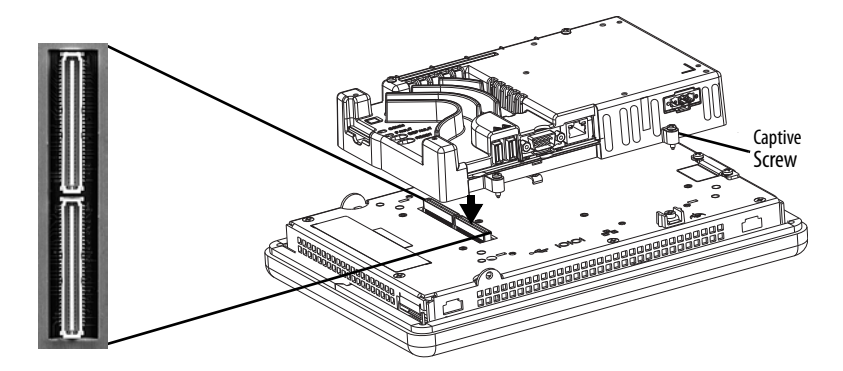

- **4.** Push down on the logic module until it is firmly seated.
- **5.** Tighten the four captive screws that secure the logic module to the display module and torque to 0.58 N•m (5…7 lb•in).

Before replacing a logic module, you must first remove the communication module, if attached.

Follow these steps to replace a logic module.

- **1.** Disconnect power from the terminal.
- **2.** Disconnect all power and communication cables.

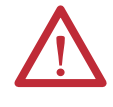

**WARNING:** Do not connect or disconnect any communication cable with power applied to this device or any device on a network. An electrical arc could cause an explosion in hazardous location installations. Be sure power is removed or the area is known to be nonhazardous before proceeding.

**3.** Set the display module display-side down on a clean, flat, stable surface.
**4.** If the communication module is attached, remove the four screws that secure the communication module to the logic module and set the communication module aside.

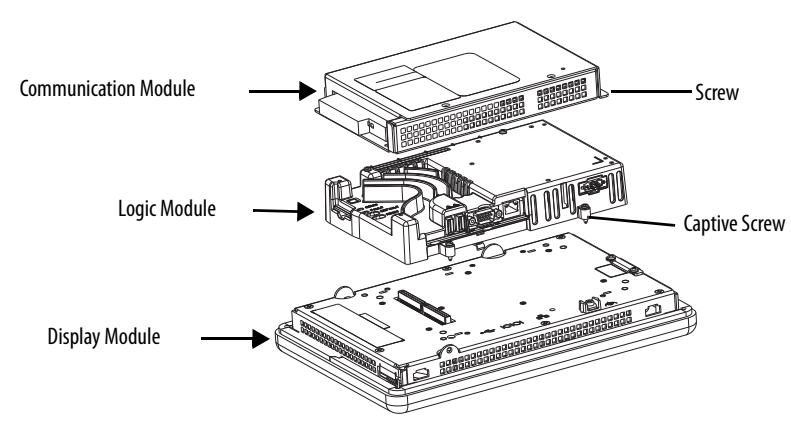

- **5.** Loosen the four captive screws that secure the logic module to the display module.
- **6.** Carefully lift the logic module from the back of the display.

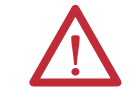

**ATTENTION:** Wear a properly grounded ESD wristband before touching any of the electronic components in the logic module.

- **7.** Install the new logic module and torque the four captive screws to 0.58 N•m (5…7 lb•in).
- **8.** If necessary, install the communication module and torque the four screws to 0.58 N•m (5…7 lb•in).

# <span id="page-108-0"></span>**Install or Replace a Communication Module**

The communication module installs over the logic module. Communication modules for the 1000 terminals are available as separate catalog numbers for field installation.

**TIP** The logic module must be attached to the display module before you attach the communication module.

Follow these steps to install a communication module.

**1.** Disconnect power from the terminal.

**2.** If the display module is removed from the panel, set the terminal, displayside down, on a clean, flat, stable surface.

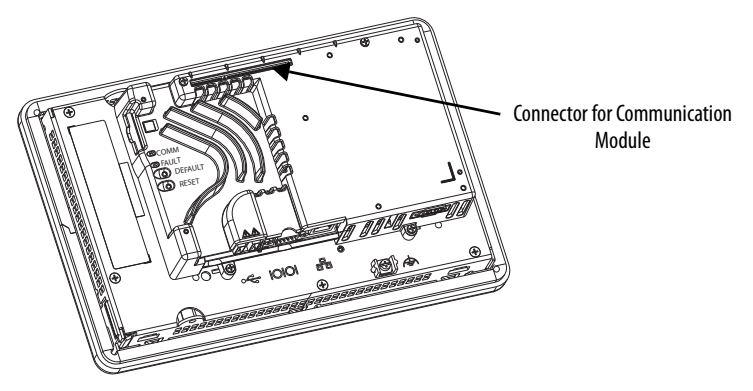

- **3.** Position the communication module over the logic module so that the connector on the bottom of the module aligns with the connector on the logic module.
- **4.** To prevent ESD between the modules, let the communication module touch the logic module before making the connection.

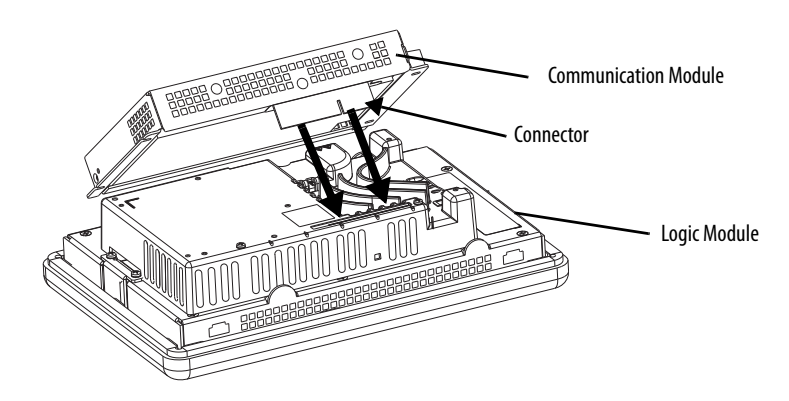

- **5.** Push down on the communication module until the connectors are seated.
- **6.** Tighten the four screws that secure the communication module to the logic module to a torque of 0.58 N•m (5…7 lb•in).

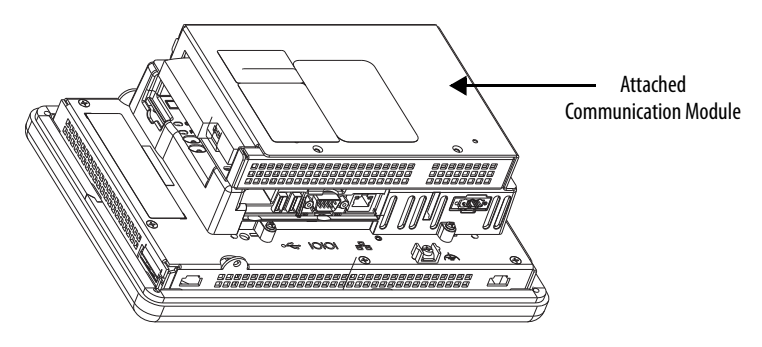

Follow these steps to replace a communication module.

- **1.** Disconnect power from the terminal.
- **2.** Disconnect communication cables from the module.

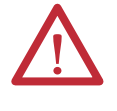

**WARNING:** Do not connect or disconnect any communication cable with power applied to this device or any device on a network. An electrical arc could cause an explosion in hazardous location installations. Be sure power is removed or the area is known to be nonhazardous before proceeding.

- **3.** Remove the four screws that secure the communication module.
- **4.** Carefully lift the communication module away from the logic module.
- **5.** [Install](#page-108-0) the new communication module by following steps 4...6 in **Install** [or Replace a Communication Module on page 109.](#page-108-0)

**Replace the Display Module** Follow these steps to replace a 1000 display module.

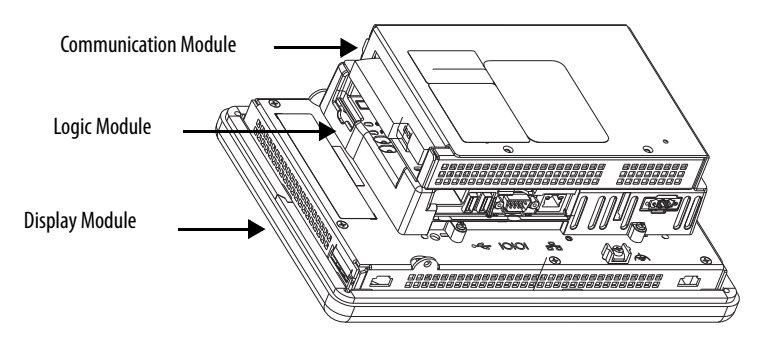

Follow these steps to replace the display module.

- **1.** Disconnect power from the terminal.
- **2.** Remove the terminal from the panel.
- **3.** If the communication module is attached, remove the four screws that secure the communication module to the logic module.
- **4.** Loosen the four captive screws that attach the logic module to the display module.
- **5.** Carefully lift the logic module from the display module.
- **6.** Set the display module aside.

**7.** Position the logic module over the new display module so that the connectors align.

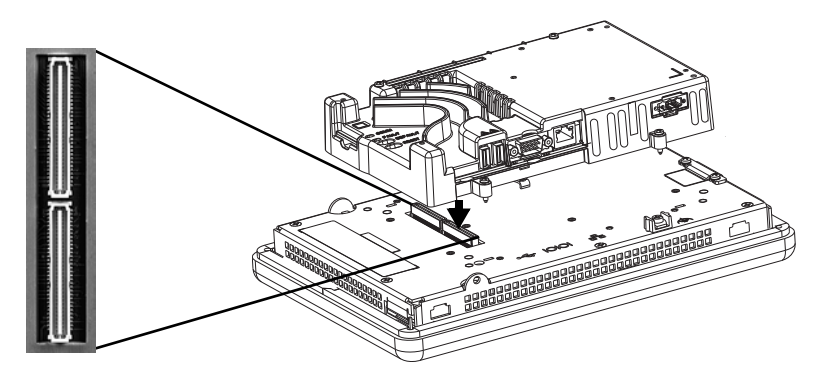

- **8.** Push down on the logic module until firmly seated.
- **9.** Tighten the four captive secures that secure the logic module to the display module and torque to 0.58 N•m (5…7 lb•in).
- **10.** If necessary, attach the communication module and torque the four screws to 0.58 N•m (5…7 lb•in).

**Replace the Bezel** You can replace the bezel on the 1000 terminals. It is not necessary to remove the logic module or communication module before removing the bezel, except on the 700 terminal.

# **Remove the Display Module Bezel**

Follow these steps to remove the display module bezel.

- **1.** Disconnect power from the terminal.
- **2.** Set the terminal, display side down, on a flat stable surface.

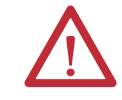

**ATTENTION:** Wear a properly grounded ESD wristband before touching any of the electronic components in the logic module.

**3.** On touch-screen only terminals, remove the two screws that secure the small metal plate to the back of the display module.

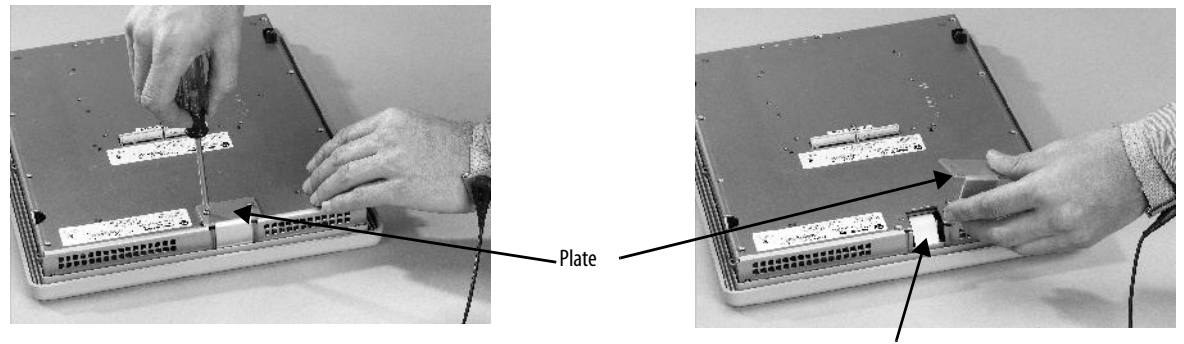

**4.** Disconnect the touch screen connector.

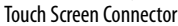

**5.** Remove the screws from the back of the display module. The number of screws varies for each terminal type.

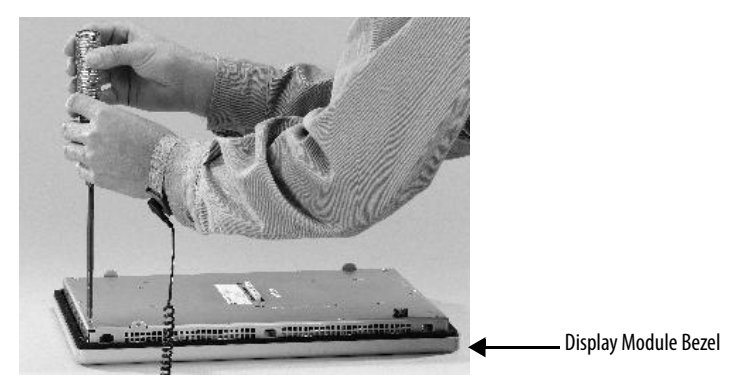

**6.** Remove the sealing gasket.

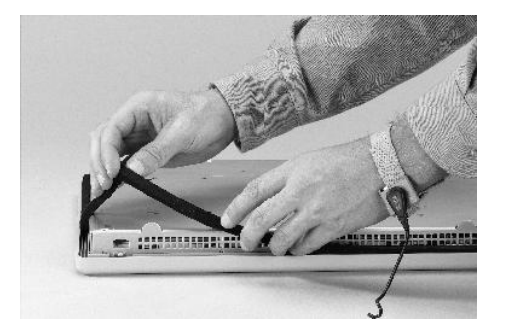

**7.** Lift the back of the display module away from the bezel.

Work on a clean, flat, stable surface to protect the display from debris, scratches, and damage.

- **8.** Detach the connectors:
	- **•** Function key connector
	- **•** Connector on keypad or keypad/touch units
- **9.** Set the bezel aside.

# **Replace the Display Module Bezel**

Follow these steps to replace the display module bezel.

- **1.** Make sure the bezel is free of lint and marks before attaching.
- **2.** Attach the connectors:
	- **•** Function key connector
	- **•** Connector on keypad or keypad/touch units
- **3.** Place the back of the display module over the bezel.

Be careful not to pinch any of the cables. Let the touch screen connector out of the access opening.

- **4.** Attach the touch screen connector.
- **5.** Replace the new sealing gasket.
- **6.** Attach the screws that secure the display module to the bezel and tighten to a torque of 1.35…1.58 N•m (12…14 lb•in).
- **7.** On touch-screen terminals, reattach the small metal plate to the back of the display module and torque the two screws to 0.58 N•m (5…7 lb•in).

**Replace the Backlight** The 1000 CCFL-display modules have replaceable backlights. Backlight replacement does not apply to LED displays.

### **Table 35 - CCFL Backlight Replacements(1)**

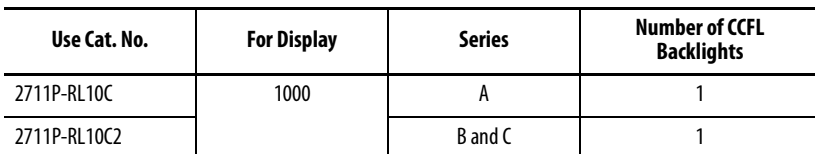

(1) These CCFL-backlight replacement catalog numbers do not apply to LED displays.

**IMPORTANT** Disposal: The backlights for these products contain mercury. Dispose of per applicable laws.

Follow these steps to replace the backlight.

- **1.** Disconnect power from the terminal.
- **2.** Remove the display module bezel.
- **3.** Remove the four screws that secure the LCD display.

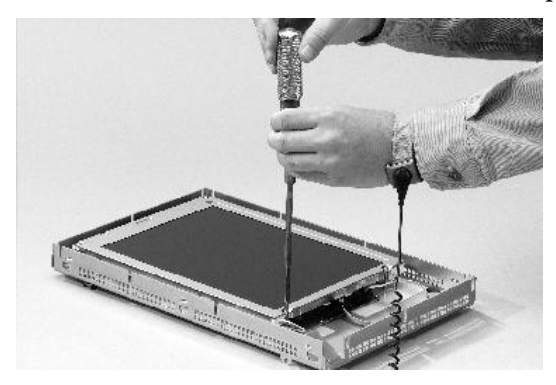

**4.** Lift the LCD display and detach the display connector from the circuit board.

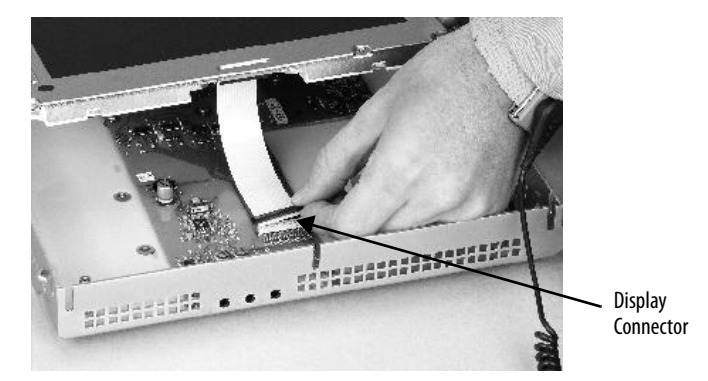

- **5.** Detach the backlight connectors from the circuit board.
- **6.** Press the retaining tab that secures the backlight, then pull out the backlight.

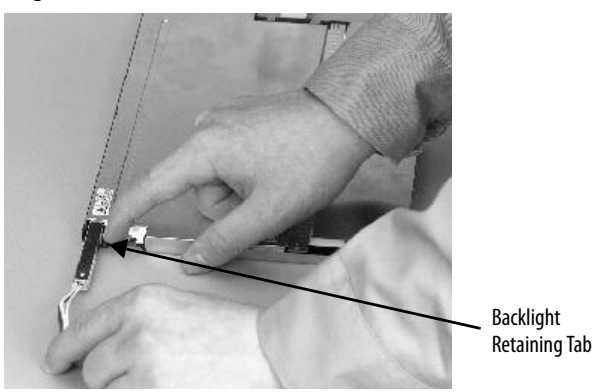

**7.** Insert the new backlight.

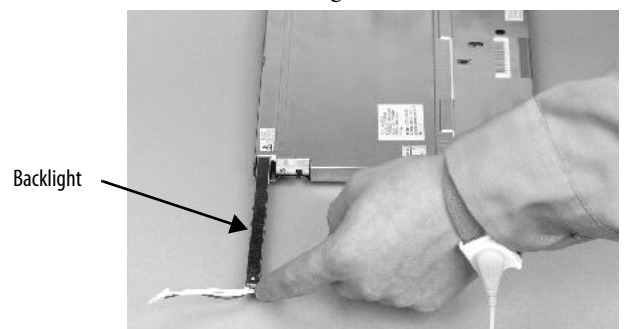

- **8.** Insert the new backlights then secure each with the same screws from the previous step, and torque to 0.117 N•m (1.04 lb•in).
- **9.** Attach the LCD display connector to the circuit board. Refer to step 4.
- **10.** Attach the backlight connector to the circuit board.

Refer to step 5.

- **11.** Secure the LCD display with the four screws. Tighten the screws and torque to 0.58 N•m (5…7 lb•in).
- **12.** Replace the display module bezel.

**Replace the Battery** The product has a lithium battery that is used by the real-time clock. It is not used for backup or retention.

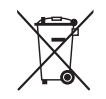

This product contains a sealed lithium battery which may need to be replaced during the life of the product.

At the end of its life, the battery contained in this product should be collected separately from any unsorted municipal waste.

The collection and recycling of batteries helps protect the environment and contributes to the conservation of natural resources as valuable materials are recovered.

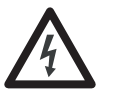

**SHOCK HAZARD:** Failure to follow proper safety precautions could result in severe electrical shock or damage to the terminal.

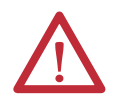

**WARNING:** There is a danger of explosion if the lithium battery or real-time clock module in this product is incorrectly replaced. Do not replace the battery or real-time clock module unless power has been removed and the area is known to be nonhazardous.

Replace the battery with catalog number 2711P-RY2032 or an equivalent CR2032 coin cell battery.

Do not dispose of the lithium battery or real-time clock module in a fire or incinerator. Dispose of used batteries in accordance with local regulations.

For safety information on the handling of lithium batteries, including handling and disposal of leaking batteries, see Guidelines for Handling Lithium Batteries, publication [AG 5-4](http://literature.rockwellautomation.com/idc/groups/literature/documents/td/ag-td054_-en-p.pdf).

### **400 and 600 Terminals**

You can replace the battery with the terminal mounted in the panel. No special tools are required to remove the battery.

Follow these steps to replace the battery in a 400 or 600 terminal.

- **1.** Disconnect power from the terminal.
- **2.** Unlatch the battery cover by pulling it straight out.

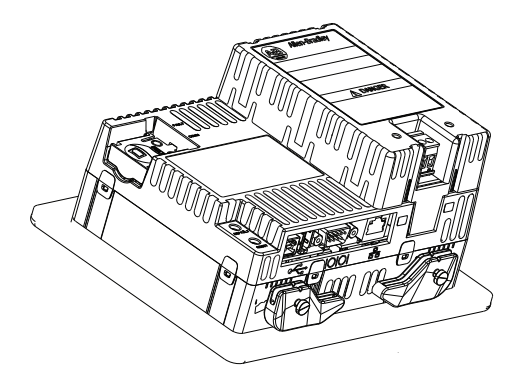

- **3.** Lift up on the cover.
- **4.** Remove the battery.

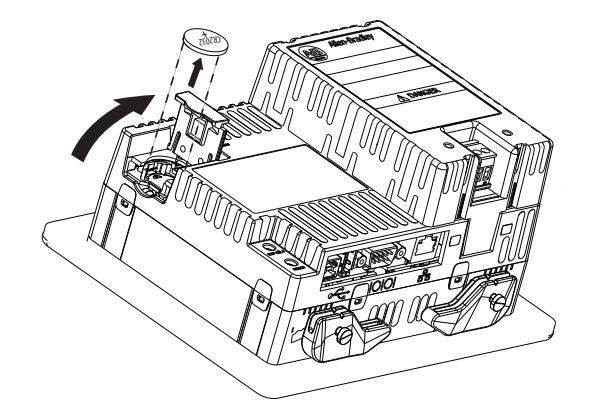

**5.** Insert the new battery with the positive (+) polarity facing up and press gently until the battery snaps into place.

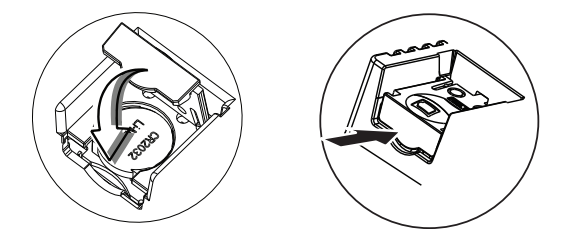

**6.** Close the battery cover and push the end in until you hear a click.

# **1000 Terminals**

Follow these steps to replace the battery.

- **1.** Disconnect power from the terminal.
- **2.** Place the terminal, display side down, on a flat stable surface.
- **3.** If the communication module is attached, remove the four screws that secure the communication module to the logic module.
- **4.** Loosen the four captive screws that attach the logic module to the display.

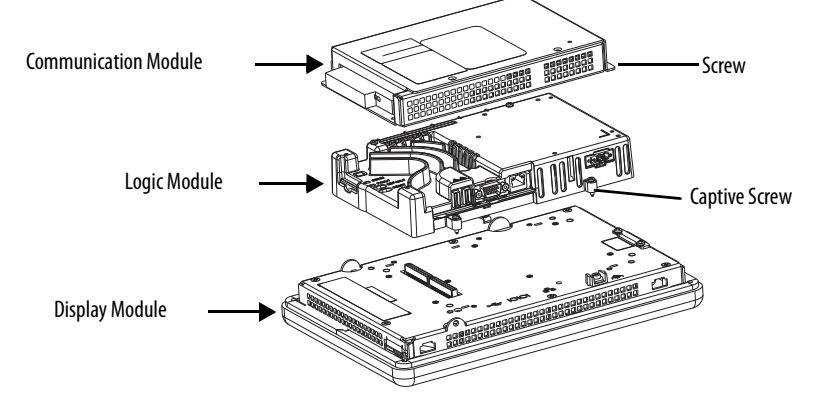

- **5.** Carefully lift the logic module away from the terminal and turn over to expose the circuit board.
- **6.** Locate the battery on the circuit board.
- **7.** Remove the battery by lifting up the side of the battery.

The battery can be removed up to 15 seconds without losing clock and calendar data.

- **8.** Insert the new battery.
- **9.** Reattach the logic module by aligning the two connectors on the bottom of the logic module with the connectors on the back of the display module.

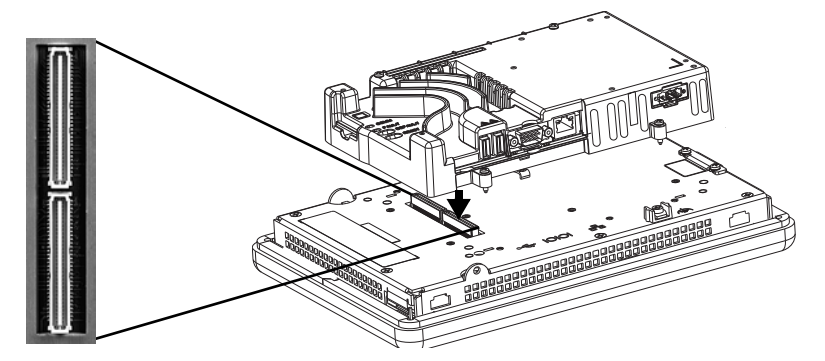

- **10.** Push down on the logic module until it is firmly seated.
- **11.** Tighten the four captive screws that secure the logic module to a torque of 0.58 N•m (5…7 lb•in).
- **12.** If necessary, reattach the communication module and torque the four screws to  $0.58$  N $\bullet$ m $(5...7$  lb $\bullet$ in).

# **Install the AC Power Supply Module**

The AC power supply module, catalog number 2711P-6RSA, attaches to the back of a DC-powered terminal to convert the terminal from DC to AC power.

### **Table 36 - AC Power Supply Ratings**

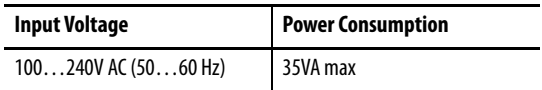

You can install the AC module with the terminal mounted in the panel. No special tools are needed.

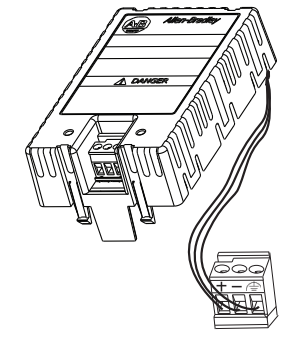

Follow these steps to attach and wire the AC power module.

- **1.** Disconnect power to the terminal.
- **2.** Remove the DC power terminal block currently installed in your terminal.

See [Remove and Install the Power Terminal Block on page 26.](#page-25-0)

**3.** Plug the DC power terminal block connected to the AC power supply module into the terminal.

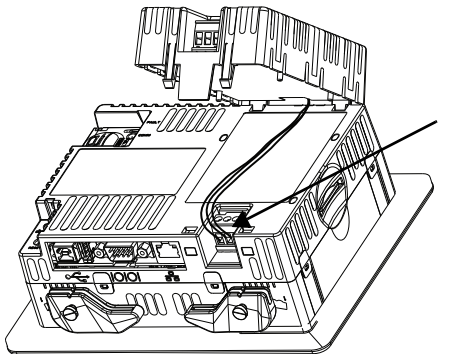

**4.** Insert the two short tabs on the AC module into the slots on the back of the terminal.

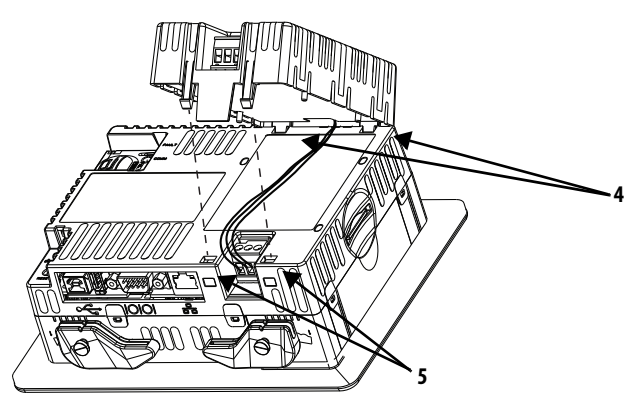

**5.** Push down on the module until the two long tabs snap into the slots on the opposite side of the terminal.

Make sure the module is securely connected and that the power supply wires are not pinched between the module and the terminal.

Follow these steps to connect the AC power to the terminal block module on the AC module.

**1.** Secure the AC power wires to the marked terminals (L1 and L2N) on the power terminal block.

**Table 37 - Wire Specifications for Power Terminal Block**

| <b>Wire Type</b>                       | Dual-wire Size <sup>(1)</sup>          | Single-wire Size                                 | <b>Strip Length</b> | <b>Screw Torque</b>                                                                                              |
|----------------------------------------|----------------------------------------|--------------------------------------------------|---------------------|----------------------------------------------------------------------------------------------------|
| Stranded or solid<br>Cu 90 °C (194 °F) | $0.31.3$ mm <sup>2</sup><br>$2216$ AWG | $0.32.1$ mm <sup>2</sup><br>$(2214 \text{ AWG})$ |                     | 7 mm (0.28 in.) $\begin{bmatrix} 0.450.56 \text{ N}\cdot\text{m} \\ (45 \text{ lb}\cdot\text{in}) \end{bmatrix}$ |

(1) Two-wire max per terminal.

**2.** Secure the protective earth/ground wire to the marked position on the power terminal block.

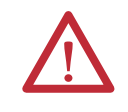

.

**ATTENTION:** You must connect the protective earth terminal to a low impedance earth ground. The protective earth connection to ground is mandatory and required for both safety and regulatory compliance.

### **Table 38 - Protective Earth Wire Specifications**

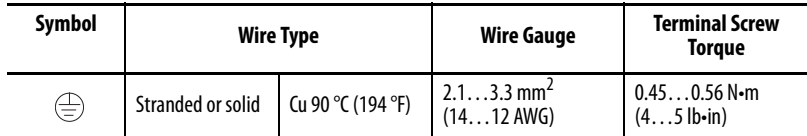

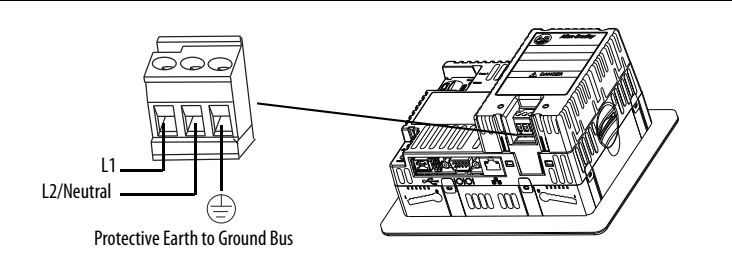

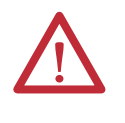

**ATTENTION:** Improper wiring of the power terminals can result in voltage at the communication connector shells.

Do not apply power to the terminal until all wiring is connected. Failure to do so can result in electrical shock.

**3.** Apply power to the terminal.

Follow these steps to remove the AC power module.

- **1.** Disconnect power to the terminal.
- **2.** Remove the power wiring from the AC power terminal block.
- **3.** Insert a small, flat-blade screwdriver into one of the two slots below the AC module and pry up to release the tabs from the slot.
- **4.** Pull up on the front of the module to release the back tabs.
- **5.** Remove the DC power terminal block and wiring from the terminal.

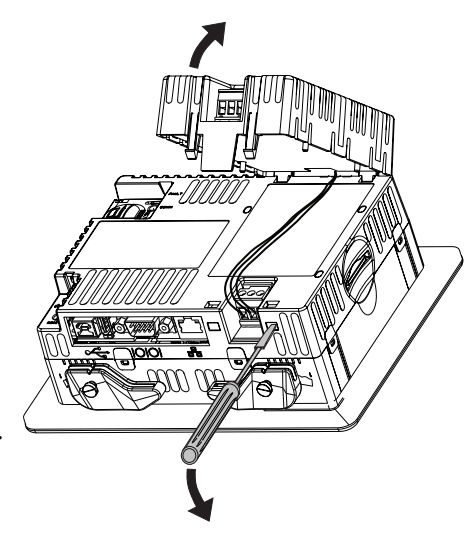

**Remove the Product ID Label** You can replace the product ID label on the terminal with a custom label.

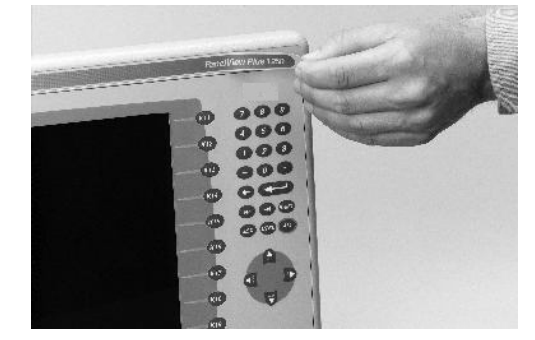

**1.** Remove the Allen-Bradley label by using your fingers or a tweezers.

- **2.** Clean area with damp cloth and isopropyl alcohol.
- **3.** Remove adhesive backing of new label and affix to the same location.

**Load an SD Card** A Secure Digital (SD) card provides extra storage when inserted into the SD card slot. Supported cards include catalog number 1784-SDx. The SD cards are hot-swappable; they can be inserted and removed while the terminal is operating.

> The SD card slot is accessible from the inside or back of the panel in which the terminal is installed.

Follow these steps to install an SD card in the card slot.

- **1.** Verify that the SD card is locked or unlocked according to your preference:
	- **•** If unlocked, the terminal can write data to or read data from the card.
	- **•** If locked, the terminal can only read data from the card.

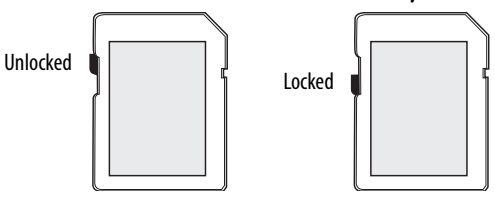

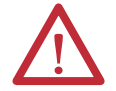

**ATTENTION:** Orient the SD card correctly before inserting into slot. Forcing the card into the slot can damage the card or the terminal.

**2.** Insert the SD card firmly into the slot until you hear a click.

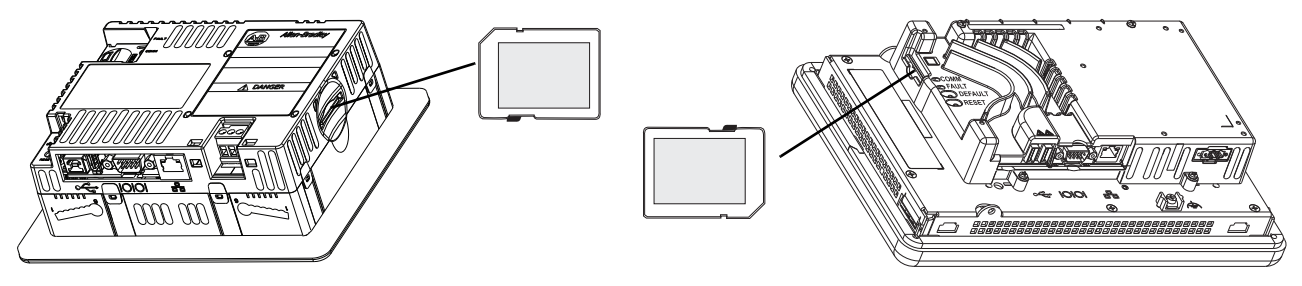

Press and release the SD card to eject the card from the slot.

- 
- **TIP** SD card volumes are named StorageCard2, StorageCard3,...
	- **•** SD card volumes and their physical characteristics are consistent with the CompactFlash card used by other PanelView Plus products. You can migrate applications on CompactFlash cards to an SD card.

**Clean the Display** Use a protection antiglare overlay for easier cleaning of the display screen.

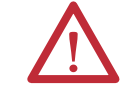

**ATTENTION:** Abrasive cleaners or solvents can damage the display. Do not scrub or use brushes on the display.

Follow these steps to clean the display screen.

- **1.** Disconnect power from the terminal.
- **2.** Use a clean sponge or soft cloth with mild soap or detergent to clean the display.
- **3.** Dry the display with a chamois or moist cellulose sponge to avoid water spots.

Remove fresh paint splashes and grease before drying by rubbing lightly with isopropyl alcohol (70% concentration). Then wash the display by using mild soap or detergent. Rinse with clean water.

# **Notes:**

# **Connections and Communication**

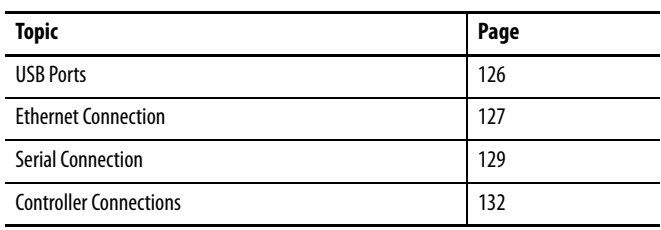

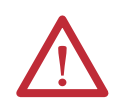

### **ATTENTION: Wiring and Safety Guidelines**

Use publication NFPA 70E, Electrical Safety Requirements for Employee Workplaces, IEC 60364 Electrical Installations in Buildings, or other applicable wiring safety requirements for the country of installation when wiring the devices. In addition to the NFPA guidelines, here are some other guidelines to follow:

- **•** Route communication cables to terminal by a separate path from incoming power. Do not run signal wiring and power wiring in the same conduit.
- **•** Cross power and communication lines at right angles if they must cross.
- **•** Communication lines can be installed in the same conduit as low-level DC I/O lines (less than 10V).
- **•** Shield and ground cables appropriately to avoid electromagnetic interference (EMI). Grounding minimizes noise from EMI and is a safety measure in electrical installations.

For more information on grounding recommendations, refer to the National Electrical Code published by the National Fire Protection Association.

<span id="page-125-0"></span>**USB Ports** All terminals have one USB 2.0 host port, and the 400 and 600 terminals have one USB 2.0 device port.

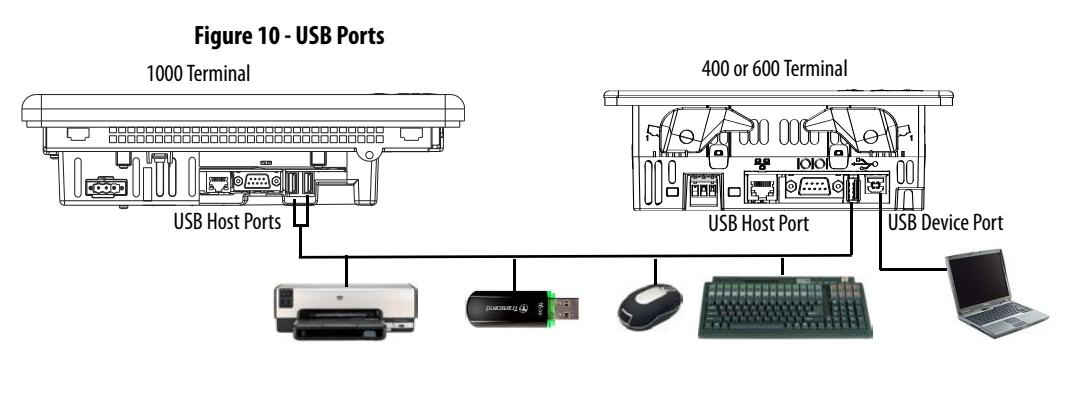

**IMPORTANT** The USB host and device ports are intended only for temporary use and must not be used for runtime operations.

#### **Table 39 - USB Device Support**

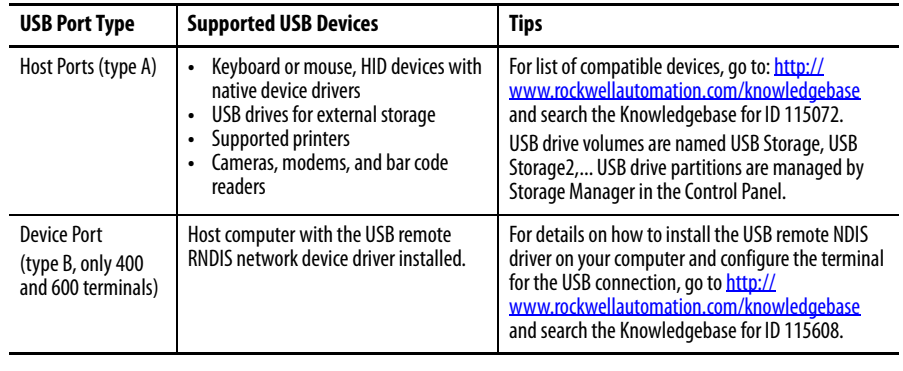

**IMPORTANT** Refer to **page 19** for information on using the USB host ports and USB peripheral devices in hazardous locations.

The USB ports are identified by a USB icon. Each USB host port supports 0.5 A at 5V DC. Connected USB devices must not exceed this power load.

### **Table 40 - USB Connector Pinouts**

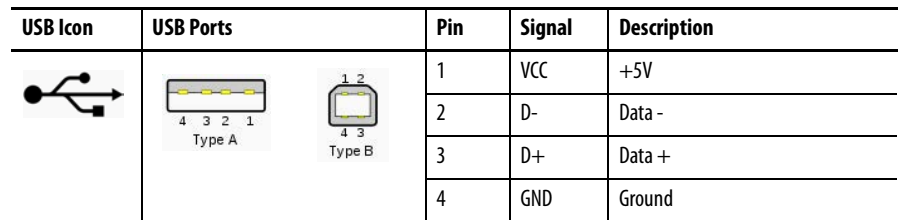

Use only hi-speed USB 2.0 certified cables for error-free transmissions.

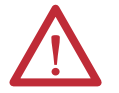

**WARNING:** USB devices not powered by the USB port must be within the same enclosure as the terminal. USB devices must be connected to a ground system common with the terminal or used with a USB hub providing galvanic isolation.

Connect only externally-powered USB hubs to the terminal. Before attaching devices to a USB hub, make sure the power adapter is connected and powered on.

<span id="page-126-0"></span>**Ethernet Connection** The Ethernet port connects to a controller on an EtherNet/IP network by using standard Ethernet and network connections. The port also supports application transfers and printing.

> **TIP** The 2711P-RN20 Ethernet communication module is available for the 1000 terminals if another Ethernet port is required. The module has its own unique IP address.

## **Ethernet Connector**

The Ethernet port has an RJ45, 10/100Base-T connector for network communication and supports MDI/MDI-X connections.

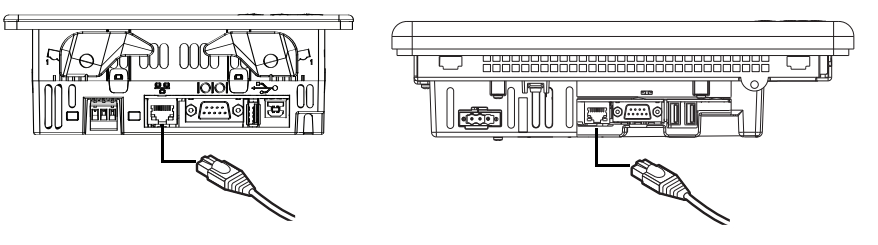

### **Table 41 - Ethernet Connector Pinout**

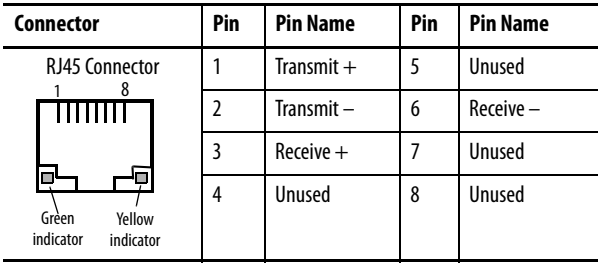

### **Table 42 - Ethernet Status Indicators**

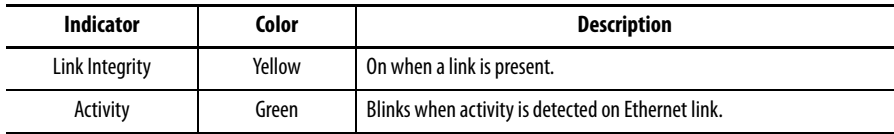

# **Ethernet Cable**

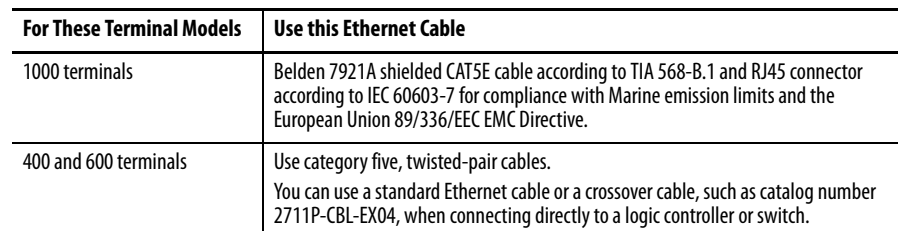

**Table 43 - Ethernet Cable Requirements**

The maximum cable length between the Ethernet port and a 10/100Base-T port on an Ethernet hub (without repeaters or fiber) is 100 m (328 ft).

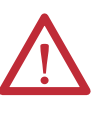

**WARNING:** Do not connect or disconnect any communication cable with power applied to this device or any device on the network. An electrical arc could cause an explosion in hazardous location installations. Be sure that power is removed or the area is nonhazardous before proceeding.

## **Security Considerations**

IGMP (Internet Group Management Protocol) is used for IPv4 multicast. A multicast is communication between a single sender and multiple receivers on a network. IGMP is used to exchange membership status data between IPv4 routers that support multicasting and members of multicast groups. A router is an intermediary device on a communication network that expedites message delivery by finding the most efficient route for a message packet within a network, or by routing packets from one sub-network to another. A sub-network is a separate part of an organization's network identified through IP addressing.

PanelView Plus terminals provide level 2 (full) support for IPv4 multicasting (IGMP version 2) as described in RFC 1112 and RFC 2236.

SNMP (Simple Network Management Protocol) is used for internal network management and is not supported.

Ports 137 and 138 are normally open to support the NetBIOS protocol used by Windows CE.NET similar to other Microsoft and IBM network operating systems.

<span id="page-128-0"></span>**Serial Connection** The RS-232 serial port is multi-purpose and supports these connections:

- **•** DH-485 communication through a serial connection
- **•** DF1 full-duplex communication with controllers using direct connections or modem connections
- **•** Third-party point-to-point communication
- **•** Application transfers and printing

The serial port is a 9-pin, male, RS-232 connector. [Table 44](#page-128-1) shows the pinout descriptions and how these pins map to the serial ports on the controllers.

The maximum cable length for serial communication is 15.24 m (50 ft).

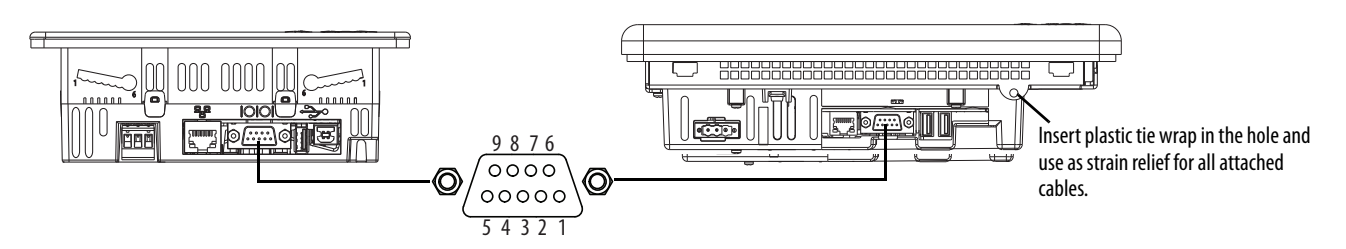

### <span id="page-128-1"></span>**Table 44 - RS-232 Serial Port Connector Pinout**

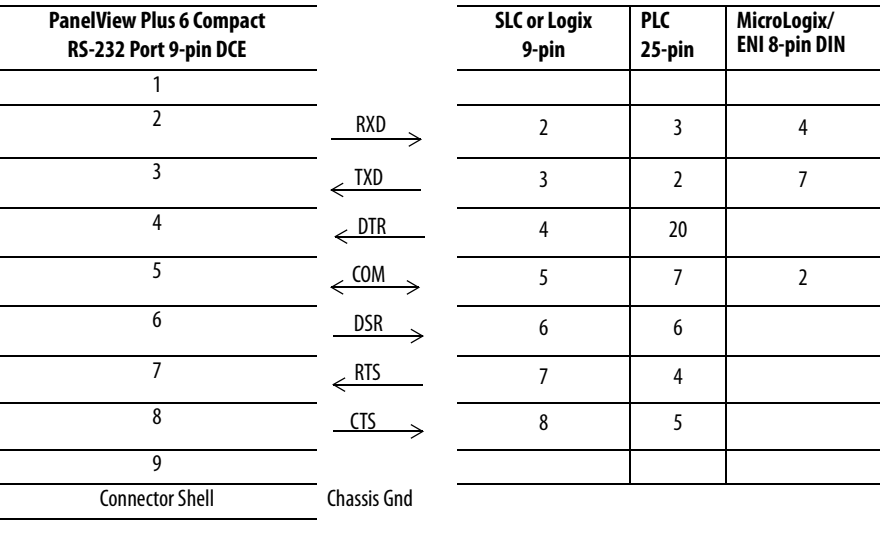

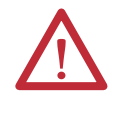

**WARNING:** Do no connect or disconnect communication cable with power applied to the terminal or the serial device connected to the terminal. An electrical arc could cause an explosion in hazardous location installations. Be sure that power is removed or the area is nonhazardous before proceeding.

# **Modem Connection**

Wire or radio modem communication is possible between the terminal and controller. Each modem must support full duplex communication. Refer to your modem user manual for details on settings and configuration.

### **Figure 11 - Modem Connection**

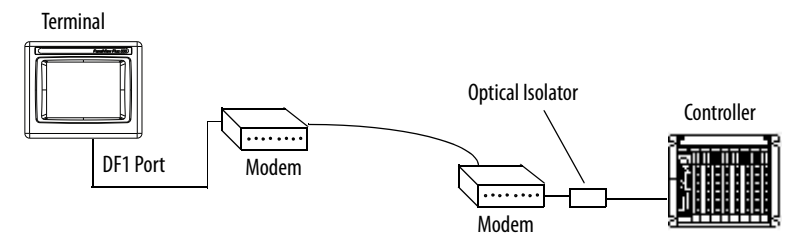

# **Construct a Null Modem Cable**

To construct a null modem cable, refer to this pinout.

### **Table 45 - Null Modem Pinout**

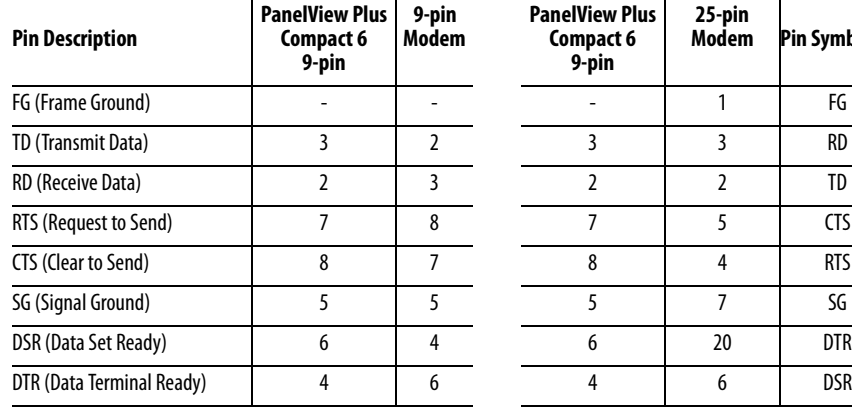

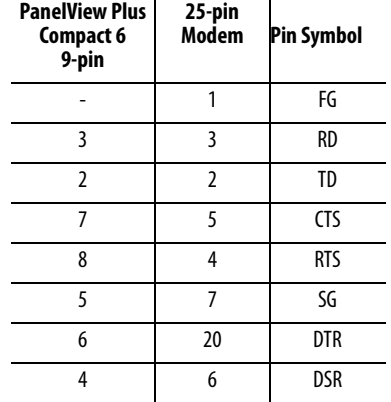

# **Computer Connections**

The RS-232 serial port supports application uploads and downloads between the terminal and a computer by using a direct connection.

### **Figure 12 - Serial Port Connection to Computer**

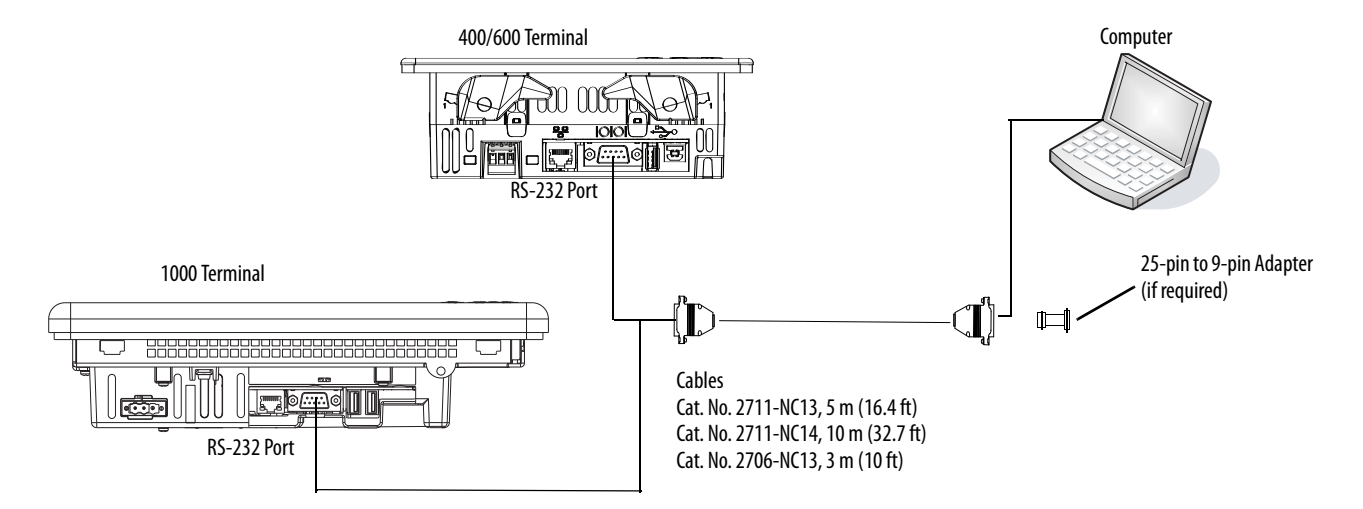

#### **Table 46 - Upload/Download Cable with Handshaking**

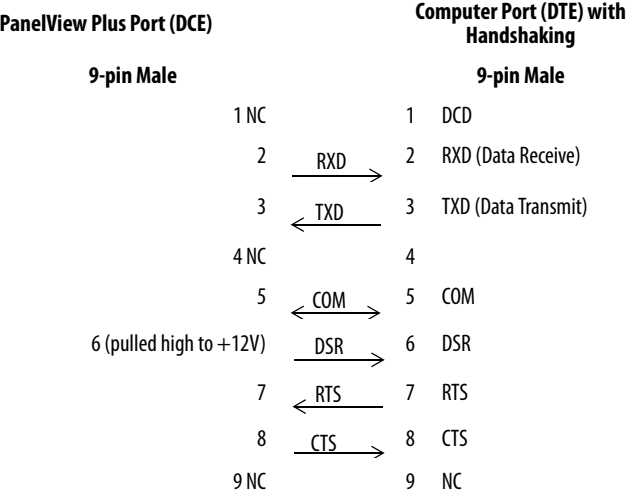

#### **Table 47 - Upload/Download Cable without Hardware Handshaking**

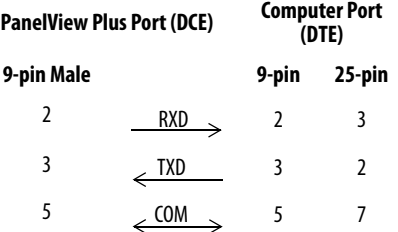

<span id="page-131-0"></span>**Controller Connections** [Table 48](#page-131-1) through [Table 51](#page-132-0) provides a summary of PanelView Plus 6 Compact connections to controllers and interface modules.

### <span id="page-131-1"></span>**Table 48 - Communication Cables: PanelView Plus 6 Compact Terminals to SLC Controllers**

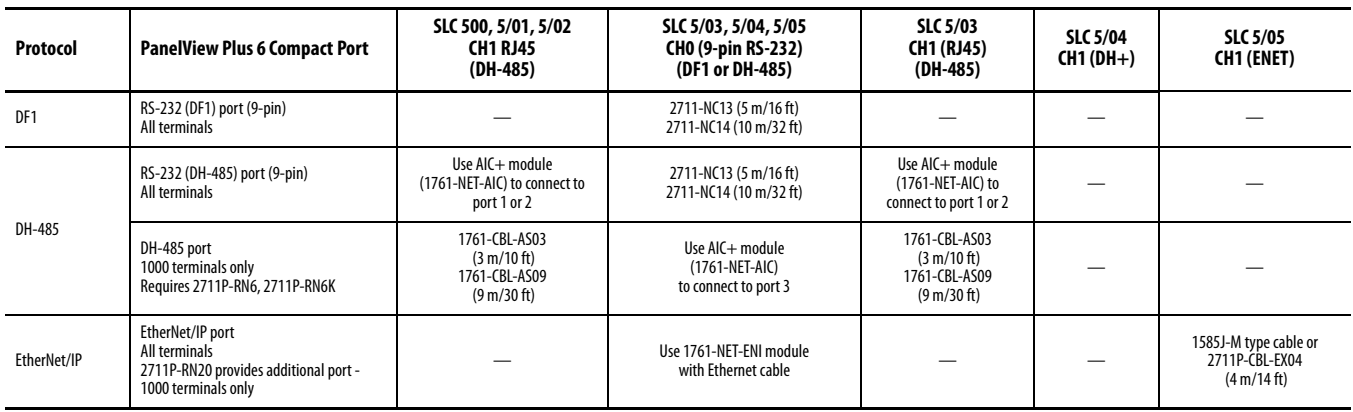

#### **Table 49 - Communication Cables: PanelView Plus 6 Compact Terminals to PLC-5 and MicroLogix Controllers**

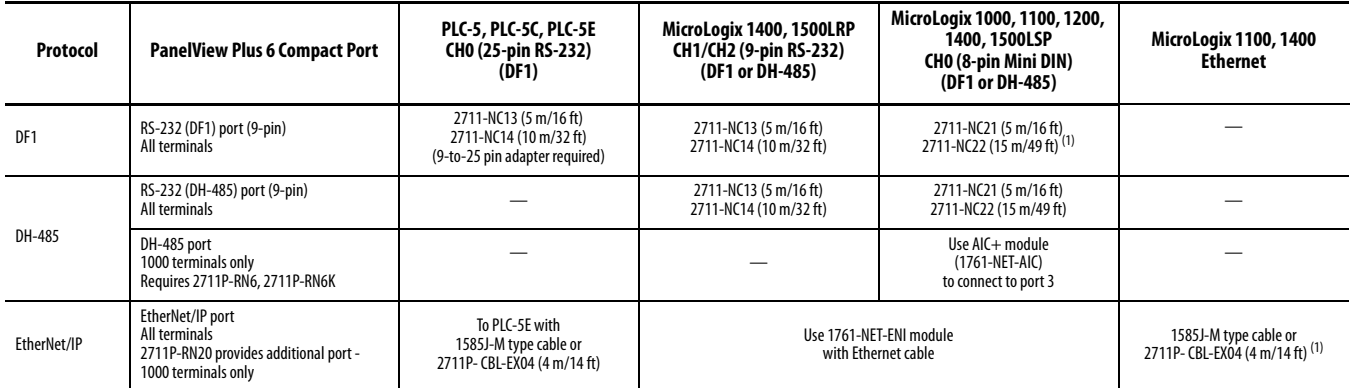

(1) The AIC+ module is recommended for isolation purposes when the terminal and controller are not on same power supply.

#### **Table 50 - Communication Cables: PanelView Plus 6 Compact Terminals to Logix Controllers**

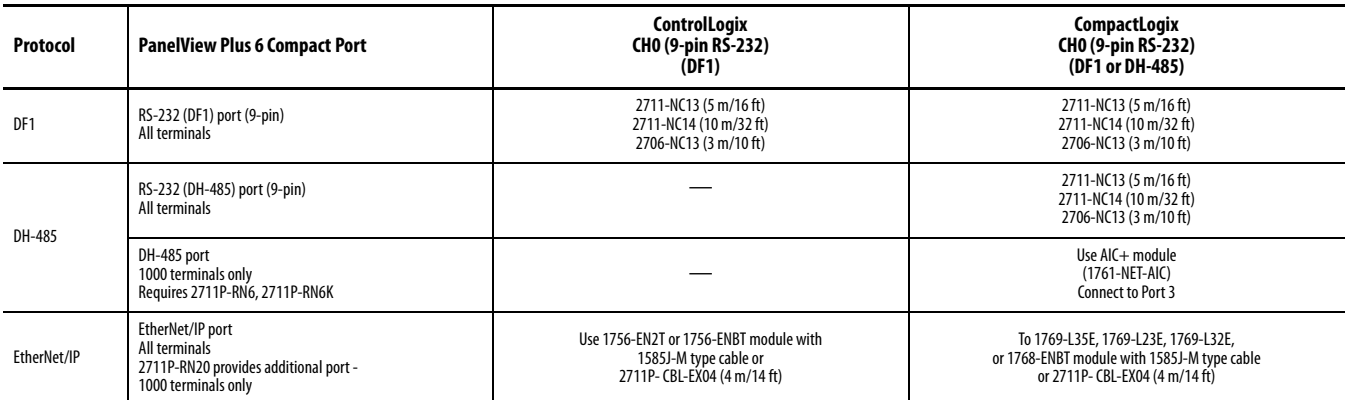

### <span id="page-132-0"></span>**Table 51 - Communication Cables: PanelView Plus 6 Compact Terminals to Interface Modules**

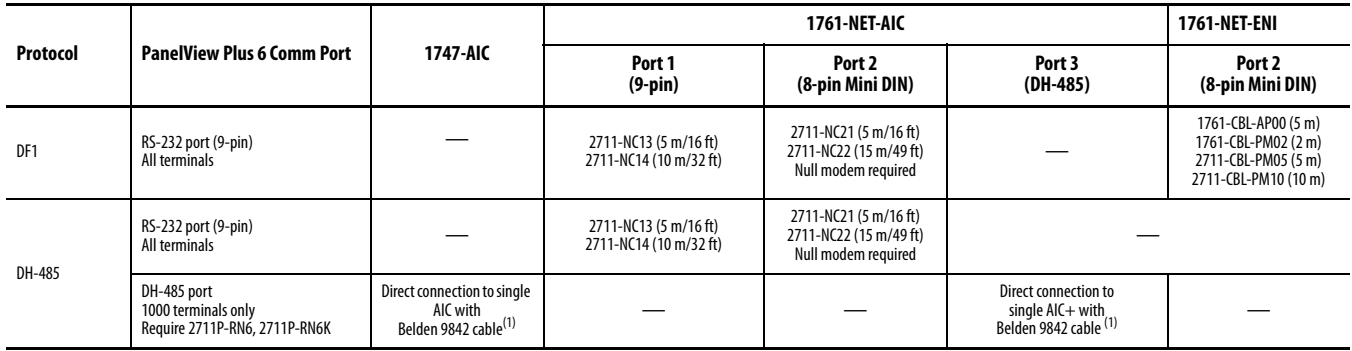

(1) Use serial port on the PanelView Plus 6 Compact terminal with an AIC+ module for a DH-485 network solution.

# **Notes:**

# **Firmware Upgrades**

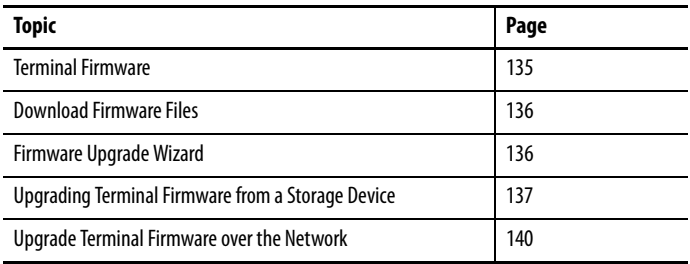

<span id="page-134-0"></span>**Terminal Firmware** Firmware components are packaged as execute-in-place (XIP) regions in a single System Code (SC) .img file. When the SC .img file is copied to the Virtual File System (VFS) on the terminal, the terminal's XIP regions are updated and the terminal restarts automatically. These firmware components are affected during an upgrade:

- **•** FactoryTalk View Machine Edition Station software
- **•** Communication protocols and drivers including Kepware drivers
- **•** Windows fonts
- **•** Windows CE components
- **•** FactoryTalk components
- **•** User extensions

A firmware upgrade does not affect these terminal components or settings:

- **•** Windows registry
- **•** File system including the FactoryTalk View Machine Edition application loaded in the terminal
- **•** Network parameters including the network device name, DHCP-enabled and static IP addressing, speed, and duplex setting
- **•** Display settings
- **•** Screen saver configuration
- **•** Touch-screen calibration

<span id="page-135-0"></span>**Download Firmware Files** Download the appropriate firmware installation package from the Rockwell Automation website. The package is named:

PVP6 <terminal family> 6.x-yyyymmdd.exe, where:

- <*terminal family*> is 400-600 or 1000
- **•** 6.x is the FactoryTalk View ME software version contained in the package
- **•** yyyymmdd is the date the package was created

This installation package contains the following:

- **•** Firmware Upgrade Package (FUP) contains an autorun executable and the new firmware files.
- **•** Firmware Upgrade Wizard (FUW), version 6.10 or later, is used to upgrade the terminal firmware by using the contents of the FUP.

Both the FUP and FUW are copied to your computer during the download.

Follow these steps to download firmware installation files to your computer.

- **1.** Go to <http://www.rockwellautomation.com/support> and click the Firmware Updates link.
- **2.** Select Computers & Operator Interface, then PanelView Plus.
- **3.** Follow the instructions on the website to locate the firmware installation package for the appropriate PanelView Plus 6 terminals.
- **4.** Download the upgrade file (.exe) to a temporary folder on the same drive as the FactoryTalk View Machine Edition (ME) software.
- **5.** Run the upgrade file (.exe) installation procedure:
	- **•** The FUW is installed in the FactoryTalk View ME folder.
	- **•** The firmware upgrade package (.fup) file is installed into the folder specified during the installation procedure.
	- **TIP** The FUP name is ME\_PVP6xX\_6.x-yymmdd (1000) or ME\_PVP6xA\_6.x-yymmdd (400 and 600):
		- **•** yyyymmdd is the date the firmware package was created
		- **•** 6.x is the version of ME contained in this package

You are now ready to run the FUW to upgrade terminal firmware from a USB drive or SD card or by using a network connection.

<span id="page-135-1"></span>**Firmware Upgrade Wizard** The Firmware Upgrade Wizard (FUW) is used to upgrade the terminal firmware. Two methods are provided for upgrading the firmware:

> **•** Create a firmware upgrade card with the contents of the FUP file that you can then load in the terminal to upgrade the firmware.

The firmware upgrade card can be a USB drive or an SD card, catalog number 1784-SDx.

**•** Upgrade firmware in a terminal connected to a computer over a direct network connection. The network connection requires a computer running RSLinx Enterprise software, version 5.0 or later. In the RSLinx Enterprise software, you select the terminal you want to upgrade.

You can run the FUW from within FactoryTalk View Studio software or from the Programs menu on your computer:

- **•** In FactoryTalk View Studio software, from the Tools menu, choose Firmware Upgrade Wizard.
- **•** Choose Start>Programs>Rockwell Software>FactoryTalk View>Tools>ME Firmware Upgrade Wizard.

# <span id="page-136-0"></span>**Upgrading Terminal Firmware from a Storage Device**

Upgrading firmware from a storage device is a two-step process. First, you create a firmware upgrade card with the required firmware files. Secondly, you load the card in the target terminal to upgrade the firmware.

The firmware upgrade card can be a USB drive or an SD card.

# **Create a Firmware Upgrade Card**

Follow these steps to copy firmware files to a USB drive or SD card.

- **1.** Insert either a USB drive or an SD card into the appropriate slot on your computer.
- **2.** Run the Firmware Upgrade Wizard:
	- **•** In FactoryTalk View Studio software, from the Tools menu, choose Firmware Upgrade Wizard.
	- **•** Choose Start>Programs>Rockwell Software>FactoryTalk View>Tools>ME Firmware Upgrade Wizard.
- **3.** Follow these steps from the initial Firmware Upgrade Wizard dialog box.

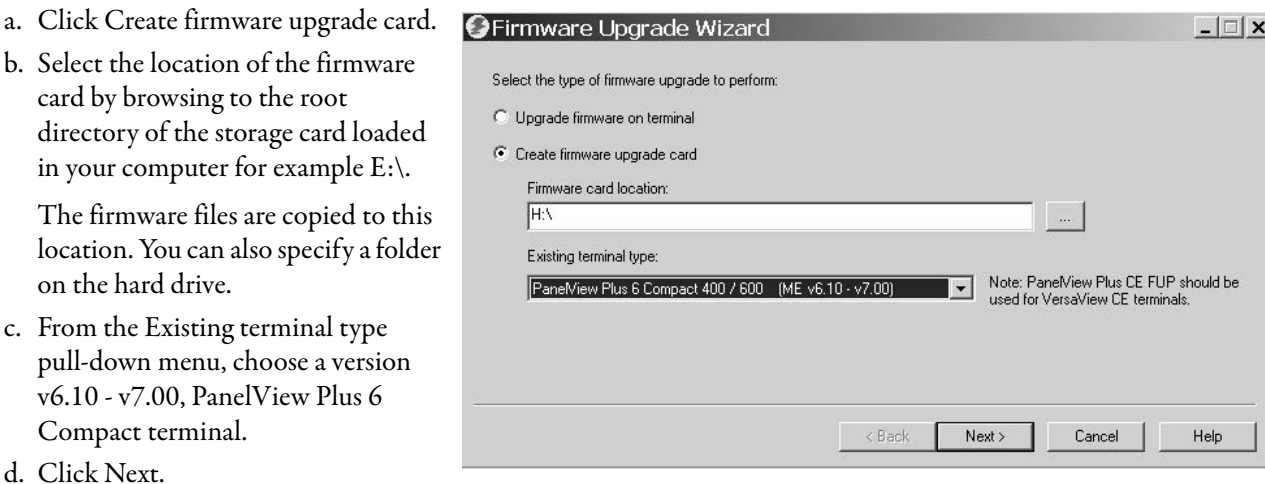

- **4.** Follow these steps from this dialog box.
	- a. Browse to the location of the firmware source files on your computer, where the FUP was installed.
	- b. Choose the firmware revision for the upgrade.
	- c. Click Next.

It can take several seconds for the next dialog box to appear while the FUP is being retrieved.

**5.** From this dialog box, optionally select the KEPServer drivers you want included in the firmware, then click Next.

Kepware drivers are already installed on the PanelView Plus 6 terminals.

The final dialog box summarizes your choices for creating the firmware upgrade card.

**6.** Click Finish to copy the firmware files to the firmware upgrade card.

A progress bar updates as files are copied to the USB drive or SD card.

**7.** Click OK when the firmware upgrade completes successfully.

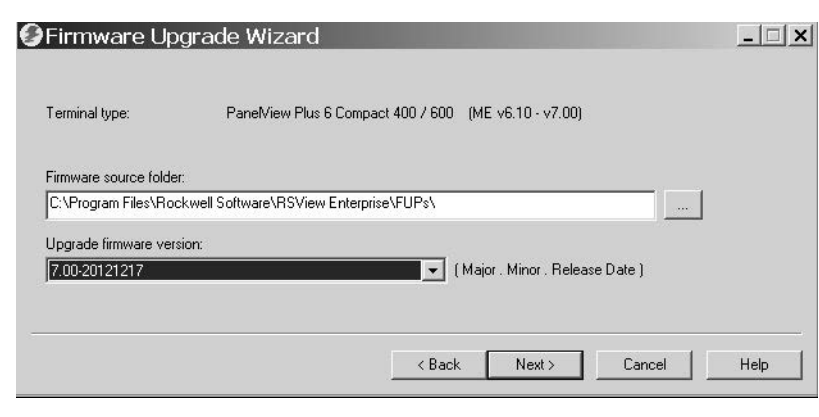

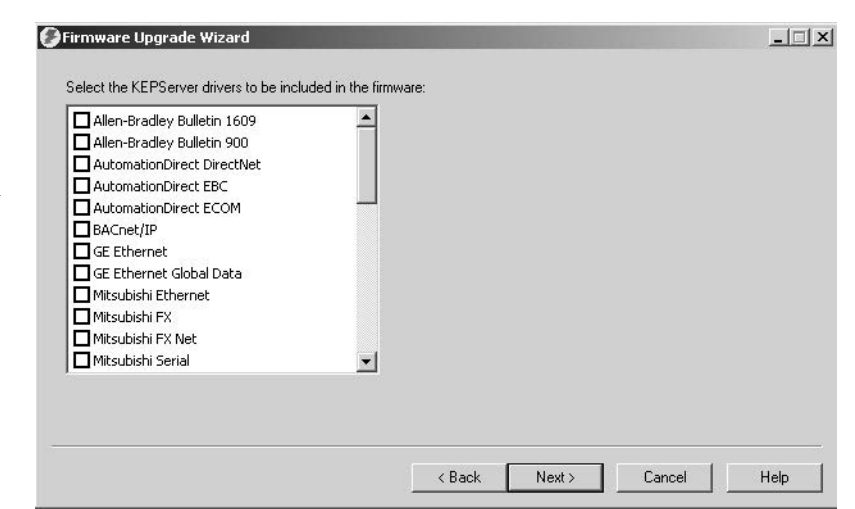

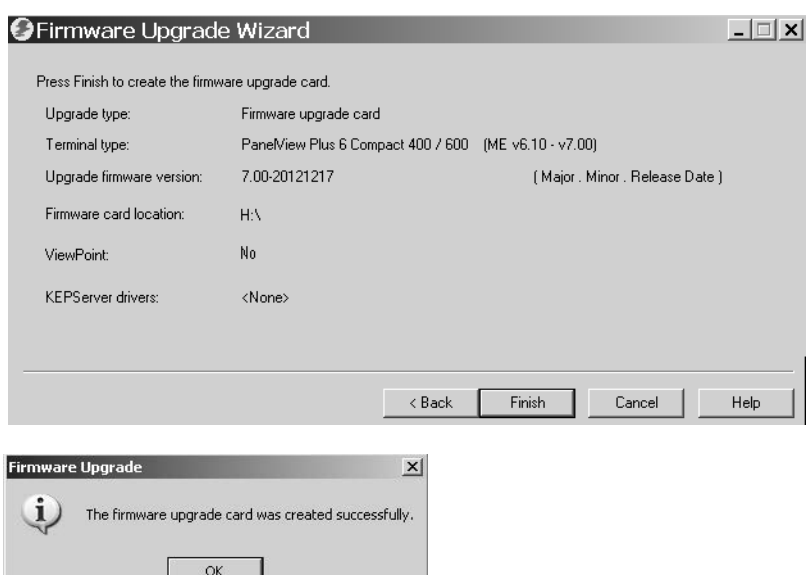

**TIP** If the firmware files were copied to the hard drive, copy the files to the root directory of the USB drive or SD card.

- **8.** Remove the USB drive or SD card from your computer.
- **9.** Proceed to the next section to use this firmware upgrade card to upgrade the terminal firmware.

# **Upgrade Terminal Firmware by Using Firmware Upgrade Card**

G

Follows these steps to transfer firmware files from the USB drive or SD card to the terminal. This is the firmware upgrade card created in the previous section.

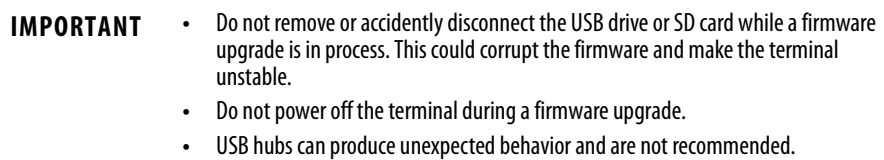

**1.** Insert the USB drive or SD card into the appropriate slot on your terminal.

The firmware upgrade automatically starts and displays this dialog box.

**2.** Press Upgrade or [F7] on the terminal to start the firmware upgrade.

The terminal restarts and displays a progress bar during the upgrade.

When the upgrade is complete, the terminal restarts, executing the new firmware.

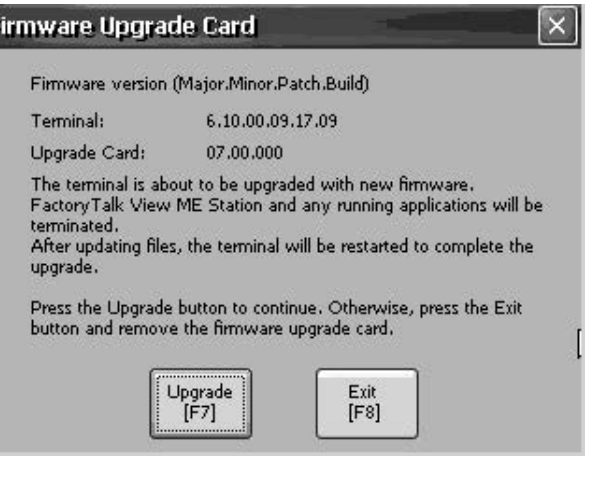

**3.** Remove the USB drive or SD card from the terminal.

**IMPORTANT** If the firmware upgrade fails because of a power loss or the firmware upgrade card is inadvertently removed, you can restore the terminal to the factory default firmware. Refer to [Maintenance Operations on page 151](#page-150-0) for details on how to restore the factory default settings.

# <span id="page-139-0"></span>**Upgrade Terminal Firmware over the Network**

You can upgrade firmware in a terminal connected to a computer over a direct network connection. The network connection requires a computer running the Firmware Upgrade Wizard (FUW) and RSLinx Enterprise software, version 5.0 or later.

RSLinx Enterprise software is required so that you can select the terminal on the network.

400 / 600 (ME v3.10 - v5.10)

 $\blacksquare$  $\blacksquare$  $\blacksquare$  $\blacksquare$ 

Note: PaneMiew Plus CE FUP should be

Follow these steps to copy firmware files to the terminal over a network by using RSLinx Enterprise software and Ethernet communication.

G Firmware Upgrade Wizard

<sup>(●</sup> Upgrade firmware on terminal  $\subseteq$  Create firmware upgrade card Firmware card location

Existing terminal type

PaneMiew Plus

Select the type of firmware upgrade to perform:

- **1.** Run the Firmware Upgrade Wizard:
	- **•** In FactoryTalk View Studio software, from the Tools menu, choose Firmware Upgrade Wizard.
	- **•** Choose Start>Programs>Rockwell Software>FactoryTalk View>Tools>ME Firmware Upgrade Wizard.
- **2.** Click Upgrade firmware on terminal and click Next.

**3.** Click Yes to continue.

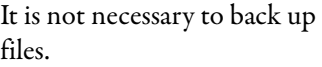

**4.** Click Network Connection (using RSLinx Enterprise) and click Next.

This is the only valid selection for PanelView Plus 6 terminals.

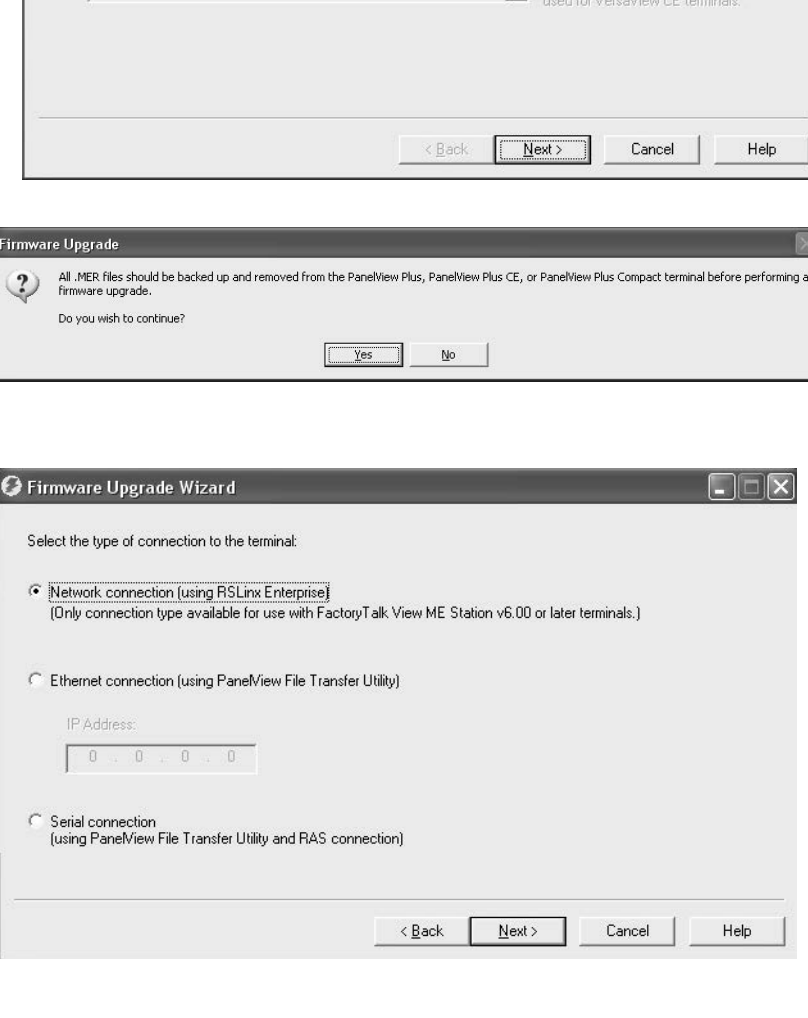

- **5.** Navigate to and select the terminal to receive the firmware update, then click Next.
- OFirmware Upgrade Wizard  $\Box$   $\times$ Select the terminal: in 10.108.17.250, PanelView Plus\_6 600, PanelView Plus\_6 600 1  $\overline{\phantom{0}}$ 由 单 10.108.18.2, 2080-LC50-24QVB, Micro850 2 + 10.108.18.13, PanelView Plus\_6 700, PanelView Plus\_6 700 由 III 10.108.18.62, 2080-LC50-24QVB, Micro850 9 E-30 10.108.18.109, 2080-LC50-24QVB, Micro850 5 ± 10.108.18.149, 1756-ENBT/A, 1756-ENBT/A 7 E- 10.108.18.150, 1756-ENBT/A, 1756-ENBT/A 6 E-10.108.18.205, PanelView Plus\_6 1250, PanelView Plus\_6 1250 2  $\Box$  10.108.18.216, PanelView Plus\_6 Compact 400, PanelView Plus\_6 Compact 400 10.108.18.252, 1756-ENBT/A, 1756-ENBT/A 由 10.108.18.253, 1756-ENBT/A, 1756-ENBT/A 3 由 10.108.19.1, 2080-LC50-48QBB, Micro850 8 由: 10.108.19.54, 2080-LC50-48QBB, Micro850 3 Mode: Online Not Browsing < Back  ${\sf Next}$   $>$ Cancel Help
- **6.** Follow these steps from this dialog box.
	- a. Browse to the location of the firmware source files on your computer, where the FUP was installed.

The default location is shown.

- b. Choose the version of the upgrade firmware from the pull-down menu.
- c. Click Next.

It can take several seconds for the next dialog box to appear while the FUP is being retrieved.

**7.** From this dialog box, optionally select the KEPServer drivers you want included in the firmware, then click Next.

Kepware drivers are already installed on the PanelView Plus 6 Compact terminals.

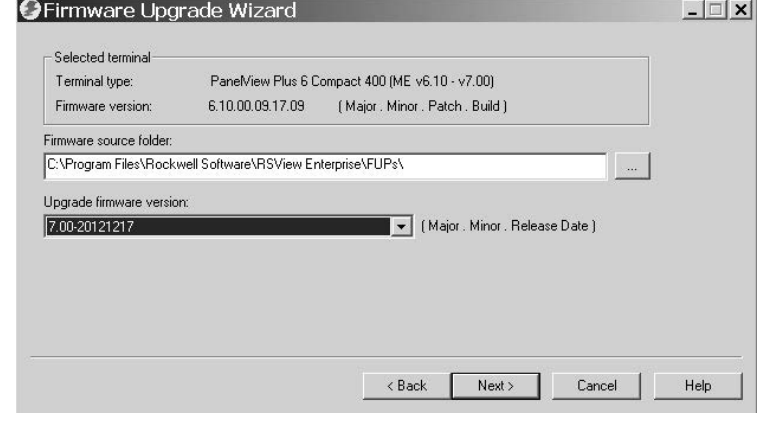

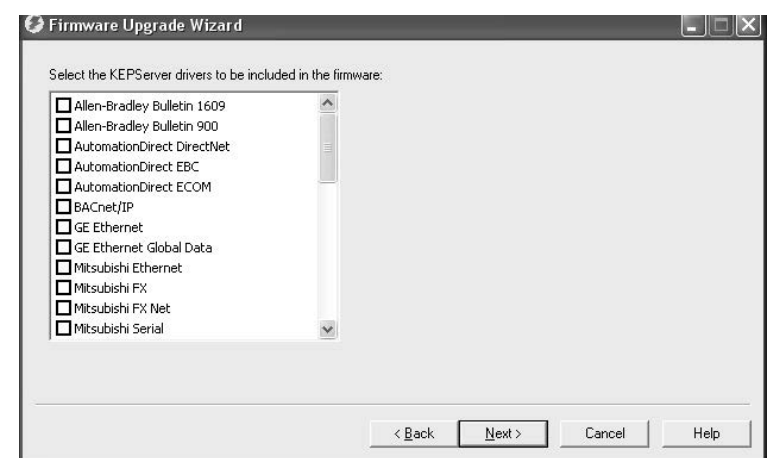

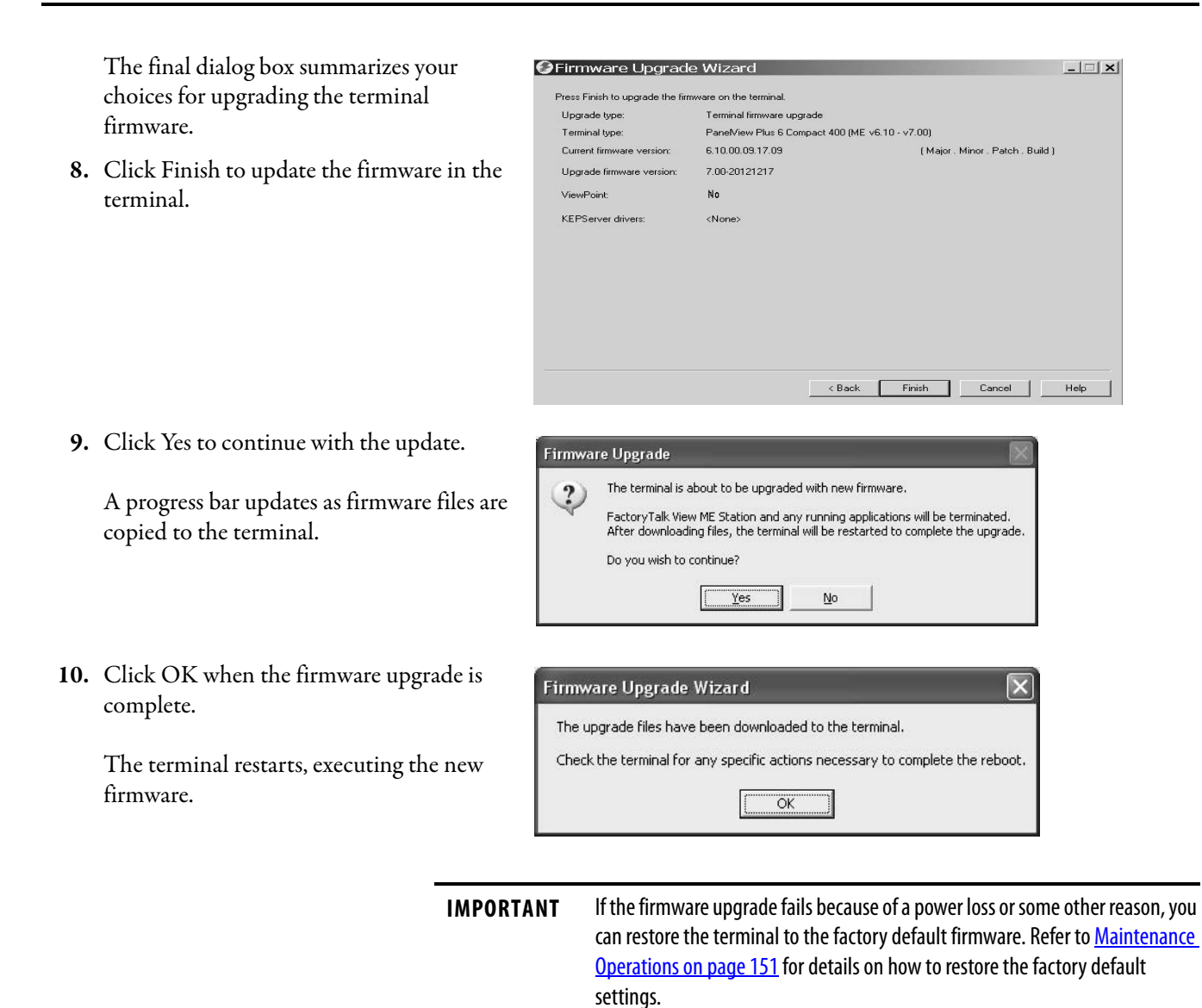

# **Troubleshooting**

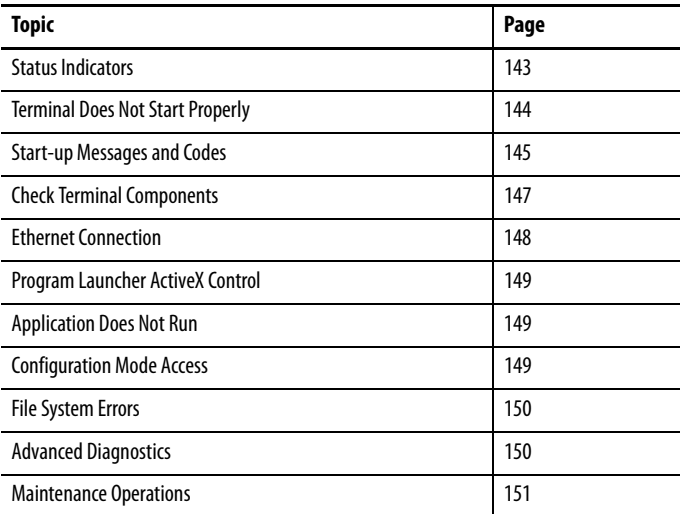

<span id="page-142-0"></span>**Status Indicators** The terminal has two status indicators to isolate operating anomalies:

- **•** COMM indicator (green) for communication status
- **•** FAULT indicator (red) for hardware and firmware faults

The status indicators for the 400/600 terminals are under the battery cover.

### **Figure 13 - Status Indicators**

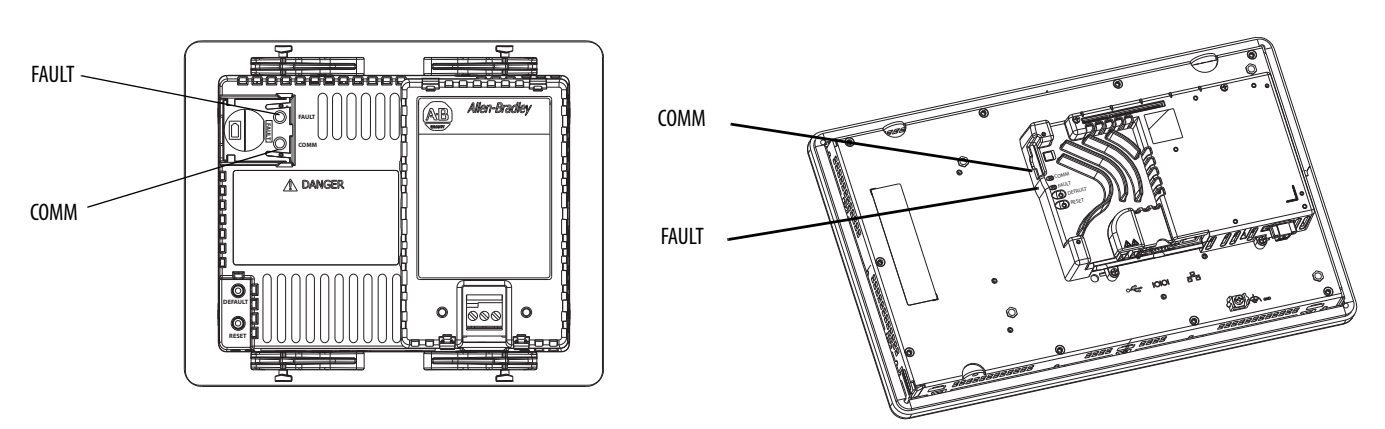

# <span id="page-143-0"></span>**Terminal Does Not Start Properly**

This section provides general troubleshooting information to assist you when trying to resolve problems during startup.

# **Check for Adequate Power**

If a terminal does not receive adequate power, it can result in unpredictable behavior. Refer to [DC Power Connections on page 28](#page-27-0) for power requirements.

## **Check Indicators at Startup**

When the terminal starts the FAULT and COMM indicators flash on and off, then the COMM indicator flashes to signal progress during startup. When startup is complete, the COMM indicator remains on, and is controlled by the communication driver or application. The COMM indicator typically flashes when communication is active.

The indicators are off if the terminal is not receiving power. Check the power wiring and power supply.

If the indicators remain off, the power supply or logic board has failed. Check the power wiring and power supply:

- **•** If the power is not within range, replace the power supply.
- **•** If the power is within range, replace the terminal.

[Table 52](#page-143-1) shows indicator states if the terminal powers on and stops during startup.

| <b>FAULT</b> (red)<br><b>Indicator</b> | COMM (green)<br><b>Indicator</b> | <b>Description</b>                                                                                                    |  |
|----------------------------------------|----------------------------------|----------------------------------------------------------------------------------------------------|--|
| Flashing                               | 0ff                              | Recoverable firmware error. Last firmware download failed.<br>Use the firmware upgrade wizard (FUW) to reload the firmware.                                               |  |
| 0n                                     | 0ff                              | Non-recoverable hardware fault with logic module:<br>• For 400 and 600 terminals, replace the terminal.<br>• For 1000 terminals, replace the logic module.                |  |
|                                        | Blinking                         | Non-recoverable hardware fault with display module:<br>• For 400 and 600 terminals, replace the terminal.<br>For 1000 terminals, replace the display module.<br>$\bullet$ |  |

<span id="page-143-1"></span>**Table 52 - Indicator States if Terminal Stops During Startup**

# **Check Start-up Messages and Codes**

Refer to [Maintenance Operations on page 151](#page-150-1) for a list of message states and error codes that can appear on the splash screen during startup.
## **Check Voltages and Temperatures**

Check the battery voltage, processor temperature, and display temperature.

**Table 53 - Checking Voltage and Temperature Conditions**

| <b>Check for These Conditions</b> |                          | Where                                                                                                    | <b>What to Do</b>                                                                                                    |
|-----------------------------------|--------------------------|----------------------------------------------------------------------------------------------------|----------------------------------------------------------------------------------------------------|
| Battery voltage                   | $<$ 2.75V DC             | From the terminal desktop: Refer<br>٠<br>to Monitors on page 82<br>From FactoryTalk View ME Station<br>Configuration mode:<br><b>Refer to View Terminal Information</b><br>on page 64         | Replace the battery if needed.                                                                                                    |
| Logic board<br>temperature        | >95 °C (203 °F)          | From the terminal desktop: Refer<br>$\bullet$<br>to Monitors on page 82                                                                                                    | Check for obstructed airflow in<br>the chassis and attempt to<br>moderate the ambient<br>temperatures within the<br>enclosure and surroundings. |
| Display temperature               | $>55^{\circ}$ C (131 °F) | From terminal desktop: Refer<br>$\bullet$<br>to Temperatures on page 82<br>From FactoryTalk View ME Station<br>Configuration mode:<br><b>Refer to View Terminal Information</b><br>on page 64 |                                                                                                    |

## **Check the System Event Log**

Check the system event log for errors and unexpected behaviors:

- **•** From FactoryTalk View ME Station Configuration mode, press Terminal Settings>System Event Log. Refer to View and Clear the System Event [Log on page 64](#page-63-1).
- **•** From the control panel, open the Hardware Monitor and click the System Event Log tab. Refer to **System Event Log on page 81**.

<span id="page-144-0"></span>**Start-up Messages and Codes** The splash screen reports actions and status conditions that occur during startup. This includes firmware and hardware revision information.

### **Figure 14 - Start-up Splash Screen**

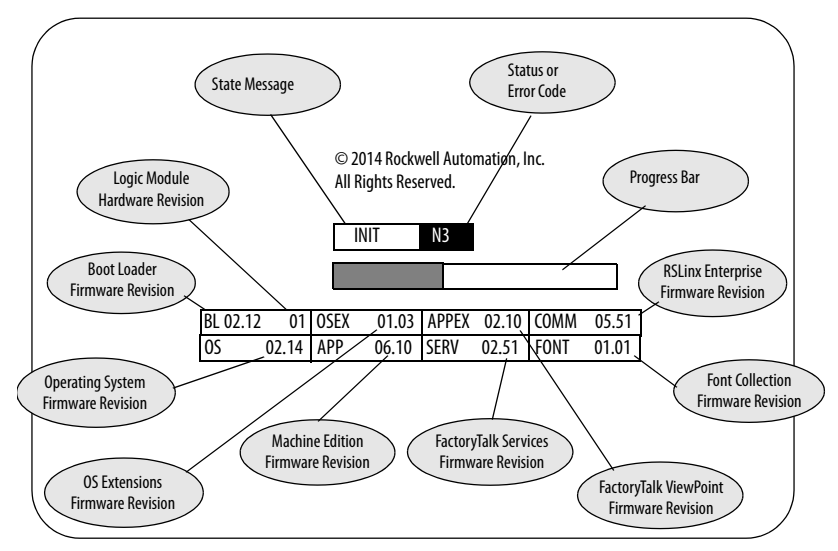

<span id="page-145-1"></span><span id="page-145-0"></span>This table lists messages associated with each state and the corresponding status or error codes.

## **Table 54 - Start-up Messages and Codes**

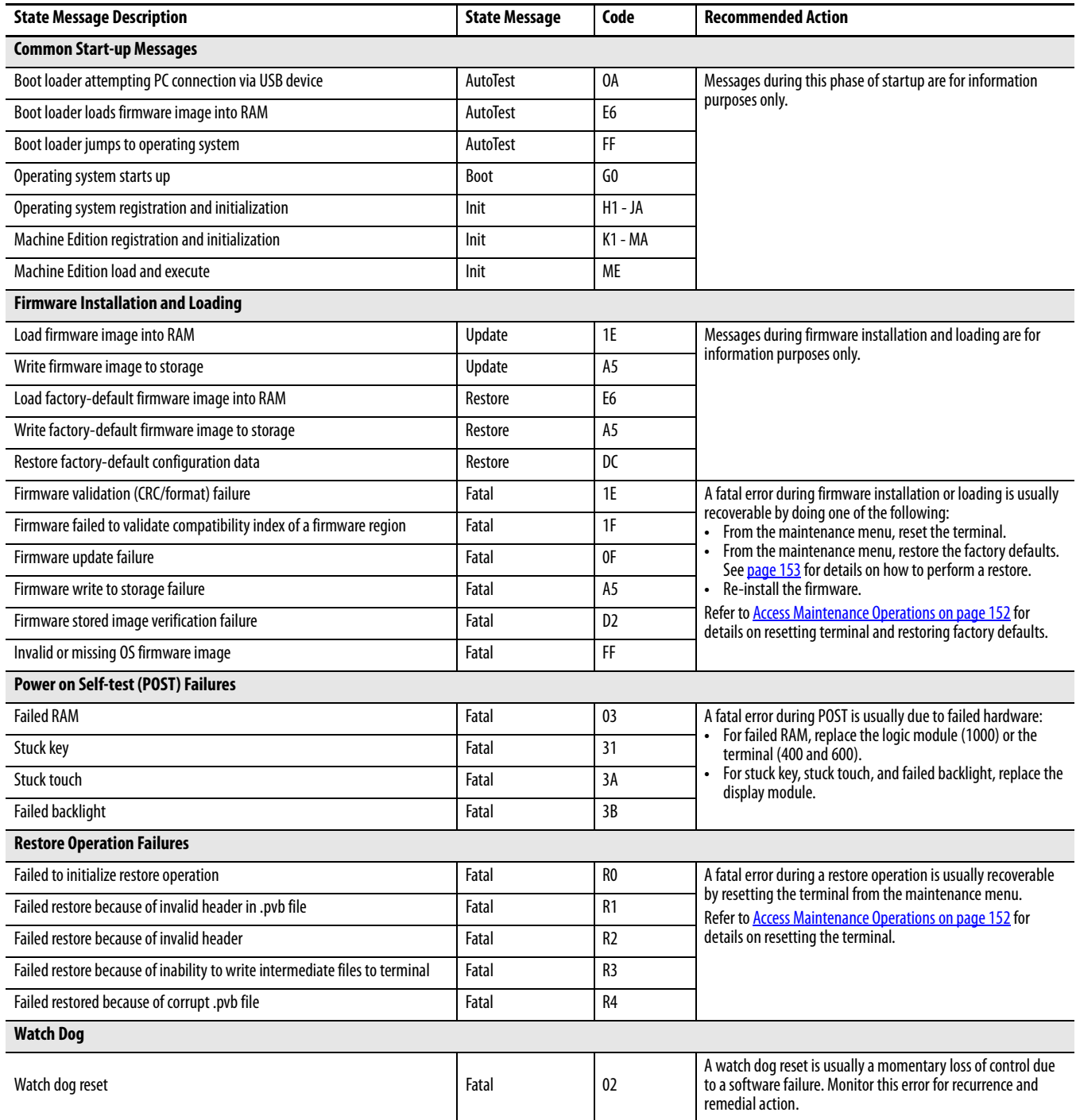

**Check Terminal Components** This section provides tips on how to isolate anomalies with the display, touch screen, keypad, attached keyboard, or mouse. If you are unable to resolve the anomaly, replace the touch screen display module (1000) or the terminal (400-600).

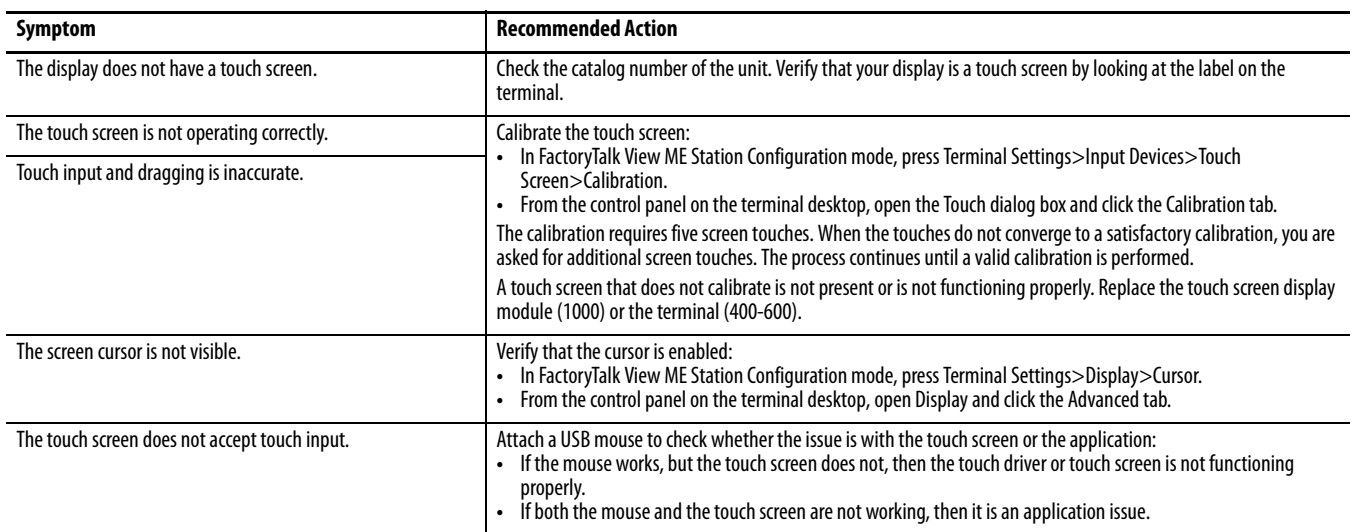

### **Table 55 - Resolving Anomalies with the Touch Screen**

#### **Table 56 - Resolving Anomalies with the Display**

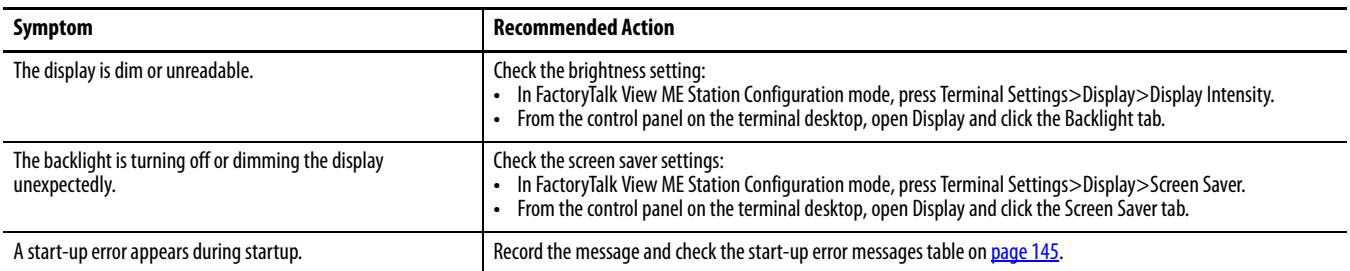

#### <span id="page-146-0"></span>**Table 57 - Resolving Anomalies with a Mouse**

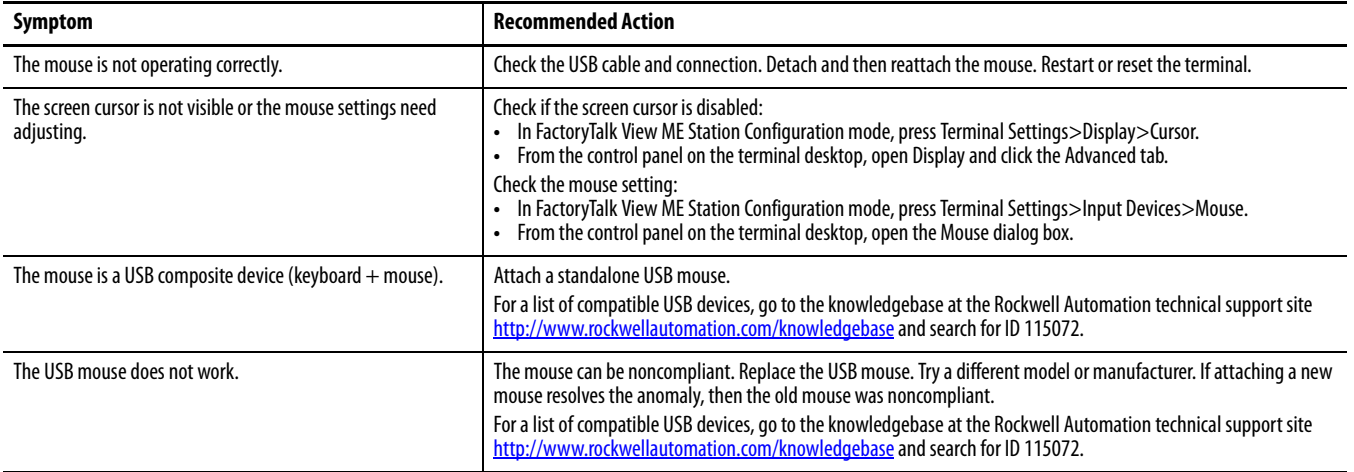

## <span id="page-147-1"></span>**Table 58 - Resolving Issues with a Keyboard**

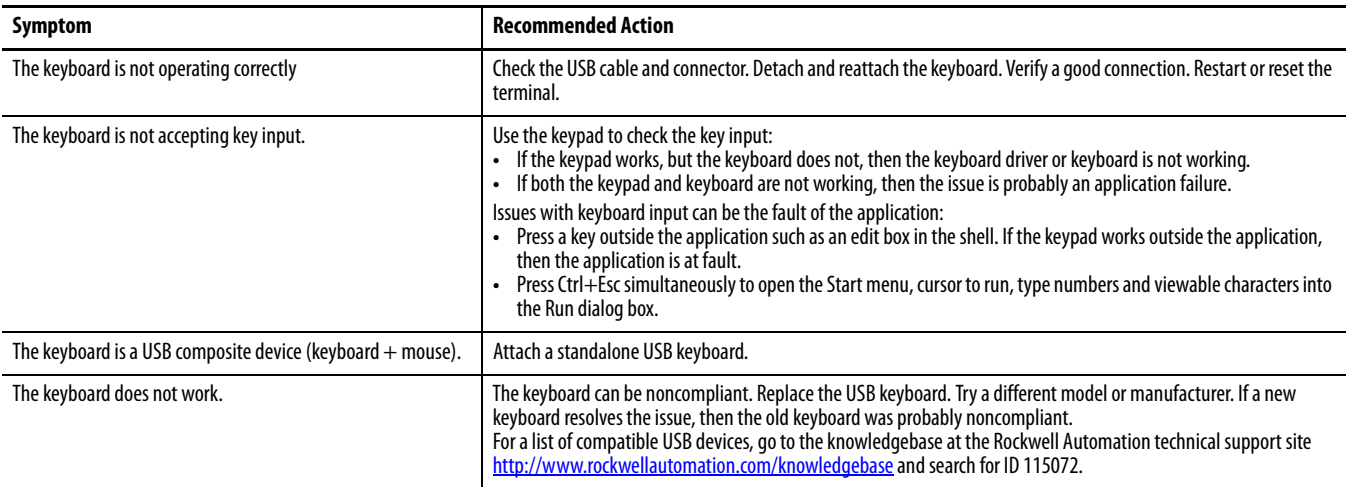

<span id="page-147-2"></span>**Ethernet Connection** This table provides tips on how to isolate Ethernet anomalies.

## <span id="page-147-0"></span>**Table 59 - Resolve Ethernet Anomalies**

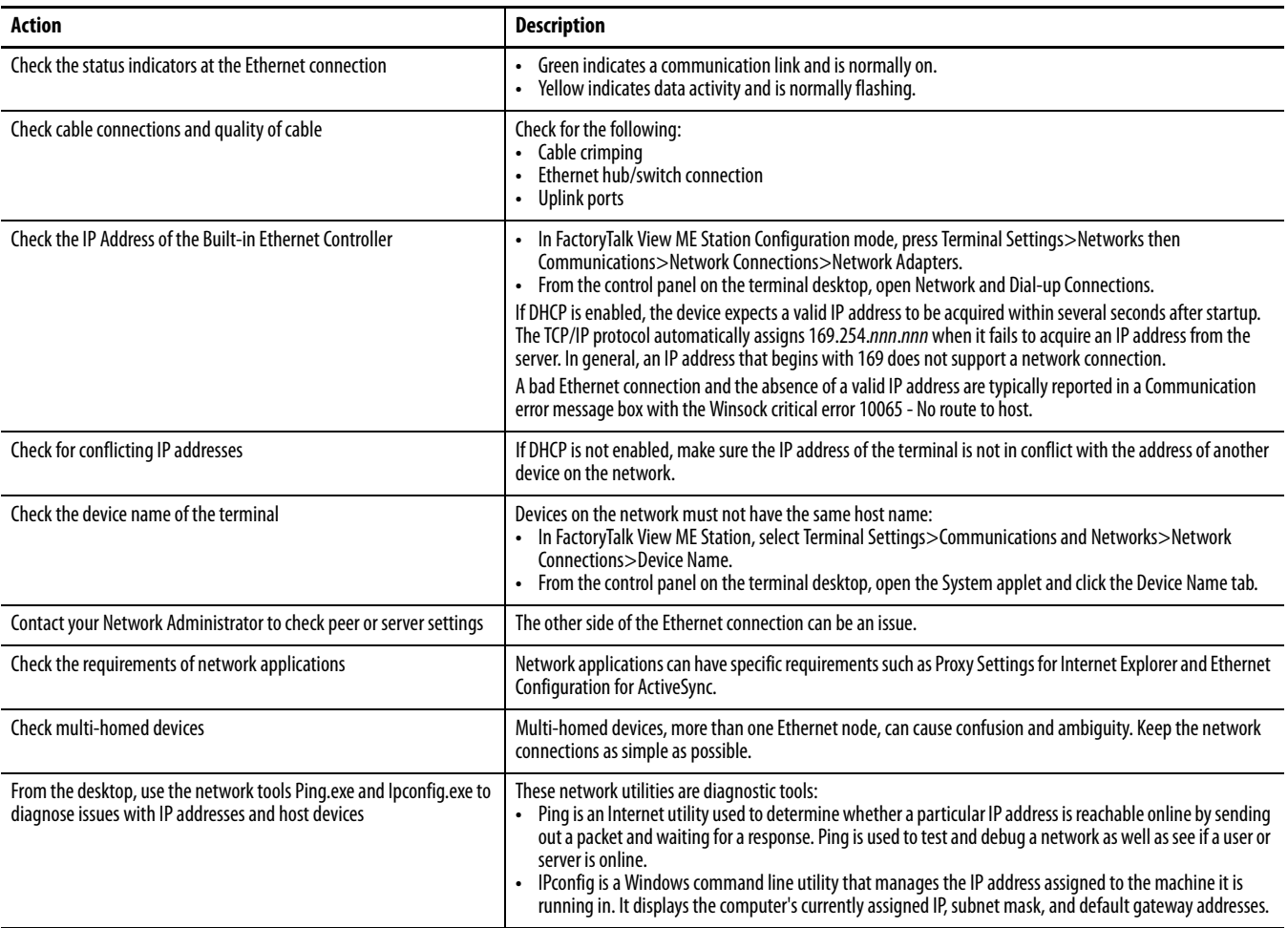

<span id="page-148-2"></span><span id="page-148-1"></span><span id="page-148-0"></span>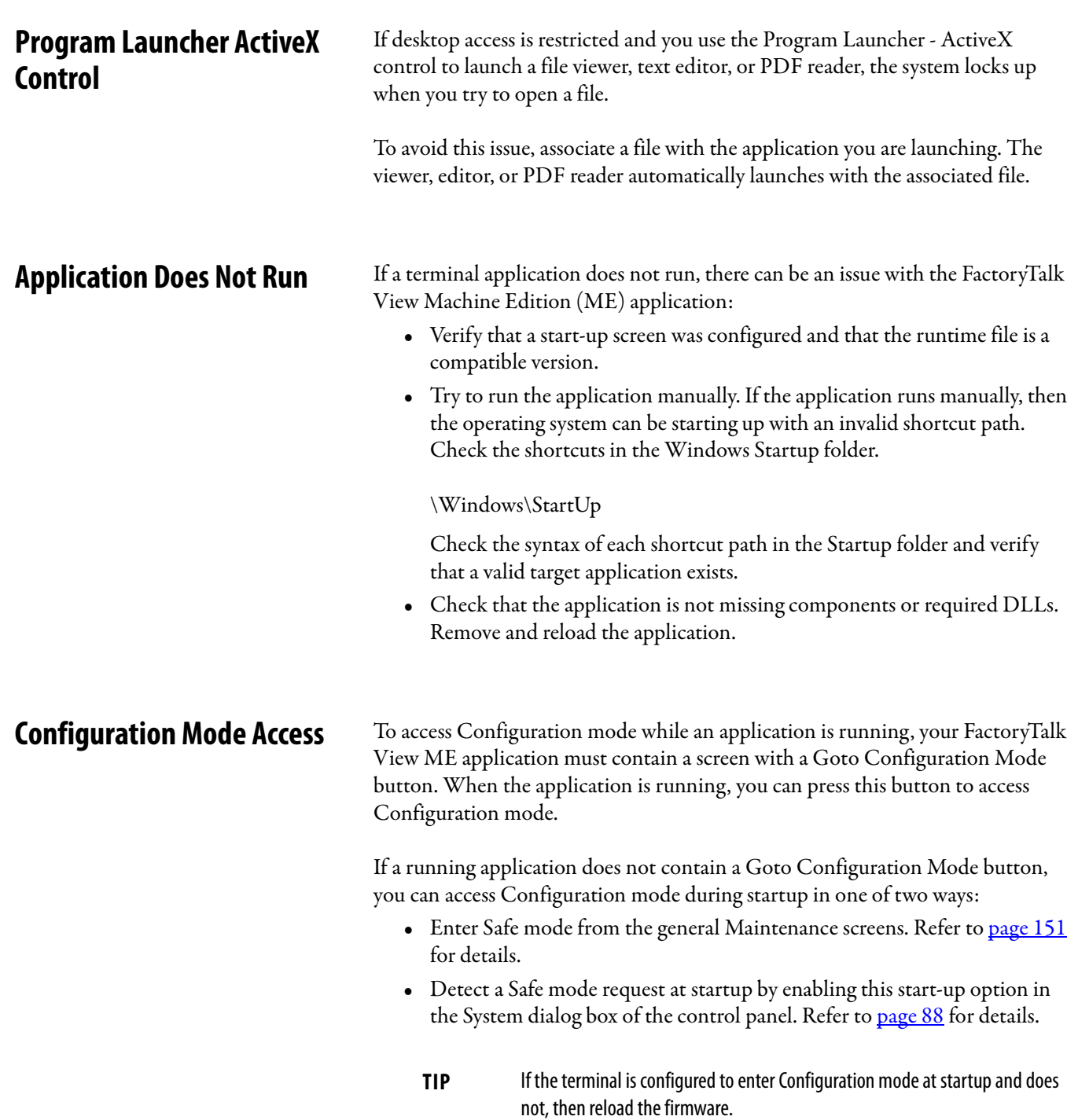

<span id="page-149-0"></span>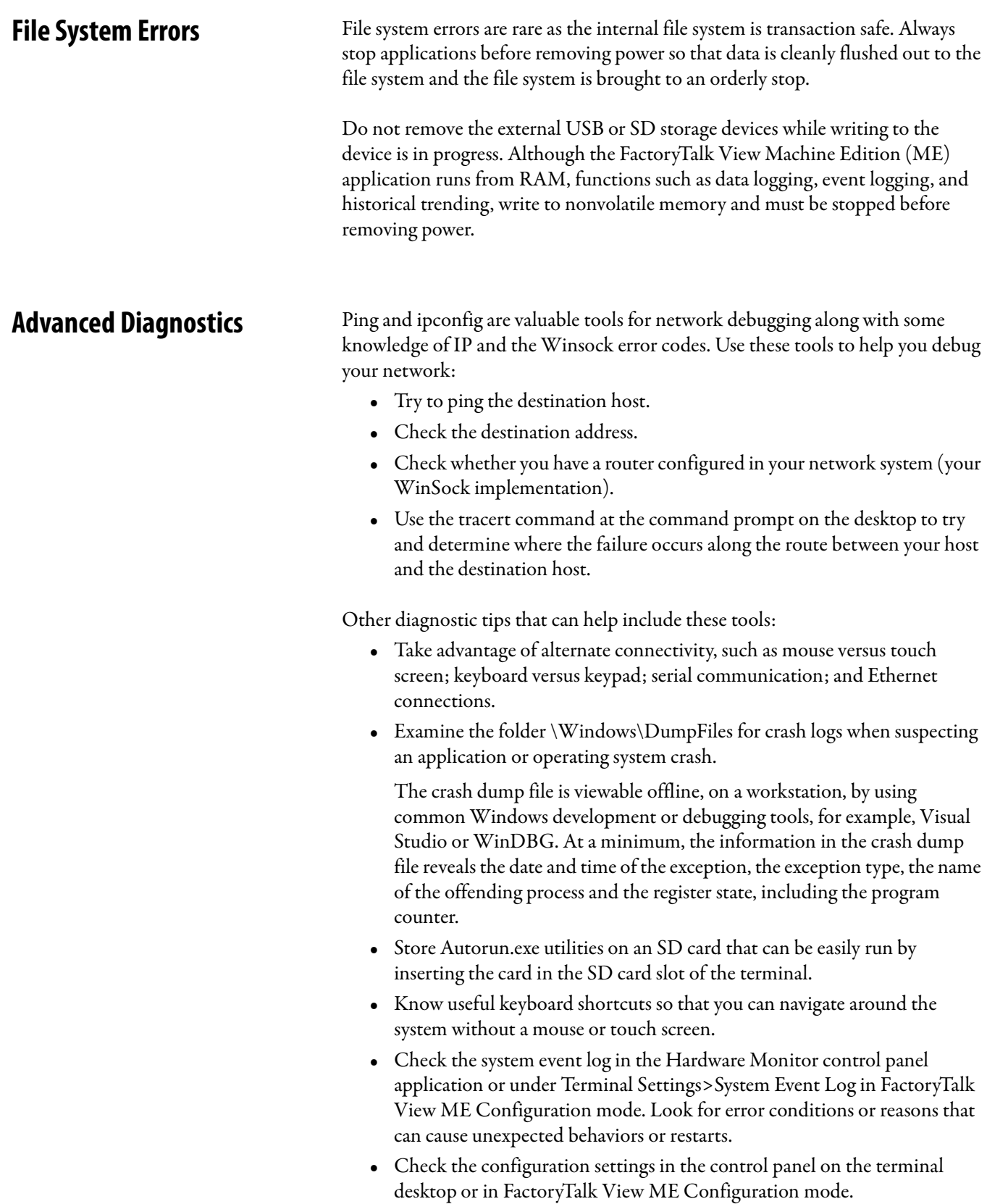

<span id="page-150-0"></span>**Maintenance Operations** The terminal typically launches the Windows desktop or a FactoryTalk View ME application on startup. You can also start the system in Maintenance mode for diagnostics and repairs.

<span id="page-150-2"></span><span id="page-150-1"></span>**Table 60 - Maintenance Mode Operations**

<span id="page-150-4"></span><span id="page-150-3"></span>

| <b>Operation</b>                            | <b>Description</b>                                                                                                    |  |
|---------------------------------------------|----------------------------------------------------------------------------------------------------|--|
| None                                        | Exits Maintenance mode and continues with a normal restart.                                                                                                    |  |
| Safe mode                                   | Starts the system in Safe operating mode. This is a diagnostic mode with reduced<br>functionality that lets you recovery from a software anomaly. In Safe mode, you can<br>repair offending applications or changes that caused the anomaly.<br><b>Important:</b> FactoryTalk View ME Station software does not run the HMI .mer<br>application on startup if one is loaded, but instead enters Configuration mode. The<br>HMI application runs the next time the system is reset. |  |
| Reset terminal                              | Restores all user-accessible storage and configuration data on the terminal to its<br>default state. The current firmware revision is retained.<br><b>Important:</b> All storage media is returned to its original state when purchased except<br>for the firmware. The latest FactoryTalk View ME image is retained. All user data<br>changes or additions are lost.                                                                                                    |  |
| Restore factory defaults                    | Restores all storage media on the terminal to its initial factory default state, including<br>firmware, registry, file system, and configuration data. Typically, this option is used to<br>recover from a failed firmware upgrade.<br>Important: All storage media is returned to its original state when purchased. All<br>user-installed, firmware updates are removed.<br>See Restore Factory Defaults on page 153 for details on how to perform a restore.                    |  |
| Display resolution<br>(1000 terminals only) | Sets the display resolution at startup. If the system can't detect the resolution, you<br>can choose the appropriate resolution by terminal model.<br>Auto - auto detects the display resolution.<br>$\bullet$<br>VGA - sets the resolution to 640x480x16 for the 1000 terminals.<br>$\bullet$<br>The 400 and 600 displays are 320x240 QVGA.                                                                                                    |  |

## **IMPORTANT** Perform maintenance operations **in this order** to diagnose and repair operating problems with your terminal.

- **1.** Safe mode stops an application from starting automatically.
- **2.** Reset terminal removes user-installed applications, user-configuration changes, and user-accessible data.
- **3.** Restore factory defaults returns the terminal to its original, out-of-box state.

## <span id="page-151-0"></span>**Access Maintenance Operations**

Follow these steps to access Maintenance actions at startup.

- <span id="page-151-2"></span><span id="page-151-1"></span>**TIP** Terminals require an attached USB keyboard to navigate in Maintenance mode.
- **1.** Insert a thin, nonconductive probe into the hole marked DEFAULT on the back of the logic module and press the switch.

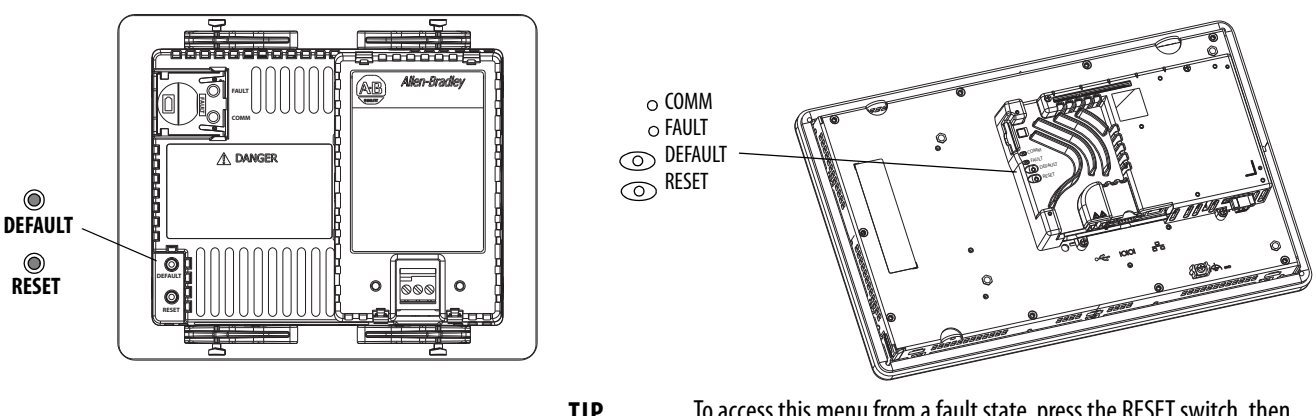

**TIP** To access this menu from a fault state, press the RESET switch, then press and hold the DEFAULT switch until you see the menu.

The terminal restarts in Maintenance mode with the display brightness set to 100%. See [Table 60 on page 151](#page-150-1) for a description of maintenance operations.

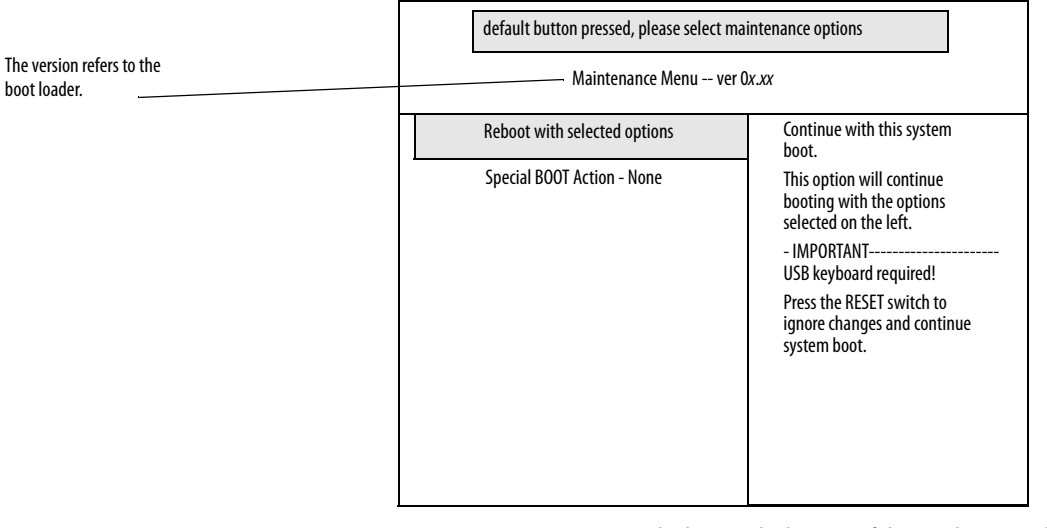

#### **Initial Maintenance Window**

**TIP** Use the keys at the bottom of the window to make selections.

- **2.** Press the up and down arrow keys on the keypad or attached keyboard to move up and down the list of these maintenance options:
	- **•** Reboot with selection options
	- **•** Special BOOT Action

**3.** With an option selected, press the right or left arrow keys to cycle through the available operations or settings.

The result of each action is explained on the right.

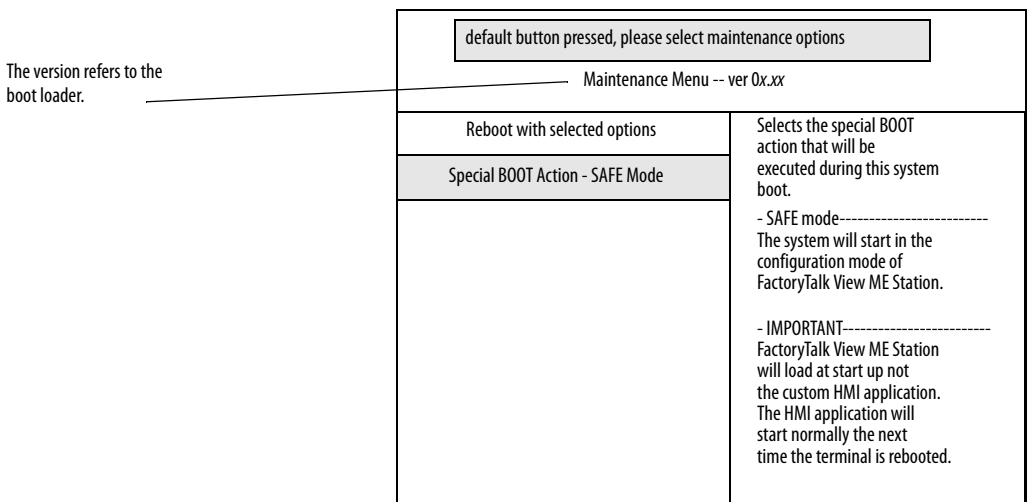

#### **Maintenance Window with Safe Mode Selected**

- **4.** Follow these steps, when done making selections.
	- a. Press the up arrow to return to 'Reboot with selected options'.
	- b. Press the Enter key to continue booting.

## <span id="page-152-0"></span>**Restore Factory Defaults**

To recover from a firmware update failure, for example, fatal code 0F, you need to restore your terminal to its out-of-box, factory default state.

Follow these steps to restore factory defaults from Maintenance mode.

<span id="page-152-1"></span>**TIP** Terminals require an attached USB keyboard to navigate in Maintenance mode.

- **1.** Press and hold the DEFAULT switch on the back of the logic module.
- **2.** Press and release the RESET switch.
- **3.** Release the DEFAULT switch.

The maintenance menu is displayed.

## default button pressed, please select maintenance options Maintenance Menu -- ver 0x.xx Special BOOT Action - None Reboot with selected options **Continue with this system** boot. This option will continue booting with the options selected on the left. - IMPORTANT--USB keyboard required! Press the RESET switch to ignore changes and continue system boot.

#### **Initial Maintenance Window**

- **TIP** Use the keys at the bottom of window to make selections.
- **4.** Press the down arrow on the keyboard to select the following option: Special BOOT Action -None
- **5.** Press the right arrow three times to select the following option: Special BOOT Action - Restore Factory Defaults

#### **Maintenance Window with Restore Factory Defaults Selected**

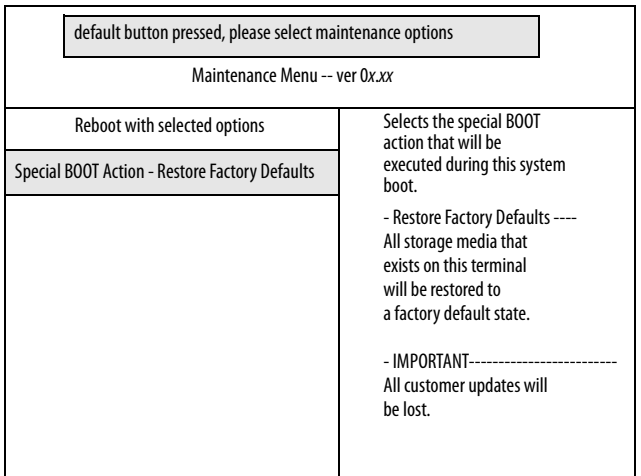

- **6.** Press the up arrow to select 'Reboot with selected options'.
- **7.** Press Enter on your keyboard to initiate the factory default restore process.

The terminal is returned to its out-of-box state, including the firmware, registry, file system, and storage areas. All user data is lost after the restore.

# **Fonts Resident on Terminal**

**True Type Fonts** [Table 61](#page-154-0) lists true type fonts that are pre-installed on the terminals. The default system font is Tahoma.

> <span id="page-154-1"></span>**TIP** The Arial Unicode MS font contains almost 50,000 characters and provides default language support for many non-Latin languages and scripts including Arabic, Hebrew, Vietnamese, Thai, Hindi (Devanagari), and other Indic languages. The font also includes Chinese, Japanese, and Korean (CJK) support.

You can load additional fonts on the system by copying the font files to the \Windows\Fonts folder on the terminal desktop. To access this folder, select the My Device icon on the terminal desktop or choose Start>Programs>Windows Explorer.

### <span id="page-154-0"></span>**Table 61 - True Type Fonts**

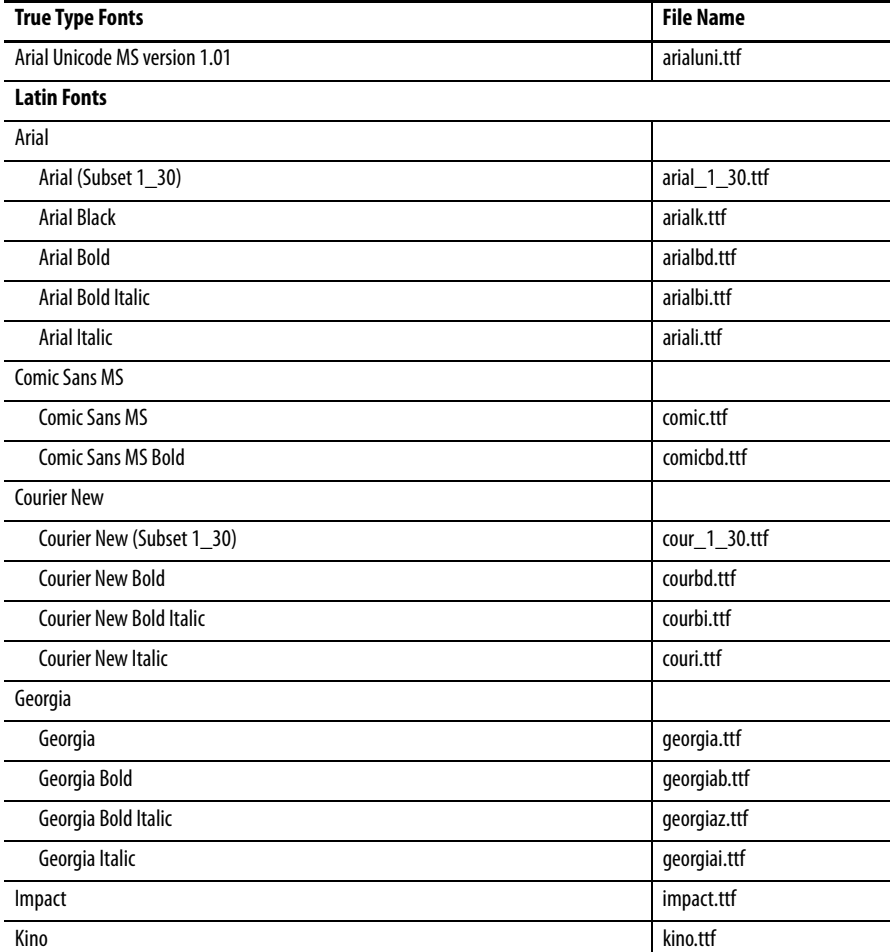

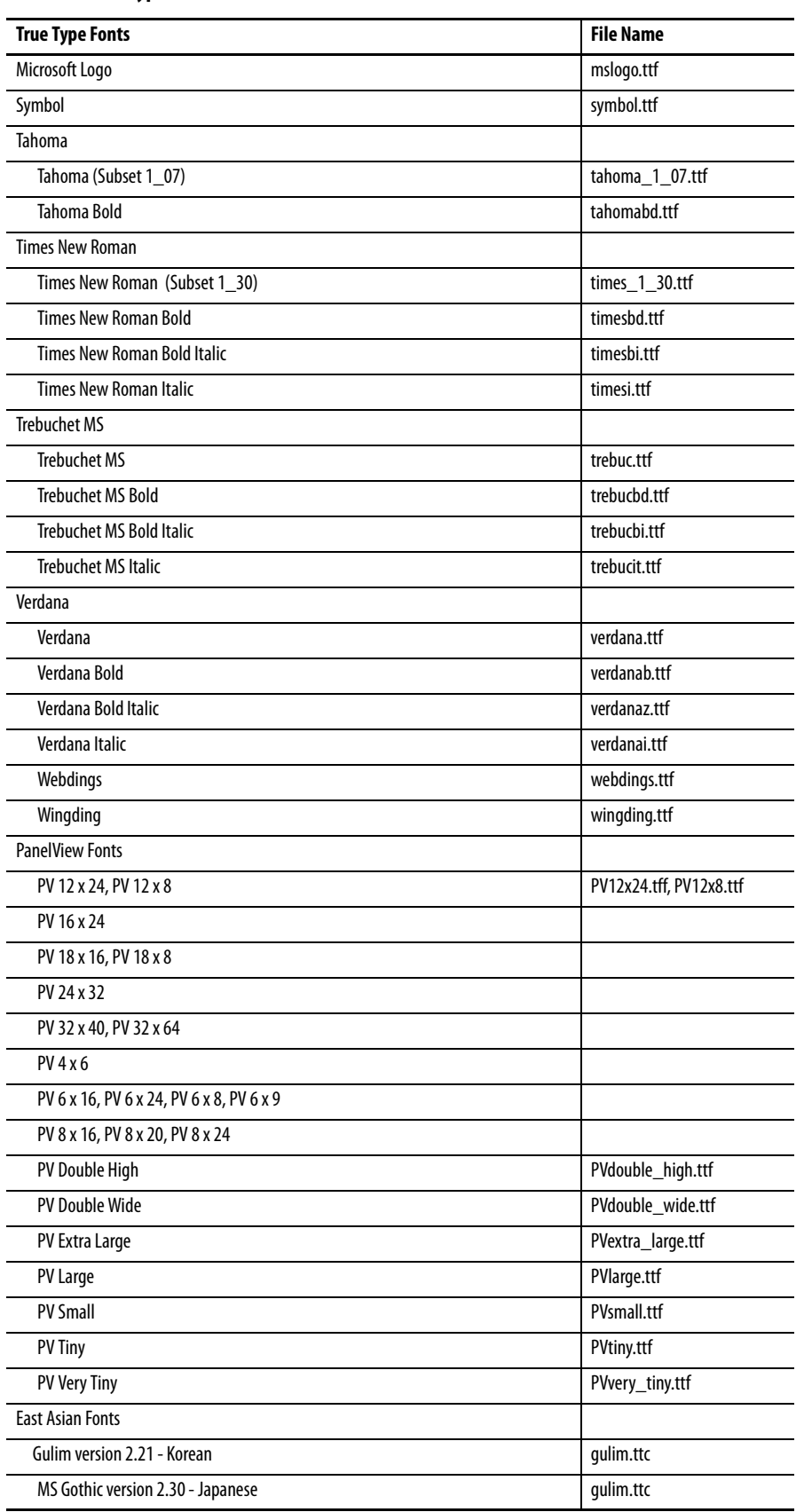

### **Table 61 - True Type Fonts**

## **A**

**AC power supply module** [119](#page-118-0) **accessories** [16](#page-15-0) **ActiveX controls** [66](#page-65-0) Program Launcher [149](#page-148-0) **advanced diagnostics**[89](#page-88-0) **alarm display, enable or disable** [66](#page-65-0) **application** checking integrity [62](#page-61-0) troubleshooting [149](#page-148-1) **application requirements**[12](#page-11-0)

## **B**

**back up terminal image** [78](#page-77-0) **backlight** brightness [55,](#page-54-0) [84](#page-83-0) **backup and restore** [78](#page-77-0) **battery** replacement [117](#page-116-0) **battery voltage** [64](#page-63-2) control panel [82](#page-81-2) FactoryTalk View ME[64](#page-63-2) **bezel replacement** [112](#page-111-0) **button styles** [88](#page-87-1)

## **C**

**catalog numbers**[12](#page-11-1) **clean display**[123](#page-122-0) **closed system** [15](#page-14-0), [88](#page-87-2) **communication** controller address [48](#page-47-0) Ethernet [48,](#page-47-1) [127](#page-126-0) KEPServer [46](#page-45-0), [100](#page-99-0) RSLinx Enterprise [46](#page-45-1) serial [129](#page-128-0) **communication module** installation [108](#page-107-0) replacement [109](#page-108-0) control panel [77](#page-76-0) advanced diagnostics [89](#page-88-0) backup and restore [78](#page-77-0) battery voltage [82](#page-81-3) batter[y warning](#page-84-0) [87](#page-86-0) cursor 85 desktop background [84](#page-83-0) display tem[perature](#page-75-0) [82](#page-81-4) input panel 76 keyboard an[d keypad settings](#page-85-0) [83](#page-82-0) logo updates 86 network servers [91](#page-90-0) print set up [101](#page-100-0) processor temperature [82](#page-81-4) running processes [81](#page-80-1) screen saver [85](#page-84-1) system event log [81](#page-80-2) touch screen c[alibration](#page-89-0) [83](#page-82-1) user accounts 90

**copying files** applications [54](#page-53-0) font files [54](#page-53-0) **cursor** control panel [85](#page-84-0) FactoryTalk View ME[56](#page-55-0)

## **D**

**date and time** [67](#page-66-0) **DC power** connection [30](#page-29-0) earth ground [29](#page-28-0) external power supply[28](#page-27-0) **default switch** [13,](#page-12-0) [152](#page-151-1) **deleting files** applications [52](#page-51-0) font files [52](#page-51-0) log files [52](#page-51-0) **desktop access** [15,](#page-14-1) [88](#page-87-2) disable [43](#page-42-0) enable [42](#page-41-0) factory default state [15](#page-14-2) open versus closed [15](#page-14-3) reset password [44](#page-43-0) set password [44](#page-43-0) **device name** [51](#page-50-0) **diagnostics** in FactoryTalk View ME[63](#page-62-0) **dimensions** panel cutout [20](#page-19-0) product [21](#page-20-0) **display module** [123](#page-122-0) **display settings** control panel [84](#page-83-1) FactoryTalk View ME [55](#page-54-1) resolution [151](#page-150-2) **display temperature** control panel [82](#page-81-4), [84](#page-83-0)

## **E**

**earth ground** DC power [29](#page-28-0) **enable desktop acess**[42](#page-41-0) **error messages**[146](#page-145-0) **Ethernet** cable [127](#page-126-0) communication [127](#page-126-0) connector [127](#page-126-0) conne[ctor pinout](#page-48-0) [127](#page-126-0) DHCP<sub>49</sub> IP address [48](#page-47-1) link speed [50](#page-49-0) name server addresses [50](#page-49-0) status indicators [127](#page-126-0) troubleshooting [148](#page-147-0) **external power supply**[28](#page-27-0)

## **F**

**factory defaults**[151](#page-150-2) **FactoryTalk View ME**[46,](#page-45-1) [64](#page-63-2), [66](#page-65-0) alarm display e[nable or disable](#page-64-0) [66](#page-65-0) battery voltage 65 check file integrity [62](#page-61-0) config[uration mode](#page-55-0) [33](#page-32-0) cursor 56 desktop access [42](#page-41-1) diagnostics [62](#page-61-0) display settings [55](#page-54-2) Ethernet settings [48](#page-47-1) font linking [72](#page-71-0) input devices [57](#page-56-0) IP address [48](#page-47-2) keyboard or keypad settings [57](#page-56-0) loading application [38](#page-37-0) print options [60](#page-59-0) processor temperature [65](#page-64-1) .<br>regional settings [69](#page-68-0)[-71](#page-70-0) running application [38](#page-37-0) screen saver [56](#page-55-1) startup options [39](#page-38-0) string entry [57](#page-56-1) system event log [64](#page-63-3) system information [66](#page-65-0) terminal device name [51](#page-50-0) terminal settings [36](#page-35-0) time and date operations [66](#page-65-0) touch screen calibration [58](#page-57-0) transf[erring files](#page-74-0) [52](#page-51-1) **file server**75 configuration [100](#page-99-1) **finger or goved-finger operation** [14](#page-13-0) **firmware revisions**[66](#page-65-0) control panel [87](#page-86-1) FactoryTalk View ME [66](#page-65-0) **firmware upgrades** firmware upg[rade wizard](#page-139-0) [136](#page-135-0) over network 140 recover from failure [146,](#page-145-1) [153](#page-152-1) [using storage device](#page-154-1) [137](#page-136-0) **fonts** 155 linking [72](#page-71-0) **ftp server** [75](#page-74-0) anonymous lo[gin example](#page-96-0) [98](#page-97-0) configuration 97 connect[ion requiring authentication](#page-96-1) [99](#page-98-0) security 97

### **H**

**hazardous locations**[18](#page-17-0)

## **I**

**IGMP Protocol** [128](#page-127-0) **input devices** control panel [83](#page-82-2) FactoryTal[k View ME](#page-58-0)[57](#page-56-0) mouse [57](#page-56-2), 59 **input panel** [76](#page-75-0)

**installation**

AC power [supply module](#page-113-0) [119](#page-118-0) backlight 114 battery [117](#page-116-1) bezel [112](#page-111-0) hazardous locations [18](#page-17-0) mounting 700 to 150[0 terminals terminal](#page-19-1) [24](#page-23-0) mounting clearances 20 mounting terminal in panel [22](#page-21-0) panel cutout dimensions [20](#page-19-0) panel quidelines [20](#page-19-2) product dimensions [21](#page-20-0) product label [122](#page-121-0) USB peripheral devices [19](#page-18-0) **Internet Group Management Protocol (IGMP)** [128](#page-127-0)

## **K**

**KEPServer configuration** [100](#page-99-0) **keyboard and keypad settings** control panel [83](#page-82-0) FactoryTalk View ME[57](#page-56-0) troubleshooting [148](#page-147-1)

## **L**

**languages** [69](#page-68-1) **loading application** [38](#page-37-0) **logic module** replacement [108](#page-107-0) **logo manager** [86](#page-85-0) **logs** application files [62](#page-61-0) runtime files 62 system event [log](#page-61-0) [64](#page-63-3)[,](#page-61-0) [81](#page-80-2)

## **M**

**maintenance operations** accessing [152](#page-151-2) default switch [152](#page-151-1) factory defaults [151](#page-150-2) resolution [151](#page-150-2) safe mode [151](#page-150-2) **memory usage** [64](#page-63-4) control panel [82](#page-81-5) Facto[ryTalk View ME](#page-23-0)[64](#page-63-4) **mounting** 24 **mounting clearances** [20](#page-19-1) **mounting terminal**[22](#page-21-0) **mouse** [57](#page-56-2), [59](#page-58-0)

## **N**

**network servers**[91](#page-90-0) en[abling or disabling](#page-99-1) [91](#page-90-0) file 100 ftp [97](#page-96-0) vnc[92](#page-91-0) web [96](#page-95-0)

#### **O**

**open system** [15](#page-14-0) **open versus closed system** [88](#page-87-3) **operating system** [12,](#page-11-2) [73](#page-72-0) application support [74](#page-73-0) network support [75](#page-74-1) scripting support [74](#page-73-1) server support [75](#page-74-0) **operator input** [14](#page-13-1)

## **P**

**panel cutout dimensions** [20](#page-19-0) **panel guidelines**[20](#page-19-2) **PanelView Plus 6 Compact overview** overview of terminals [11](#page-10-0) **password** destkop access [44](#page-43-0) reset password [44](#page-43-0) set password [44](#page-43-0) **PDF reader** [104](#page-103-0) **power connections**[13](#page-12-1) DC power [28](#page-27-1) terminal block [26](#page-25-0) **print setup** control panel [101](#page-100-0) for alarms [60](#page-59-1) for diagnos[tic messages](#page-59-1) [60](#page-59-1) for displays 60 **processor temperature** [64](#page-63-5) control panel [82](#page-81-6) FactoryTalk View ME[64](#page-63-5) **product selections**[12](#page-11-1) **Program Launcher ActiveX Control** [149](#page-148-0)

## **R**

**regional settings** FactoryTal[k View ME](#page-30-0) [69](#page-68-0)[-](#page-30-0)[71](#page-70-0) **reset terminal**31 from mainte[nance window](#page-31-0) [151](#page-150-3) reset switch 32 **restart terminal**[31](#page-30-0) **restore factory defaults** [151,](#page-150-2) [153](#page-152-1) **restore terminal image** [78](#page-77-0) **RS-232 serial port** [13](#page-12-2) **RSLinx communication settings**[46](#page-45-1) **running application** [38](#page-37-0)

## **S**

**safe mode** [88](#page-87-4), [151](#page-150-4) **screen saver** control panel [85](#page-84-1) FactoryTalk View ME [56](#page-55-1) **SD card** card slot [13](#page-12-3) loading [122](#page-121-1) slot [122](#page-121-2) using to back up and restore image [78](#page-77-1) **serial communication** DF1 [129](#page-128-0) DH485[129](#page-128-0) null modem cable [130](#page-129-0) ports [129](#page-128-0) transferrin[g applications](#page-74-0) [129](#page-128-0) server support 75 **servers** ena[bling or disabling](#page-99-1) [91](#page-90-0) file 100 ftp[97](#page-96-0) VNC [91](#page-90-0), [92](#page-91-1) web 96 **Simple N[etwork Management Protocol](#page-95-0)  (SNMP)**[128](#page-127-0) **software support** [12](#page-11-2) **startup** anomalies [149](#page-148-2) error [messages](#page-30-1) [146](#page-145-0) initial 31 **startup options**[15](#page-14-4) advanced diagnostics [89](#page-88-1) changing button style [88](#page-87-2) detecting safe mode [88](#page-87-5) disable configuration mode[39](#page-38-1) disable FactoryTalk View ME Station [39](#page-38-1) displaying battery warning [87](#page-86-0) displaying watchdog [errors](#page-38-0)[89](#page-88-0) FactoryTalk View ME39 open or closed system [88](#page-87-2) run configuration mod[e](#page-40-0)[39](#page-38-1)[,](#page-40-0) [40](#page-39-0) run loaded a[pplication](#page-12-4) 41 **status indicators**13 **string entry** [57](#page-56-1) **stylus**[14](#page-13-1) **system event log** control panel [81](#page-80-2) FactoryTalk View ME [64](#page-63-3) **system information** control panel [87](#page-86-2) FactoryTalk View ME [66](#page-65-0)

## **T**

**taskbar**[76](#page-75-1) **temperature** [82](#page-81-4) processor [64,](#page-63-5) [82](#page-81-4) **terminal** features [13](#page-12-3)

**terminal settings**[36](#page-35-0) date [67](#page-66-0) diagnostics [63](#page-62-0) long date format [71](#page-70-0) short date format [71](#page-70-1) syste[m event log](#page-66-1) [64](#page-63-6) time 67 time format [70](#page-69-0) time zone [68](#page-67-0) **time and date operations** FactoryTalk View ME [66](#page-65-0) **touch screen calibration** control panel [83](#page-82-1) FactoryTalk Vi[ew ME](#page-53-0) [58](#page-57-0) **transferring files**54 **troubleshooting** accessing [configuration mode](#page-149-0) [149](#page-148-2) advanced 150 change display resolution [151](#page-150-2) Ethernet connection [148](#page-147-2) general [144](#page-143-0) indicators [143](#page-142-0) keyboard [148](#page-147-1) mainte[nance operations](#page-146-0) [151](#page-150-2) mouse 147 power [144](#page-143-1) restore factory defaults [151](#page-150-2) start in safe mode [151](#page-150-2)

## **U**

**UPnP server**[75](#page-74-0) **USB drive** using to back up an[d restore image](#page-18-0) [79](#page-78-0) **USB peripheral devices**19 **USB ports**[13](#page-12-5), [126](#page-125-0) connector pinouts [126](#page-125-0) device port [13,](#page-12-6) [126](#page-125-0) host port [13,](#page-12-6) [126](#page-125-0) installation [126](#page-125-0) peripheral devices [126](#page-125-0) **user accounts**[90](#page-89-0)

### **V**

**ViewPoint**[75](#page-74-0) **VNC server**[75](#page-74-0) client viewers [92](#page-91-2) configuration 92 control and vi[ew connection example](#page-91-0) [94](#page-93-0) control [operations](#page-91-0) 92 security 92 view-only connection [example](#page-91-0) [93](#page-92-0) view-only operations 92

### **W**

**watchdog errors**[89](#page-88-0) **web server**[75](#page-74-0) configuration [96](#page-95-0) **Windows Explorer** [76](#page-75-2) **Windows operating system** [73](#page-72-0)

#### **wiring and safety guidelines**[18,](#page-17-1) [125](#page-124-0)

# **Rockwell Automation Support**

Rockwell Automation provides technical information on the Web to assist you in using its products. At<http://www.rockwellautomation.com/support> you can find technical and application notes, sample code, and links to software service packs. You can also visit our Support Center at <https://rockwellautomation.custhelp.com/>for software updates, support chats and forums, technical information, FAQs, and to sign up for product notification updates.

In addition, we offer multiple support programs for installation, configuration, and troubleshooting. For more information, contact your local distributor or Rockwell Automation representative, or visit <http://www.rockwellautomation.com/services/online-phone>.

## **Installation Assistance**

If you experience a problem within the first 24 hours of installation, review the information that is contained in this manual. You can contact Customer Support for initial help in getting your product up and running.

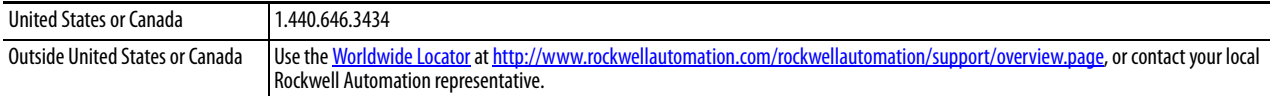

## **New Product Satisfaction Return**

Rockwell Automation tests all of its products to help ensure that they are fully operational when shipped from the manufacturing facility. However, if your product is not functioning and needs to be returned, follow these procedures.

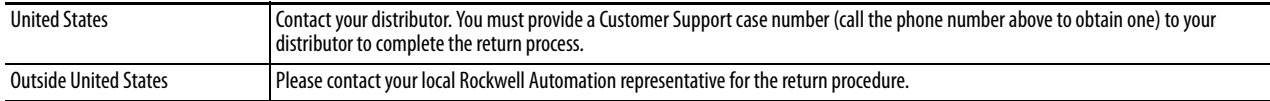

# **Documentation Feedback**

Your comments will help us serve your documentation needs better. If you have any suggestions on how to improve this document, complete this form, publication [RA-DU002,](http://literature.rockwellautomation.com/idc/groups/literature/documents/du/ra-du002_-en-e.pdf) available at <http://www.rockwellautomation.com/literature/>.

Rockwell Automation maintains current product environmental information on its website at [http://www.rockwellautomation.com/rockwellautomation/about-us/sustainability-ethics/product-environmental-compliance.page.](http://www.rockwellautomation.com/rockwellautomation/about-us/sustainability-ethics/product-environmental-compliance.page)

Rockwell Otomasyon Ticaret A.Ş., Kar Plaza İş Merkezi E Blok Kat:6 34752 İçerenköy, İstanbul, Tel: +90 (216) 5698400

### www.rockwellautomation.com

#### Power, Control and Information Solutions Headquarters

Americas: Rockwell Automation, 1201 South Second Street, Milwaukee, WI 53204-2496 USA, Tel: (1) 414.382.2000, Fax: (1) 414.382.4444 Europe/Middle East/Africa: Rockwell Automation NV, Pegasus Park, De Kleetlaan 12a, 1831 Diegem, Belgium, Tel: (32) 2 663 0600, Fax: (32) 2 663 0640 Asia Pacific: Rockwell Automation, Level 14, Core F, Cyberport 3, 100 Cyberport Road, Hong Kong, Tel: (852) 2887 4788, Fax: (852) 2508 1846